SÜRÜM 1.6 KASIM 2022 702P08819

# Xerox® VersaLink® B405 Çok Fonksiyonlu Yazıcı

Kullanıcı Kılavuzu

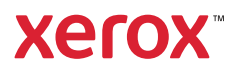

© 2022 Xerox Corporation. Tüm hakları saklıdır. Xerox®, VersaLink®, FreeFlow®, SMARTsend®, Scan to PC Desktop®, MeterAssistant®, SuppliesAssistant®, Xerox Secure Access Unified ID System®, Xerox Extensible Interface Platform®, Global Print Driver® ve Mobile Express Driver®, Xerox Corporation'ın Birleşik Devletler ve / veya diğer ülkelerde ticari markalarıdır.

Adobe®, Adobe PDF logo, Adobe® Reader®, Adobe® Type Manager®, ATM™, Flash®, Macromedia®, Photoshop® ve PostScript®, Adobe Systems, Inc.'nin ticari ya da tescilli ticari markalarıdır.

Apple®, Bonjour®, EtherTalk™, TrueType®, iPad®, iPhone®, iPod®, iPod touch®, AirPrint® and the AirPrint Logo®, Mac®, Mac OS® ve Macintosh®, Apple Inc.'nin ABD ve diğer ülkelerdeki ticari ya da tescilli ticari markalarıdır.

Gmail™ web yazdırma hizmeti ve Android™ mobil teknoloji platformu Google, Inc.'nin ticari markalarıdır.

HP-GL®, HP-UX® ve PCL®, Hewlett-Packard Corporation'ın Amerika Birleşik Devletleri ve/veya diğer ülkelerdeki tescilli ticari markalarıdır.

IBM® ve AIX®, International Business Machines Corporation'ın Amerika Birleşik Devletleri ve/veya diğer ülkelerdeki tescilli ticari markalarıdır.

McAfee®, McAfee, Inc.'nin Amerika Birleşik Devletleri ve diğer ülkelerdeki ticari ya da tescilli ticari markasıdır.

Microsoft®, Windows®, Windows Server® ve OneDrive®, Microsoft Corporation'ın Amerika Birleşik Devletleri ve/ veya diğer ülkelerdeki tescilli ticari markalarıdır.

Mopria, Mopria Alliance'ın bir ticari markasıdır.

Novell®, NetWare®, NDPS®, NDS®, IPX™ ve Novell Distributed Print Services™, Novell, Inc.'nin Amerika Birleşik Devletleri ve/veya diğer ülkelerdeki ticari ya da tescilli ticari markalarıdır.

SGI® ve IRIX®, Silicon Graphics International Corp. ve yan kuruluşlarının Amerika Birleşik Devletleri ve/veya diğer ülkelerdeki tescilli ticari markalarıdır.

Sun, Sun Microsystems™ ve Solaris™, Oracle'ın ve bağlı şirketlerinin Amerika Birleşik Devletleri ve/veya diğer ülkelerdeki ticari markalarıdır.

UNIX® Amerika Birleşik Devletleri ve diğer ülkelerde sadece X/ Open Company Limited üzerinden lisansı verilen bir ticari markadır.

Wi-Fi SERTİFİKALI Wi-Fi Direct®, Wi-Fi Alliance'ın bir ticari markasıdır.

# İçindekiler

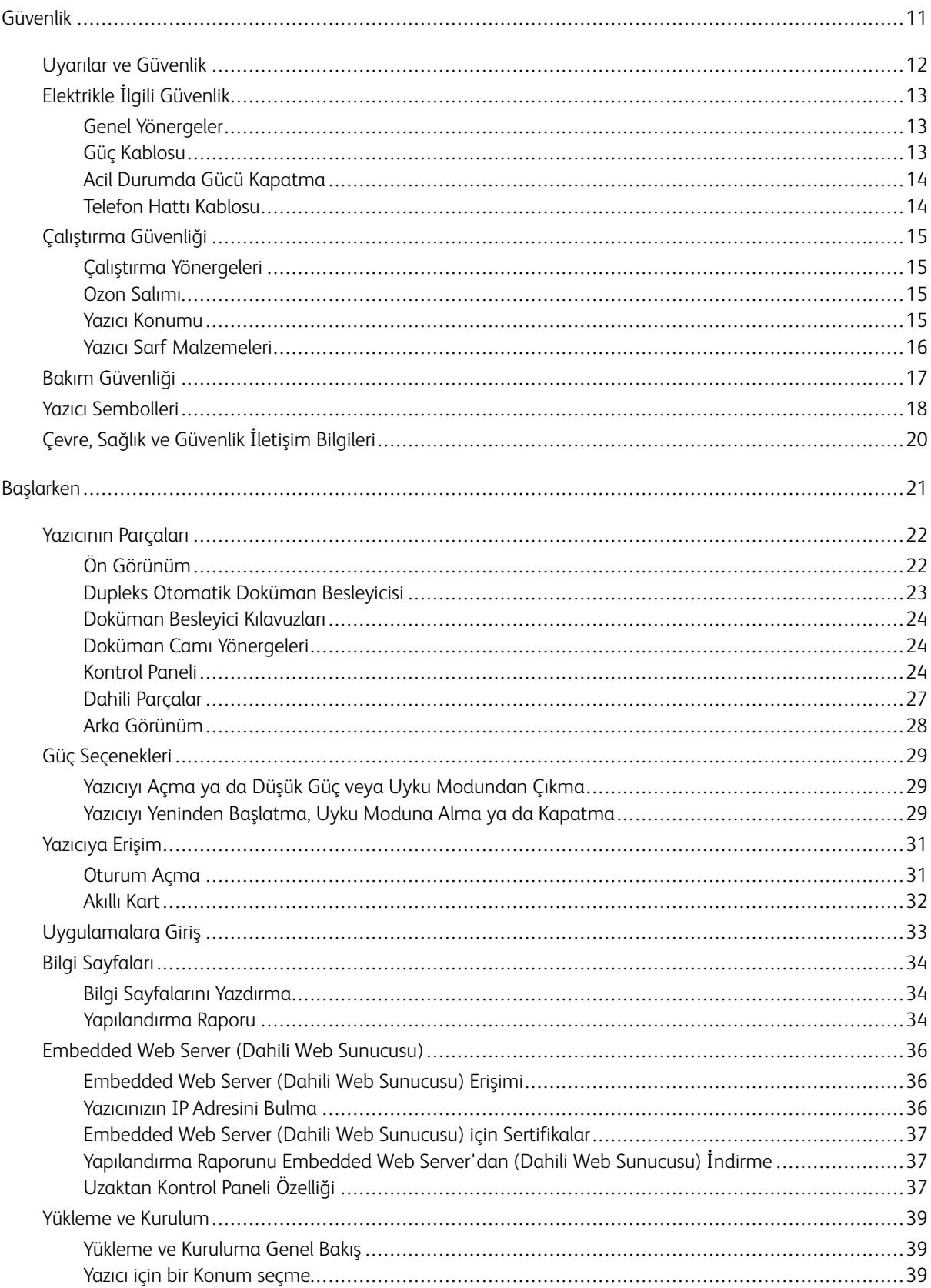

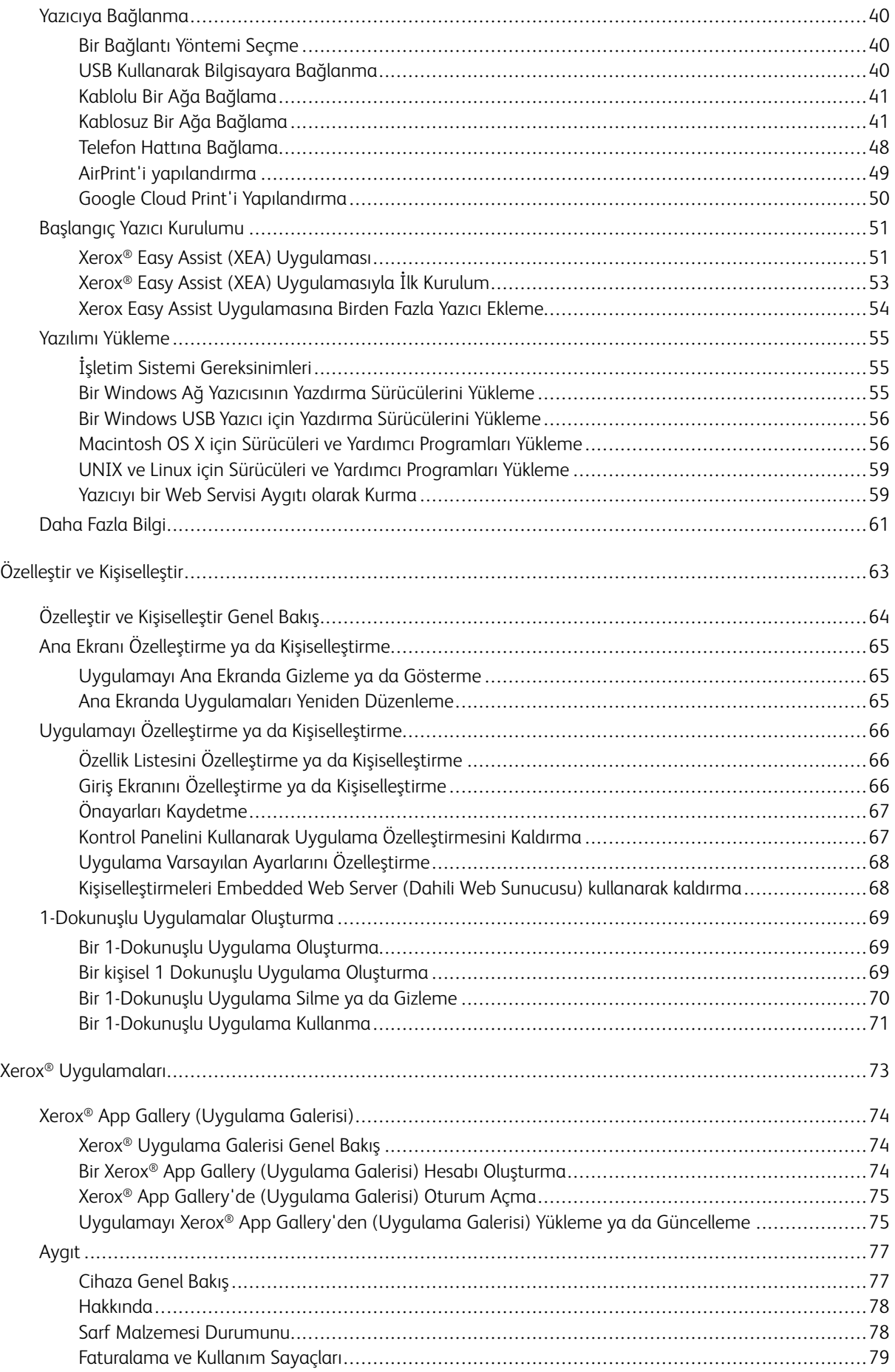

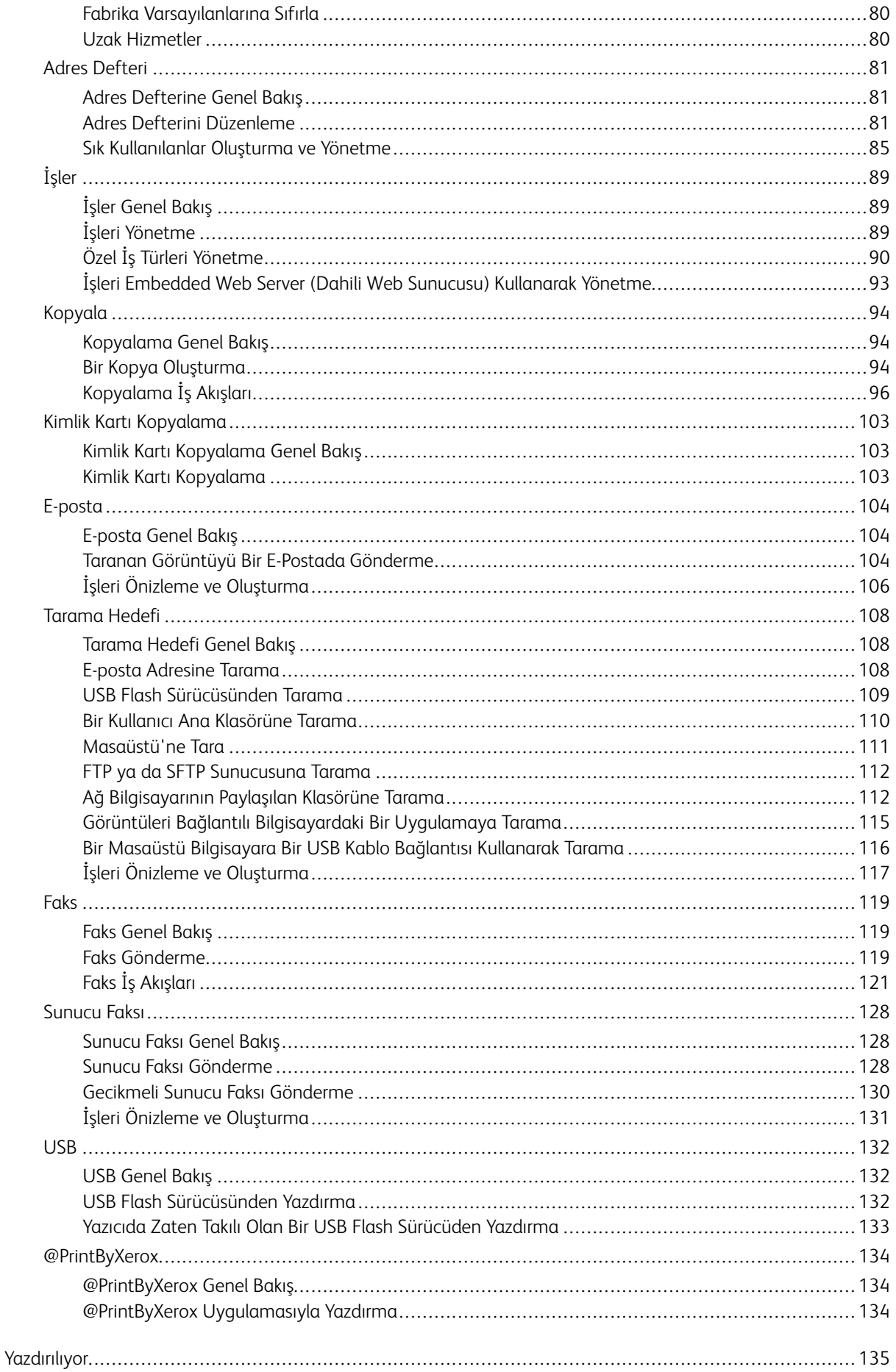

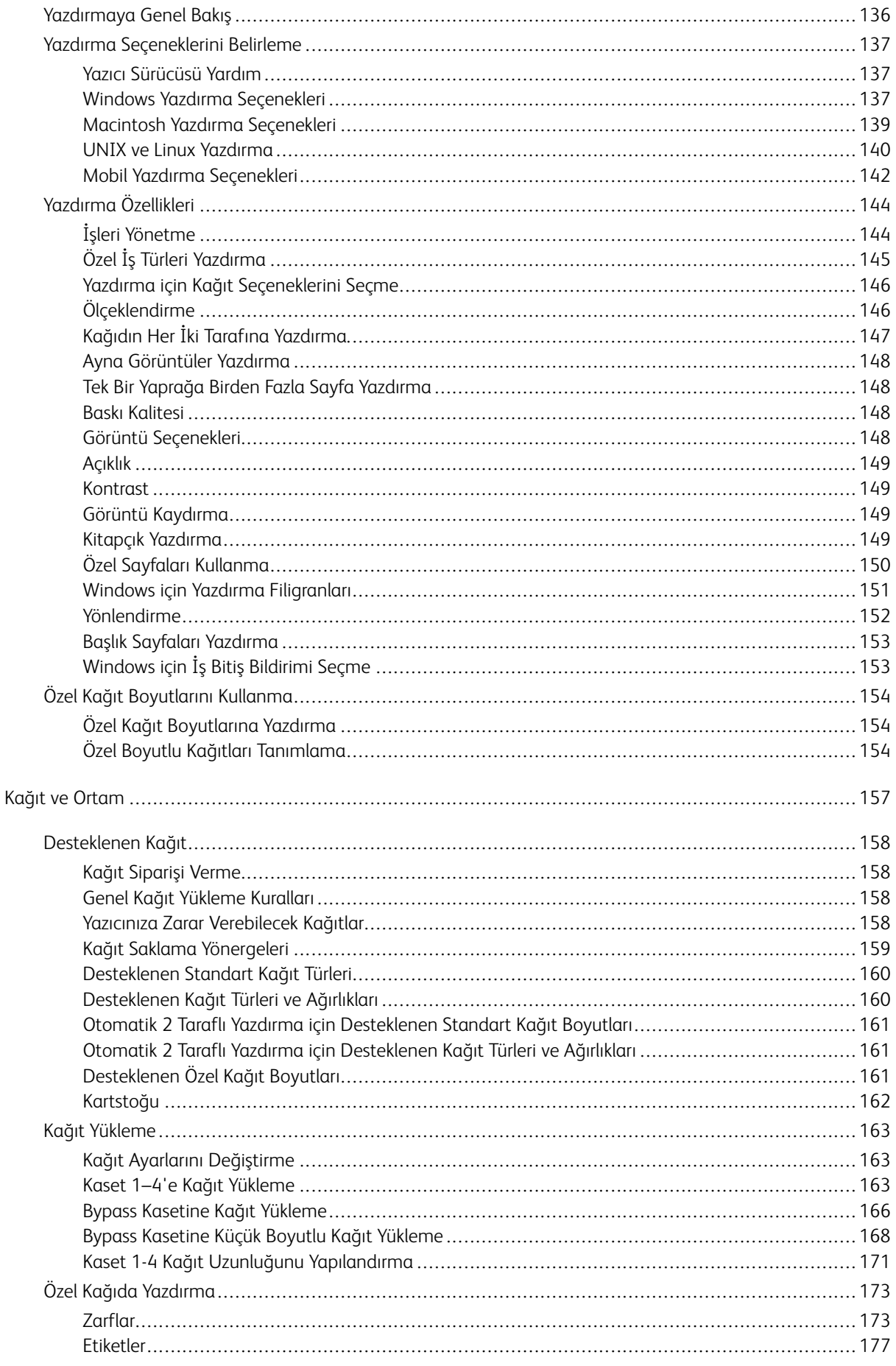

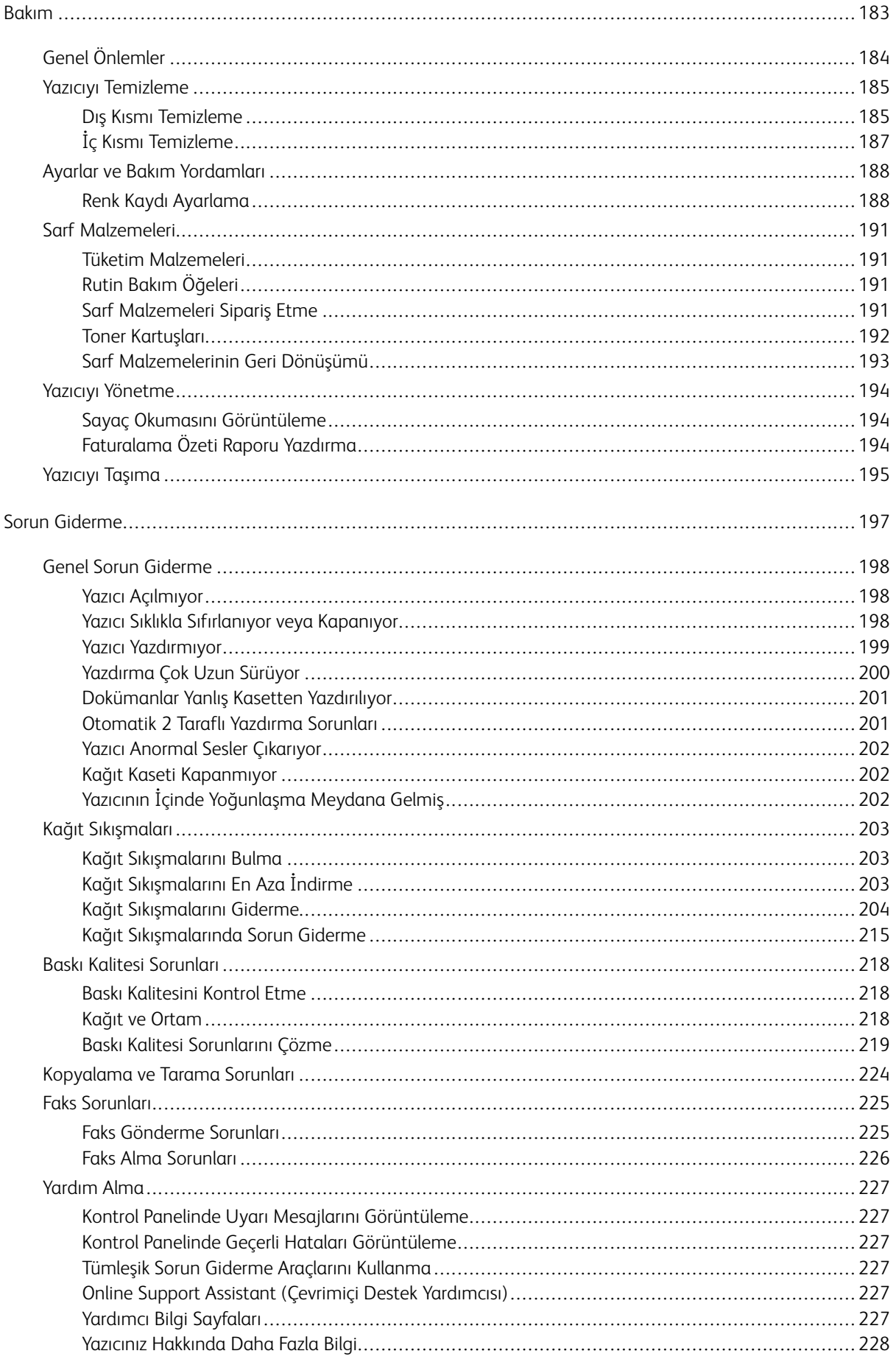

# İçindekiler

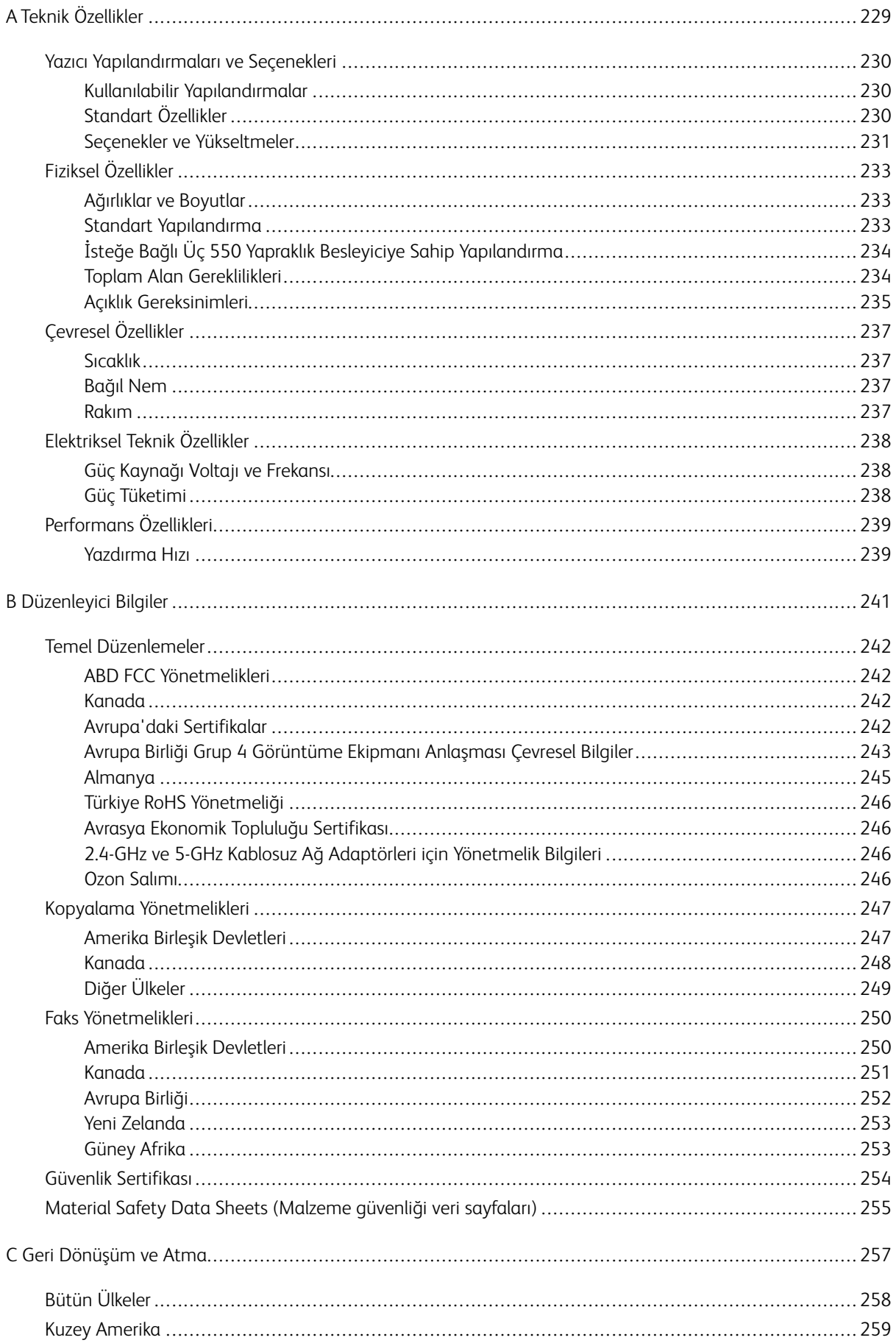

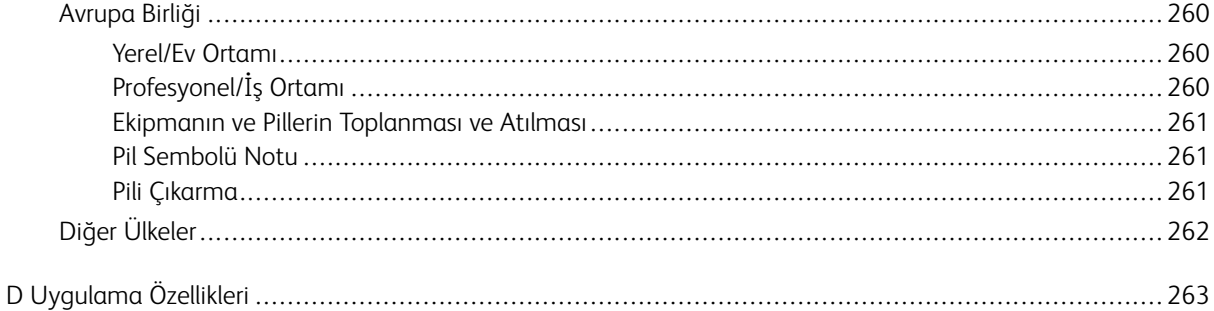

İçindekiler

# <span id="page-10-0"></span>Güvenlik

Bu bölüm şunları içerir:

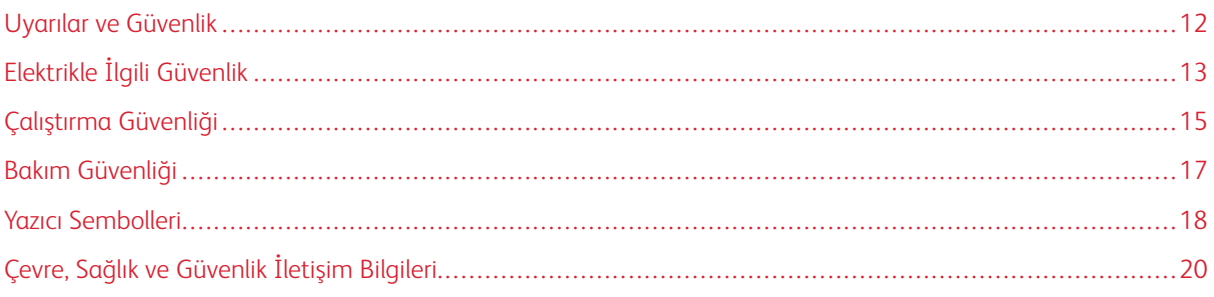

Yazıcınız ve önerilen sarf malzemeleri, en sıkı güvenlik gereksinimlerini karşılayacak şekilde tasarlanmış ve test edilmiştir. Aşağıdaki bilgiye dikkat etmek, Xerox yazıcınızın sürekli olarak güvenli bir şekilde çalışmasını sağlar.

# <span id="page-11-0"></span>Uyarılar ve Güvenlik

Yazıcınızı çalıştırmadan önce aşağıdaki talimatları dikkatlice okuyun. Yazıcınızın sürekli güvenli çalışmasını sağlamak için bu talimatlara bakın.

Xerox® yazıcınız ve sarf malzemeleri, katı güvenlik gereksinimlerini karşılamak üzere tasarlanmış ve test edilmiştir. Bunlar arasında, güvenlik ajansı değerlendirme ve sertifikasyonu ile elektromanyetik düzenlemelere ve çevreyle ilgili mevcut standartlara uygunluk bulunmaktadır.

Bu ürünle ilgili güvenlik ve çevre testi ile performans yalnızca Xerox® malzemeleri kullanılarak doğrulanmıştır.

 $\mathscr{O}$ Not: Yeni işlevlerin eklenmesi ya da harici aygıtların bağlanması da dahil izinsiz değişiklikler ürün sertifikasını etkileyebilir. Daha fazla bilgi için Xerox temsilcisine başvurun.

# <span id="page-12-0"></span>Elektrikle İlgili Güvenlik

# <span id="page-12-1"></span>**GENEL YÖNERGELER**

# <u>√I</u>∖ Uyarı:

- Yazıcı üzerinde bulunan yuva veya açıklıklara herhangi bir nesne sokmayın. Bir voltaj noktasıyla temas etmesi veya bir parçanın kısa devre yapması durumunda yangın veya elektrik çarpması meydana gelebilir.
- İsteğe bağlı ekipman bağlamıyorsanız ve size böyle bir talimat verilmemişse, vidalarla bağlanmış kapak ya da muhafazaları kaldırmayın. Bu kurulumları gerçekleştirirken yazıcıyı kapatın. İsteğe bağlı donanımı takmak için kapak ve koruyucuları çıkarırken güç kablosunu ayırın. Kullanıcı tarafından takılabilir seçenekler haricinde, bu kapakların arkasında bakım veya tamirini yapabileceğiniz herhangi bir parça bulunmamaktadır.

Aşağıdakiler, güvenliğinizi tehdit eden tehlikelerdir:

- Güç kablosu zarar görmüş veya yıpranmış durumda.
- Yazıcıya sıvı döküldü.
- Yazıcı suya maruz kaldı.
- Yazıcı duman çıkarıyor ya da yüzey anormal sıcak.
- Yazıcı anormal gürültü ya da koku çıkarıyor.
- Yazıcı bir devre kesici, sigorta ya da diğer güvenlik aygıtının etkinleşmesine neden oluyor.

Bu koşullardan herhangi biri meydana gelirse, aşağıdakileri yerine getirin:

- 1. Yazıcıyı hemen kapatın.
- 2. Güç kablosunu elektrik prizinden ayırın.
- 3. Yetkili servis temsilcisi çağırın.

# <span id="page-12-2"></span>**GÜÇ KABLOSU**

Yazıcınızla birlikte verilen güç kablosunu kullanın.

• Güç kablosunu doğrudan uygun şekilde topraklanmış bir elektrik prizine takın. Kablonun her iki ucunun da sıkıca takılı olduğundan emin olun. Prizin toprak hatlı olup olmadığını bilmiyorsanız, bir elektrikçiden prizi kontrol etmesini isteyin.

Uyarı: Yangın ya da elektrik çarpması riskini önlemek için uzatma kabloları, üçlü prizler ya da  $\sqrt{N}$ fişleri 90 günden uzun süre kullanmayın. Kalıcı bir duvar prizi takılamıyorsa, her yazıcı ya da çok işlevli yazıcı için uygun kalibrede ve fabrika monte edilmiş yalnızca bir uzatma kablosu kullanın. Her zaman kablo uzunluğu, iletken boyutu, topraklama ve korumaya ilişkin ulusal ve yerel bina, yangın ve elektrik kodlarına uyun.

• Yazıcıyı, topraklaması olmayan bir elektrik prizine bağlamak için topraklı bir adaptör fişi kullanmayın.

- Yazıcının, doğru voltaj ve güç sağlayan bir prize bağlı olduğundan emin olun. Gerekirse, yazıcının elektrikle ilgili özelliklerini bir elektrikçiyle birlikte gözden geçirin.
- Yazıcıyı, insanların güç kablosuna basabilecekleri bir yere yerleştirmeyin.
- Güç kablosu üzerine hiçbir şey koymayın.
- Yazıcı Açık konumdayken, güç kablosunu fişe takmayın veya fişten çıkarmayın.
- Güç kablosu yıpranmışsa veya aşınmışsa, değiştirin.
- Elektrik çarpmasını veya kablonun hasar görmesini engellemek için, güç kablosunu fişten tutarak prizden çıkarın.

Güç kablosu yazıcının arkasında bir eklenti cihazı olarak yazıcıya takılıdır. Tüm elektrik gücü bağlantısını yazıcıdan kesmek gerekirse, güç kablosunu prizden çıkarın.

# <span id="page-13-0"></span>**ACİL DURUMDA GÜCÜ KAPATMA**

Aşağıdaki koşullardan herhangi biri oluşursa, yazıcıyı hemen kapatın ve güç kablosunu elektrik prizinden çıkartın. Aşağıdaki durumların olması halinde sorunun çözümü için yetkili bir Xerox servis temsilcisiyle görüşün:

- Ekipman normal olmayan kokular ya da sesler çıkarıyor.
- Güç kablosu hasarlı ya da yıpranmış.
- Bir duvar paneli devre kesici, sigorta ya da diğer güvenlik cihazı devreye girmiş.
- Yazıcıya sıvı döküldü.
- Yazıcı suya maruz kaldı.
- Yazıcının herhangi bir parçası hasarlı.

# <span id="page-13-1"></span>**TELEFON HATTI KABLOSU**

Uyarı: Yangın riskini azaltmak için yalnızca No. 26 American Wire Gauge (AWG) ya da daha büyük haberleşme hattı kablosu kullanın.

# <span id="page-14-0"></span>Çalıştırma Güvenliği

Yazıcınız ve sarf malzemeleri, sıkı güvenlik gereksinimlerine uyacak şekilde tasarlanmış ve test edilmiştir. Bu, güvenlik temsilciliği incelemesi, onaylama ve resmi çevre standartlarına uyumluluğu içerir.

Aşağıdaki güvenlik yönergelerine dikkat etmeniz yazıcınızın sürekli olarak güvenli şekilde çalıştırılmasını sağlamaya yardımcı olur.

## <span id="page-14-1"></span>**ÇALIŞTIRMA YÖNERGELERİ**

- Yazıcıda yazdırma işi sürerken herhangi bir kaseti çıkarmayın.
- Yazıcı yazdırırken kapakları açmayın.
- Yazdırma sırasında yazıcıyı hareket ettirmeyin.
- Ellerinizi, saçınızı, kravatınızı vb. çıkıştan ve besleme silindirlerinden uzak tutun.
- Çıkarmak için araçlar gerektiren kapaklar yazıcı dahilindeki tehlikeli alanları korur. Koruyucu kapakları çıkarmayın.
- Herhangi bir elektrikli ya da mekanik kilit aygıtını devreden çıkarmayın.
- Yazıcının derinlerinde sıkışmış kağıtları çıkarmaya çalışmayın. Yazıcıyı hemen kapatın ve yerel Xerox temsilcinizle iletişim kurun.

# $\bigwedge$  Uyarı:

- Isıtıcı üzerindeki metal yüzeyler sıcaktır. Bu alandaki sıkışmış kağıtları çıkarırken her zaman dikkatli olun ve metal yüzeylere dokunmamaya çalışın.
- Devrilme tehlikesinden kaçınmak için, bütün kağıt kasetleri uzatılmışken aygıtı itmeyin veya hareket ettirmeyin.

#### <span id="page-14-2"></span>**OZON SALIMI**

Bu yazıcı normal çalışma sırasında ozon üretir. Yayılan ozon, kopyalama hacmine bağlıdır. Ozon havadan ağır olup bir kimseye zarar verecek miktarda yayılmaz. Yazıcıyı iyi havalandırılan bir yere kurun.

Amerika Birleşik Devletleri ve Kanada'da daha fazla bilgi için [www.xerox.com/environment](http://www.office.xerox.com/cgi-bin/printer.pl?APP=udpdfs&Page=color&Model=VersaLink+VLB405&PgName=environmentna&Language=English) adresine gidin. Diğer pazarlarda lütfen yerel Xerox temsilcisi ile görüşün ya da [www.xerox.com/environment\\_europe](http://www.office.xerox.com/cgi-bin/printer.pl?APP=udpdfs&Page=color&Model=VersaLink+VLB405&PgName=environmenteu&Language=English) adresine gidin.

#### <span id="page-14-3"></span>**YAZICI KONUMU**

- Yazıcıyı, ağırlığını taşıyabilecek düz, sağlam ve titremeyen bir yüzeye yerleştirin. Yazıcı yapılandırmanızın ağırlığını öğrenmek için bkz. [Fiziksel Özellikler](#page-232-0).
- Yazıcının üstündeki yuva veya deliklerin üstünü örtmeyin ya da bunları engellemeyin. Bu delikler havalandırma sağlar ve yazıcının fazla ısınmasını önler.
- Yazıcıyı çalışma ve servis için yeterli boşluğun olduğu bir alana yerleştirin.
- Yazıcıyı toz bulunmayan bir alana yerleştirin.
- Yazıcıyı aşırı sıcak, soğuk veya nemli ortamlarda tutmayın veya çalıştırmayın.
- Yazıcıyı bir ısı kaynağının yanına koymayın.
- Işığa duyarlı bileşenlerin etkilenmemesi için, yazıcıyı doğrudan güneş ışığı gelen yerlere yerleştirmeyin.
- Yazıcıyı, havalandırma sisteminden gelen soğuk havaya doğrudan maruz kalan yerlere yerleştirmeyin.
- Yazıcıyı titreşim olabilecek yerlere yerleştirmeyin.
- Optimum performans için yazıcıyı [Rakım](#page-236-3) adresinde belirtilen irtifalarda kullanın.

## <span id="page-15-0"></span>**YAZICI SARF MALZEMELERİ**

- Yazıcınız için tasarlanmış sarf malzemelerini kullanın. Uygun olmayan malzeme kullanımı kötü performansa ve olası bir güvenlik tehlikesine yol açabilir.
- Ürün, seçenekler ve sarf malzemelerinin üstünde yazan ya da bunlarla birlikte verilen tüm uyarı ve talimatlara uyun.
- Tüm sarf malzemelerini ambalaj ya da kabı üzerindeki talimatlara göre saklayın.
- Tüm sarf malzemelerini çocukların ulaşamayacağı bir yerde tutun.
- Toner, toner kartuşları, tambur kartuşları ya da atık kartuşlarını kesinlikle çıplak ateşe atmayın.
- Örneğin, toner kartuşları gibi kartuşların cilde veya göze temas etmemesine dikkat edin. Göz teması tahrişe ve yanmaya neden olabilir. Kartuşu sökmeye çalışmayın, bu cilt ya da göz teması riskini artırır.

 $\bigcirc$ Dikkat: Xerox haricindeki sarf malzemelerinin kullanılması önerilmez. Xerox Garantisi, Hizmet Sözleşmesi ve Total Satisfaction Guarantee (Toplam Memnuniyet Garantisi), Xerox haricindeki sarf malzemelerinin kullanımı veya bu yazıcı için belirtilmemiş Xerox sarf malzemelerinin kullanılması nedeniyle meydana gelen hasar, arıza veya performans düşüklüğünü kapsamaz. Total Satisfaction Guarantee (Toplam Memnuniyet Garantisi), Amerika Birleşik Devletleri ve Kanada'da kullanılabilir. Kapsam, bu bölgelerin dışında değişiklik gösterebilir. Lütfen ayrıntılar için Xerox temsilcinizle görüşün.

# <span id="page-16-0"></span>Bakım Güvenliği

- Yazıcınızla birlikte size verilen dokümanlarda belirtilmeyen herhangi bir bakım yordamı uygulamayın.
- Yalnızca parçacık bırakmayan bir bezle silin.
- Herhangi bir sarf malzemesi ya da rutin bakım öğesini yakmayın. Xerox ® sarf malzemelerini geri dönüşüm programlarıyla ilgili daha fazla bilgi için, bkz. [www.xerox.com/recycling.](http://www.office.xerox.com/cgi-bin/printer.pl?APP=udpdfs&Page=color&Model=VersaLink+VLB405&PgName=recyclesupplies&Language=English)

Uyarı: Aerosol temizleyiciler kullanmayın. Aerosol temizleyiciler elektromekanik ekipman üzerinde kul- $\sqrt{N}$ lanıldığında patlama ya da yangınlara neden olabilir.

Aygıtı bir koridora veya benzer bir sınırlı alana kurarken, ek alan gereksinimleri geçerli olabilir. Bölgeniz için bütün çalışma alanı güvenlik yönetmeliklerine, bina kurallarına ve yangın kurallarına uyduğunuzdan emin olun.

# <span id="page-17-0"></span>Yazıcı Sembolleri

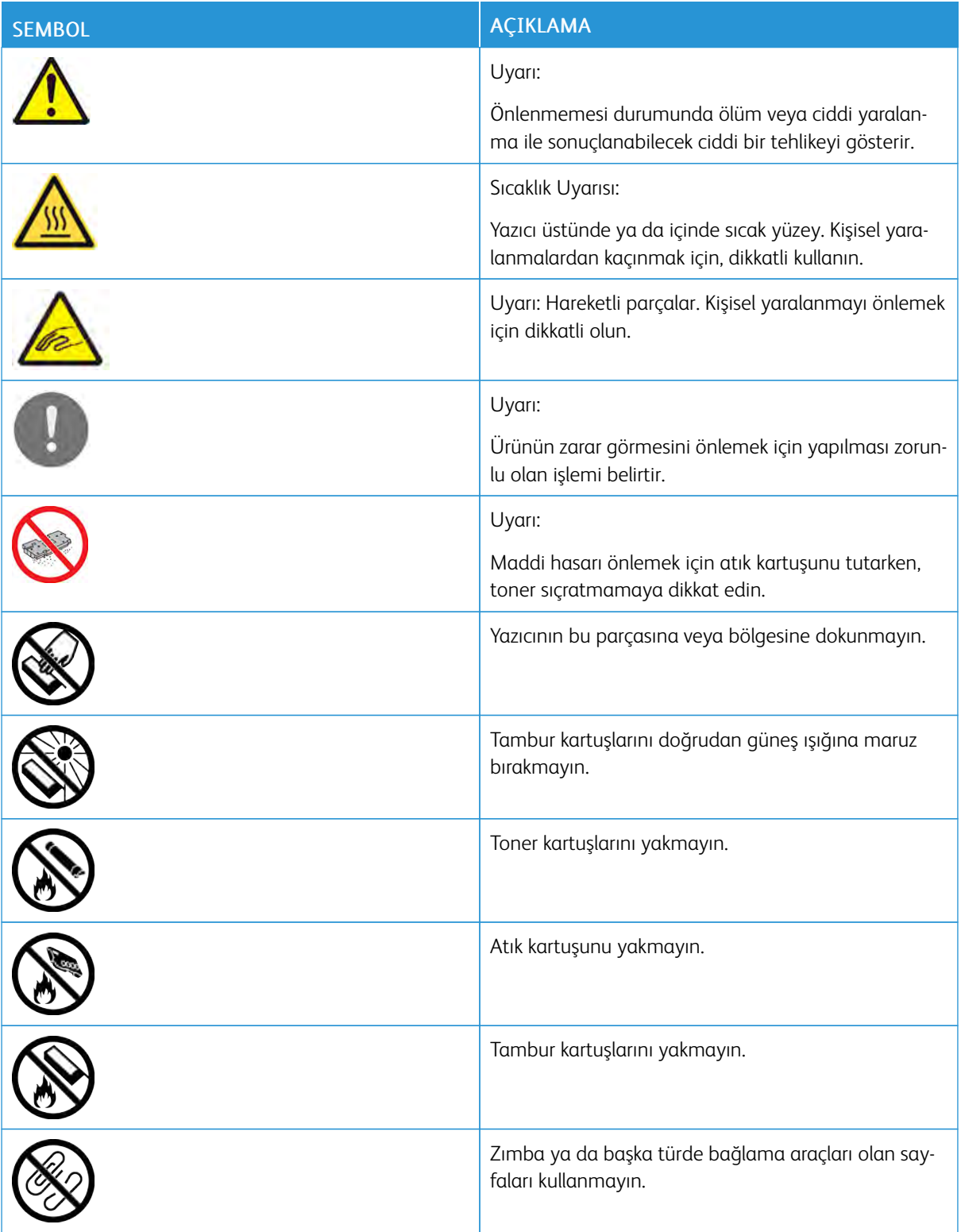

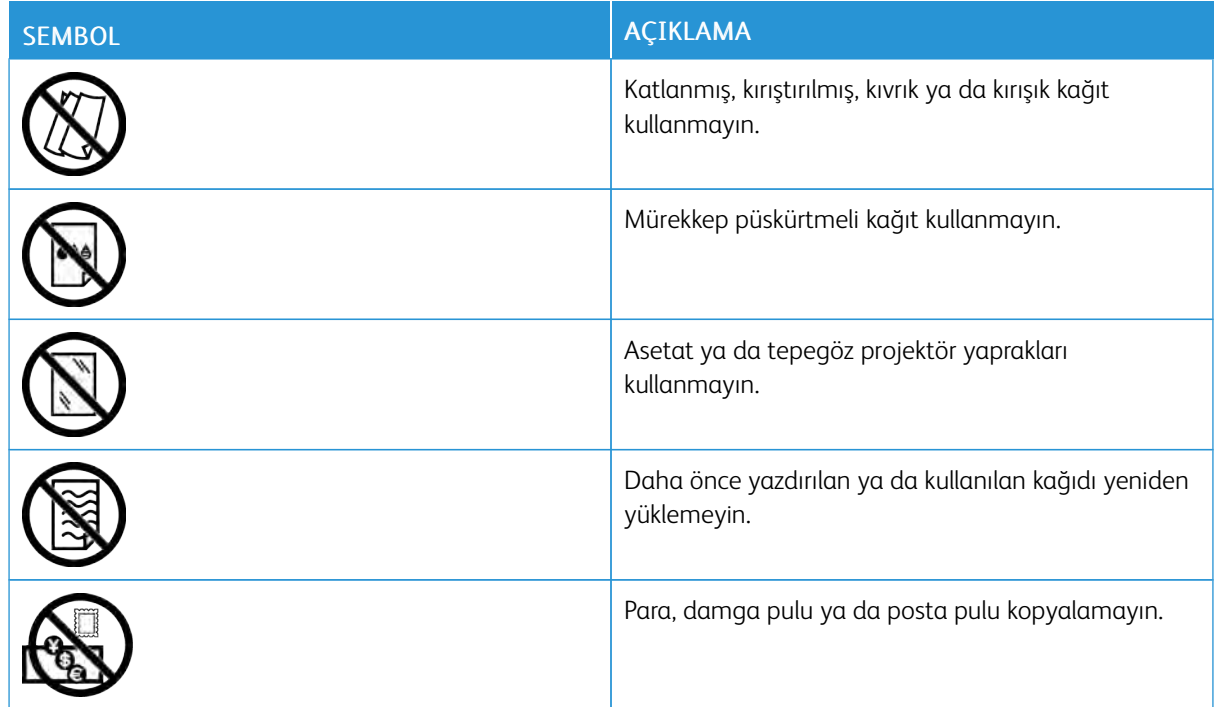

Yazıcınızda görünen tüm yazıcı sembollerinin ayrıntıları için bkz. Yazıcı Sembolleri bölümü, [www.xerox.com/](http://www.office.xerox.com/cgi-bin/printer.pl?APP=udpdfs&Page=color&Model=VersaLink+VLB405&PgName=man&Language=English) [office/VLB405docs](http://www.office.xerox.com/cgi-bin/printer.pl?APP=udpdfs&Page=color&Model=VersaLink+VLB405&PgName=man&Language=English).

# <span id="page-19-0"></span>Çevre, Sağlık ve Güvenlik İletişim Bilgileri

Xerox ürünü ve sarf malzemeleriyle ilgili Çevre, Sağlık ve Güvenliğe yönelik daha fazla bilgi için, şu iletişim bilgilerini kullanın:

- ABD ve Kanada: 1-800-ASK-XEROX (1-800-275-9376)
- Avrupa: [EHS-Europe@xerox.com](mailto:EHS-Europe@xerox.com)

Amerika Birleşik Devletleri ve Kanada'da ürün güvenliği bilgileri için şu adrese gidin: [www.xerox.com/](http://www.office.xerox.com/cgi-bin/printer.pl?APP=udpdfs&Page=color&Model=VersaLink+VLB405&PgName=environmentna&Language=English) [environment](http://www.office.xerox.com/cgi-bin/printer.pl?APP=udpdfs&Page=color&Model=VersaLink+VLB405&PgName=environmentna&Language=English).

Avrupa'da ürün güvenliği bilgisi için, şu adresine gidin: [www.xerox.com/environment\\_europe.](http://www.office.xerox.com/cgi-bin/printer.pl?APP=udpdfs&Page=color&Model=VersaLink+VLB405&PgName=environmenteu&Language=English)

# <span id="page-20-0"></span>Başlarken

Bu bölüm şunları içerir:

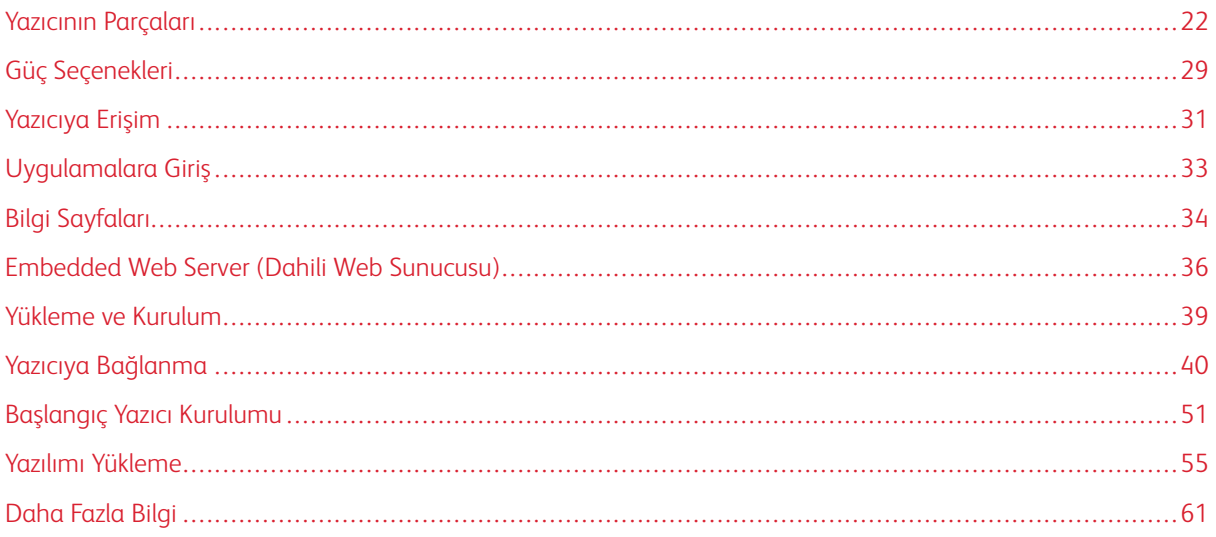

# <span id="page-21-0"></span>Yazıcının Parçaları

# <span id="page-21-1"></span>**ÖN GÖRÜNÜM**

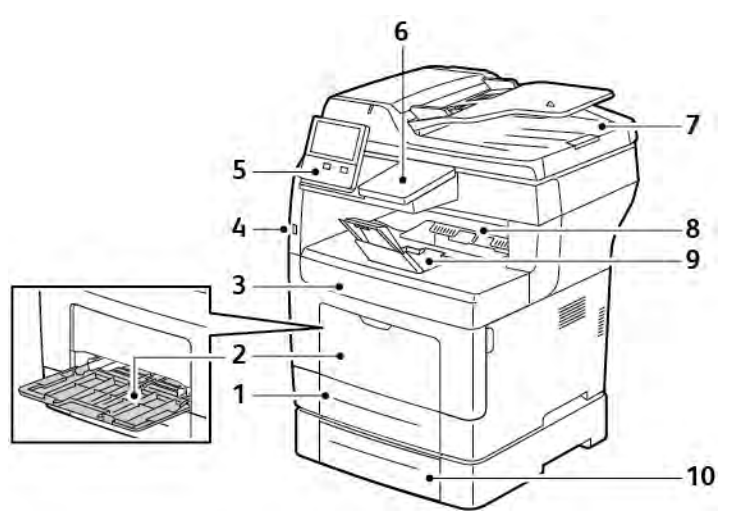

- 1. Kaset 1
- 2. Bypass Kaseti
- 3. Ön Kapak
- 4. USB Bellek Bağlantı Noktası
- 5. Kontrol Paneli
- 6. Kart Okuyucu Yuvası
- 7. Çift Taraflı Otomatik Doküman Besleyici
- 8. Çıktı Kaseti
- 9. Çıktı Kaseti Kağıt Durdurucu
- 10. İsteğe Bağlı 550 Sayfalık Besleyici, maksimum 3 (Kaset 2-4)

# <span id="page-22-0"></span>**DUPLEKS OTOMATİK DOKÜMAN BESLEYİCİSİ**

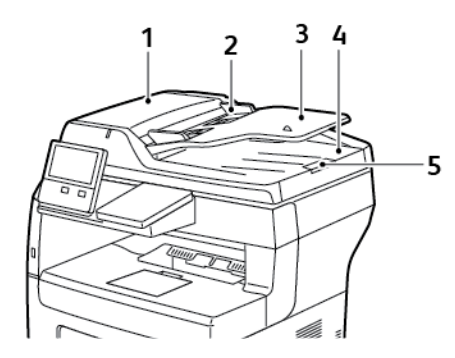

- 1. Doküman Besleyici Kapağı
- 2. Kağıt Kılavuzları
- 3. Çift Taraflı Otomatik Doküman Besleyici
- 4. Doküman Çıktı Kaseti
- 5. Doküman Çıktı Kaseti Uzantısı

# <span id="page-23-0"></span>**DOKÜMAN BESLEYİCİ KILAVUZLARI**

Çift Taraflı Otomatik Doküman Besleyiciye aşağıdaki asıl boyutlu dokümanlar yerleştirilebilir:

- Genişlik: 140–216 mm (5,5–8,5inç)
- Uzunluk: 140–356 mm (5,5–14 inç)
- Ağırlık: 60–125 g/m2

Asıl dokümanları çift taraflı otomatik doküman besleyiciye yüklerken şu yönergeleri izleyin:

- Besleyiciye dokümanın önce üst tarafı girecek şekilde, asıl dokümanları yukarı dönük olarak yerleştirin.
- Çift taraflı otomatik doküman besleyiciye sadece hasarsız yaprak kağıt yerleştirin.
- Kağıt kılavuzlarını orijinal dokümanlara uyacak şekilde ayarlayın.
- Kağıdı sadece üzerindeki mürekkep kuruysa çift taraflı otomatik doküman besleyiciye yerleştirin.
- Orijinal dokümanları MAX dolum çizgisini aşacak şekilde yüklemeyin.

# <span id="page-23-1"></span>**DOKÜMAN CAMI YÖNERGELERİ**

Doküman camı, 216 x 356 mm'ye (8,5 x 14 inç) kadar olan orijinal boyutlu dokümanları alır. Aşağıdaki orijinal doküman türlerini kopyalamak ya da taramak için çift taraflı otomatik doküman besleyici yerine doküman camını kullanın:

- Ataş veya zımbalı kağıtlar
- Kırışık, kıvrık, katlı, yırtık veya girintili kağıtlar
- Kaplamalı veya karbon içermeyen kağıt veya kumaş ya da metal gibi kağıt harici diğer ortamlar
- Zarflar
- Kitaplar

#### <span id="page-23-2"></span>**KONTROL PANELİ**

Kontrol paneli dokunmatik ekrandan, yazıcıda mevcut işlevleri kontrol etmek için bastığınız düğmelerden oluşur. Kontrol paneli:

- Yazıcının mevcut çalışma durumunu gösterir.
- Yazdırma, kopyalama ve tarama özelliklerine erişim sağlar.
- Referans materyallerine erişim sağlar.
- Araçlar ve Kurulum menülerine erişim sağlar.
- Kağıt yüklemeniz, sarf malzemelerini değiştirmeniz ve kağıt sıkışmalarını gidermeniz için sizi uyarır.
- Hataları ve uyarıları görüntüler.
- Yazıcının açılması ya da kapatılması için kullanılan Güç/Uyku Düğmesi düğmesini sunar. Bu düğme ayrıca güç tasarrufu modlarını da destekler ve yazıcının güç durumunu göstermek için yanıp söner.

 $\overline{\mathbf{v}}$ 

- 6

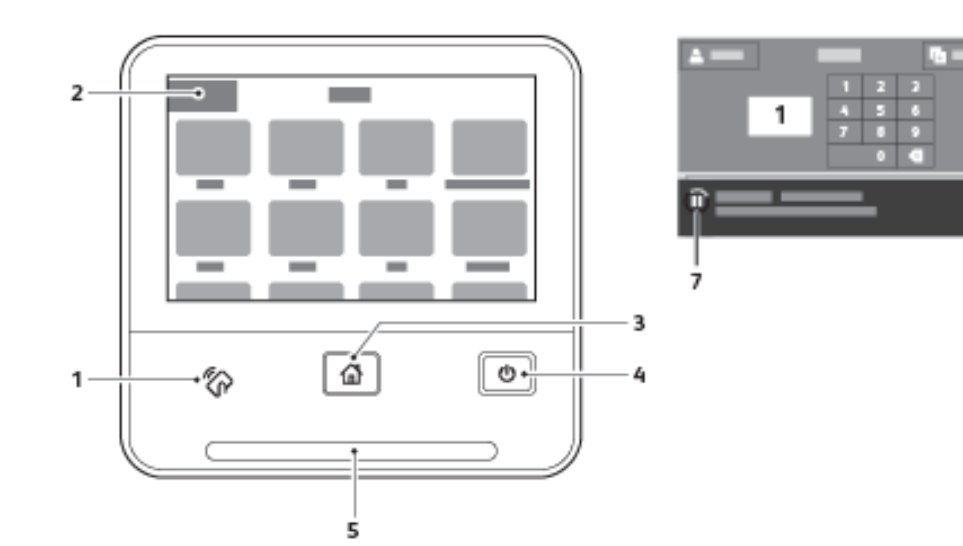

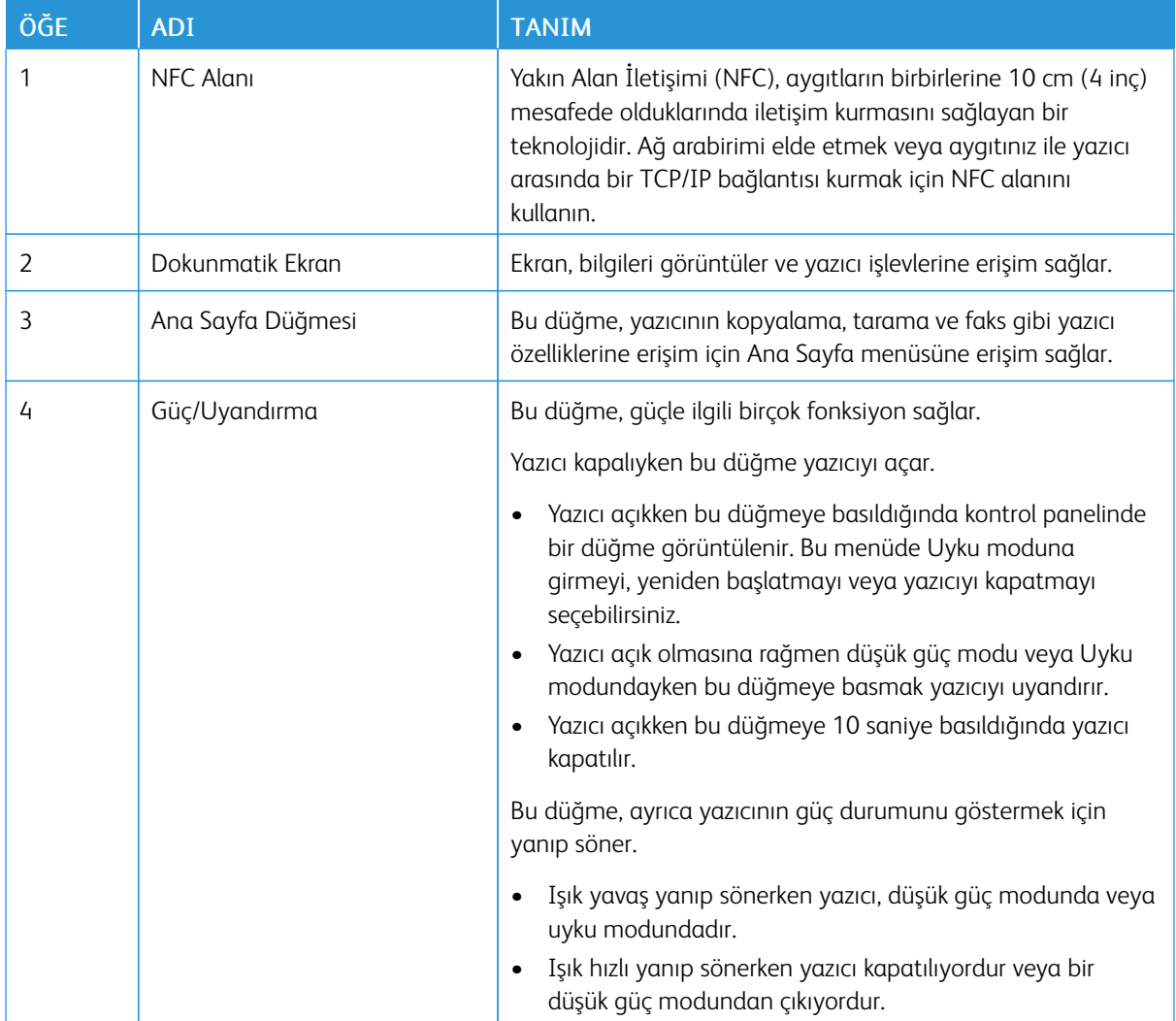

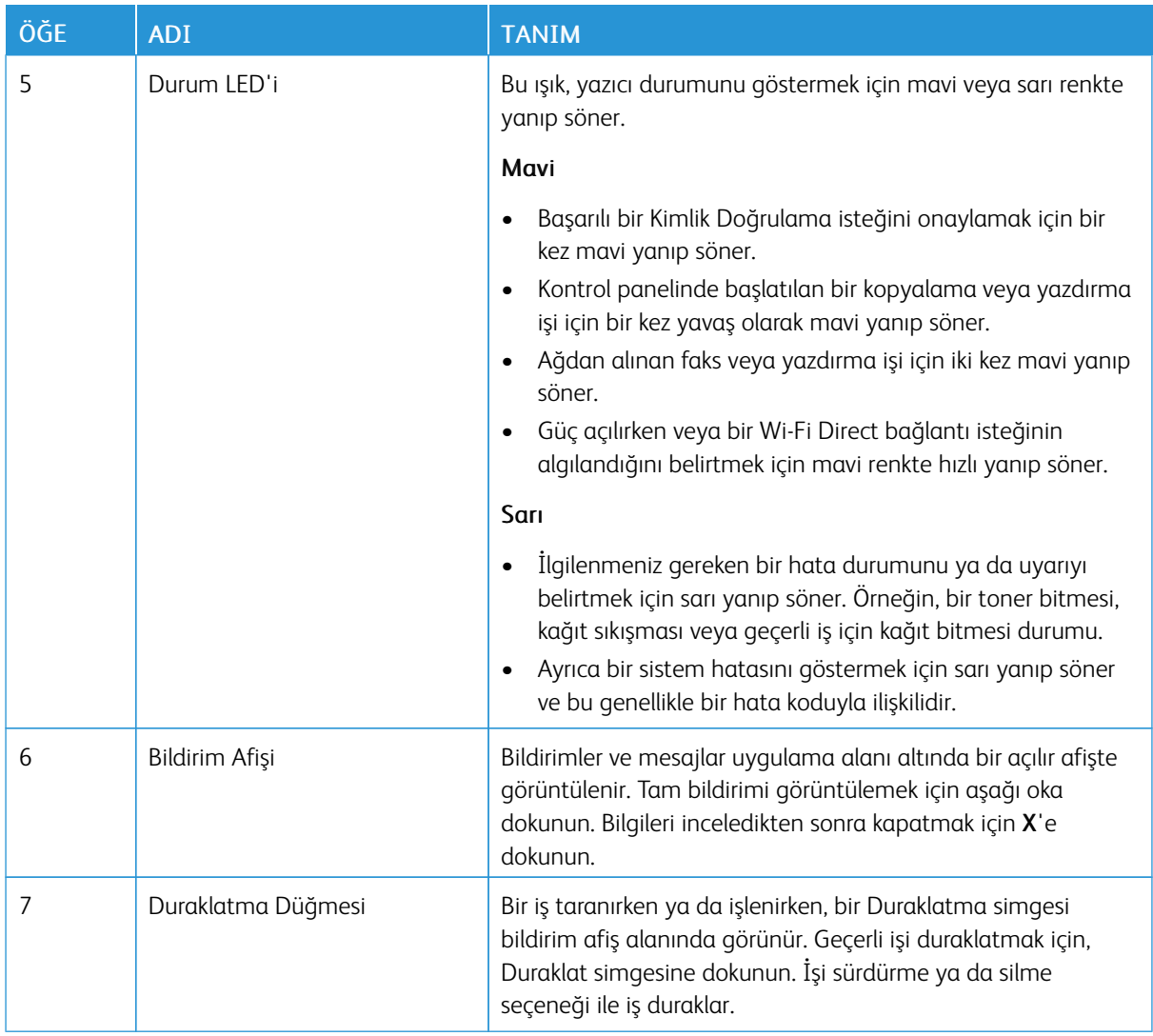

# <span id="page-26-0"></span>**DAHİLİ PARÇALAR**

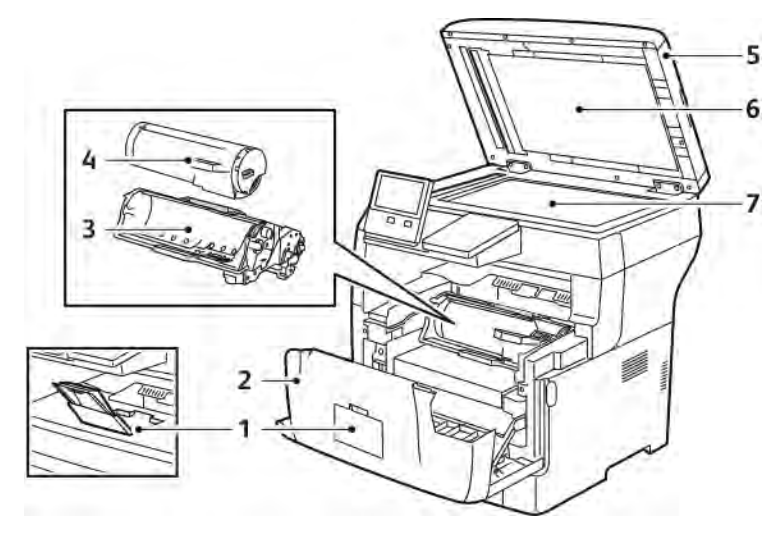

- 1. Çıktı Kaseti Kağıt Durdurucu
- 2. Ön Kapak
- 3. Tambur Kartuşu
- 4. Toner Kartuşu
- 5. Çift Taraflı Otomatik Doküman Besleyici
- 6. Doküman Kapağı
- 7. Doküman Camı

# <span id="page-27-0"></span>**ARKA GÖRÜNÜM**

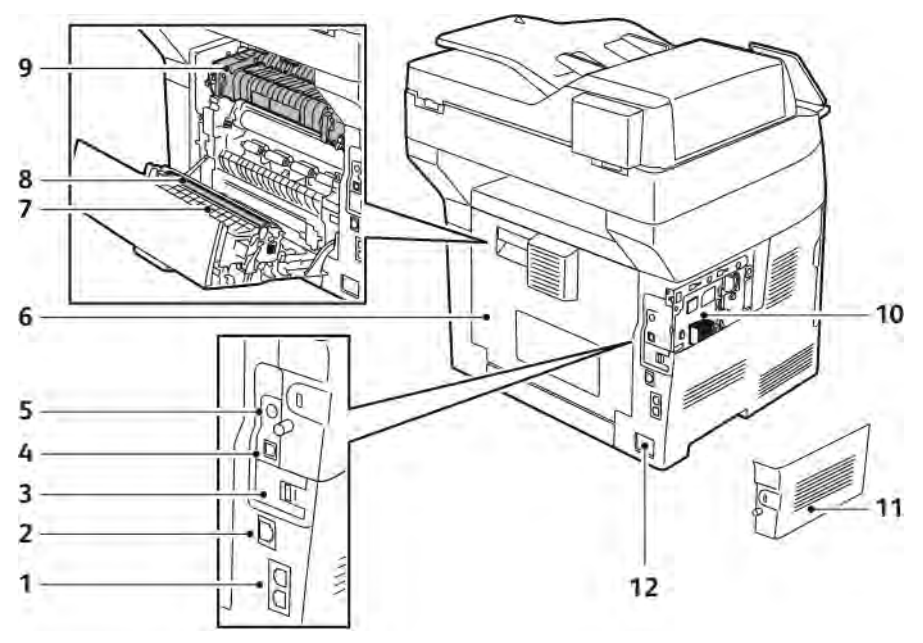

- 1. Telefon Hattı Konnektörü/Faks Hattı Konektörü
- 2. Ethernet Bağlantı Noktası
- 3. Kablosuz Ağ Adaptörü Bağlantı Noktası Kapağı
- 4. USB Bağlantı Noktası
- 5. Yabancı Aygıt Arabirim Konektörü
- 6. Arka Kapak
- 7. Çift Taraflı Birim
- 8. Aktarım Silindiri
- 9. Isıtıcı
- 10. Kontrol Kartı
- 11. Sol Kapak
- 12. Güç Konektörü

# <span id="page-28-0"></span>Güç Seçenekleri

Güç/Uyku düğmesi, kontrol panelindeki yegane çok işlevli düğmedir.

- Güç/Uyku düğmesi yazıcıyı açar.
- Yazıcı zaten açıksa, Güç/Uyandırma düğmesi şunlar için kullanılabilir:
	- Yazıcıyı yeniden başlat
	- Uyku moduna girme ya da çıkma
	- Düşük Güç moduna girme ya da çıkma
- Güç/Uyku düğmesi ayrıca yazıcı düşük güç modundayken yanıp söner.

# <span id="page-28-1"></span>**YAZICIYI AÇMA YA DA DÜŞÜK GÜÇ VEYA UYKU MODUNDAN ÇIKMA**

Yazıcıyı açmak ya da Düşük Güç modundan veya Uyku modundan çıkmak için Güç/Uyku düğmesine basın.

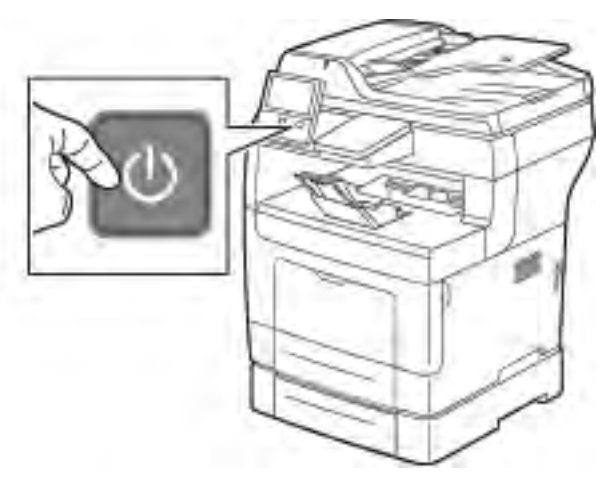

Not:

- Güç/Uyku düğmesi yazıcı üzerindeki tek güç anahtarıdır.
- Yazıcı, bağlanan bir aygıttan veri aldığında Düşük Güç veya Uyku modundan otomatik olarak çıkar.
- Düşük Güç modundayken veya Uyku modundayken, dokunmatik ekran kapanır ya da tepki vermez. Yazıcıyı manuel olarak uyandırmak için Güç/Uyandırma düğmesine basın.

**Dikkat:** Yazıcı açıkken güç kablosunu fişten çıkarmayın ve fişe takmayın.

# <span id="page-28-2"></span>**YAZICIYI YENİNDEN BAŞLATMA, UYKU MODUNA ALMA YA DA KAPATMA**

Yazıcı kontrol panelinde Güç/Uyandır düğmesine basın.

1. Yazıcıyı yeniden başlatmak için yazıcıyı Uyku Moduna alın ya da yazıcıyı kapatın.

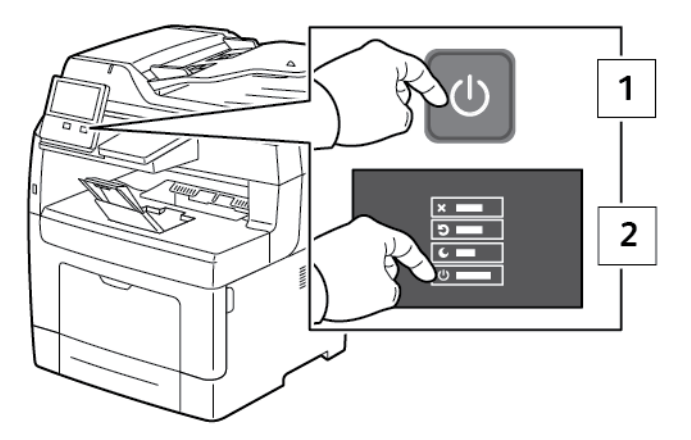

- 2. Bir seçenek seçin.
	- Yazıcıyı yeniden başlatmak için Yeniden Başlat'a dokunun.
	- Yazıcıyı Uyku Moduna almak için Uyku'ya dokunun.

Uyku Modunda, dokunmatik ekran kapanır Güç/Uyku Düğmesi yanıp söner.

- Yazıcıyı kapatmak için Kapat'a dokunun.
- Yazıcı Güç/Uyanma düğmesine bir kez basılmasına yanıt vermiyorsa, düğmeye basın ve 5 saniye basılı tutun. Yazıcı kapanırken bir "Lütfen bekleyin" mesajı görüntülenir.

10 saniye sonra dokunmatik ekran kararır ve Güç/Uyku düğmesi, yazıcı kapatma işlemlerini tamamlayana kadar yanıp söner.

 $\bigcirc$ **Dikkat:** Yazıcı kapanırken güç kablosunu çıkarmayın.

# <span id="page-30-0"></span>Yazıcıya Erişim

#### <span id="page-30-1"></span>**OTURUM AÇMA**

Oturum açma, yazıcıya kendinizi kimlik doğrulama amacıyla tanıtma işlemidir. Kimlik doğrulaması ayarlandıysa, yazıcı özelliklerine erişmek için kullanıcı kimlik bilgilerinizle oturum açın.

#### **Kontrol Panelinden Oturum Açma**

- 1. Yazıcı kontrol panelinde Ana Sayfa düğmesine basın.
- 2. Oturum Aç'a dokunun.
- 3. Tuş takımını kullanarak Kullanıcı Adını yazın ve Enter öğesine dokunun.
- 4. İstenirse parolayı girin ve Giriş'e dokunun.

Not: Bir sistem yöneticisi olarak oturum açma hakkındaki bilgiler için bkz. *System Administrator Guide* (Sistem Yöneticisi Kılavuzu), [www.xerox.com/office/VLB405docs.](http://www.office.xerox.com/cgi-bin/printer.pl?APP=udpdfs&Page=color&Model=VersaLink+VLB405&PgName=man&Language=English)

5. Tamam öğesine dokunun.

Not: Parola korumalı her bir hizmete erişmek için Kullanıcı Adı ve Parolasını girin.

#### **Yerel Doğrulama İçin NIST 800-171 İle İlgili İşlevler**

Şirketlere yönelik kritik siber güvenlik altyapısını iyileştirmek için Amerika Birleşik Devletleri'ndeki Ulusal Standartlar ve Teknoloji Enstitüsü (NIST), Siber Güvenlik Çerçevesini (CSF) oluşturmuştur. Sistem yöneticisi, Embedded Web Server üzerinden NIST 800-171r2 uyumlu ayarları değiştirebilir. NIST 800-171r2 ile ilgili işlevler şu özellikleri içerir:

#### Kullanıcı Kimliğinin Yeniden Kullanımını Önleme

Sistem yöneticisi, yazıcıyı, kullanıcı kimliğinin son kullanıldığı tarihten itibaren 1-999 gün arasında, belirli bir zaman aralığı boyunca o kullanıcı kimliği değerinin yeniden kullanılmasını engelleyecek şekilde yapılandırabilir. Sistem yöneticisi, Embedded Web Server üzerinden gün sayısını değiştirebilir.

#### Otomatik Kullanıcı Kimliği Engelleme

Yazıcı, yazıcıda belirli bir süre boyunca oturum açmamış kullanıcı hesaplarını devre dışı bırakabilir. Sistem yöneticisi bu gün sayısını 1–999 arasında ayarlayabilir. Hesabınız belirlenen sürenin sonunda kilitlenirse ve yazıcıya erişemiyorsanız destek için sistem yöneticinize danışın.

#### Parola Kompleksliği

Bir parola oluşturduğunuzda yazıcı, önceki parolada geçen belirli sayıda karakterin yeniden kullanılmasını sınırlandırır. Sistem yöneticisi, yeniden kullanılabilecek maksimum karakter sayısını 1 ile 63 arasında belirler. Yazıcı, yeniden kullanılabilecek maksimum karakter sayısını aşan yeni parolaları reddeder. Parolanızı değiştirirken bir hatayla karşılaşırsanız sistem yöneticiniz ile iletişime geçin ve yazıcınız için geçerli parola kompleksliği gereksinimlerine uygun hareket edin.

Örneğin, maksimum karakter sayısı, 3 olarak ayarlanmışsa TEST123 olan parola, TEST444 olarak

değiştirilemez, çünkü önceki paroladan dört karakter içermektedir. Önceki paroladan sadece üç karakter içerdiğinden GOOD123 parolası geçerli bir parola olacaktır.

## Parolayı Yeniden Kullanma

Son kullanılan parolaların yeniden kullanılmasını engellemek için sistem yöneticisi bir kullanıcının bir parolayı yeniden kullanmasına izin verilmeden önce belirli bir zaman aralığı belirleyebilir. Bu aralık 1 ile 10 arasındadır. Parolanızı değiştirirken bir hatayla karşılaşırsanız sistem yöneticiniz ile iletişime geçin ve yazıcınız için geçerli parola kompleksliği gereksinimlerine uygun hareket edin.

## Geçici Parola

Sistem yöneticisi bir kullanıcı hesabı oluşturduktan veya aşağıdaki seçeneklerden birini kullanarak hesap parolasını değiştirdikten veya sıfırladıktan sonra yazıcı bir parola değişikliği mesajı görüntüleyebilir:

- Ekle
- Düzenle
- Parolayı Sıfırla

Seçenek etkinleştirildiğinde sistem yöneticisi tarafından ayarlanan parola geçici bir parola olarak değerlendirilir. Geçici bir parolayla oturum açtığınızda yazıcı sizden parolanızı değiştirmenizi isteyecektir. Bir güvenlik özelliği olarak, yazıcıda ilk defa oturum açmadan önce parolanızı değiştirmeniz gerekir. Geçici parola değiştirilene kadar o kullanıcı için EIP veya SNMP üzerinden uzaktan doğrulama girişimleri başarısız olur. Destek için sistem yöneticinizle iletişime geçin.

#### Kullanıcı Hesabı Kilitleme

Bir kullanıcı hesabı için belirtilen sayıda başarısız oturum açma girişimi sonrasında yazıcı ilgili hesabı kilitler. Yazıcıda uzun bir süre boyunca oturum açmazsanız hesabınız otomatik olarak devre dışı bırakılabilir. Destek için sistem yöneticinizle iletişime geçin.

Daha fazla bilgi için, *System Administrator Guide*'a (Sistem Yöneticisi Kılavuzu) bakın; [www.xerox.com/office/](http://www.office.xerox.com/cgi-bin/printer.pl?APP=udpdfs&Page=color&Model=VersaLink+VLB405&PgName=man&Language=English) [VLB405docs](http://www.office.xerox.com/cgi-bin/printer.pl?APP=udpdfs&Page=color&Model=VersaLink+VLB405&PgName=man&Language=English).

# <span id="page-31-0"></span>**AKILLI KART**

Xerox cihazınıza bir Ortak Erişim Kartı sistemi takıldığında, yazıcıya erişim için bir Akıllı Kart kullanılması gerekir. Cihazınız ile uyumlu çeşitli kart okuyucu modelleri vardır. Yazıcıya erişmek için önceden programlanmış kimlik kartını okuyucuya sokun ya da kartı okuyucu üzerine yerleştirin. Ekstra güvenlik kimlik bilgileri gerekliyse, oturum bilgilerini kontrol paneline girin.

Cihazınızda bir Ortak Erişim Kartı sistemi yapılandırma hakkında daha fazla bilgi için bkz. *Xerox® VersaLink® Ortak Erişim Kartı Sistemi Yapılandırma Kılavuzu*, [www.xerox.com/office/VLB405docs.](http://www.office.xerox.com/cgi-bin/printer.pl?APP=udpdfs&Page=color&Model=VersaLink+VLB405&PgName=man&Language=English)

# <span id="page-32-0"></span>Uygulamalara Giriş

Xerox Uygulamaları cihazınızın özelliklerine ve işlevlerine açılan kapılardır. Standart Uygulamalar zaten yüklüdür ve Ana Sayfa ekranında görünmektedir. Bazı uygulamalar standart olarak yüklenmiştir, ancak cihazınızı ilk kullandığınızda bunlar gizlenir.

Oturum açtığınızda, kişisel hesabınız için yapılandırılan uygulamalar kontrol panelinde görünür.

Cihazınız için Xerox® Uygulama Galerisinden başka Uygulamalar indirebilirsiniz. Daha fazla bilgi için, bkz. [www.](http://www.xerox.com/XeroxAppGallery) [xerox.com/XeroxAppGallery](http://www.xerox.com/XeroxAppGallery).

# <span id="page-33-0"></span>Bilgi Sayfaları

Yazıcınız, yazdırabileceğiniz bir dizi Bilgi Sayfasına sahiptir. Bu sayfalar, yapılandırma ve yazı tipi bilgilerini, gösterim sayfalarını ve daha fazlasını içerir.

Aşağıdaki Bilgi Sayfaları mevcuttur:

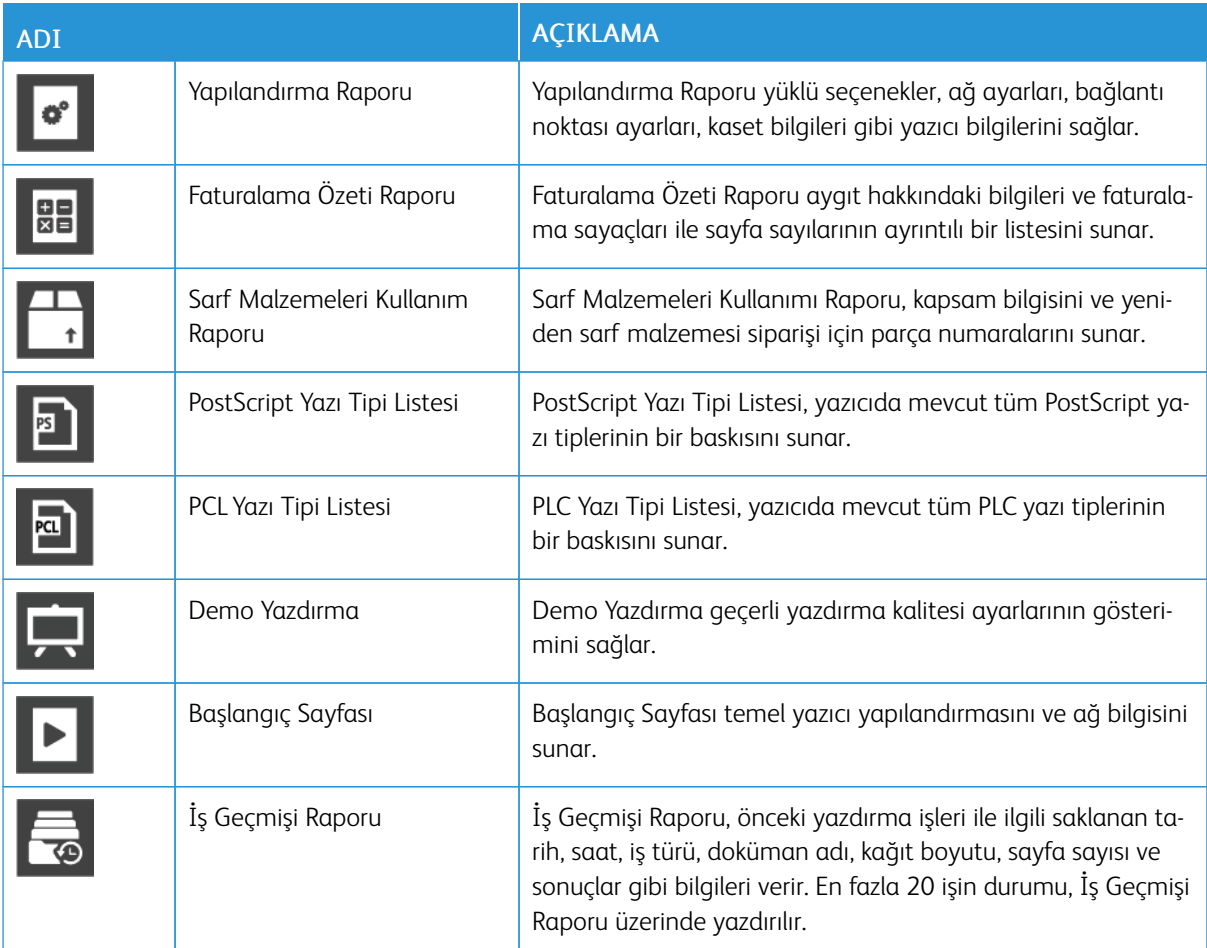

# <span id="page-33-1"></span>**BİLGİ SAYFALARINI YAZDIRMA**

- 1. Yazıcı kontrol panelinde Ana Sayfa düğmesine basın.
- 2. Cihaz > Hakkında > Bilgi Sayfaları'na dokunun.
- 3. Bir bilgi sayfasını yazdırmak için gereken sayfaya dokunun.
- 4. Ana Sayfa ekranına geri dönmek için Ana Sayfa düğmesine basın.

## <span id="page-33-2"></span>**YAPILANDIRMA RAPORU**

Yapılandırma Raporu yüklü seçenekler, ağ ayarları, bağlantı noktası ayarları, kaset bilgileri gibi ürün bilgilerini sağlar.

# **Onay Raporunu Yazdırma**

- 1. Yazıcı kontrol panelinde Ana Sayfa düğmesine basın.
- 2. Cihaz > Hakkında > Bilgi Sayfaları'na dokunun.
- 3. Yapılandırma Raporu'na dokunun.
- 4. Ana Sayfa ekranına geri dönmek için Ana Sayfa düğmesine basın.

# <span id="page-35-0"></span>Embedded Web Server (Dahili Web Sunucusu)

Embedded Web Server (Dahili Web Sunucusu) yazıcıya yüklenmiş olan yönetim ve yapılandırma yazılımıdır. Yazıcıyı bir Web tarayıcısından yapılandırmanızı ve yönetmenizi sağlar.

Embedded Web Server (Dahili Web Sunucusu) için gerekenler:

- Yazıcı ve ağ arasında bir TCP/IP bağlantısı (Windows, Macintosh, UNIX veya Linux ortamlarında).
- Yazıcıda etkinleştirilmiş TCP/IP ve HTTP.
- JavaScript'i destekleyen bir Web tarayıcılı ağa bağlı bir bilgisayar.

## <span id="page-35-1"></span>**EMBEDDED WEB SERVER (DAHİLİ WEB SUNUCUSU) ERİŞİMİ**

Bilgisayarınızda bir Web tarayıcısı açın. Adres alanında yazıcının IP adresini yazın, ardından Enter ya da Return tuşuna basın.

## <span id="page-35-2"></span>**YAZICINIZIN IP ADRESİNİ BULMA**

Ağa bağlı bir yazıcının yazdırma sürücüsünü yüklemek için, genellikle yazıcınızın IP adresinin bilinmesi gereklidir. IP adresi ayrıca yazıcınızın ayarlarına Embedded Web Server (Dahili Web Sunucusu) üzerinden erişmek için de kullanılır. Yazıcınızın IP adresini kontrol panelinde veya Yapılandırma Raporunda görebilirsiniz.

Not: TCP/IP adresini kontrol panelinde görüntülemek için yazıcının 2 dakika açık kalmasını bekleyin. TCP/ IP adresi 0.0.0.0 ise veya 169 ile başlıyorsa, bir ağ bağlantı sorunu olduğunu gösterir. Ancak, Wi-Fi birincil Ethernet bağlantısı olarak ayarlanmışsa, yazıcının IP adresinde 0.0.0.0 gösterildiğine dikkat edin.

#### **IP Yazıcı Adresini Kontrol Panelinde Görüntüleme**

Yazıcının IP adresini kontrol panelinde görüntülemek için:

- 1. Yazıcı kontrol panelinde Ana Sayfa düğmesine basın.
- 2. Cihaz > Hakkında öğesine dokunun.
- 3. Ekrandaki IP adresini kaydedin.
- 4. Ana Sayfa ekranına geri dönmek için Ana Sayfa düğmesine basın.

#### **Yazıcının IP adresini Yapılandırma Raporundan Alma**

Yazıcının IP adresini Yapılandırma Raporundan almak için:

- 1. Yazıcı kontrol panelinde Ana Sayfa düğmesine basın.
- 2. Cihaz > Hakkında > Bilgi Sayfaları'na dokunun.
- 3. Yapılandırma Raporu'na dokunun.

IP adresi IPv4 ya da IPv6 için Yapılandırma Raporunun Bağlantı bölümünde görünür.

4. Ana Sayfa ekranına geri dönmek için Ana Sayfa düğmesine basın.
#### **EMBEDDED WEB SERVER (DAHİLİ WEB SUNUCUSU) İÇİN SERTİFİKALAR**

Cihazınız kendinden imzalı bir HTTPS sertifikası içeriyor. Cihaz sertifikayı, cihaz kurulumu sırasında otomatik olarak üretir. HTTPS sertifikası bilgisayarınız ile Xerox cihazı arasındaki iletişimleri şifrelemek için kullanılır.

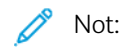

- Xerox cihazının Embedded Web Server sayfası güvenlik sertifikasının güvenilir olmadığına dair bir hata mesajı görüntüleyebilir. Bu yapılandırma bilgisayarınız ile Xerox cihazı arasındaki iletişimlerin güvenliğini azaltmaz.
- Web tarayıcınızdaki bağlantı uyarısını kaldırmak için otomatik imzalı sertifikayı bir Sertifika Kurumundan alınan imzalı bir sertifika ile değiştirebilirsiniz. Bir Sertifika Kurumundan bir sertifikayı etkinleştirme hakkındaki bilgiler için Internet Servis Sağlayıcınız ile görüşün.

Sertifika alma, yükleme ve etkinleştirme hakkındaki bilgiler için bkz. *System Administrator Guide* (Sistem Yöneticisi Kılavuzu), [www.xerox.com/office/VLB405docs.](http://www.office.xerox.com/cgi-bin/printer.pl?APP=udpdfs&Page=color&Model=VersaLink+VLB405&PgName=man&Language=English)

## **YAPILANDIRMA RAPORUNU EMBEDDED WEB SERVER'DAN (DAHİLİ WEB SUNUCUSU) İNDİRME**

Embedded Web Server'dan (Dahili Web Sunucusu) Yapılandırma Raporunun bir kopyasını bilgisayarınızın sabit sürücüsüne indirebilir ve kaydedebilirsiniz. Yazılım sürümleri, yapılandırmalar ve uyumluluk bilgilerini karşılaştırmak için birden çok cihazda gelen Yapılandırma Raporlarını kullanın.

Yapılandırma Raporunun bir kopyasını Embedded Web Server'dan (Dahili Web Sunucusu) indirmek için:

- 1. Bilgisayarınızda bir Web tarayıcısı açın. Adres alanında yazıcının IP adresini yazın, ardından Enter ya da Return tuşuna basın. Yazıcınızın IP adresi hakkındaki ayrıntılar için bkz. [Yazıcınızın IP Adresini Bulma.](#page-35-0)
- 2. Yapılandırma Raporunu açmak için sayfanın altında kaydırın, ardından Hızlı Bağlantılar kısmında Yapılandırma Raporunu İndir'i tıklatın.

Not: Bu özellik görüntülenmiyorsa, sistem yöneticisi olarak oturum açın.

Doküman bilgisayarınızın sabit sürücüsündeki varsayılan indirme konumunda otomatik olarak bir XML dosyası şeklinde kaydedilir. Yapılandırma Raporunu açmak için bir XML görüntüleyici kullanın.

#### **UZAKTAN KONTROL PANELİ ÖZELLİĞİ**

Embedded Web Server'daki Uzaktan Kontrol Paneli özelliği yazıcı kontrol paneline uzaktan bir Web tarayıcısı ile erişmenizi sağlar.

Uzaktan Kontrol Paneli'ne erişmek için önce özelliği etkinleştirin. Ayrıntılar için sistem yöneticinizle görüşün ya da [www.xerox.com/office/VLB405docs](http://www.office.xerox.com/cgi-bin/printer.pl?APP=udpdfs&Page=color&Model=VersaLink+VLB405&PgName=man&Language=English) adresindeki *System Administrator Guide*'a (Sistem Yöneticisi Kılavuzu) bakın.

1. Bilgisayarınızda bir Web tarayıcısı açın. Adres alanında yazıcının IP adresini yazın, ardından Enter ya da Return tuşuna basın.

Yazıcınızın IP adresi hakkındaki ayrıntılar için bkz. [Yazıcınızın IP Adresini Bulma.](#page-35-0)

2. Hızlı Bağlantılar alanında, Uzaktan Kontrol Paneli'ni tıklatın.

Not: Uzaktan Kontrol Paneli seçeneği görünmüyorsa ya da yüklenemiyorsa, sistem yöneticisi ile görüşün.

3. Cihaza uzaktan bağlandığınızda diğer kullanıcıların cihaz kontrol paneline erişimini kısıtlamak için Cihaz Kontrol Panelini Kilitle seçeneğini tıklatın.

Not: Yerel kullanıcı kontrol paneline cihaz kontrol paneli kilitliyken erişmeye çalışırsa, kontrol paneli yanıt vermez. Kontrol panelinde, kontrol panelinin kilitli olduğunu ve cihazın uzaktan kontrol edildiğini onaylayan bir mesaj görünür.

- 4. Cihaz kontrol paneline uzaktan erişimi etkinleştirmek için Oturum Talep Et'i tıklatın. Uzaktan kontrol paneli yerel kontrol paneline bir istek gönderir.
	- Yerel kontrol paneli etkin değilse, uzaktan kontrol paneli oturumu otomatik olarak etkinleştirilir.
	- Cihazda bir yerel kullanıcı etkinse, yerel kontrol panelinde bir Uzak Oturum İsteği mesajı görünür. Yerel kullanıcı isteği kabul etmeyi ya da reddetmeyi seçer. İstek kabul edilirse, uzaktan kontrol paneli oturumu etkinleşir. İstek reddedilirse, Embedded Web Server'da bir İstek Reddedildi mesajı görünür.

Not: Sistem yöneticisi bir uzak oturum istiyorsa, istek reddedilirse, yerel oturumu devre dışı bırakmak için bir seçenek görüntülenir.

## Yükleme ve Kurulum

Referans için:

- *Kurulum Kılavuzu* yazıcınızla birlikte paketlenmiştir.
- Online Support Assistant (Çevrimiçi Destek Yardımcısı) şu adrestedir: [www.xerox.com/office/VLB405docs](http://www.office.xerox.com/cgi-bin/printer.pl?APP=udpdfs&Page=color&Model=VersaLink+VLB405&PgName=man&Language=English)

#### **YÜKLEME VE KURULUMA GENEL BAKIŞ**

Yazdırmadan önce, bilgisayarınızın ve yazıcınızın fişinin takılı, açık ve bağlı olduğundan emin olun. Yazıcının başlangıç ayarlarını yapılandırın, ardından yazıcı sürücüsü yazılımını ve yardımcı programları bilgisayarınıza yükleyin.

Yazıcınızı doğrudan USB kullanarak, Ethernet kablosu kullanan bir ağa ya da kablosuz bağlantıya bağlayabilirsiniz. Donanım ve kablo gereklilikleri farklı bağlantı yöntemlerine göre değişir. Yönlendiriciler, ağ merkezleri ve switch'leri, modemler, Ethernet kabloları ve USB kabloları yazıcınızla birlikte gelmez, bunlar ayrı olarak satın alınmalıdır. Xerox, Ethernet bağlantısı önerir, çünkü bir USB bağlantısından daha hızlıdır ve Embedded Web Server'a (Dahili Web Sunucusu) erişim sağlar.

Daha fazla bilgi için, *System Administrator Guide*'a (Sistem Yöneticisi Kılavuzu) bakın; [www.xerox.com/office/](http://www.office.xerox.com/cgi-bin/printer.pl?APP=udpdfs&Page=color&Model=VersaLink+VLB405&PgName=man&Language=English) [VLB405docs](http://www.office.xerox.com/cgi-bin/printer.pl?APP=udpdfs&Page=color&Model=VersaLink+VLB405&PgName=man&Language=English)

#### **YAZICI İÇİN BİR KONUM SEÇME**

1. 10°– 32°C (50°– 90°F) arasındaki sıcaklığa ve %10–85 bağıl neme sahip, tozsuz bir ortam seçin.

Not: Ani sıcaklık değişimleri baskı kalitesini etkileyebilir. Soğuk bir odanın aniden ısıtılması, görüntü aktarımına doğrudan müdahale ederek yazıcı içinde yoğunlaşmaya neden olabilir.

- 2. Yazıcıyı, yazıcının ağırlığını taşıyabilecek düz, sağlam ve titremeyen bir yüzeye yerleştirin. Yazıcı, dört ayağının da yüzeye sağlam bir şekilde yerleştiği yatay bir konumda olmalıdır. Yazıcı yapılandırmanızın ağırlığını öğrenmek için bkz. [Ağırlıklar ve Boyutlar](#page-232-0).
- 3. Sarf malzemelerine erişmek için yeterli açıklığa sahip ve düzgün havalandırmaya olanak veren bir yer seçin. Yazıcınızın açıklık gereksinimlerini bulmak için bkz. [Toplam Alan Gereklilikleri.](#page-233-0)
- 4. Yazıcıyı yerleştirdikten sonra, güç kaynağına ve bilgisayara ya da ağa bağlayabilirsiniz.

## Yazıcıya Bağlanma

#### **BİR BAĞLANTI YÖNTEMİ SEÇME**

Yazıcı, bilgisayarınıza bir USB kablosu, bir Ethernet kablosu ya da kablosuz bağlantı kullanarak bağlayabilirsiniz. Seçtiğiniz yöntem bilgisayarınızın bir ağa bağlı olup olmamasına göre değişir. USB bağlantısı doğrudan bir bağlantıdır ve kurulum için en kolay yoldur. Bir Ethernet bağlantısı bir ağa bağlanmak için kullanılır. Bir ağ bağlantısı kullanıyorsanız, bilgisayarınızın ağa nasıl bağlandığını anlamanız önemlidir.

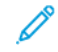

Not: Donanım ve kablo gereklilikleri farklı bağlantı yöntemlerine göre değişir. Yönlendiriciler, ağ hublar, ağ anahtarları, modemler, Ethernet kabloları ve USB kabloları yazıcınızla birlikte gelmez, bunlar ayrı olarak satın alınmalıdır.

#### USB

Yazıcınızı ağa değil bir bilgisayara bağlarsanız bir USB bağlantısı kullanın. Bir USB bağlantısı yüksek veri hızları sunar, ancak tipik olarak ağ bağlantısı kadar hızlı değildir.

Not: Embedded Web Server'a (Dahili Web Sunucusu) erişmek için bir ağ bağlantısı gereklidir.

#### Ağ...

Bilgisayarınız bir ofis ağına ya da ev ağına bağlıysa, yazıcınızı bir Ethernet kablosu kullanarak ağınıza bağlayın. Yazıcıyı Ethernet aracılığıyla doğrudan bilgisayara bağlayamazsınız. Bir yönlendirici ya da ağ anahtarı üzerinden bir bağlantı gereklidir. Bir Ethernet ağı bir ya da daha fazla bilgisayar için kullanılabilir ve bir çok yazıcı ve sistemi aynı anda destekler. Ethernet bağlantısı tipik olarak USB'den daha hızlıdır ve Embedded Web Server'ı (Dahili Web Sunucusu) kullanarak yazıcının ayarlarına doğrudan erişmenizi sağlar.

#### Kablosuz Ağ

Ortamınızda bir kablosuz yönlendirici ya da kablosuz erişim noktası varsa, yazıcıyı ağa bir kablosuz bağlantı ile bağlayabilirsiniz. Bir kablosuz ağ bağlantısı, kablolu bağlantı ile aynı erişimi ve hizmetleri sunar. Bir kablosuz ağ bağlantısı tipik olarak USB'den hızlıdır ve Embedded Web Server (Dahili Web Sunucusu) kullanarak yazıcının ayarlarına doğrudan erişim sağlar.

#### Telefon

Faks göndermek ve almak için çok işlevli yazıcının özel bir telefon hattına bağlanması gerekir.

#### **USB KULLANARAK BİLGİSAYARA BAĞLANMA**

USB'yi kullanarak bağlanmak için, şu işletim sistemlerinden biri gereklidir:

- Windows 7, Windows 8.1, Windows Sunucu 2008, Windows 10, Windows Sunucu 2008 R2 ve Windows Server 2012.
- Macintosh OS X sürüm 10.10 ve üstü.
- UNIX ve Linux: Yazıcınız, ağ arayüzü sayesinde çeşitli UNIX platformlarına bağlantıyı destekler.

Yazıcıyı bilgisayara USB kablosu kullanarak bağlamak için:

- 1. Standart A/B USB 2.0 ya da USB 3.0 kablosunun B ucunu yazıcının arkasındaki USB Bağlantı Noktasına bağlayın.
- 2. USB kablosunun A ucunu bilgisayarın USB bağlantı noktasına bağlayın.
- 3. Windows Yeni Donanım Bulundu Sihirbazı göründüğünde İptal'e basın.
- 4. Yazdırma sürücüsünü yükleyin.

#### **KABLOLU BİR AĞA BAĞLAMA**

- 1. Yazıcının kapalı olduğundan emin olun.
- 2. Yazıcıdan ağ ya da yönlendirici yuvasına Kategori 5 ya da daha iyi bir Ethernet kablosu takın. Bir Ethernet switch ya da yönlendirici ile iki ya da daha fazla Ethernet kablosu kullanın. Bilgisayarı switch ya da yönlendiriciye bir kablo ile bağlayın, ardından yazıcıyı switch ya da yönlendiriciye ikinci kabloyla bağlayın. Switch ya da yönlendirici üzerindeki veri aktarma bağlantısı dışında herhangi bir bağlantı noktasına bağlayın.
- 3. Güç kablosunu takın, adından yazıcının fişini takın ve aygıtı açın.
- 4. Ağ IP yazıcı adresini belirleyin, ya da yazıcıyı otomatik yazıcı IP'si belirlemek için ayarlayın. Daha fazla bilgi için, *System Administrator Guide*'a (Sistem Yöneticisi Kılavuzu) bakın; [www.xerox.com/office/](http://www.office.xerox.com/cgi-bin/printer.pl?APP=udpdfs&Page=color&Model=VersaLink+VLB405&PgName=tech&Language=English) [VLB405support.](http://www.office.xerox.com/cgi-bin/printer.pl?APP=udpdfs&Page=color&Model=VersaLink+VLB405&PgName=tech&Language=English)

#### **KABLOSUZ BİR AĞA BAĞLAMA**

Kablosuz bir yerel alan ağı (WLAN) 2 ya da daha fazla aygıtı bir LAN dahilinde fiziksel bağlantı olmadan bağlamak için yol sunar. Yazıcı, bir kablosuz yönlendirici ya da kablosuz erişim noktası içeren bir kablosuz LAN'a bağlanabilir. Yazıcıyı bir kablosuz ağa bağlamadan önce, kablosuz yönlendirici bir hizmet ayar tanımlayıcısı (SSID) ve gerekli tüm kimlik bilgileri ile yapılandırılmadır.

Not: Kablosuz ağ özelliği, yalnızca isteğe bağlı Kablosuz Ağ Adaptörü takılı olan yazıcılarda kullanılabilir.

#### **Yazıcıyı Kablosuz Ağ için Yapılandırma**

 $\mathscr{O}$ Not: Kablosuz ağ ayarlarını yapılandırmadan önce, Xerox® *Kablosuz Ağ Adaptörü Kiti*'ni takın.

Kablosuz Ağ Adaptörü Kiti satın aldıysanız ve yüklediyseniz, cihazı bir kablosuz ağa bağlayabilirsiniz. Cihaz bir kablolu ağa bağlıysa, kablosuz ağ bağlantısı ayarlarını cihazda ya da Embedded Web Server'ı kullanarak yapılandırabilirsiniz. Kablosuz ağ ayarlarını yapılandırmayla ilgili daha fazla bilgi için *System Administrator Guide*'a (Sistem Yöneticisi Kılavuzu) bakın: [www.xerox.com/office/VLB405docs](http://www.office.xerox.com/cgi-bin/printer.pl?APP=udpdfs&Page=color&Model=VersaLink+VLB405&PgName=man&Language=English).

Kablosuz Ağ Adaptörü takıldıktan sonra, ancak gerektiği zaman çıkarın. Adaptörü çıkarma hakkındaki bilgiler için bkz. [Kablosuz Ağ Adaptörünü Çıkarma](#page-43-0).

#### **Kablosuz Ağ Adaptörü'nü takma**

İsteğe bağlı kablosuz ağ adaptörü, yazıcının arkasına takılır. Adaptör takıldıktan ve kablosuz ağ etkinleştirilip yapılandırıldıktan sonra adaptör bir kablosuz ağa bağlanabilir.

Kablosuz Ağ Adaptörü'nü takmak için:

1. Yazıcıyı kapatın.

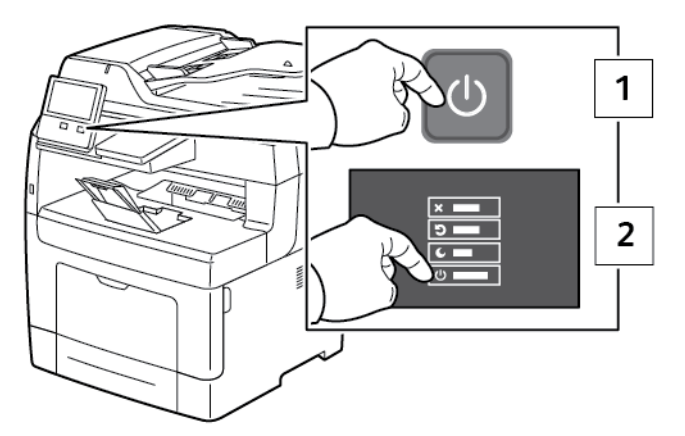

2. Kablosuz Ağ Adaptörü Bağlantı Noktası Kapağını çıkarmak için mandalı sola bastırın ve yazıcıdan uzağa doğru çekin.

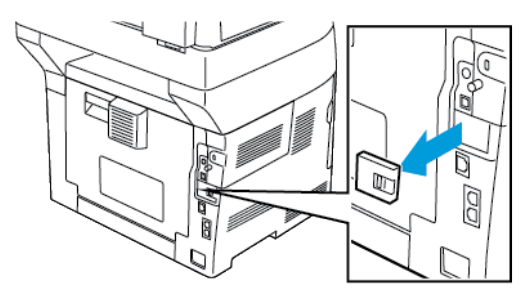

3. Kablosuz Ağ Adaptörünü ambalajından çıkarın.

- 
- 4. Kablosuz Ağ Adaptörü'nü takmak için, Kablosuz Ağ Adaptörü ile verilen takma talimatlarını izleyin.

- Dikkat: Adaptörü çekmek hasar verebilir. Adaptör takıldığında, yalnızca gerekiyorsa ve *Kablosuz Ağ Adaptörü* çıkarma talimatlarında isteniyorsa çıkarın. Ayrıntılar için bkz. [Kablosuz Ağ Adaptörünü](#page-43-0) [Çıkarma.](#page-43-0)
- 5. Yazıcıyı açın.

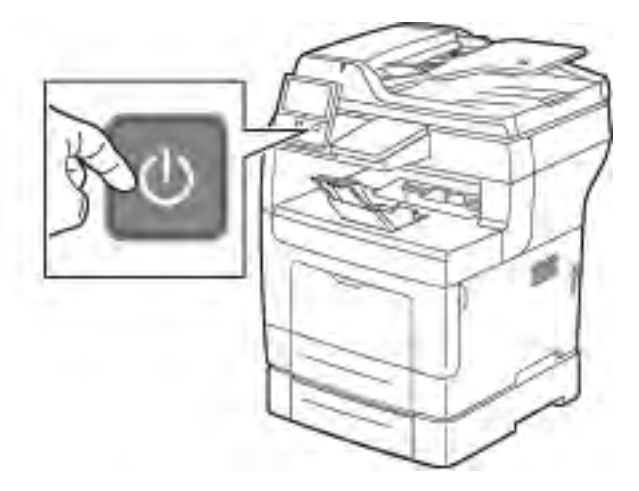

6. Wi-Fi Ayarlarını yapılandırın. Wi-Fi ayarlarını yapılandırma hakkında ayrıntılı bilgi için, bkz. *System Administrator Guide* (Sistem Yöneticisi Kılavuzu), [www.xerox.com/office/VLB405docs.](http://www.office.xerox.com/cgi-bin/printer.pl?APP=udpdfs&Page=color&Model=VersaLink+VLB405&PgName=man&Language=English)

#### <span id="page-43-0"></span>**Kablosuz Ağ Adaptörünü Çıkarma**

1. Yazıcıyı kapatın.

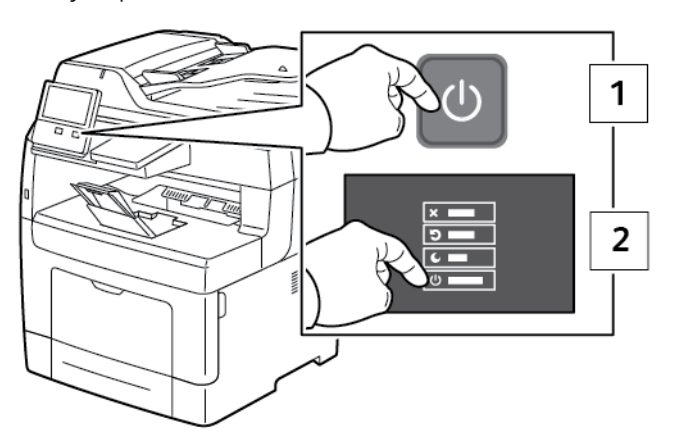

2. Sol kapağı açmak için yazıcının arkasındaki kapağı sabitleyen cıvatayı gevşetin. Kapağı geri, ardından yazıcıdan dışarı kaydırın.

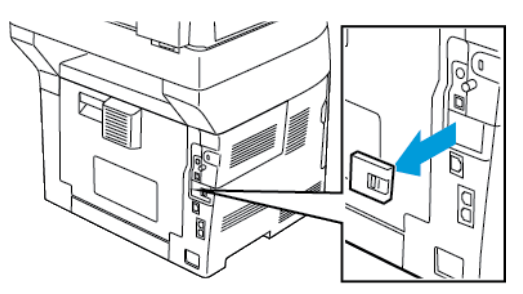

3. Yazıcıya erişin ve serbest bırakma kolunu çekin. Kablosuz Ağ Adaptörünü diğer elinizle kavrayın ve yazıcıdan uzağa doğru çekin.

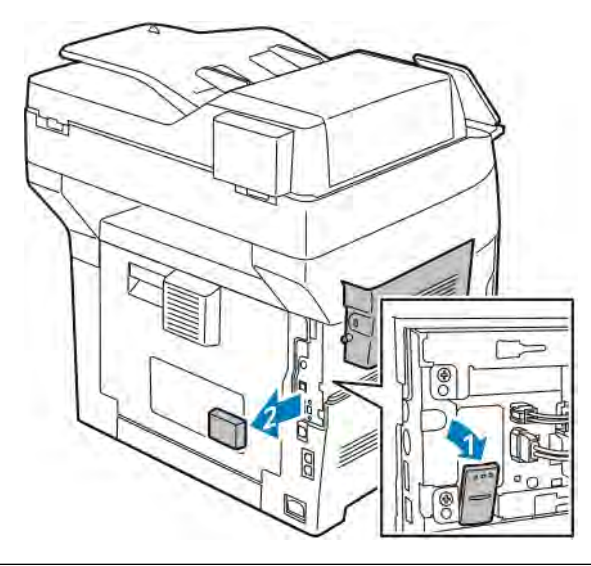

 $\circled{1}$ Dikkat: Kablosuz Ağ Adaptörünü çekerken zorlamayın. Mandal düzgün şekilde serbest kaldıysa adaptör kolayca dışarı çıkarılır. Yerine sabitlenmiş bir adaptörü çekmek hasar verebilir.

4. Kablosuz Ağ Adaptörü Bağlantı Noktası Kapağını yeniden takmak için tırnağı küçük yuvaya yerleştirin. Yazıcının arkasındaki bağlantı noktası kapağını yerine tıklayarak oturana kadar nazikçe itin.

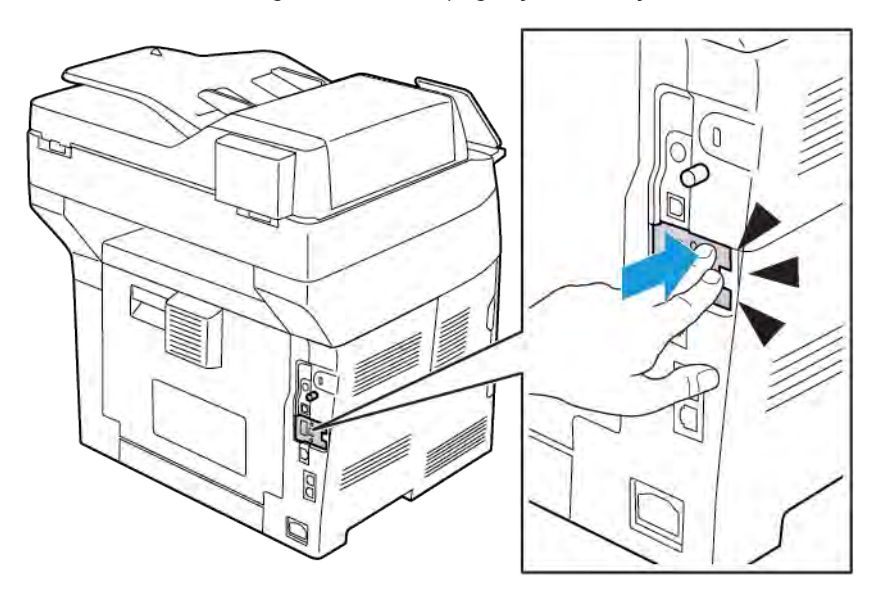

5. Sol yan kapağı yerine yerleştirin ve yazıcının önüne doğru kaydırın. Kapağı sabitleyen civatayı sıkın.

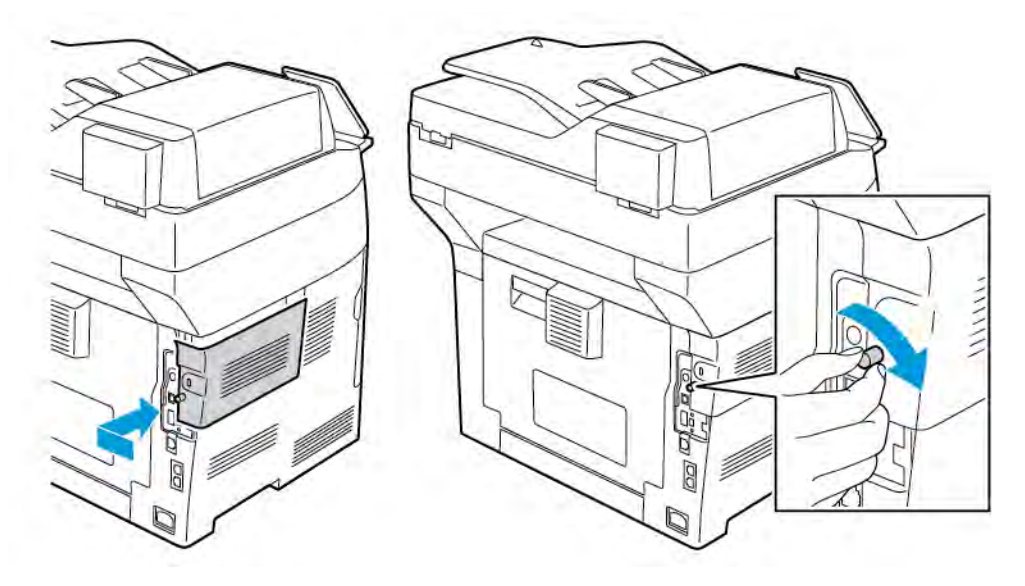

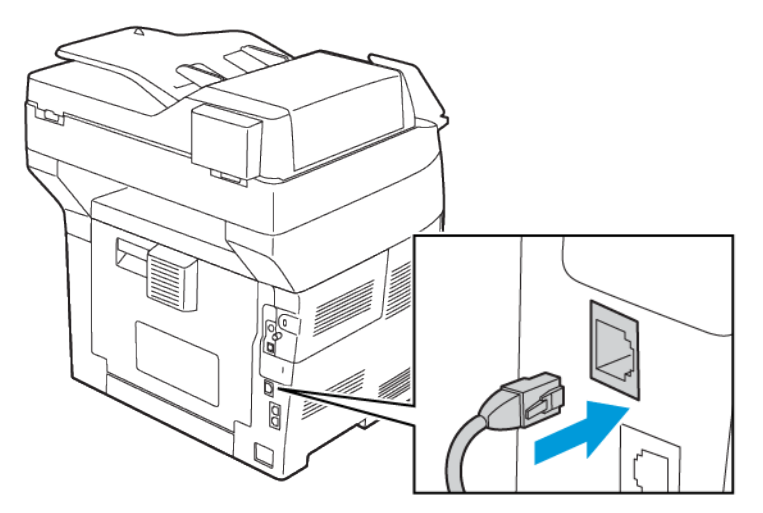

6. Yazıcıyı bilgisayarınıza bir USB kablosuyla veya Ethernet kablosunu kullanarak ağ üzerinden bağlayın.

7. Yazıcıyı açın.

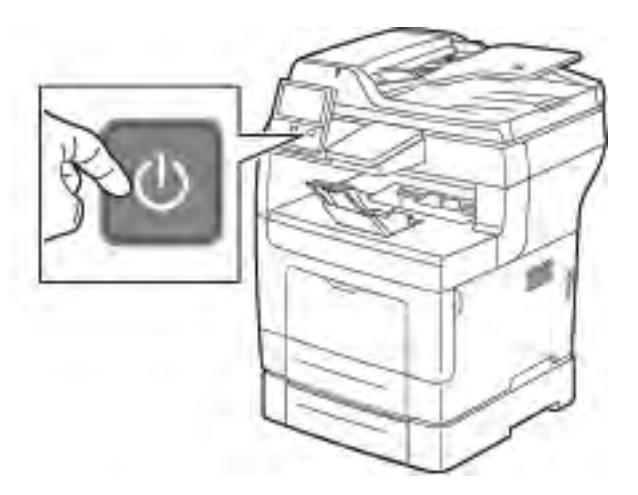

Not: Yazıcı önceden kablosuz bir ağ ortamına yüklenmişse, bu ortamdan gelen kurulum ve yapılandırma bilgisini tutuyor olabilir. Yazıcının önceki ağa bağlanmaya çalışmasını önlemek için, kablosuz ayarlarını sıfırlayın. Daha fazla bilgi için, *System Administrator Guide*'a (Sistem Yöneticisi Kılavuzu) bakın; [www.](http://www.office.xerox.com/cgi-bin/printer.pl?APP=udpdfs&Page=color&Model=VersaLink+VLB405&PgName=man&Language=English) [xerox.com/office/VLB405docs](http://www.office.xerox.com/cgi-bin/printer.pl?APP=udpdfs&Page=color&Model=VersaLink+VLB405&PgName=man&Language=English).

#### **Kontrol Panelinde Bir Wi-Fi Ağına Bağlanma**

Kontrol panelinde bir Wi-Fi ağına bağlanmak için:

- 1. Yazıcı kontrol panelinde Ana Sayfa düğmesine basın.
- 2. Yönetici olarak oturum açın. Ayrıntılar için bkz. *System Administrator Guide* (Sistem Yöneticisi Kılavuzu): [www.xerox.com/office/VLB405docs](http://www.office.xerox.com/cgi-bin/printer.pl?APP=udpdfs&Page=color&Model=VersaLink+VLB405&PgName=man&Language=English).
- 3. Cihaz > Bağlantı > Wi-Fi'a dokunun.
- 4. Wi-Fi özelliğini etkinleştirmek için etkinleştirme değiştirme düğmesine dokunun.
- 5. Varolan bir Wi-Fi ağına otomatik olarak bağlanmak için:
- a. Kullanılabilir Wi-Fi ağları listesinde, gerekli ağı tıklatın. Gerekli Wi-Fi ağı listede değilse ya da gerekli ağ WPS kullanıyorsa, bağlantıyı manuel olarak yapılandırın. Ayrıntılı bilgi için bir sonraki adıma geçin.
- b. Gerekiyorsa ağda oturum açmak için parolayı yazın.
- c. Bir Wi-Fi frekans bandı seçmek için Wi-Fi Bandı'na dokunun, ardından bir seçenek belirleyin. Varsayılan olarak Wi-Fi frekans bandı OTOMATİK olarak ayarlıdır.
- d. Tamam'a dokunun.
- 6. Bir Wi-Fi ağına manuel olarak bağlanmak için:
	- a. Manuel Kurulum'a dokunun.
	- b. İlk alanda, Wi-Fi ağı için bir ad yazın, ardından Enter'a dokunun.
	- c. Ağ Türü'ne dokunun, ardından bir seçenek belirleyin.
	- d. Güvenlik'e dokunun, ardından bir seçenek belirleyin.
	- e. Wi-Fi Korumalı Kurulum (WPS) öğesine dokunun, ardından bir seçenek belirleyin.

Not: Bir Basmalı Düğme Bağlantısı (PBC) ile bir WPS kurulumu için PBC'yi seçin.

f. Tamam öğesine dokunun.

#### **Birincil Ağı Kontrol Panelinde Yapılandırma**

Birincil ağ bağlantısı türünü cihaz kontrol panelinde ayarlayabilirsiniz.

Not:

- Bir Birincil Ağ ayarı ancak isteğe bağlı Wi-Fi ağ bağlantı kiti takıldığında ve etkinleştirildiğinde gereklidir.
- Varsayılan olarak, bir Wi-Fi ağ bağlantısı olmadan, birincil ağ Ethernet olarak ayarlanır. Kit takıldığında ve etkinleştirildiğinde, cihaz iki ağ bağlantısı alır. Bir ağ bağlantısı birincil, diğer ağ bağlantısı ikincildir.
- Aşağıdaki özellikler yalnızca ana ağ bağlantısı üzerinden kullanılabilir:
	- IPsec
	- SMTP
	- SNTP
	- WSD tarama
	- SFTP'te Tara, SMB'ye Tara, E-postaya Tara
	- LDAP
	- UPnP keşif
	- ThinPrint
	- EIP Web Service

• Wi-Fi ağ bağlantısı modülünü çıkartırsanız, birincil ağ bağlantısı Ethernet olarak ayarlanır.

Birincil ağı kontrol panelinde yapılandırmak için:

- 1. Yazıcı kontrol panelinde Ana Sayfa düğmesine basın.
- 2. Yönetici olarak oturum açın. Ayrıntılar için bkz. *System Administrator Guide* (Sistem Yöneticisi Kılavuzu): [www.xerox.com/office/VLB405docs](http://www.office.xerox.com/cgi-bin/printer.pl?APP=udpdfs&Page=color&Model=VersaLink+VLB405&PgName=man&Language=English).
- 3. Cihaz > Bağlantı > Birincil Ağ'a dokunun.
- 4. Cihaz için uygun ağ bağlantı türünü seçin.
- 5. Değişiklikleri uygulamak ve cihazı yeniden başlatmak için, komut isteminde, Şimdi Yeniden Başlat'a dokunun.

#### **Wi-Fi Direct'e Bağlanma**

Yazıcınıza tablet, bilgisayar ya da akıllı telefon gibi bir Wi-Fi mobil aygıttan Wi-Fi Direct kullanarak bağlanabilirsiniz. Wi-Fi Direct varsayılan olarak devre dışıdır.

Not: Kablosuz ağ özelliği, yalnızca isteğe bağlı Kablosuz Ağ Adaptörü takılı olan yazıcılarda kullanılabilir.

Wi-Fi Direct ile bağlanmak için mobil aygıtınızda verilen talimatları izleyin.

#### **TELEFON HATTINA BAĞLAMA**

Uyarı: Yangın riskini azaltmak için yalnızca No. 26 American Wire Gauge (AWG) ya da daha büyük haberleşme hattı kablosu kullanın.

- 1. Yazıcının kapalı olduğundan emin olun.
- 2. No. 26 American Wire Gauge (AWG) ya da daha büyük bir standart RJ11 kablosunu yazıcının arkasındaki Hat bağlantı noktasına bağlayın.
- 3. RJ11 kablosunun diğer ucunu çalışan bir telefon hattına bağlayın.
- 4. Yazıcıyı açın.
- 5. Faks işlevlerini etkinleştirin ve yapılandırın.

#### **AİRPRİNT'İ YAPILANDIRMA**

AirPrint, Apple iOS-tabanlı mobil aygıtlardan ve Mac OS-tabanlı aygıtlardan bir yazıcı sürücüsü yüklemesi gerekmeden kablolu ya da kablosuz yazdırmanızı sağlayan bir yazılım özelliğidir. AirPrint özelliği etkin yazıcılar, doğrudan bir Mac, iPhone, iPad, ya da iPod touch'dan yazdırmanıza ya da faks göndermenize izin verir. Bir yazdırma sürücüsü kullanmadan kablolu veya kablosuz bir aygıttan yazdırmak için AirPrint'i kullanabilirsiniz.

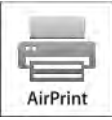

Not:

- Tüm uygulamalar AirPrint'i desteklemez.
- Kablosuz cihazlar yazıcı ile aynı kablosuz ağa bağlanmalıdır.
- AirPrint özelliğinin çalışması için hem IPP hem de Bonjour® (mDNS) protokollerinin etkinleştirilmesi gerekir.
- AirPrint işi gönderen aygıtın da yazıcıyla aynı alt ağda olması gerekir. Aygıtların farklı alt ağlardan yazdırmasına olanak sağlamak için, ağınızı, çok noktaya DNS trafiğini tüm alt ağlar üzerinden geçirecek şekilde yapılandırın.
- Mac OS aygıtı, Mac OS 10.7 veya daha sonraki bir sürüm olmalıdır.
- AirPrint özelliği etkin yazıcılar, iOS'un son sürümü yüklü tüm iPad modelleri, iPhone (3GS veya daha sonraki modelleri) ve iPod touch (3. nesil ve daha sonraki modelleri) ile çalışır.
- 1. Bilgisayarınızda bir Web tarayıcısı açın. Adres alanında yazıcının IP adresini yazın, ardından Enter ya da Return tuşuna basın.

Not: Yazıcınızın IP adresini bilmiyorsanız, bkz. [Yazıcınızın IP Adresini Bulma](#page-35-0).

2. Embedded Web Server'da (Dahili Web Sunucusu), Ana Sayfa > Bağlantı öğesini tıklatın.

Not: Bu özellik görüntülenmiyorsa, sistem yöneticisi olarak oturum açın.

- 3. Mobil Yazdırma için AirPrint'i tıklatın.
- 4. AirPrint'i etkinleştirmek için Etkinleştir açma/kapama düğmesini tıklatın.

Not: Hem IPP hem de Bonjour® (mDNS) etkinleştirilmişse, AirPrint®, varsayılan olarak ekinleşir.

- Yazıcının adını değiştirmek için, Name (Ad) alanına yeni bir ad girin.
- Yazıcıya konum bilgisi girmek için Location (Konum) alanına yazıcının bulunduğu yeri girin.
- Yazıcıya fiziksel konum bilgisi veya adres girmek için Geo-Location (Coğrafi Konum) alanına, enlem ve boylam koordinatlarını ondalık biçimde girin. Örneğin, konumu girerken 45.325026, -122.766831 gibi koordinatlar kullanın.
- 5. Tamam'ı tıklatın.
- 6. Değişikliklerinizi etkinleştirmek için komut siteminde Şimdi Yeniden Başlat'ı tıklatın.

#### **GOOGLE CLOUD PRİNT'İ YAPILANDIRMA**

Google Cloud Print, bulutta depolanan dokümanları bir yazdırma sürücüsü kullanmadan yazdırmanızı sağlar.

Başlamadan önce:

- Bir Google e-posta hesabı oluşturun.
- Yazıcıyı IPv4 kullanacak şekilde yapılandırın.
- Proxy Sunucu ayarlarını gerektiği gibi yapılandırın.

Google Cloud Print'i yapılandırmak için:

1. Bilgisayarınızda bir Web tarayıcısı açın. Adres alanında yazıcının IP adresini yazın, ardından Enter ya da Return tuşuna basın.

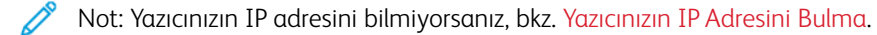

- 2. Embedded Web Server'da (Dahili Web Sunucusu), Ana Sayfa > Bağlantı öğesini tıklatın.
- 3. Mobil Yazdırma için Google Cloud Print'i tıklatın.
- 4. Google Cloud Print'i etkinleştirmek için Etkinleştir açma/kapama düğmesini tıklatın.
- 5. Tamam'ı tıklatın.
- 6. Yazıcıyı yeniden başlatın, ardından yazıcının bağlanması için 2 dakika bekleyin.
- 7. Web tarayıcınızı yenileyin, ardından Mobil Yazdırma altında Google Cloud Print'i tıklatın.
- 8. Yazıcı Kaydı'nı tıklatın.
- 9. Kayıt'ı tıklatın.

Bir yazıcı kayıt sayfası yazdırılır.

10. Yazıcıyı kaydetmek için Web tarayıcınızda verilen URL'yi yazın ya da barkodu taramak için mobil telefonunuzu kullanın.

Yazıcı kaydedildikten sonra, bir onay durumu penceresi görünür.

11. Google Cloud Print özelliğine erişmek için Google hesabınızda Yazıcınızı Yönetin'i tıklatın.

Not: Varsayılan yazıcı adı şu biçimde görünür: Model adı (MAC adresi).

## Başlangıç Yazıcı Kurulumu

Yazıcı yazılımı yüklenmeden önce yazıcının düzgün kurulduğunu doğrulayın. Kurulum isteğe bağlı özelliklerin etkinleştirilmesini ve Ethernet ağ bağlantısı için bir IP adresinin atanmasını içerir. Yükleme sihirbazı, yazıcı ilk açıldığında otomatik olarak başlatılır. Yükleme sihirbazı sistem yöneticisinden aşağıdaki ayarları yapılandırmasını ister:

- Dil
- Ağ Bağlantısı
- Proxy Sunucusu Ayarları
- Tarih ve Saat
- Ölçüler
- LDAP Ayarları
- Uygulama Kurulumu
- Güvenlik Ayarları

Yapılandırma ve yazıcı ayarları hakkında daha fazla bilgi için, [www.xerox.com/office/VLB405docs](http://www.office.xerox.com/cgi-bin/printer.pl?APP=udpdfs&Page=color&Model=VersaLink+VLB405&PgName=man&Language=English) adresindeki *System Administrator Guide*'a (Sistem Yöneticisi Kılavuzu) bakın.

#### <span id="page-50-0"></span>**XEROX ® EASY ASSİST (XEA) UYGULAMASI**

Xerox Easy Assist uygulaması, akıllı telefonunuzdan yazıcınıza erişmenize ve yazıcınızı yapılandırmanıza izin verir. Yazıcınıza akıllı telefonunuzdan erişmek için Xerox Easy Assist uygulamasını mobil cihazınıza indirin ve kurun. Xerox Easy Assist uygulamasını akıllı telefonunuza kurarak yeni yazıcınızı kolayca kurabilir, yapılandırmasını yönetebilir, sarf malzeme gereksinimlerini gösteren uyarıları alabilir ve sarf malzeme siparişi verebilir ve yazıcınız için canlı sorun giderme desteği alabilirsiniz.

Xerox Easy Assist uygulamasını akıllı telefonunuza kurmak için bir QR Kodunu taratmanız veya Apple App Store veya Google Play Store'dan uygulamayı aratmanız gerekir. İki tipte XEA QR Kodu mevcuttur:

- XEA uygulamasını edinmek için QR Kodu: Bu QR Kodu, uygulamanın ilk kurulumu için geçerlidir. Xerox Easy Assist uygulamasını ilk defa kurmak için akıllı telefonunuzun kamerasını kullanarak bu QR Kodunu taratmanız gerekir. Bu QR Kodunu yazıcının kutusunda veya yazıcınızla birlikte verilen *XEA QR Kodu Formunda* bulabilirsiniz. XEA QR Kodu için şu konumlara bakın:
	- XEA QR Kodu Formu
	- Yazıcının kutusu
	- Cihaz Kurulum Sihirbazı

Daha fazla bilgi için bkz. Xerox® [Easy Assist \(XEA\) Uygulamasıyla İlk Kurulum](#page-52-0).

• Mobil cihazın yazıcıya bağlanması için QR Kodu: Bu QR Kodu, akıllı telefonunuz ile yazıcınız arasında bir Kablosuz ağ bağlantısı kurmak içindir. Örneğin, Wi-Fi Direct'e bağlantı yapabilirsiniz. Bu QR Kodunu cihaz Kurulum Sihirbazında bulabilirsiniz. QR Kodu, akıllı telefonunuzu ve yazıcınızı teknik bilgileri manuel olarak girmenize gerek kalmaksızın bağlamanız için gerekli tüm kilit bilgileri içermektedir. Yazıcınızı bağlamak için Xerox Easy Assist uygulamasında bu QR Kodunu taratmanız yeterlidir.

Xerox Easy Assist uygulamasının temel özellikleri şunlardır:

#### Yeni Bir Yazıcı Kurma

Mevcut QR Kodunu biliyorsanız Xerox Easy Assist uygulamasının yardımıyla yeni bir Xerox yazıcıyı kurabilirsiniz. Uygulamanın Yazıcılarım ekranındaki + simgesine ve ardından Yeni Bir Yazıcı Kur öğesine dokunun. Uygulamadaki talimatları takip edin.

XEZ uygulamasına bir yazıcı eklemek için yazıcının IP Adresini kullanın. Daha fazla bilgi için, bkz. [Xerox Easy](#page-53-0) [Assist Uygulamasına Birden Fazla Yazıcı Ekleme.](#page-53-0)

#### Yazıcı Durumu

Durum örneğin yazıcının hazır olup olmadığı, toner seviyesi ve her bir kaset için kağıt kaseti durumu gibi yazıcı bilgilerini gösterir. Xerox Easy Assist uygulaması üzerinden parça ve sarf malzeme siparişi verebilirsiniz. Toner seviyesi düşük görünüyorsa yeni bir toner sipariş etmek için Toner simgesine ve ardından Sipariş Ver öğesine dokun.

#### Uyarılar

Xerox Easy Assist uygulaması, yazıcınızla ilgili hatalarda veya sorunlarda sizi bilgilendirir. Hata bildirimini görüntülemek için Zil simgesine dokunun.

#### Yazdırma

Xerox Easy Assist uygulamasını kullanarak bir yazdırma işi yürütebilirsiniz. Uygulamadan yazıcınızı seçin ve ardından Yazdır öğesine dokunun. Mobil cihazınızdan yazdırmak istediğiniz belgeyi seçin, yazdırma ayarlarını yapılandırın ve Yazdır öğesine dokunun.

#### Cihaz Ayarları

Yazıcı ayarlarınızı Cihaz Ayarları sekmesinden görüntülenebilir ve düzenleyebilirsiniz. İlk kurulum sırasında bir parola belirlemediyseniz mevcut yazıcı ayarlarını görüntülemek veya düzenlemek için parolanızı kurmanız gerekir.

#### Destek

Yazıcıyla ilgili sorunlar için Xerox Easy Assist uygulaması üzerinden destek talep edebilir ve çözüm bulabilirsiniz. Uygulamadan yazıcınızı seçin ve ardından Destek öğesine dokunun. Sizi Xerox Destek Temsilcisi Canlı Sohbet Botuna bağlar.

#### Bilgisayar Kurulumu

Yazıcınızın Yazdırma ve Tarama Sürücülerini Xerox Easy Assist uygulaması üzerinden indirebilirsiniz. Uygulamadan yazıcınızı seçin ve ardından Bilgisayar Kurulumu öğesine dokunun. E-posta alanına kayıtlı eposta adresinizi yazın ve e-postanızı eklemek için + simgesine dokunun. Yazdırma ve Tarama Sürücülerini indirmeniz ve kurmanız için uygulama, e-posta adresine bir Hızlı Bağlantı gönderir.

#### Deneme Sayfası Yazdırma

Tüm ayarların doğru olduğunu kontrol etmek için bir deneme sayfası yazdırabilirsiniz. Uygulamadan yazıcınızı seçin ve ardından Deneme Sayfası Yazdır öğesine dokunun.

#### Yazıcıyı Kaldırma

Bir yazıcıyı Xerox Easy Assist uygulamasından kaldırabilirsiniz. Uygulamada Yazıcılarım listesinden bir yazıcı seçin ve sola kaydırarak Kaldır öğesine dokunun.

#### <span id="page-52-0"></span>**XEROX ® EASY ASSİST (XEA) UYGULAMASIYLA İLK KURULUM**

İlk kurulumu tamamlamak ve Xerox Easy Assist uygulamasını ilk defa kurmak için şu adımları takip edin:

- 1. Yazıcı ilk defa elektriğe bağlandıktan sonra ilk kurulum içi İlk Kurulum Sihirbazı görüntülenir. Yazıcı kontrol panelinden şu işlemleri gerçekleştirin:
	- a. Dil seçimini yaptıktan sonra İleri düğmesine dokunun.

Xerox Easy Assist Mobil Uygulaması ekranı görüntülenir.

b. Yazıcınızı kurmak ve yönetmek için mobil cihazınızı kullanmak için Evet düğmesine dokunun.

Mobil cihazınızın tipini doğrulamanız için Uygulamayı Edinin ekranı görüntülenir. Şu seçeneklerden birini seçin:

- iOS: Xerox Easy Assist uygulamasını iPhone'unuza kurmak için bu seçeneği seçin.
- Android: Xerox Easy Assist uygulamasını Android cihazınıza kurmak için bu seçeneği seçin.
- Uygulamam var: Xerox Easy Assist uygulaması zaten mobil cihazınızda kuruluysa bu seçeneği seçin.
- 2. iOS veya Android seçeneğini seçerseniz uygulamayı indirmenize yardımcı olmak için bir ekran görüntülenir. Kontrol panelinden QR Kodunu Göster seçeneğine dokunun.

QR Kodunun bulunduğu bir ekran görüntülenir. Uygulamayı kurmak için akıllı telefonunuzla QR Kodunu taratın.

- 3. Xerox Easy Assist uygulamasını telefonunuza indirin ve kurun:
	- Android telefonlar için: Google Play Store'u ziyaret edin ve Xerox Easy Assist uygulamasını aratın.
	- iOS veya iPhone'lar için: Apple App Store'u ziyaret edin ve Xerox Easy Assist uygulamasını aratın.
- 4. Uygulamayı akıllı telefonunuza ilk defa kuruyorsanız Son Kullanıcı Lisans Sözleşmesini (EULA) kabul etmek için Kabul ediyorum öğesine dokunun.
	- Not: Xerox Easy Assist uygulaması, yazıcınızı kutusundan çıkarmanıza yardımcı olacak talimatlar içermektedir. Yazıcınızı kutusundan çıkarmanız yardımcı olacak bir videoyu izlemek için yazıcınızla verilen *XEA QR Kodu Formundaki* QR Kodunu akıllı telefonunuzun kamerasıyla taratın. Son Kullanıcı Lisans Sözleşmesini (EULA) kabul edin ve ardından uygulamada görüntülenen talimatları takip edin.
- 5. Uygulamada görüntülenen talimatları takip edin. Akıllı telefonunuzu yazıcıya bağlamak için Yazıcıma Bağlan öğesine dokunun.
- 6. Yazıcı kontrol panelinden uygulamaya bağlanmak için QR Kodunu Göster seçeneğine dokunun. İkinci veya bağlanan QR Kodu görüntülenir.
- 7. QR Kodunu Xerox Easy Assist uygulamasından taratın. Uygulamada görüntülenen talimatları takip edin.

Bağlantı yapılandırıldığında akıllı telefonunuz ve yazıcınız geçici olarak aynı Kablosuz ağı paylaşır.

8. Xerox Easy Assist uygulamasının desteğiyle, genel ayarları tamamlayın ve yazıcınızı ağa kaydettirin. Genel ayarlara Yönetici Parolası, Bağlantı, Ölçü Birimleri, Tarih ve Saat, Ses, Güç Tasarrufu ayarları ve daha birçok ayar dahildir.

Not: Akıllı telefonunuzun yazıcıyla aynı Kablosuz veya kablolu ağa bağlı olduğundan ve kurulum tamamlandıktan sonra bunların iletişim kurabildiğinden emin olun.

9. Uygulamadan ilk kurulumu tamamlamak için yazıcınızın gerekli bilgilerini girin ve ardından Kurulumu Tamamla öğesine dokunun.

Hoş geldiniz ekranı görüntülenir.

İlk kurulum tamamlandığında Xerox Easy Assist uygulamasını kullanarak şunları yapabilirsiniz:

- Yeni bir yazıcı kurma
- Yazıcı durumunu kontrol etmek ve sarf malzemesi sipariş etme
- Yazdırma ve Tarama Sürücülerini indirmek
- Yazdırma
- Sorun giderme desteğine erişme
- Yazıcıyı XEA uygulaması Yazıcılarım listesinden kaldırma

Xerox Easy Assist uygulamasının özellikleri için bkz. Xerox® [Easy Assist \(XEA\) Uygulaması](#page-50-0).

#### <span id="page-53-0"></span>**XEROX EASY ASSİST UYGULAMASINA BİRDEN FAZLA YAZICI EKLEME**

Yazıcınız zaten ağınızda kuruluysa ve İlk Kurulum Sihirbazı tamamlandıysa XEA uygulamasını kullanarak Yazıcılarım listesine doğrudan ilave yazıcılar ekleyebilirsiniz. Ağda olan yazıcıları eklemek için XEA uygulamasının Ana sayfasını açın. Yazıcılarım ekranından + simgesine dokunun ve ardından aşağıdaki seçenekleri kontrol edin:

- Yeni Bir Yazıcı Kurma: Yeni bir yazıcıyı akıllı telefonunuzdaki XEA uygulaması üzerinden kurmak istiyorsanız Yazıcı Ekle ekranından Yeni Bir Yazıcı Kur öğesini seçin. Yazıcı kontrol panelinde ve mobil cihazınızda görüntülenen talimatları takip edin.
- Mevcut Bir Yazıcıyı Ekleme: Ağdaki mevcut bir yazıcıyı eklemek için iki seçenek mevcuttur:
	- QR Kodu
	- IP Adresi

IP Adresi seçeneğini seçin. Yazıcıyı IP Adresini manuel olarak yazarak eklemek için IP Adresi öğesine dokunun. Yazıcınızın IP Adresini girin ve ardından Tamam öğesine dokunun. IP Adresini bulmak için bkz. [Yazıcınızın IP Adresini Bulma.](#page-35-0)

 $\mathscr{O}$ Not: İlk Kurulum gerektirmeyen mevcut bir yazıcı için QR Kodu seçeneği geçerli değildir.

- Yakındaki Ağ Yazıcılarını Bulma: Akıllı telefonunuz bir yazıcıyla aynı kablosuz veya kablolu ağa bağlıysa yakındaki yazıcıları bulmak için Etrafımdaki Yazıcılar öğesini seçin. Uygulama, ağdaki yakın yazıcıları arar:
	- Uygulama bir yazıcı bulursa yazıcıyı seçebilir ve doğrudan ekleyebilirsiniz.
	- Uygulama, aradığınız yazıcıyı bulamazsa yazıcıyı IP adresini yazarak ekleyebilirsiniz.

Not: Yazıcı ile mobil cihaz iletişim kuramıyorsa bunların aynı ağda olduğundan emin olun.

#### Yazılımı Yükleme

Sürücü yazılımını yüklemeden önce, yazıcının fişinin takılı, doğru şekilde bağlı olduğundan ve geçerli bir IP adresine sahip olduğundan emin olun. IP adresi genelde dokunmatik ekranın üst sağ köşesinde görünür. IP adresini bulamazsanız bkz. [Yazıcınızın IP Adresini Bulma.](#page-35-0)

*Software and Documentation* (Yazılım ve Dokümantasyon) diski yoksa en son sürücüleri [www.xerox.com/office/](http://www.office.xerox.com/cgi-bin/printer.pl?APP=udpdfs&Page=color&Model=VersaLink+VLB405&PgName=driver&Language=English) [VLB405drivers](http://www.office.xerox.com/cgi-bin/printer.pl?APP=udpdfs&Page=color&Model=VersaLink+VLB405&PgName=driver&Language=English) adresinden indirebilirsiniz.

#### **İŞLETİM SİSTEMİ GEREKSİNİMLERİ**

- Windows 7, Windows 8.1, Windows Sunucu 2008, Windows 10, Windows Sunucu 2008 R2 ve Windows Server 2012.
- Macintosh OS X sürüm 10.9 ve üstü.
- UNIX ve Linux: Yazıcınız, ağ arayüzü sayesinde çeşitli UNIX platformlarına bağlantıyı destekler.

#### **BİR WİNDOWS AĞ YAZICISININ YAZDIRMA SÜRÜCÜLERİNİ YÜKLEME**

- 1. *Software and Documentation* (Yazılım ve doküman) diskini bilgisayarınızdaki uygun sürücüye takın. Yükleme otomatik olarak başlamazsa sürücüye gidin ve Setup.exe yükleme dosyasını çift tıklatın.
- 2. Yazıcınızın modelini seçin.
- 3. Sürücüleri Yükle'yi tıklatın.
- 4. Yazdırma Sürücüsünü Yükle, Tarama Sürücüsünü Yükle ya da Yazdırma ve Tarama Sürücüleri Yükle'yi seçin.
- 5. Lisans Sözleşmesi'nde, Kabul Ediyorum'u tıklatın.
- 6. Algılanan yazıcılar listesinden yazıcınızı seçin.
	- Not: Ağa bağlı bir yazıcının sürücülerini yüklerken yazıcınızı listede görmüyorsanız, IP Adresi ya da DNS Adı düğmesini tıklatın. IP Adresi ya da DNS Adı alanında yazıcınızın IP adresini yazın ve ardından yazıcınızı bulmak ve seçmek için Ara düğmesini tıklatın. Yazıcının IP adresini bilmiyorsanız, bkz. [Yazıcınızın](#page-35-0) [IP Adresini Bulma.](#page-35-0)
- 7. İleri'yi tıklatın.
- 8. İsterseniz, Kuyruk Adı alanına bir ad yazarak yazıcınızı adlandırabilirsiniz.
- 9. Bir yazdırma sürücüsü yükleniyorsa, bir yazdırma sürücüsü seçimin yapın.
- 10. Bir tarama sürücüsü yükleniyorsa, bir tarama sürücüsü seçimin yapın.
- 11. Yükle düğmesini tıklatın.
- 12. İsterseniz, yazıcıyı varsayılan yazıcı olarak ayarlayın.

Not: Yazıcı Paylaş seçeneğini belirlemeden önce sistem yöneticiniz ile görüşün.

13. Kurulumu tamamlamak için Bitir'i tıklatın, ardından Kapat'ı tıklatın.

#### **BİR WİNDOWS USB YAZICI İÇİN YAZDIRMA SÜRÜCÜLERİNİ YÜKLEME**

1. *Software and Documentation* (Yazılım ve doküman) diskini bilgisayarınızdaki uygun sürücüye takın.

Yükleme otomatik olarak başlamazsa sürücüye gidin ve Setup.exe yükleme dosyasını çift tıklatın.

- 2. Install Software'i (Yazılımı Yükle) tıklatın.
- 3. Lisans Sözleşmesinde Kabul Ediyorum'u seçin, ardından İleri'yi tıklatın.
- 4. Yazıcı destek yazılımını yüklemek için Yazılım'ı seçin, ardından İleri'yi tıklatın.
- 5. Software and Documentation (Yazılım ve Doküman) penceresinde, gerekmeyen seçeneklerin onay kutusundaki işaretleri kaldırın.
- 6. İleri'yi tıklatın.
- 7. Yüklemeyi tamamlamak için Son'u tıklatın.

#### **MACİNTOSH OS X İÇİN SÜRÜCÜLERİ VE YARDIMCI PROGRAMLARI YÜKLEME**

- 1. *Software and Documentation* (Yazılım ve doküman) diskini bilgisayarınızdaki uygun sürücüye takın.
- 2. Yazıcınız için gereken Xerox® Print Drivers 3.xx.x.dmg/.pkg dosyasını açın.
- 3. Xerox® Print Drivers 3.xx.x.dmg/.pkg dosyasını çalıştırmak için uygun dosyanın adını çift tıklatın.
- 4. İstendiğinde, Devam'ı tıklatın.
- 5. Lisans sözleşmesini kabul etmek için, Kabul ediyorum'u tıklatın.
- 6. Geçerli kurulum konumunu kabul etmek için, Yükle düğmesini tıklatın veya kurulum dosyaları için başka bir konum seçin ve ardından Yükle düğmesini tıklatın.
- 7. İstenirse parolanızı girin, ardından Tamam düğmesini tıklatın.
- 8. Algılanan yazıcılar listesinden yazıcınızı seçin ve ardından İleri'yi tıklatın.
- 9. Yazıcınız, algılanan yazıcılar listesinde görünmüyorsa:

#### a. Ağ Yazıcı Simgesini tıklatın.

- b. Yazıcınızın IP adresini yazın, ardından Devam düğmesini tıklatın.
- c. Algılanan yazıcılar listesinde yazıcınızı seçin ve ardından Devam düğmesini tıklatın.
- 10. Yazıcınız algılanmadıysa yazıcınızın açık olduğundan ve Ethernet ya da USB kablosunun doğru şekilde bağlandığından emin olun.
- 11. Yazıcı kuyruk mesajını kabul etmek için, Tamam'a tıklatın.
- 12. Yazıcıyı Varsayılan olarak Ayarla ve Test Sayfası Yazdır onay kutularını işaretleyin veya temizleyin.
- 13. Devam düğmesini ve ardından Kapat düğmesini tıklatın.

Not: *Software and Documentation* (Yazılım ve Dokümantasyon) diski yoksa en son sürücüleri [www.xerox.](http://www.office.xerox.com/cgi-bin/printer.pl?APP=udpdfs&Page=color&Model=VersaLink+VLB405&PgName=driver&Language=English) [com/office/VLB405drivers](http://www.office.xerox.com/cgi-bin/printer.pl?APP=udpdfs&Page=color&Model=VersaLink+VLB405&PgName=driver&Language=English) adresinden indirebilirsiniz.

#### **Yazıcı Ekleme**

Ağ bağlantısı oluşturmak için Bonjour (Rendezvous) uygulamasını kullanarak yazıcınızı kurabilir ya da bir LPD/ LPR bağlantısı için yazıcınızın IP adresini kullanarak bağlayabilirsiniz. Ağa bağlı olmayan bir yazıcı için bir masaüstü USB bağlantısı oluşturun.

#### **Bonjour kullanarak yazıcı eklemek için**

- 1. Bilgisayarın Uygulamalar klasöründen ya da ekrandan Sistem Tercihleri'ni açın.
- 2. Yazıcılar ve Tarayıcılar'ı tıklatın.

Yazıcılar listesi pencerenin solunda görünür.

- 3. Yazıcılar listesinin altındaki artı (+) düğmesini tıklatın.
- 4. Pencerenin üstünde, Varsayılan simgesini tıklatın.
- 5. Listeden yazıcınızı seçin, ardından Ekle'yi tıklatın.

Not: Yazıcı algılanmadıysa, yazıcının açık olduğundan ve kablonun doğru şekilde bağlandığından emin olun.

- 6. Yazdırırken Kullan açılır listesinde, Yazıcı Yazılımını Seç'i seçin.
- 7. Yazıcı yazılım listesinde uygun Xerox® LAN faksı sürücüsünü seçin, ardından Tamam'ı tıklatın.
- 8. Ekle'yi tıklatın.

#### **Yazıcıyı IP Adresini Belirterek Ekleme**

Yazıcıyı IP adresini belirterek eklemek için:

- 1. Bilgisayarın Uygulamalar klasöründen ya da ekrandan Sistem Tercihleri'ni açın.
- 2. Yazıcılar ve Tarayıcılar'ı tıklatın.

Yazıcılar listesi pencerenin solunda görünür.

- 3. Yazıcılar listesi altında Artı simgesini (+) tıklatın.
- 4. IP'yi tıklatın.
- 5. Protokol açılır listesinden protokolü seçin.
- 6. Adres alanında, yazıcının IP adresini girin.
- 7. Ad alanında yazıcı için bir ad girin.
- 8. Kullan listesinden, Kullanmak için bir sürücü seç'i seçin.
- 9. Yazıcı yazılım listesinden yazıcı modeliniz için yazdırma sürücüsünü seçin.
- 10. Ekle'yi tıklatın.

#### **Macintosh için Tarayıcı Sürücülerini Yükleme**

- 1. Bilgisayara *Software and Documentation* (Yazılım ve Dokümantasyon) diskini takın.
- 2. Yazıcınızın .dmq dosyasını görmek için masaüstünüzdeki disk simgesini çift tıklatın.
- 3. Scan Installer.dmg dosyasını açın, ardından işletim sisteminiz için uygun yükleyici dosyasına gidin.
- 4. Tarayıcı Yükleyicisi paket dosyasını açın.
- 5. Uyarı ve giriş mesajlarını onaylamak için, Devam düğmesini tıklatın.
- 6. Lisans sözleşmesini kabul etmek için Devam'ı, ardından Kabul'ü tıklatın.
- 7. Geçerli kurulum konumunu kabul etmek için, Yükle düğmesini tıklatın veya kurulum dosyaları için başka bir konum seçin ve ardından Yükle düğmesini tıklatın.
- 8. Parolanızı girin, ardından Tamam düğmesini tıklatın.
- 9. Algılanan yazıcılar listesinde yazıcınızı seçin ve ardından Devam düğmesini tıklatın.
- 10. Yüklemeye Devam Et'i tıklatın.
- 11. Yeniden başlatmak için, Oturumu Kapat'ı tıklatın.

#### **Macintosh için LAN Faks Sürücülerini Yükleme**

- 1. Bilgisayara *Software and Documentation* (Yazılım ve Dokümantasyon) diskini takın.
- 2. Yazıcınızın .dmq dosyasını görmek için masaüstünüzdeki disk simgesini çift tıklatın.
- 3. LAN Fax Installer.dmg dosyasını açın, ardından işletim sisteminiz için uygun yükleyici dosyasına gidin.
- 4. LAN Faks Yükleyicisi paket dosyasını açın.
- 5. Uyarı ve giriş mesajlarını onaylamak için, Devam düğmesini tıklatın.
- 6. Lisans sözleşmesini kabul etmek için Devam'ı, ardından Kabul'ü tıklatın.
- 7. Geçerli kurulum konumunu kabul etmek için, Yükle düğmesini tıklatın veya kurulum dosyaları için başka bir konum seçin ve ardından Yükle düğmesini tıklatın.
- 8. Parolanızı girin, ardından Tamam düğmesini tıklatın.
- 9. Algılanan yazıcılar listesinde yazıcınızı seçin ve ardından Devam düğmesini tıklatın.
- 10. Yüklemeye Devam Et'i tıklatın.
- 11. İşlemi bitirmek için, **Kapat**'ı tıklatın.
- 12. Yazıcınızı ve yazılımınızı kaydetmek için kayıt formunu doldurun.

#### **Macintosh için bir LAN Faks Yazıcısı Ekleme**

Bir Macintosh bilgisayar için LAN faks sürücüsünü yükledikten sonra, yazıcınızı kurmak için Bonjour'u kullanın. Ayrıca, bir LDP/LPR bağlantısı için yazıcının IP Adresini kullanarak da yazıcıyı ekleyebilirsiniz. Ağa bağlı olmayan yazıcılar için bir masaüstü USB bağlantısı oluşturun.

#### **Bonjour kullanarak yazıcı eklemek için**

- 1. Bilgisayarın Uygulamalar klasöründen ya da ekrandan Sistem Tercihleri'ni açın.
- 2. Yazıcılar ve Tarayıcılar'ı tıklatın.

Yazıcılar listesi pencerenin solunda görünür.

- 3. Yazıcılar listesinin altındaki artı (+) düğmesini tıklatın.
- 4. Pencerenin üstünde, Varsayılan simgesini tıklatın.
- 5. Listeden yazıcınızı seçin, ardından Ekle'yi tıklatın.
	- Not: Yazıcı algılanmadıysa, yazıcının açık olduğundan ve kablonun doğru şekilde bağlandığından emin olun.
- 6. Yazdırırken Kullan açılır listesinde, Yazıcı Yazılımını Seç'i seçin.
- 7. Yazıcı yazılım listesinde uygun Xerox® LAN faksı sürücüsünü seçin, ardından Tamam'ı tıklatın.
- 8. Ekle'yi tıklatın.

#### **Yazıcıyı IP Adresini Belirterek Ekleme**

Yazıcıyı IP adresini belirterek eklemek için:

- 1. Bilgisayarın Uygulamalar klasöründen ya da ekrandan Sistem Tercihleri'ni açın.
- 2. Yazıcılar ve Tarayıcılar'ı tıklatın.

Yazıcılar listesi pencerenin solunda görünür.

- 3. Yazıcılar listesi altında Artı simgesini (+) tıklatın.
- 4. IP'yi tıklatın.
- 5. Protokol açılır listesinden protokolü seçin.
- 6. Adres alanında, yazıcının IP adresini girin.
- 7. Ad alanında yazıcı için bir ad girin.
- 8. Kullan listesinden, Kullanmak için bir sürücü seç'i seçin.
- 9. Yazıcı yazılım listesinden yazıcı modeliniz için yazdırma sürücüsünü seçin.
- 10. Ekle'yi tıklatın.

#### **UNIX VE LİNUX İÇİN SÜRÜCÜLERİ VE YARDIMCI PROGRAMLARI YÜKLEME**

UNIX ve Linux için Yazdırma Sürücüleri ve Yardımcı Programları Yükleme hakkında daha fazla bilgi için bkz. [UNIX](#page-139-0) [ve Linux Yazdırma](#page-139-0).

#### **YAZICIYI BİR WEB SERVİSİ AYGITI OLARAK KURMA**

Aygıtlarda Web Servisleri (WSD) özelliği, bir istemcinin bir uzak aygıtı keşfetmesine ve söz konusu aygıta ve ağdaki ilişkili servislere erişmesine olanak tanır. WSD özelliği aygıt bulma, kontrol etme ve kullanmayı destekler.

#### **Aygıt Ekle Sihirbazını kullanarak bir WSD yazıcısı kurmak için:**

- 1. Bilgisayarınızda Başlat'ı tıklatın, ardından Aygıtlar ve Yazıcılar'ı seçin.
- 2. Aygıt Ekle Sihirbazı'nı başlatmak için, Aygıt Ekle'yi tıklatın.
- 3. Kullanılabilir aygıtlar listesinde, kullanmak istediğinizi seçin, ardından İleri'yi tıklatın.
	- Not: Kullanmak istediğiniz yazıcı listede görünmüyorsa, İptal düğmesini tıklatın. Yazıcı Ekle Sihirbazı'nı kullanarak WSD yazıcısını manuel olarak ekleyin.
- 4. Kapat'ı tıklatın.

#### **Yazıcı Ekle Sihirbazını kullanarak bir WSD yazıcısı kurmak için:**

- 1. Bilgisayarınızda Başlat'ı tıklatın, ardından Aygıtlar ve Yazıcılar'ı seçin.
- 2. Yazıcı Ekle Sihirbazı'nı başlatmak için, Yazıcı Ekle'yi tıklatın.
- 3. Ağ, kablosuz veya Bluetooth yazıcı ekle'yi tıklatın.
- 4. Kullanılabilir aygıtlar listesinde, kullanmak istediğinizi seçin, ardından İleri'yi tıklatın.
- 5. Kullanmak istediğiniz yazıcı listede görünmüyorsa, İstediğim yazıcı listede yok'u tıklatın.
- 6. TCP/IP adresi veya ana makine adı kullanarak yazıcı ekle'yi seçin, ardından İleri'yi tıklatın.
- 7. Cihaz türü alanında, Web Servisleri Cihazını'nı seçin.
- 8. Ana Makine Adı veya IP adresi alanında yazıcı IP adresini girin, ardından İleri'yi tıklatın.
- 9. Kapat'ı tıklatın.

## Daha Fazla Bilgi

Şu kaynaklarda yazıcınız hakkında daha fazla bilgi bulabilirsiniz:

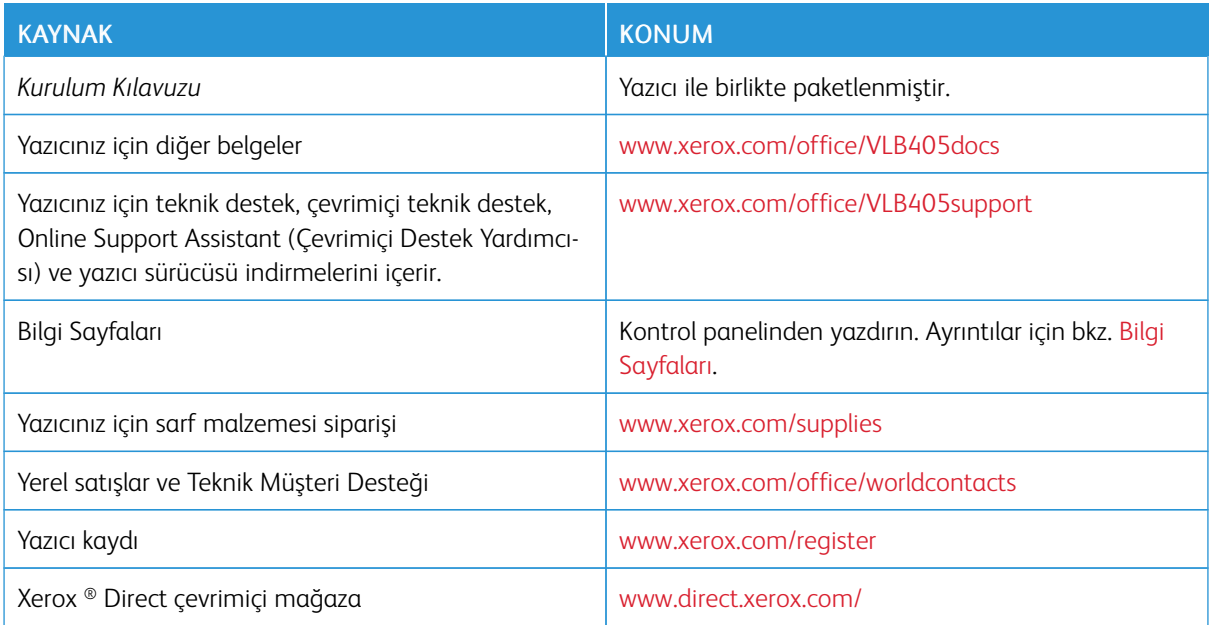

[Başlarken](#page-20-0)

# <span id="page-62-0"></span>Özelleştir ve Kişiselleştir

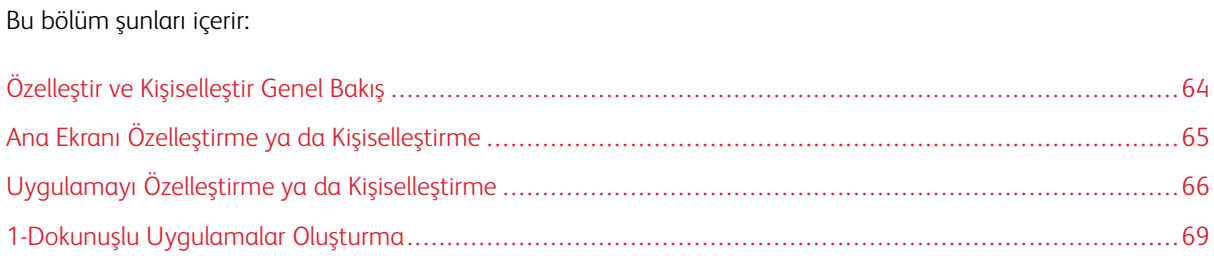

## <span id="page-63-0"></span>Özelleştir ve Kişiselleştir Genel Bakış

Bu bölüm, iş akışlarınızın spesifik taleplerini karşılamak için cihazınızın nasıl özelleştirileceği ve kişiselleştirileceği hakkında bilgiler sunmaktadır.

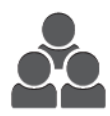

Uygulamaları özelleştirebilir, Ana Sayfa ekranında gizleyebilir ya da gösterebilir, ve iş önceliklerinize uygun olacak şekilde yeniden düzenleyebilirsiniz. Her uygulama için ayrı özellikleri gizleyebilir ya da gösterebilir ve çalışma grubunuzun ihtiyaçlarını karşılayan varsayılan ayarları yapılandırabilirsiniz. İş ayarlarını tekrarlayan kullanımlar için kaydedebilirsiniz.

Özelleştirme, kullanıcıların daha üretken çalışmasını sağlar.

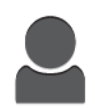

Cihazda bireysel kullanıcı hesapları yapılandırıldığında, cihazı, özel kullanıcı ihtiyaçlarını karşılayacak şekilde kişiselleştirebilirsiniz. Kişisel Ana Sayfanızı, yalnızca kullandığınız uygulamayı gizlemek ya da göstermek için yapılandırabilirsiniz. Her özellik listesini iş gereksinimlerinize göre düzenleyebilirsiniz. Her bir Uygulama için varsayılan ayaları belirtebilir ve düzenli işlerin ayarlarını kaydedebilirsiniz.

Uzun ya da sık iş akışlarını kaydetmek ve basitleştirmek için 1 Dokunuşlu Uygulamalar oluşturabilirsiniz. Oluşturulduğunda, 1-Dokunuşlu Uygulamalar Ana Sayfa ekranında görüntülenir. Bir iş başlatmak için uygulamaya dokunun. 1-Dokunuşlu Uygulamaları tüm kullanıcılar tarafından, ayrı kullanıcı grupları tarafından ya da kişisel kullanım için yapılandırın.

Kişiselleştirme seçenekleri görüntülenen özelliklerin ve işlevlerin bireysel kullanıcı ihtiyaçlarını karşılamasını sağlar, verimliliği artırır.

## <span id="page-64-0"></span>Ana Ekranı Özelleştirme ya da Kişiselleştirme

#### **UYGULAMAYI ANA EKRANDA GİZLEME YA DA GÖSTERME**

- 1. Yazıcı kontrol panelinde Ana Sayfa düğmesine basın.
- 2. Özelleştir'e dokunun.
- 3. Başlangıçta gizlenmiş olan yüklenmiş bir uygulamayı görüntülemek için:
	- a. Artı (+) simgesine dokunun.
	- b. Kontrol panelinde görünmesini istediğiniz uygulamaya dokunun.
	- c. Bitti'ye dokunun.
- 4. Yüklenen bir uygulamayı gizlemek için:
	- a. Uygulama için X'e dokunun.
	- b. Bitti'ye dokunun.
- 5. Gerekli Uygulamaların Ana Sayfa ekranında görüntülendiğini doğrulayın.

#### **ANA EKRANDA UYGULAMALARI YENİDEN DÜZENLEME**

- 1. Yazıcı kontrol panelinde Ana Sayfa düğmesine basın.
- 2. Özelleştir'e dokunun.
- 3. Gerekli yygulamaya dokunun ve bekletin.
- 4. Uygulamayı yeni konuma sürükleyin.
- 5. Uygulamayı bırakın.
- 6. Bitti'ye dokunun.
- 7. Uygulamaların Ana ekranda doğru konumda göründüğünü doğrulayın.

## <span id="page-65-0"></span>Uygulamayı Özelleştirme ya da Kişiselleştirme

Özelleştirme, mevcut özellikleri değiştirmenizi, kaydedilen bir ön ayarı silmenizi veya bir Uygulamaya uygulanan özelleştirilmiş ayarları kaldırmanızı sağlar.

#### **ÖZELLİK LİSTESİNİ ÖZELLEŞTİRME YA DA KİŞİSELLEŞTİRME**

Bir Uygulamanın Özellikler listesini özelleştirmek için:

- 1. Yazıcı kontrol panelinde Ana Sayfa düğmesine basın.
- 2. Gereken Uygulamaya dokunun.
- 3. Alta kaydırın ardından Özelleştir'e dokunun.
- 4. Özellik Listesi'ne dokunun.

Not: Oturum açmış yöneticiler için, değişikliklerin sizin için mi yoksa Konuklar için mi olduğunu soran bir pencere görünür.

- 5. İstediğiniz seçeneğe dokunun.
	- Bir özelliği gizlemek için gerekli özellikte Göz simgesine dokunun. Bir özelliğin gizli olduğunu işaretlemek için Göz simgesi üzerinde bir çizgi ile görünür.
	- Bir özelliği göstermek için gerekli özellikte Göz simgesine dokunun. Bir özelliğin görünür olduğunu işaretlemek için Göz simgesi üzerinde çizgi olmadan görünür.
- 6. Menüsü özelliklerini yeniden sıralamak için özelliklere dokunun ve istenen sıraya sürükleyin.
- 7. Geçerli yapılandırmayı kaydetmek için Bitti öğesine dokunun.

#### **GİRİŞ EKRANINI ÖZELLEŞTİRME YA DA KİŞİSELLEŞTİRME**

Faks, E-posta, USB yada Uygulamaya Tara seçildiğinde Giriş Ekranı görünür. Giriş Ekranı bir iş için alıcı ve hedef ayrıntılarını girme seçeneklerini sunar. Giriş Ekranında görünen seçenekleri belirlemek için bu prosedürü kullanın.

Bir Uygulamanın Giriş Ekranını özelleştirmek için:

- 1. Yazıcı kontrol panelinde Ana Sayfa düğmesine basın.
- 2. Gereken Uygulamaya dokunun.
- 3. Alta kaydırın ardından Özelleştir'e dokunun.
- 4. Giriş Ekranı'na dokunun.
- 5. Gerekli seçeneklere dokunun.

Not: Oturum açmış yöneticiler için, değişikliklerin sizin için mi yoksa Konuklar için mi olduğunu soran bir pencere görünür.

6. Geçerli yapılandırmayı kaydetmek için X öğesine dokunun.

#### **ÖNAYARLARI KAYDETME**

Bu özelliği, gelecekteki işler için uygulama ayarlarının özel bir kombinasyonunu kaydetmek için kullanabilirsiniz. Ayarları bir ad ile kaydedebilir ve daha sonra kullanmak üzere geri alabilirsiniz.

Geçerli uygulama ayarlarını kaydetmek için:

- 1. Yazıcı kontrol panelinde Ana Sayfa düğmesine basın.
- 2. Gerekli uygulamaya dokunun.
- 3. İş ayarlarını seçin.
- 4. Alta kaydırın ardından Kaydet'e dokunun.
- 5. Yeni Ön Ayar Olarak Kaydet.
- 6. Önayar Adı Gir'e dokunun, ardından tuş takımını kullanarak bir önayar adı girin.
- 7. İleri'ye dokunun.
- 8. Oluşturduğunuz önayara en çok uyan simgeyi seçin.
- 9. Bitti'ye dokunun.
	- Not: Önayar, Ön Ayar özelliğinde depolanır.

#### **Kayıtlı Ön Ayarı Silme**

Kaydedilen bir ön ayarı silmek için:

- 1. Yazıcı kontrol panelinde Ana Sayfa düğmesine basın.
- 2. Gerekli uygulamaya dokunun.
- 3. Alta kaydırın ardından Özelleştir'e dokunun.
- 4. Önayarlar'a dokunun.
- 5. Silmek istediğini ön ayara karşılık gelen Çöp Kutusu simgesine dokunun.
- 6. Komut isteminde Sil'e dokunun.
- 7. Bitti'ye dokunun.

#### **KONTROL PANELİNİ KULLANARAK UYGULAMA ÖZELLEŞTİRMESİNİ KALDIRMA**

Geçerli uygulama özelleştirme ayarlarını kaldırmak için:

- 1. Yazıcı kontrol panelinde Ana Sayfa düğmesine basın.
- 2. Gerekli uygulamaya dokunun.
- 3. Alta kaydırın ardından Özelleştir'e dokunun.
- 4. Uygulama Özelleştirmesini Kaldır'a dokunun.
- 5. Komut isteminde Tamam'a dokunun.

#### **UYGULAMA VARSAYILAN AYARLARINI ÖZELLEŞTİRME**

Bir uygulamanın varsayılan ayarlarını özelleştirmek için:

- 1. Kontrol panelinde Ana Sayfa düğmesine basın.
- 2. Gerekli uygulamaya dokunun.
- 3. Gerekli varsayılan ayarları yapılandırın.
- 4. Kaydet'e dokunun.
- 5. Varsayılanları Kaydet'e dokunun. Yeni ayarlar önceki varsayılan ayarları geçersiz kılar.

# **KİŞİSELLEŞTİRMELERİ EMBEDDED WEB SERVER (DAHİLİ WEB SUNUCUSU) KULLANARAK**

#### **KALDIRMA**

 $\mathscr{O}$ Not: Kişiselleştirmeler özelleştirilmiş Ana sayfa ekranı, Kişisel 1 Dokunuşlu Uygulamalar ve Kişisel Sık Kullanılanları içerir. Bu prosedür tüm kişiselleştirmeleri Kullanıcı Hesabınızdan kaldırın.

Tüm kişiselleştirmeleri Kullanıcı Hesabınızdan kaldırmak için:

- 1. Bilgisayarınızda bir Web tarayıcısı açın. Adres alanında yazıcının IP adresini yazın, ardından Enter ya da Return tuşuna basın.
- 2. Embedded Web Server'da (Dahili Web Sunucusu) Oturum Aç'ı tıklatın, ardından kullanıcı hesabınızı tıklatın. Gerekiyorsa, parolanızı girin ve Oturum Aç'ı tıklatın.
- 3. Kullanıcı Profilinize erişmek için sağ üst köşede gösterilen Kullanıcı Hesabınızın adını tıklatın, ardından Profilim'i tıklatın.

Kullanıcı Hesabınız için yapılandırdığınız tüm kişiselleştirmeler görüntülenir.

4. Tüm kişiselleştirmeleri kaldırmak için Sıfırla'ya dokunun. Onaylamak için, Sıfırla'yı tıklatın.

Kullanıcı Hesabınız için yapılandırılan tüm kişiselleştirmeler kaldırılır.

5. Oturumu kapatmak için sağ üst köşede gösterilen Kullanıcı Hesabınızın adını tıklatın, ardından Oturumu Kapat'ı tıklatın.

## <span id="page-68-0"></span>1-Dokunuşlu Uygulamalar Oluşturma

1-Dokunuşlu Uygulamaları, sık işler ya da görevleri tamamlamak amacıyla ayrı Uygulamalar oluşturmak için kullanın. Bir 1-Dokunuşlu Uygulama oluşturduktan sonra, Uygulama yazıcı kontrol paneli Ana Sayfa ekranında görünür. Bir işi çalıştırmak için asıl dokümanları yükleyin, ardından 1-Dokunuşlu Uygulama'ya dokunun.

1 Dokunuşlu Uygulamaları Genel ya da Kişisel Uygulamalar olarak oluşturabilirsiniz. Kişisel 1 Dokunuşlu Uygulamalar yalnızca oturum açtıktan sonra Ana Sayfa ekranında görüntülenir.

#### **BİR 1-DOKUNUŞLU UYGULAMA OLUŞTURMA**

Bir 1-Dokunuşlu Uygulama oluşturmak için:

- 1. Yazıcı kontrol panelinde Ana Sayfa düğmesine basın.
- 2. Gereken Uygulamaya dokunun.
- 3. İş ayarlarını seçin.
- 4. Alta kaydırın ardından Kaydet'e dokunun.
- 5. 1-Dokunuşlu Uygulama Olarak Kaydet öğesine dokunun.
- 6. Uygulama Adını Gir'e dokunun, ardından bir ad girmek için tuş takımını kullanın. İleri'ye dokunun.
- 7. 1 Dokunuşlu Uygulama için bir renk şeması seçeneğine dokunun, ardından İleri'ye dokunun.
- 8. Oluşturduğunuz 1-Dokunuşlu Uygulama ile en uygun simgeye dokunun, ardından İleri'ye dokunun.
- 9. Gerekli seçeneğe dokunun.
	- Başlamadan Önce Gözden Geçir: Bu seçeneği, 1-Dokunuşlu Uygulama'daki iş ayarlarını ön izlemek için kullanın. Kopyalama işlerinizde her işin kopya miktarını değiştirebilirsiniz.
	- Hemen Başlat: Bu seçeneği, ayarlarda ön izleme yapmadan işi başlatmak için kullanın.
- 10. İleri'ye dokunun.
- 11. Başlamadan Önce Gözden Geçir'i seçtiyseniz, talimatları ve ayarları görüntüleme seçeneğini belirleyin.
	- Uygulama Talimatlarını Girin: Bu seçeneği, 1-Dokunuşlu Uygulama kullanma talimatlarını sunmak için kullanın. 1-Dokunuşlu Uygulama seçildiğinde, talimatlar ekranın üstünde görünür. Talimatları girmek için tuş takımını kullanın, ardından İleri'ye dokunun.
	- Miktarı Göster: Bu seçeneği, kullanıcılara miktarı görüntüleme ve güncelleme izni vermek için kullanın.
	- Ayarları Göster: Bu seçeneği, 1-Dokunuşlu Uygulama için programlanan özelliklerin bir özetini görüntülemek için kullanın.
- 12. Bitti'ye dokunun.

1-Dokunuşlu Uygulama Ana Sayfa ekranında görüntülenir.

### **BİR KİŞİSEL 1 DOKUNUŞLU UYGULAMA OLUŞTURMA**

Bir kişisel 1 Dokunmalık Uygulama oluşturmak için:

- 1. Yazıcı kontrol panelinde Ana Sayfa düğmesine basın.
- 2. Oturum Aç'a dokunun, ardından geçerli bir oturum açma adı ve parolası girin.
- 3. Gereken Uygulamaya dokunun.
- 4. İş ayarlarını seçin.
- 5. Alta kaydırın ardından Kaydet'e dokunun.
- 6. 1-Dokunuşlu Uygulama Olarak Kaydet öğesine dokunun.
- 7. Uygulama Adını Gir'e dokunun, ardından bir ad girmek için tuş takımını kullanın. İleri'ye dokunun.
- 8. 1 Dokunuşlu Uygulama için bir renk şeması seçeneğine dokunun, ardından İleri'ye dokunun.
- 9. Oluşturduğunuz 1-Dokunuşlu Uygulama ile en uygun simgeye dokunun, ardından İleri'ye dokunun.
- 10. Gerekli seçeneğe dokunun.
	- Başlamadan Önce Gözden Geçir: Bu seçeneği, 1-Dokunuşlu Uygulama'daki iş ayarlarını ön izlemek için kullanın. Kopyalama işlerinizde her işin kopya miktarını değiştirebilirsiniz.
	- Hemen Başlat: Bu seçeneği, ayarlarda ön izleme yapmadan işi başlatmak için kullanın.
- 11. İleri'ye dokunun.
- 12. Başlamadan Önce Gözden Geçir'i seçtiyseniz, talimatları ve ayarları görüntüleme seçeneğini belirleyin.
	- Uygulama Talimatlarını Girin: Bu seçeneği, 1-Dokunuşlu Uygulama kullanma talimatlarını sunmak için kullanın. 1-Dokunuşlu Uygulama seçildiğinde, talimatlar ekranın üstünde görünür. Talimatları girmek için tuş takımını kullanın, ardından İleri'ye dokunun.
	- Miktarı Göster: Bu seçeneği, kullanıcılara miktarı görüntüleme ve güncelleme izni vermek için kullanın.
	- Ayarları Göster: Bu seçeneği, 1-Dokunuşlu Uygulama için programlanan özelliklerin bir özetini görüntülemek için kullanın.
- 13. İleri'ye dokunun.
- 14. Gerekli seçeneğe dokunun.
	- Kişisel (Yalnızca Ana Sayfa Ekranım): Bu seçeneği, Ana Sayfa ekranınızda yer alan 1-Dokunuşlu Uygulamayı yalnızca kendi kullanıcı hesabınızda oturum açtığınızda görüntülemek için kullanın.
	- Ortak (Ortak Ana Sayfa Ekranı): Bu seçeneği, 1-Dokunuşlu Uygulamayı tüm kullanıcılar için erişilebilir yapmak için kullanın.
- 15. Bitti'ye dokunun.

#### **BİR 1-DOKUNUŞLU UYGULAMA SİLME YA DA GİZLEME**

Bir 1-Dokunuşlu Uygulamayı Ana Sayfa ekranından silmek ya da gizlemek için:

- 1. Yazıcı kontrol panelinde Ana Sayfa düğmesine basın.
- 2. Bir 1-Dokunuslu Uygulamayı siliyor ya da izliyorsanız, Oturum Ac'a dokunun, ardından geçerli bir oturum açma adı ve parolası girin.
- 3. Özelleştir'e dokunun.
- 4. Gerekli 1-Dokunuşlu Uygulama için X'e dokunun, ardından bir seçeneğe dokunun.
	- Sil: Bu seçeneği, 1-Dokunuşlu Uygulamayı yazıcıdan kalıcı olarak silmek için kullanın.
	- Gizle: Bu seçeneği, 1-Dokunuşlu Uygulamayı Ana Sayfa ekranından kaldırmak için kullanın. 1-Dokunuşlu Uygulama hala kullanılabilir, ve Uygulamayı istediğiniz zaman Ana Sayfa ekranına ekleyebilirsiniz.
- 5. Bitti'ye dokunun.

#### **BİR 1-DOKUNUŞLU UYGULAMA KULLANMA**

Bir 1-Dokunuşlu Uygulama kullanmak için:

- 1. Yazıcı kontrol panelinde Ana Sayfa düğmesine basın.
- 2. Bir 1-Dokunuşlu Uygulama kullanıyorsanız, Oturum Aç'a dokunun, ardından geçerli bir oturum açma adı ve parolası girin.
- 3. Orijinal dokümanlarınızı yükleyin.
- 4. Gereken 1-Dokunuşlu Uygulamaya dokunun.
- 5. Aşağıdakilerden birini yapın.
	- 1-Dokunuşlu Uygulama ayarları sırasında Başlamadan Önce Gözden Geçir seçildiyse, ayarları inceleyin. Kopyalama işleri için miktar görüntüleniyorsa, kopya sayısını gerektiği gibi güncelleyin. Başlat öğesine dokunun.
	- 1-Dokunuşlu Uygulama ayarları sırasında Hemen Başlat seçildiyse, cihaz otomatik olarak başlatılır.
- 6. Ana Sayfa ekranına geri dönmek için Ana Sayfa düğmesine basın.

[Özelleştir ve Kişiselleştir](#page-62-0)
# <span id="page-72-0"></span>Xerox® Uygulamaları

Bu bölüm şunları içerir:

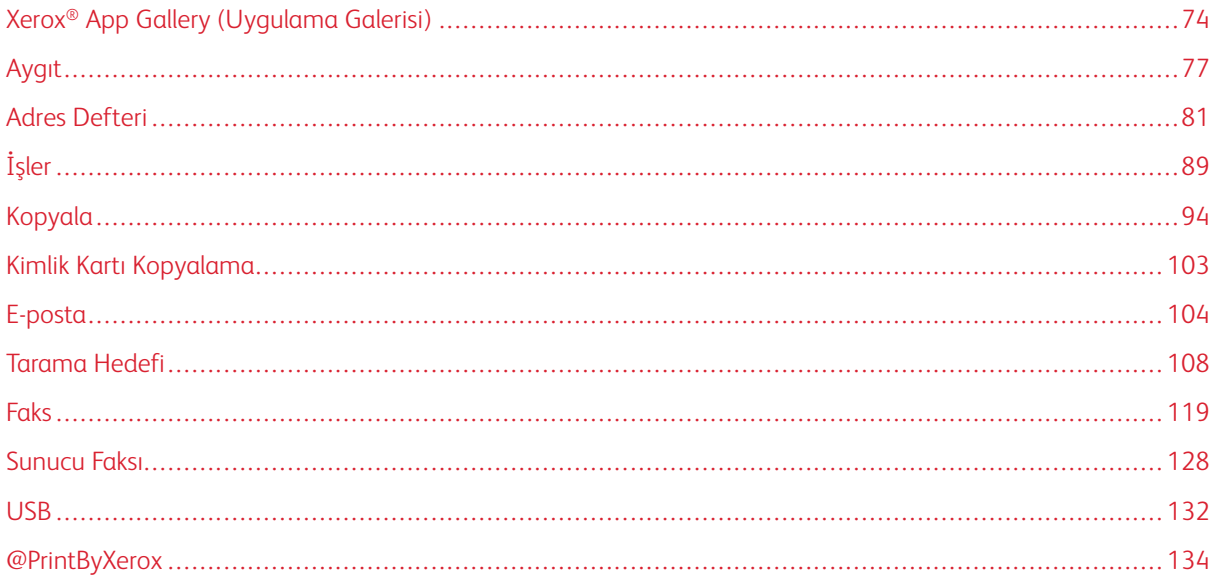

Xerox® Uygulamaları cihazınızın özelliklerine ve işlevlerine açılan kapılardır. Cihazınızda zaten yüklü ve Ana ekranda görüntülenen standart uygulamalar vardır. Ayrıca standart olarak yüklenmiş ancak cihazınız ilk kez kullanıldığında gizli olan uygulamalar da vardır.

Ana ekranı ve Uygulama özelliklerini özelleştirme hakkındaki daha fazla ilgi için, bkz. [Özelleştir ve Kişiselleştir.](#page-62-0)

Xerox® App Gallery (Uygulama Galerisi) indirilebilecek ve yüklenebilecek bir dizi uygulama içerir. Bunlar Xerox® Genişletilebilir Arabirim Platformu (EIP) Uygulamalarını içerir. EIP Uygulaması, güvenli, imzalanmış uygulamaları uyumlu yazıcılara yüklemenizi sağlar.

# <span id="page-73-0"></span>Xerox® App Gallery (Uygulama Galerisi)

## **XEROX ® UYGULAMA GALERİSİ GENEL BAKIŞ**

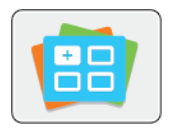

Cihazınız için yeni özellikler ya da yetenekler sunan Uygulamaları bulmak için Xerox® Uygulama Galerisini kullanın. Xerox® Uygulama Galerisi, üretkenliğinizi artıracak, iş akışlarınızı basitleştirecek ve kullanıcı deneyiminizi geliştirecek Uygulamalara doğrudan erişim sunar.

Xerox® Uygulama Galerisi, uygulamalara kolayca göz atmanızı ve güncelleme yapmanızı sağlar. Oturum açmadan uygulama kitaplığından arama yapabilirsiniz. Hareketli banner, uygulamaların aktif bir görünümünü sunar veya uygulamaların tam listesinde gezinebilirsiniz. Bir uygulama hakkında daha fazla ayrıntı almak için listedeki bir uygulamanın adına dokunun.

Xerox® Uygulama Galerisini kullanmak için, cihazınızın kablosuz ya da kablolu ağ bağlantısı kullandığından emin olun.

 $\mathscr{O}$ 

Not: Cihazınız bir güvenlik duvarı ardındaki yerel bir sunucuda barındırılıyorsa ve bir proxy etkinse, cihazda bir proxy istisnası ayarlayın.

Xerox® Uygulama Galerisi hakkında daha fazla bilgi ve talimatlar için [www.xerox.com/XeroxAppGallery](http://www.xerox.com/XeroxAppGallery) adresinden *Xerox® Uygulama Galerisi Kullanıcı Kılavuzuna* bakın.

## **BİR XEROX ® APP GALLERY (UYGULAMA GALERİSİ) HESABI OLUŞTURMA**

Bir Uygulama Galerisi hesabıyla, cihazınız için kullanılabilir tim Uygulamalar doğrudan erişiminiz vardır. Bir Uygulama Galerisi hesabı, Uygulamaları görüntülemenizi ve edinmenizi, Uygulamaları cihazınıza yüklemenizi ve Uygulamaları ve lisansları yönetmenizi sağlar.

Bir Uygulama Galerisi hesabı, kontrol paneli ya da Embedded Web Server (Dahili Web Sunucusu) kullanılarak kurulabilir. Embedded Web Server (Dahili Web Sunucusu) erişimi hakkındaki bilgiler için, bkz. [Başlarken.](#page-20-0)

Not: Varolan bir Xerox Uygulama Galerisi Hesabınız varsa, bkz. Xerox® [App Gallery'de \(Uygulama](#page-74-0) [Galerisi\) Oturum Açma.](#page-74-0)

Kontrol Panelini kullanarak bir Uygulama Galerisi hesabı oluşturmak için:

- 1. Yazıcı kontrol panelinde Ana Sayfa düğmesine basın.
- 2. Xerox App Gallery'ye (Uygulama Galerisi) dokunun.
- 3. Bir Hesap İste'ye dokunun.
- 4. E-posta adresinizi girin'e dokunun. Dokunmatik ekran tuş takımını kullanarak geçerli bir e-posta adresi girin, ardından Giriş'e dokunun.
- 5. Tamam öğesine dokunun. Tamamlama talimatlarının girilen e-posta adresine gönderildiğini belirten bir mesaj görüntülenir.
- 6. Kapat'a dokunun.
- 7. Xerox Uygulama Galerisi'ne sunacağınız e-posta adresi için e-posta hesabınıza erişin.
- 8. Xerox Uygulama Galerisi Talebi e-postasını açın, ardından bir hesap oluşturmak için URL bağlantısını tıklatın.
- 9. Kullanım Şartlarını inceleyin ve kabul edin. Bir hesap oluşturmaya devam etmek için Kabul düğmesine dokunun.
- 10. Uygun alanlara gerekli bilgileri girin:
	- Kullanıcı Kimliği
	- Şifre
	- Şifreyi Onayla
	- Adı ve Soyadı
	- Şirket Adı
	- Adres (Sokak, Şehir, Eyalet/Vilayet, Posta kodu)
	- Ülke
- 11. Tamam'ı tıklatın.
- 12. Hesap oluşturulduktan sonra, bir onay mesajı görünür.
- 13. Yazıcı kontrol panelinde Uygulama Galerisi hesabınızda oturum açın.

## <span id="page-74-0"></span>**XEROX ® APP GALLERY'DE (UYGULAMA GALERİSİ) OTURUM AÇMA**

App Gallery'de (Uygulama Galerisi) oturum açtığınızda, kullanılabilir uygulamalara göz atabilir, bunları yükleyebilir ve güncelleyebilirsiniz.

Uygulama Galerisi Hesabınızda oturum açmak için:

- 1. Yazıcı kontrol panelinde Ana Sayfa düğmesine basın.
- 2. Xerox®App Gallery'ye (Uygulama Galerisi) dokunun.
- 3. Dokunmatik ekran tuş takımını kullanarak Kullanıcı adınızı girin, ardından Giriş'e dokunun.
- 4. Dokunmatik ekran tuş takımını kullanarak parolanızı girin, ardından Giriş'e dokunun.
- 5. Oturum Aç'a dokunun. Xerox® App Gallery (Uygulama Galerisi) görünür.

## **UYGULAMAYI XEROX ® APP GALLERY'DEN (UYGULAMA GALERİSİ) YÜKLEME YA DA**

#### **GÜNCELLEME**

Xerox® Uygulamalar cihazınıza işlevsellik ekler, bunları genişletir ya da özelleştirir. Xerox® App Gallery'yi (Uygulama Galerisi), cihazınızın kontrol panelinde Uygulamalara göz atmak ve yüklemek için kullanabilirsiniz.

#### **App Gallery'den (Uygulama Galerisi) Bir Uygulama Yükleme**

1. Yazıcı kontrol panelinde Ana Sayfa düğmesine basın.

- 2. Xerox®App Gallery'ye (Uygulama Galerisi) dokunun.
	- Not: Oturum açmadan App Gallery'ye (Uygulama Galerisi) göz atabilir ve uygulama açıklamalarını görüntüleyebilirsiniz. Uygulamaları indirmek ya da güncellemek için, App Gallery'de (Uygulama Galerisi) oturum açmalısınız.
- 3. Dokunmatik ekran tuş takımını kullanarak Kullanıcı adınızı girin, ardından Giriş'e dokunun.
- 4. Dokunmatik ekran tuş takımını kullanarak parolanızı girin, ardından Giriş'e dokunun.
- 5. Oturum Aç'a dokunun. Xerox® App Gallery (Uygulama Galerisi) görünür.
- 6. Gerekli Uygulamaya, ardından Yükle'ye dokunun. Lisans Sözleşmesi ekranı görünür.
	- $\mathscr{O}$ Not: Uygulama daha önce yüklenmişse ve yeni bir sürüm mevcutsa, düğme Güncelle olarak etiketlenir.
- 7. Kabul'e dokunun. Yükleme işlemi başlar. Uygulama başarıya yüklenmemişse, yükleme işlemini yeniden denemek için Yükle'yi tıklatın.
- 8. Xerox® App Gallery'den (Uygulama Galerisi) çıkmak için, Çıkış'a dokunun.

#### **App Gallery'den (Uygulama Galerisi) Bir Uygulamayı Güncelleme**

- 1. Yazıcı kontrol panelinde Ana Sayfa düğmesine basın.
- 2. Xerox®App Gallery'ye (Uygulama Galerisi) dokunun.
- 3. Dokunmatik ekran tuş takımını kullanarak Kullanıcı adınızı girin, ardından Giriş'e dokunun.
- 4. Dokunmatik ekran tuş takımını kullanarak parolanızı girin, ardından Giriş'e dokunun.
- 5. Oturum Aç'a dokunun. Xerox® App Gallery (Uygulama Galerisi) görünür.
- 6. Gerekli uygulamaya, ardından Güncelle'ye dokunun. Lisans Sözleşmesi ekranı görünür.
- 7. Kabul'e dokunun.
- 8. Güncelleme tamamlandığında, Güncelleme düğmesi Yüklendi olarak işaretlenir.
- 9. Xerox® App Gallery (Uygulama Galerisi) Uygulamasından çıkmak için Çıkış'a dokunun.

# <span id="page-76-0"></span>Aygıt

## **CİHAZA GENEL BAKIŞ**

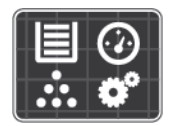

Cihaz uygulaması, yazıcınız hakkında, seri numarası ve model gibi bilgilere erişmenizi sağlar. Kağıt kasetlerinin durumunu, faturalama ve sarf malzemesi bilgilerini görüntüleyebilir ve Bilgi Sayfalarını yazdırabilirsiniz.

Birçok cihaz seçeneğini bireysel ihtiyaçlarınızı karşılamak için yapılandırılabilirsiniz. Tüm cihaz ayarlarını yapılandırma hakkında ayrıntılı bilgi için, [www.xerox.com/office/VLB405support](http://www.office.xerox.com/cgi-bin/printer.pl?APP=udpdfs&Page=color&Model=VersaLink+VLB405&PgName=tech&Language=English) adresindeki *System Administrator Guide*'a (Sistem Yöneticisi Kılavuzu) bakın.

## **Aygıt Seçenekleri**

Yapılandırma ve yazıcı ayarları hakkında daha fazla bilgi için, [www.xerox.com/office/VLB405docs](http://www.office.xerox.com/cgi-bin/printer.pl?APP=udpdfs&Page=color&Model=VersaLink+VLB405&PgName=man&Language=English) adresindeki *System Administrator Guide*'a (Sistem Yöneticisi Kılavuzu) bakın.

Aşağıdaki Cihaz seçenekleri mevcuttur:

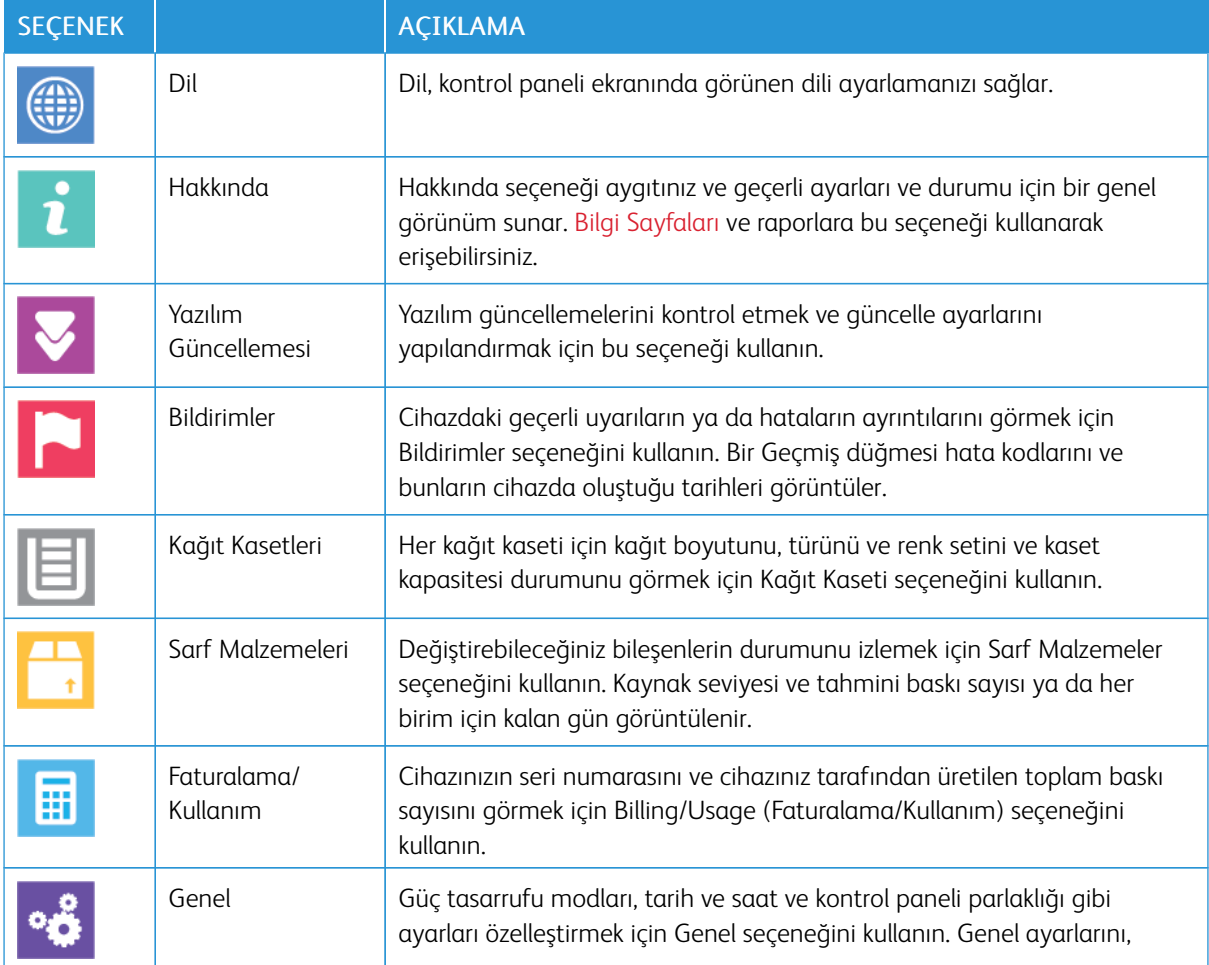

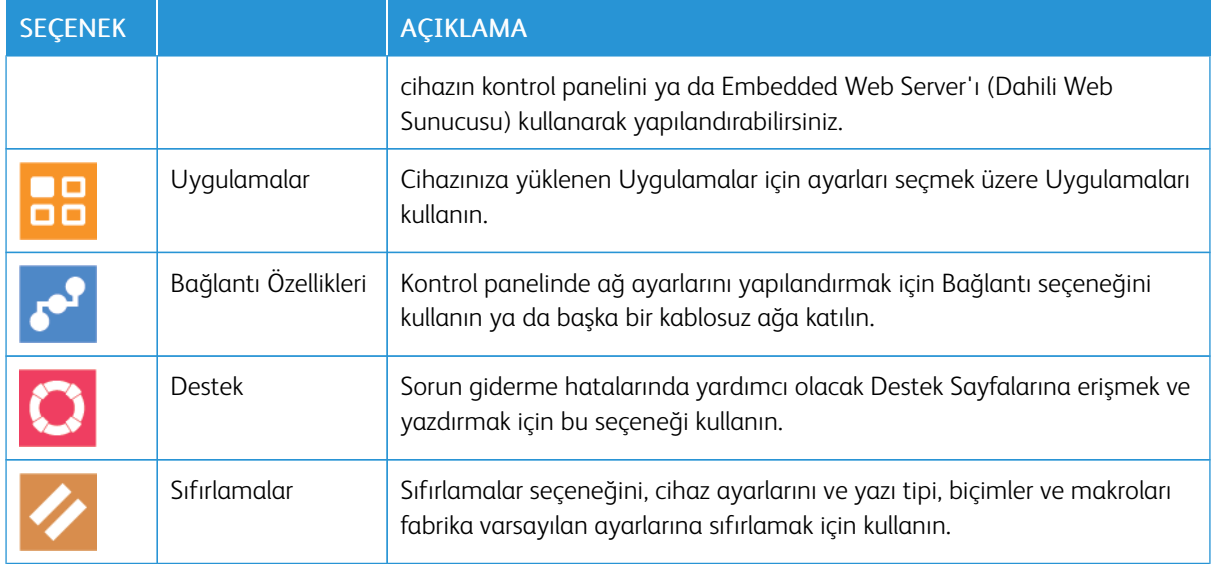

#### **HAKKINDA**

Hakkında seçeneği aygıtınız ve geçerli ayarları ve durumu için bir genel görünüm sunar. [Bilgi Sayfaları](#page-33-0) ve raporlara bu seçeneği kullanarak erişebilirsiniz.

## **SARF MALZEMESİ DURUMUNU**

Yazıcınızın sarf malzemelerinin durumunu ve kalan ömür yüzdesini kontrol panelinden ya da Embedded Web Server'dan denetleyebilirsiniz. Yazıcı sarf malzemelerinin değiştirme zamanı yaklaştığında, kontrol panelinde uyarı mesajlarını görünür. Kontrol panelinde görünen uyarıları özelleştirebilir ve e-posta uyarı bildirimlerini yapılandırabilirsiniz.

Sarf malzemelerinin durumunu denetlemek ve Embedded Web Server'ı (Dahili Web Sunucusu) kullanarak uyarıları ayarlamak için bkz. *System Administrator Guide* (Sistem Yöneticisi Kılavuzu), [www.xerox.com/office/](http://www.office.xerox.com/cgi-bin/printer.pl?APP=udpdfs&Page=color&Model=VersaLink+VLB405&PgName=man&Language=English) [VLB405docs](http://www.office.xerox.com/cgi-bin/printer.pl?APP=udpdfs&Page=color&Model=VersaLink+VLB405&PgName=man&Language=English).

## **Sarf Malzemelerinin Durumunu Kontrol Panelinde Denetleme**

- 1. Yazıcının sarf malzemelerinin durum bilgisini görüntülemek için Cihaz > Sarf Malzemeleri'ne dokunun.
- 2. Belirli bir öğe hakkında, yeniden sipariş için parça numarası gibi ayrıntıları görüntülemek için belirtilen öğeye dokunun.
- 3. Sarf Malzemeleri ekranına geri dönmek için X düğmesine dokunun.
- 4. Cihaz ekranına geri dönmek için geri ok düğmesine dokunun.

## **Sarf Malzemeleri Uyarı Ayarlarını Özelleştirme**

1. Yazıcı sarf malzemeleri için görünen uyarıları özelleştirmek için, Aygıt > Sarf Malzemeleri > Uyarı Ayarları adımına dokunun.

- 2. Kontrol panelinde görünecek sarf malzemesi uyarılarını etkinleştirmek için, Uyarıları Etkinleştir açma/ kapama düğmesine dokunun.
- 3. Yazıcıyı bir öğenin belirli bir kullanım yüzdesi seviyesine gelmesi halinde bir uyarı görüntüleyecek şekilde yapılandırmak için, ilgili öğeye dokunun, ardından yüzdeyi seçin.
- 4. Her sarf malzemesi öğesinin uyarlarını özelleştirmek için, açma/kapama düğmesine dokunarak uyarıyı etkinleştirin ya da devre dışı bırakın.
- 5. Sarf Malzemeleri ekranına geri dönmek için X düğmesine dokunun.
- 6. Cihaz ekranına geri dönmek için geri ok düğmesine dokunun.

#### **E-posta Uyarılarını Etkinleştirme**

Sarf malzemelerinin durumunu denetlemek ve Embedded Web Server'ı (Dahili Web Sunucusu) kullanarak uyarıları ayarlamak için bkz. *System Administrator Guide* (Sistem Yöneticisi Kılavuzu), [www.xerox.com/office/](http://www.office.xerox.com/cgi-bin/printer.pl?APP=udpdfs&Page=color&Model=VersaLink+VLB405&PgName=man&Language=English) [VLB405docs](http://www.office.xerox.com/cgi-bin/printer.pl?APP=udpdfs&Page=color&Model=VersaLink+VLB405&PgName=man&Language=English).

- 1. Bir e-posta adresine gönderilecek uyarıları ayarlamak için Cihaz > Sarf Malzemeleri > E-posta Uyarıları'na dokunun.
- 2. Bir e-posta adresi girmek için, E-posta Ekle'ye, ardındanE-posta Adresi Gir'e dokunun.
- 3. Dokunmatik ekran klavyesini kullanarak bir e-posta adresi girin, ya da Adres Defteri'nden bir giriş seçin, ardından Tamam'a dokunun.
- 4. Gerekiyorsa daha fazla e-posta adresi ekleyin.
- 5. Her sarf malzemesi öğesinin uyarlarını özelleştirmek için, açma/kapama düğmesine dokunarak uyarıyı etkinleştirin ya da devre dışı bırakın.
- 6. Menüden çıkmak için, Tamam'a dokunun.
- 7. Cihaz ekranına geri dönmek için geri ok düğmesine dokunun.

#### **FATURALAMA VE KULLANIM SAYAÇLARI**

Faturalam/Kullanım menüsü, yazıcının, kullanım ömrü boyunca ürettiği ya da yazdırdığı toplam baskı sayısını görüntüler. Sayaçları sıfırlayamazsınız. Bir sayfa bir kağıdın bir tarafı olarak sayılır. Örneğin, her iki tarafına yazdırılmış bir kağıt iki baskı olarak sayılır.

Faturalama ve Kullanım Sayaçlarını görüntülemek için:

- 1. Yazıcı kontrol panelinde Ana Sayfa düğmesine basın.
- 2. Cihaz > Faturalama/Kullanım'a dokunun.
- 3. Daha fazla ayrıntı görüntülemek için, Kullanım Sayaçları'na dokunun, ardından bir seçeneği belirleyin.
	- Baskı Sayaçları: Bu seçenek yazıcı tarafından üretilen baskıların sayısını verir. Baskı sayısı, yazıcı ayarlarına göre sayılan yaprak sayısı ile aynı olamaz. Yazıcınız büyük yaprakları büyük baskılar ya da birden çok küçük baskılar olarak sayacak şekilde ayarlanmışsa, baskı sayısı farklı olabilir.
	- Sayfa Sayaçları: Bu seçenek yazıcı tarafından üretilen baskıların sayısını verir. 2 Taraflı yapraklar için baskı sayısı, 1 Taraflı yapraklardan ayrı bir satır olarak tanımlanır.
	- Gönderilen Görüntü Sayaçları: Bu seçenek Faks, E-posta ya da Tarama özellikleri kullanılarak gönderilen görüntülerin sayısını sunar.
	- Faks Baskı Sayaçları: Bu seçenek Faks özellikleri kullanılarak gönderilen görüntülerin sayısını sunar. Her faks özelliği ayrı bir satırda belirtilir.
	- Tüm Kullanım Sayaçları: Bu seçenek tüm yazıcı kullanım bilgisini sunar.
- 4. Kullanım ölçümlerini görüntüledikten sonra Ana Sayfa ekranına geri dönmek için Ana Sayfa düğmesine basın.

## **FABRİKA VARSAYILANLARINA SIFIRLA**

Dikkat: Fabrika Varsayılanlarına Sıfırla, tüm ayarları siler ve Aygıtı fabrika başlangıç durumuna getirir. Tüm işler, ön ayarlar, uygulamalar ve aygıt ayarları sıfırlanacaktır. Yazıcı bir sabit disk içeriyorsa, disk yeniden başlatılır.

Geçici olmayan bellek (NVRAM), yazıcı ayarlarını, cihaz kapatıldığında bile depolar. Tamamlandığında, yazıcı yeniden başlatılır, ardından Kurulum Sihirbazı'nı görüntüler.

Yazıcıyı fabrika varsayılanlarına sıfırlamak için:

- 1. Yazıcı kontrol panelinde Ana Sayfa düğmesine basın.
- 2. Cihaz > Sıfırlamalar > Fabrika Varsayılanlarına Sıfırla'ya dokunun.
- 3. Komut isteminde, Sıfırla'ya dokunun.
- 4. İşlem tamamlandığında, yazıcı otomatik olarak yeniden başlatılır.

## **UZAK HİZMETLER**

Embedded Web Server'daki (Dahili Web Sunucusu) Uzak Hizmetler seçeneğini, sorunları daha hızlı gidermelerine yardımcı olmak amacıyla hata ve kullanım bilgilerini Xerox destek ekibine göndermek için kullanabilirsiniz.

Uzak Hizmetleri etkinleştirme ve bilgileri Xerox'a yükleme hakkındaki bilgiler için bkz. *System Administrator Guide* (Sistem Yöneticisi Kılavuzu), [www.xerox.com/office/VLB405docs.](http://www.office.xerox.com/cgi-bin/printer.pl?APP=udpdfs&Page=color&Model=VersaLink+VLB405&PgName=man&Language=English)

## <span id="page-80-0"></span>Adres Defteri

#### **ADRES DEFTERİNE GENEL BAKIŞ**

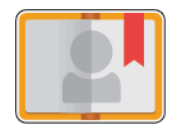

E-posta, Faks ve Uygulamaya Tara ile kullanmak üzere bireysel kişiler ya da grup kişileri oluşturmak için Cihaz Adres Defterini kullanın. Kişiler Cihaz Adres Defterine, kontrol paneli ya da Embedded Web Server (Dahili Web Sunucusu) kullanılarak eklenebilir. Bu özellik ayrıca Adres Defteri kişilerini taramak için kullanılabilir.

Aygıt Adres Defteri, isteğe bağlı Üretkenlik Kiti ile ya da olmaksızın maksimum 2000 kişi depolayabilir. Yeni Kişi Oluştur düğmesi kullanılamıyorsa, adres defteri kapasitesine erişmiştir. Cihaz Adres Defteri ayrıca 250 adede kadar Faks Grubu ve 250 E-posta Grubu depolayabilir ve her bir Grup 500 adede kadar üye alabilir.

Bu özelliği kullanabilmeniz için, Sistem Yöneticisi kullanıcıların Aygıt Adres Defterini görüntülemesine ve yönetmesine izin verir.

## **ADRES DEFTERİNİ DÜZENLEME**

Ayrı tek kişiler ya da gruplar için kişi bilgisi oluşturabilir ve kaydedebilirsiniz. Adres defteri kişilerini kontrol panelinde ya da Embedded Web Server'da (Dahili Web Sunucusu) yönetebilirsiniz.

#### **Kontrol Panelinde Adres Defterinde Kişi Ekleme ya da Düzenleme**

#### **Kontrol Panelinde Adres Defterine Kişi Ekleme**

- 1. Yazıcı kontrol panelinde Ana Sayfa düğmesine basın.
- 2. Adres Defteri öğesine dokunun.
- 3. Artı simgesine (+) dokunun, ardından Kişi Ekle'ye dokunun.
- 4. Bir ad girmek için Adı Gir, Soyadı Gir, ya da Şirket Gir alanına dokunun, ardından bilgiyi girin. Sonraki alana geçmek için İleri'ye dokunun. Bittiğinde Giriş'e dokunun.
- 5. Kişi ayrıntılarını girin:
	- Kisiye bir e-posta adresi eklemek için E-posta Ekle'ye dokunun. Bir e-posta adresi girin, ardından Giris'e dokunun.
	- Kişiye bir faks numarası eklemek için Faks Ekle'ye dokunun. Bir faks numarası girin, ardından Giriş'e dokunun.
	- Bir SMB tarama konumu eklemek için SMB Ekle'ye dokunun. Gerekli konuma gidin, ardından Giriş'e dokunun.
	- Bir FTP tarama konumu eklemek için FTP Ekle'ye dokunun. FTP konumuna gidin ya da FTP adresini girin, ardından Giriş'e dokunun.

Not: Tarama konumları için kimlik doğrulama gerekiyorsa, geçerli bir oturum açma adı ve parolası girin.

6. E-posta adresini ya da faks numarasını bir sık kullanılan olarak işaretlemek için Yıldız simgesine dokunun.

- 7. Kişiyi kaydetmek için, Tamam öğesine dokunun.
- 8. Ana Sayfa ekranına geri dönmek için Ana Sayfa düğmesine basın.

#### **Kontrol Panelinde Adres Defterine Kişiler Düzenleme ya da Silme**

- 1. Yazıcı kontrol panelinde Ana Sayfa düğmesine basın.
- 2. Adres Defteri öğesine dokunun.
- 3. Adres Defterinden bir kişi adına dokunun, ardından Düzenle'ye dokunun.
- 4. Kişi bilgilerini değiştirmek için güncellemek istediğiniz bilgiye dokunun, ardından Tamam'a dokunun.
- 5. Kişi değişikliklerinizi kaydetmek için, Tamam öğesine dokunun.
- 6. Bir kişiyi silmek için Kişi Sil'e, ardından Sil'e dokunun.
- 7. Ana Sayfa ekranına geri dönmek için Ana Sayfa düğmesine basın.

#### **Kontrol Panelinde Adres Defterine Grup Ekleme veya Grupları Düzenleme**

#### **Kontrol Panelinde Adres Defterine Gruplar Ekleme**

- 1. Yazıcı kontrol panelinde, Ana Sayfa düğmesine, ve ardından Adres Defteri'ne dokunun.
- 2. Artı simgesine (+) dokunun, ardından Grup Ekle'ye dokunun.
- 3. Grup türünü seçin.
- 4. Bir grup adı girmek için Grup Adı Gir'e dokunun, ardından dokunmatik ekran tuş takımını kullanarak bir ad girin. Enter düğmesine dokunun.
- 5. Grup üyeleri eklemek için Üye Ekle'ye dokunun.
- 6. Bir kişi adı eklemek için Sık Kullanılanlar ya da Kişiler menüsünden bir kişi seçin.
- 7. Daha fazla grup üyesi eklemek için, Üye Ekle'ye dokunun, ardından bir kişi seçin.
- 8. Grubu bir sık kullanılan olarak işaretlemek için Yıldız simgesine dokunun.
- 9. Grubu kaydetmek için Tamam'a dokunun.
- 10. Ana Sayfa ekranına geri dönmek için Ana Sayfa düğmesine basın.

#### **Kontrol Panelinde Adres Defterine Gruplar Düzenleme ya da Silme**

- 1. Yazıcı kontrol panelinde Ana Sayfa düğmesine basın.
- 2. Adres Defteri öğesine dokunun.
- 3. Adres Defteri'nden bir grup seçin, ardından Düzenle'ye dokunun.
- 4. Grup üyeleri eklemek için Üye Ekle'ye dokunun.
- 5. Bir kişi eklemek için Sık Kullanılanlar ya da Kişiler menüsünden bir kişi seçin.
- 6. Daha fazla grup üyesi eklemek için, Üye Ekle'ye dokunun, ardından bir kişi seçin.
- 7. Grup üyelerini kaldırmak içini, her bir kişide Çöp Kutusu simgesine dokunun. Komut isteminde Sil'e dokunun.
- 8. Değişiklikleri kaydetmek için, Tamam öğesine dokunun.
- 9. Bir grubu silmek için Grup Sil'e, ardından Sil'e dokunun.
- 10. Ana Sayfa ekranına geri dönmek için Ana Sayfa düğmesine basın.

#### **Embedded Web Server'da (Dahili Web Sunucusu) Adres Defterinde Kişileri Ekleme ya da Düzenleme**

#### **Embedded Web Server'da (Dahili Web Sunucusu) Adres Defterine Kişiler Ekleme**

Kişiler eklemek için:

- 1. Bilgisayarınızda bir Web tarayıcısı açın. Adres alanında yazıcının IP adresini yazın, ardından Enter ya da Return tuşuna basın.
- 2. Embedded Web Server'da (Dahili Web Sunucusu), Adres Defteri'ni tıklatın.
- 3. Kişi Ekle düğmesini tıklatın.
- 4. Bir ad girmek için Adı, Soyadı ya da Şirket alanını tıklatın, ardından ayrıntıları girin.
- 5. Kişi ayrıntılarını girin.
	- Kişiye bir e-posta adresi eklemek için E-posta Plus simgesini (+) tıklatın, ardından bir e-posta adresi girin.
	- Kişiye bir faks numarası eklemek için, Faks Plus simgesini (+) tıklatın, ardından bir faks numarası girin.
	- Bir SMB tarama konumu eklemek için (Ağ) SMB Plus simgesini (+) tıklatın, ardından SMB ayrıntılarını girin. Tamam'ı tıklatın.
	- Bir FTP tarama konumu eklemek için FTP Plus simgesini (+) tıklatın, ardından FTP ayrıntılarını girin. Tamam'ı tıklatın.
- 6. E-posta adresini ya da faks numarasını bir sık kullanılan olarak işaretlemek için Yıldız simgesine dokunun.
- 7. Kişiyi kaydetmek için, Tamam'ı tıklatın.

#### **Embedded Web Server'da (Dahili Web Sunucusu) Adres Defterine Kişiler Düzenleme ya da Silme**

Kişileri düzenlemek ya da silmek için:

- 1. Bilgisayarınızda bir Web tarayıcısı açın. Adres alanında yazıcının IP adresini yazın, ardından Enter ya da Return tuşuna basın.
- 2. Embedded Web Server'da (Dahili Web Sunucusu), Adres Defteri'ni tıklatın.
- 3. Adres Defterinden bir kişi seçin.
- 4. Kişi bilgilerini düzenlemek için aşağıdaki adımları uygulayın.
	- a. Kişi adını ya da iletişim bilgilerini tıklatın, ardından gerektiği gibi düzenleyin.
	- b. Kisi bilgilerini silmek için belirli kişinin bilgilerinde Cöp Kutusu simgesini tıklatın.
	- c. Değişiklikleri kaydetmek için Tamam düğmesini tıklatın.
- 5. Seçilen kişiyi Adres Defterinden kaldırmak için Sil'i tıklatın. Komut isteminde, Sil düğmesini tıklatın.

#### **Embedded Web Server'da (Dahili Web Sunucusu) Adres Defterine Gruplar Ekleme ya da Düzenleme**

#### **Embedded Web Server'da (Dahili Web Sunucusu) Adres Defterine Gruplar Ekleme**

Gruplar eklemek için:

- 1. Bilgisayarınızda bir Web tarayıcısı açın. Adres alanında yazıcının IP adresini yazın, ardından Enter ya da Return tuşuna basın.
- 2. Embedded Web Server'da (Dahili Web Sunucusu), Adres Defteri'ni tıklatın.
- 3. Grup Ekle düğmesini tıklatın.
- 4. Grup Adı Gir alanında grup için bir ad girin.
- 5. Menüden grup türünü seçin.
- 6. Grup üyelerini eklemek için Üyelerin Artı simgesini (+) tıklatın.
- 7. Kişileri gruba eklemek için, Üyeler Ekle penceresinde her kişinin onay kutusunu işaretleyin. İşiniz bittiğinde, Tamam'ı tıklatın.
- 8. Grubu kaydetmek için Tamam'ı tıklatın.

#### **Embedded Web Server'da (Dahili Web Sunucusu) Adres Defterine Gruplar Düzenleme ya da Silme**

Grupları düzenlemek ya da silmek için:

- 1. Bilgisayarınızda bir Web tarayıcısı açın. Adres alanında yazıcının IP adresini yazın, ardından Enter va da Return tuşuna basın.
- 2. Embedded Web Server'da (Dahili Web Sunucusu), Adres Defteri'ni tıklatın.
- 3. Adres defterinde bir grup seçin.
- 4. Grup üyeleri eklemek için:
	- a. Üyeler için Artı simgesini (+) tıklatın.
	- b. Üyeler Ekle penceresinde, istenen her bir üyenin onay kutusunu tıklatın.
	- c. Değişiklikleri kaydetmek için Tamam düğmesini tıklatın.
- 5. Grup üyelerini kaldırmak için:
	- a. İstenen üye için Çöp Kutusu simgesini tıklatın.
	- b. Komut isteminde, Sil düğmesini tıklatın.
	- c. Her bir üye için önceki iki adımı tekrarlayın.
	- d. Değişiklikleri kaydetmek için Tamam düğmesini tıklatın.
- 6. Seçilen grubu Adres Defteri'nden kaldırmak için Sil'i tıklatın. Komut isteminde, Sil düğmesini tıklatın.

#### **Gelişmiş Ayarlar**

Gelişmiş seçeneği, kişi ayrıntılarını içe/dışa aktarmak ve kişileri yönetmek için daha fazla ayar sunar. Gelişmiş seçeneğini bir dizin hizmeti oluşturmak için kullanabilirsiniz.

Gelişmiş seçenekler hakkında ayrıntılı bilgi için, [www.xerox.com/office/VLB405docs](http://www.office.xerox.com/cgi-bin/printer.pl?APP=udpdfs&Page=color&Model=VersaLink+VLB405&PgName=man&Language=English) adresindeki *System Administrator Guide*'a (Sistem Yöneticisi Kılavuzu) bakın.

#### **SIK KULLANILANLAR OLUŞTURMA VE YÖNETME**

Kişileri Sık Kullanılanlar olarak işaretleyebilirsiniz. Listedeki kişinin yanında yer alan bir yıldız bir Sık Kullanılanı belirtir. Bir sık kullanılanı tüm hizmetler için Genel Sık Kullanılan ya da e-posta, faks ya da hedefe tarama için bir Sık Kullanılan olarak işaretleyebilirsiniz.

Sık Kullanılanları Ortak ya da Kişisel olarak oluşturabilirsiniz. Oturum açan bir kullanıcı olduğunuzda ve bir Sık Kullanılanınızın hedef listesine bir ya da daha fazla adres eklediğinizde Kişisel Sık Kullanılanlar oluşturulabilir. Kişisel Sık Kullanılanlar oluşturulduğunda, Adres Defteri Ortak Sık Kullanılanlar yerine Kişisel Sık Kullanılanları görüntüler.

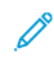

Not: Her kullanıcı hesabı için eklenebilecek maksimum Kişisel Sık Kullanılanlar sayısı 25'tir. Oturum açan kullanıcılar, hiçbir Kişisel Sık Kullanılan yoksa ve Genel Sık Kullanılanlar sayısı 25'ten fazlaysa herhangi bir Sık Kullanılan görmeyecektir.

#### **Kontrol Panelinde Sık Kullanılanlar Oluşturma ve Yönetme**

- 1. Yazıcı kontrol panelinde, Ana Sayfa düğmesine, ve ardından Adres Defteri'ne dokunun.
- 2. Bir kişi seçin, ardından Düzenle'ye dokunun.
- 3. Kişiyi Genel Sık Kullanılan yapmak için kişi adında Yıldız simgesine dokunun.
- 4. Bir kişiyi e-posta, faks ya da tarama hedefini için Sık Kullanılan olarak işaretlemek için:
	- a. İstenen her bir özellik için Yıldız simgesine dokunun.
	- b. Değişiklikleri kaydetmek için, Tamam öğesine dokunun.
- 5. Sık Kullanılan olarak işaretlenen bir kişiyi temizlemek için:
	- a. Kişiyi Genel Sık Kullanılandan kaldırmak için kişi adında Yıldız simgesine dokunun.
	- b. Kişiyi seçilen bir özellik için Sık Kullanılan listesinden kaldırmak için, ilgili özelliğin Yıldız simgesine dokunun.
	- c. Değişiklikleri kaydetmek için, Tamam öğesine dokunun.
- 6. Ana Sayfa ekranına geri dönmek için Ana Sayfa düğmesine basın.

#### **Embedded Web Server'da (Dahili Web Sunucusu) Sık Kullanılanlar Oluşturma ve Yönetme**

- 1. Embedded Web Server'da (Dahili Web Sunucusu), Adres Defteri'ni tıklatın.
- 2. Bir kişi seçin.
- 3. Kişiyi Genel Sık Kullanılan yapmak için Genel Sık Kullanılanın Yıldız simgesini tıklatın.
- 4. Her özellik için bir kişiyi e-posta, faks ya da tarama hedefini için Sık Kullanılan olarak işaretlemek için Yıldız simgesini tıklatın.
- 5. Sık Kullanılan olarak işaretlenen bir kişiyi kaldırmak için, Genel Sık Kullanılan ya da seçilen özellikte, Yıldız simgesine dokunun. Kişi Genel Sık Kullanılan listesinden ya da seçilen özelliğin Sık Kullanılan listesinden kaldırılır.
- 6. Değişiklikleri kaydetmek için Tamam'ı tıklatın.

## **Kişisel Sık Kullanılanlar Oluşturma ve Yönetme**

Cihazda kendi kullanıcı hesabınızda oturum açtığınızda ayrı Uygulamalar için Kişisel Sık Kullanılanlar oluşturulabilir. Tarama Hedefi, E-posta ve Faks Uygulamalarında Kişisel Sık Kullanılanları ayarlayabilirsiniz. Her Uygulama her bir kullanıcı hesabı için en fazla 25 Kişisel Sık Kullanılan depolayabilir. Cihazın yerel Adres Defterinden Kişisel Sık Kullanılanlar seçebilir ve oluşturabilirsiniz.

Varsayılan olarak, ayarlanmış herhangi bir Kişisel Sık Kullanılan yoktur. Oturum açtığınızda ve Sık Kullanılanlar hedef listenize bir ya da daha fazla adres eklediğinizde Kişisel Sık Kullanılanlar oluşturulabilir. Kişisel Sık Kullanılanlarınızı oluşturduktan sonra, bunlar cihazda her oturum açtığınızda ve kullandığınızda Sık Kullanılanlar listenizde gösterilir.

Adres Defterindeki bir kişide bir değişiklik yapıldığında, bilgi ayrıca Kişisel Sık Kullanılanınız için de güncellenir. Adres Defterinden bir kişi ya da adres kaldırdığınızda, giriş ayrıca Kişisel Sık Kullanılanlarınızdan da kaldırılır.

Embedded Web Server (Dahili Web Sunucusu) Klonlama özelliğini kullandığınızda, Kişisel Sık Kullanılanları içe ve dışa aktarabilirsiniz. Ayrıntılar için bkz. *System Administrator Guide* (Sistem Yöneticisi Kılavuzu): [www.xerox.com/](http://www.office.xerox.com/cgi-bin/printer.pl?APP=udpdfs&Page=color&Model=VersaLink+VLB405&PgName=tech&Language=English) [office/VLB405support.](http://www.office.xerox.com/cgi-bin/printer.pl?APP=udpdfs&Page=color&Model=VersaLink+VLB405&PgName=tech&Language=English)

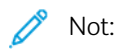

- Uygulama içinde 25 Kişisel Sık Kullanılan sınırına ulaştığınızda, yeni bir tane eklemek için önce bir Kişisel Sık Kullanılan silmelisiniz.
- Yalnızca özel bir uygulama için Adres Defteri'nde kayıtlı bir adres uygulama içinde bir Kişisel Sık Kullanılan olarak ayarlanabilir. Örneğin, bir kişinin girilmiş yalnızca bir e-posta adresi varsa, bu, Eposta Uygulaması'nda yalnızca bir Kişisel Sık Kullanılan olarak eklenebilir.
- Kişisel Sık Kullanılanlar oluşturabilmeniz için, Sistem Yöneticisi'nin size Cihaz Adres Defteri'ni görüntüleme ve yönetme ve Uygulamalarda Özellik Özelleştir izni vermesi gerekir.

## **Kişisel Sık Kullanılanlar Oluşturma**

Bir Kişisel Sık Kullanılan oluşturmak için:

- 1. Yazıcı kontrol panelinde Ana Sayfa düğmesine basın.
- 2. Oturum Ac'a dokunun, ardından geçerli bir oturum açma adı ve parolası girin.
- 3. Asıl doküman yerleştirin.
- 4. Gerekli uygulamaya dokunun.
- 5. Adres defteri simgesine dokunun, ardından Kişiler'e dokunun. Bir alıcı eklemek için listeden bir alıcı seçin.
- 6. İş ayarlarını seçin.

Kullanılabilir özellikler hakkındaki ayrıntılar için bkz. [Uygulama Özellikleri](#page-262-0).

7. Alta kaydırın ardından Özelleştir'e dokunun.

8. Sık Kullanılanlar'a dokunun, ardından Sık Kullanılan Ekle'ye dokunun.

Kişilerin bir listesi görüntülenir.

- 9. Kişisel Sık Kullanılanlar'a eklemek için kişiye dokunun, ardından Bitti'ye dokunun.
- 10. İşi tamamlamak için Gönder ya da Tara'ya dokunun.

Kullanıcı hesabınızda yeniden oturum açtığınızda, Kişisel Sık Kullanılan kullanılabilir.

#### **Kişisel Sık Kullanılanları Kullanma**

Bir Kişisel Sık Kullanılan kullanmak için:

- 1. Yazıcı kontrol panelinde Ana Sayfa düğmesine basın.
- 2. Oturum Aç'a dokunun, ardından geçerli bir oturum açma adı ve parolası girin.
- 3. Orijinal dokümanlarınızı yükleyin.
	- Tek sayfalar ya da çift taraflı otomatik doküman besleyici kullanılarak beslenemeyen kağıt için doküman camını kullanın. Doküman besleyiciyi kaldırın ve aslı, yüzü aşağı bakacak şekilde doküman camının sol üst köşesine yerleştirin.
	- Tekli, çoklu ya da 2 taraflı sayfalar için, çift taraflı otomatik doküman besleyiciyi kullanın. Sayfalardaki zımbaları veya ataçları çıkarın. Asıl dokümanları doküman besleyiciye önce sayfanın üst kısmı girecek şekilde, yukarı dönük olarak yerleştirin. Kağıt kılavuzlarını dokümanlara uyacak şekilde ayarlayın.
- 4. Gerekli uygulamaya dokunun.
- 5. Bir Kişisel Sık Kullanılan seçmek için Adres Defteri simgesine, ardından Sık Kullanılanlar'a dokunun.

Uygulama için bir Kişisel Sık Kullanılanlar listesi görünür.

- 6. Alıcıyı ya da tarama hedefi ayrıntılarını eklemek için, gereken Kişisel Sık Kullanılana dokunun. Daha fazla alıcı ya da hedef eklemek için prosedürü tekrarlayın.
- 7. 2 taraflı orijinal dokümanlardan tarama yapılıyorsanız, 2 Taraflı Tarama'ya dokunun, ardından bir seçeneğini belirleyin.
- 8. İş ayarlarını gerektiği gibi yapın.

Kullanılabilir özellikler hakkındaki ayrıntılar için bkz. [Uygulama Özellikleri](#page-262-0).

- 9. Gönder ya da Tara'ya dokunun.
- 10. Doküman camından tarama yapıyorsanız, sizden istendiğinde aşağıdakilerden birini yapın:
	- İşi tamamlamak ve Faks uygulamasına geri dönmek için, Bitti'ye dokunun.
	- Başka bir sayfa taramak için, doküman camına yeni bir asıl doküman yerleştirin, ardından Sayfa Ekle'ye dokunun.
	- Taramayı silmek ve uygulamaya geri dönmek için İptal'e, ardından Sil'e dokunun.

Not: Otomatik doküman besleyiciden bir doküman tarıyorsanız bir istem görünmez.

11. Ana Sayfa ekranına geri dönmek için Ana Sayfa düğmesine basın.

#### **Bir Kişisel Sık Kullanılanı Kontrol Panelini Kullanarak Silme**

Bir Kişisel Sık Kullanılanı silmek için:

- 1. Yazıcı kontrol panelinde Ana Sayfa düğmesine basın.
- 2. Oturum Aç'a dokunun, ardından geçerli bir oturum açma adı ve parolası girin.
- 3. Gerekli uygulamaya dokunun.
- 4. Alta kaydırın ardından Özelleştir'e dokunun.
- 5. Sık Kullanılanlar'a dokunun, ardından silmek istediğiniz Kişisel Sık Kullanılana karşılık gelen Çöp simgesine dokunun.
- 6. Bitti'ye dokunun.

#### **Kişiselleştirmeleri Embedded Web Server (Dahili Web Sunucusu) kullanarak kaldırma**

Not: Kişiselleştirmeler özelleştirilmiş Ana sayfa ekranı, Kişisel 1 Dokunuşlu Uygulamalar ve Kişisel Sık Kullanılanları içerir. Bu prosedür tüm kişiselleştirmeleri Kullanıcı Hesabınızdan kaldırın.

Tüm kişiselleştirmeleri Kullanıcı Hesabınızdan kaldırmak için:

- 1. Bilgisayarınızda bir Web tarayıcısı açın. Adres alanında yazıcının IP adresini yazın, ardından Enter ya da Return tuşuna basın.
- 2. Embedded Web Server'da (Dahili Web Sunucusu) Oturum Aç'ı tıklatın, ardından kullanıcı hesabınızı tıklatın. Gerekiyorsa, parolanızı girin ve Oturum Aç'ı tıklatın.
- 3. Kullanıcı Profilinize erişmek için sağ üst köşede gösterilen Kullanıcı Hesabınızın adını tıklatın, ardından Profilim'i tıklatın.

Kullanıcı Hesabınız için yapılandırdığınız tüm kişiselleştirmeler görüntülenir.

4. Tüm kişiselleştirmeleri kaldırmak için Sıfırla'ya dokunun. Onaylamak için, Sıfırla'yı tıklatın.

Kullanıcı Hesabınız için yapılandırılan tüm kişiselleştirmeler kaldırılır.

5. Oturumu kapatmak için sağ üst köşede gösterilen Kullanıcı Hesabınızın adını tıklatın, ardından Oturumu Kapat'ı tıklatın.

<span id="page-88-0"></span>İşler

#### **İŞLER GENEL BAKIŞ**

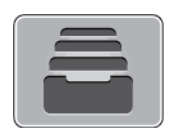

Geçerli işleri, kayıtlı, kişisel ve güvenli işleri yazdırmak ve tamamlanan işlerin ayrıntılarını görüntülemek için İşler'i kullanın. Seçilen bir işin ilerlemesini duraklatabilir veya iş ayrıntılarını silebilir, yazdırabilir veya görüntüleyebilirsiniz.

#### **İŞLERİ YÖNETME**

Etkin, güvenli veya tamamlanmış işlerin listesini kontrol paneli İşler menüsünden görebilirsiniz. Seçilen bir işin ilerlemesini duraklatabilir veya iş ayrıntılarını silebilir, yazdırabilir veya görüntüleyebilirsiniz. Embedded Web Server'daki (Dahili Web Sunucusu) İşler penceresinden aktif ve tamamlanmış yazdırma işlerinin bir listesini görebilirsiniz. Daha fazla bilgi için, bkz. [İşleri Embedded Web Server \(Dahili Web Sunucusu\) Kullanarak Yönetme](#page-92-0).

Bir yazdırma işi tamamlanamayacağı zaman yazıcı tarafından tutulabilir. Örneğin, yazıcıda uyarı varsa, kağıt veya sarf malzemesi gerekiyorsa iş tutulabilir. Sorun çözüldüğünde yazıcı yazdırmayı otomatik olarak devam ettirecektir. Güvenli bir iş gönderildikten sonra, kontrol panelinde bir parola girerek serbest bırakana kadar saklanır. Daha fazla bilgi için, bkz. [Özel İş Türleri Yazdırma](#page-144-0).

#### **Yazdırma İşini Silme Seçeneğiyle Duraklatma**

- 1. Yazıcı kontrol panelinde Ana Sayfa düğmesine basın.
- 2. İşler'e dokunun, ardından yazdırma işinin adına dokunun.
- 3. Aşağıdakilerden birisini yapın:
	- Yazdırma işini duraklatmak için Duraklat'a dokunun. Yazdırma işini devam ettirmek için Devam Et'e dokunun.
	- Yazdırma işini silmek için Sil'e dokunun. Komut isteminde Sil'e dokunun.
	- Not: 60 saniye içinde bir seçim yapmazsanız iş otomatik olarak devam ettirilir.
- 4. Ana Sayfa ekranına geri dönmek için Ana Sayfa düğmesine basın.

#### **Kayıtlı ve Güvenli İşleri Görüntüleme, Yazdırma ya da Silme**

## Not:

- Sistem yöneticisi kullanıcıların işleri silmesini kısıtlayabilir. Sistem yöneticisi iş silmeyi kısıtladıysa, işleri görüntüleyebilirsiniz ancak silemezsiniz.
- Güvenli Yazdırma işini yalnızca işi gönderen kullanıcı veya sistem yöneticisi silebilir.
- 1. Yazıcı kontrol panelinde Ana Sayfa düğmesine basın.
- 2. Etkin ve tamamlanan işlerin listesini görüntülemek için, **İşler**'e dokunun.
- 3. Belirli bir türdeki işlerin listesini görmek için bir seçeneğe dokunun.
	- Kaydedilen İşler'i görüntülemek için, Kaydedilen İşler'e dokunun. İşi yazdırmak için işe dokunun, miktarı girin ve OK'a dokunun. İşi silmek için Çöp Kutusu simgesine ve Sil'e dokunun.
	- Kişisel işleri görüntülemek için, Kişisel ve Güvenli İşler'e dokunun. İşleri yazdırmak için klasöre dokunun ve Tümünü Yazdır veya Tümünü Sil'e dokunun.
	- Güvenli İşler için Kişisel ve Güvenli İşler'e dokunun. Klasöre dokunun, parolayı girin ve OK'a dokunun. Güvenli İşi yazdırmak için işe dokunun. Klasördeki tüm işleri yazdırmak veya silmek için Tümünü Yazdır veya Tümünü Sil'e dokunun.
- 4. İşin ayrıntılarını görüntülemek için işe dokunun.
- 5. Ana Sayfa ekranına geri dönmek için **Ana Sayfa** düğmesine basın.

## **Kaynaklar için Tutulan Bir İşi Yazdırma**

- 1. Yazıcı kontrol panelinde Ana Sayfa düğmesine basın.
- 2. İşler'e dokunun.
- 3. İşler listesinden bekletilen iş adına dokunun. İş için gereken kaynaklar kontrol panelinde görünür.
- 4. Aşağıdaki işlemlerden birini yapın:
	- İşi yazdırmak için gerekli kaynakları yenileyin. Gerekli kaynaklar kullanılabilir olduğunda iş otomatik olarak sürdürülür. İşimiz otomatik olarak yazdırılmıyorsa, Sürdür'e dokunun. Aşağıdaki seçenekler arasından seçim yapın:
		- İşi Sil: Bekletilen bir yazdırma işini silmek için Sil öğesine dokunun.
		- Ortamı Yeniden Yükle: Önerilen ortamı besleyiciye yüklemek için Ortamı Yeniden Yükle öğesine dokunun.
		- Ortamı Değiştir: Önerilen ortam mevcut değilse alternatif bir ortama yazdırmak için Ortamı Değiştir öğesine dokunun.

Not: Yeni medya boyutu, orijinal yazdırma işinde tanımlanan boyuttan küçükse yeni medyanın yazdırılabilir alanının dışındaki geçerli veriler kesilecektir.

- Yazdırma işini silmek için Sil'e dokunun. Komut isteminde Sil'e dokunun.
- 5. Ana Sayfa ekranına geri dönmek için Ana Sayfa düğmesine basın.

## **ÖZEL İŞ TÜRLERİ YÖNETME**

Özel iş türleri bilgisayarınızdan bir yazdırma işi göndermenizi ve ardından yazıcı kontrol panelinden yazdırmanızı sağlar. Yazdırma sürücüsünde, Yazdırma Seçenekleri sekmesi, İş Türü altında özel iş türlerini seçin.

## **Kaydedilen İşler**

Kaydedilen İşler, yazıcıya gönderilen ve silinmediyse gelecekte kullanılmak üzere saklanan dokümanlardır. Herhangi bir kullanıcı Kaydedilen İşi yazdırabilir veya silebilir.

Kaydedilen İşi yazdırmak için bkz. [Bir Kaydedilen İşi Yazdırma](#page-144-1).

#### **Kayıtlı İşi Serbest Bırakma**

- 1. Yazıcı kontrol panelinde Ana Sayfa düğmesine basın.
- 2. İşler'e dokunun.
- 3. Kaydedilen İşler'i görüntülemek için, Kaydedilen İşler'e dokunun.
- 4. Kaydedilen İş'i yazdırmak için işin adına dokunun, miktarı girin, ardından Tamam'a dokunun.
- 5. Yazdırmadan sonra o işin dokümanını silmek için Çöp Kutusu simgesine dokunun, ardından istemde Sil'e dokunun.
- 6. Ana Sayfa ekranına geri dönmek için Ana Sayfa düğmesine basın.

#### **Güvenli Yazdırma**

Hassas ya da gizli bilgileri yazdırmak için Güvenli Yazdırma'yı kullanın. İş, gönderildikten sonra, yazıcı kontrol panelinde parolanızı girene kadar yazıcıda saklanır.

Bir Güvenli Yazdırma işi yazdırmak için bkz. [Güvenli Yazdırma İşi Yazdırma](#page-144-2).

#### **Güvenli Yazdırma işini serbest bırakma**

- 1. Yazıcı kontrol panelinde Ana Sayfa düğmesine basın.
- 2. **İşler**'e dokunun.
- 3. Güvenli Yazdırma işlerini görüntülemek için Kişisel ve Güvenli İşler'e dokunun.
- 4. Klasörünüze dokunun.
- 5. Parola numarasını girin ve Tamam'a dokunun.
- 6. Bir seçenek belirleyin:
	- Bir Güvenli Yazdırma işi yazdırmak için işe dokunun.
	- Klasördeki tüm işleri yazdırmak için Tümünü Yazdır'a dokunun.
	- Bir Güvenli Yazdırma işini silmek için, Çöp Kutusu simgesine dokunun. Komut isteminde Sil'e dokunun.
	- Klasördeki tüm işleri silmek için, Tümünü Sil'e dokunun.
	- Not: Bir Güvenli Yazdırma işi yazdırıldıktan sonra otomatik olarak silinir.
- 7. Ana Sayfa ekranına geri dönmek için Ana Sayfa düğmesine basın.

#### **Kişisel Yazdırma**

Kişisel Yazdırma, bir dokümanı yazıcıda saklamanızı ve kontrol panelinden yazdırmanızı sağlar.

Not: Kişisel Yazdırma özelliği yalnızca bir ağ yazıcısına yazdırma yapan bir Windows bilgisayarında kullanılabilir.

Kişisel Yazdırma, aşağıdaki özelliklere sahip bir tür kaydedilen iştir:

- Bir Kişisel Yazdırma İşi, yazdırma işiyle ilişkilendirilen kullanıcı kimliği ile adlandırılan bir klasörde görünür.
- Bir Kişisel Yazdırma İşi, parola kullanmaz.
- Herhangi bir kullanıcı Kişisel Yazdırma işi yazdırabilir veya silebilir.
- Listedeki tüm işleri bir kerede yazdırabilir, tek bir işi ya da listedeki tüm işleri silebilirsiniz.
- Bir Kişisel Yazdırma işi yazdırıldıktan sonra otomatik olarak silinir.

Bir Kişisel Yazdırma işi yazdırmak için bkz. [Kişisel Yazdırma İşi Yazdırma.](#page-145-0)

#### **Kişisel Yazdırma İşlini Serbest Bırakma**

- 1. Yazıcı kontrol panelinde Ana Sayfa düğmesine basın.
- 2. İşler'e dokunun.
- 3. Kisisel Yazdırma islerini görüntülemek için. Kisisel ve Güvenli İsler'e dokunun.
- 4. Klasörünüze dokunun.
- 5. Bir parola istenirse, Atla'ya dokunun.

 $\mathscr{O}$ Not: Klasörünüz Güvenli Yazdırma işleri ve Kişisel Yazdırma işleri içeriyorsa, parola istemi görünür.

- 6. Bir seçenek belirleyin.
	- Bir Kişisel Yazdırma işi yazdırmak için işe dokunun.
	- Klasördeki tüm işleri yazdırmak için Tümünü Yazdır'a dokunun.
	- Klasördeki tüm işleri silmek için, Tümünü Sil'e dokunun.
- 7. Ana Sayfa ekranına geri dönmek için Ana Sayfa düğmesine basın.

## **Örnek Takım**

Örnek Takım iş türü, kalan kopyaları yazdırmadan önce birden çok yazdırma işinin bir kopyasını yazdırır. Örnek takımı inceledikten sonra kalan kopyaları yazdırabilir ya da bunları yazıcı kontrol panelinde silebilirsiniz.

Örnek Takım, aşağıdaki özelliklere sahip bir tür kaydedilen iştir:

- Bir Örnek Set işi, yazdırma işiyle ilişkilendirilen kullanıcı kimliği ile adlandırılan bir klasörde görünür.
- Bir Örnek Set işi, parola kullanmaz.
- Herhangi bir kullanıcı Örnek Set işi yazdırabilir veya silebilir.
- Örnek Takım, bir işin bir kopyasını yazdırarak kalan kopyaları yazdırmadan önce kontrol imkanı tanır.

Bir Örnek Set işi yazdırıldıktan sonra otomatik olarak silinir.

Örnek yazdırmak için bkz. [Örnek Takım Yazdırma](#page-145-1).

#### **Örnek Takımı Serbest Bırakma**

- 1. Yazıcı kontrol panelinde Ana Sayfa düğmesine basın.
- 2. Mevcut işleri görüntülemek için, **İşler**'e dokunun.

3. Örnek Set işine dokunun.

Not: Örnek Set dosya açıklaması işi Gelecekteki Yazdırma için Bekletiliyor olarak gösterir ve işin kalan kopya sayısını gösterir.

- 4. Bir seçenek seçin.
	- İşin kalan kopyalarını yazdırmak için, Serbest Bırak öğesine dokunun.
	- İşin kalan kopyalarını silmek için Sil'e dokunun.
- 5. Ana Sayfa ekranına geri dönmek için Ana Sayfa düğmesine basın.

## <span id="page-92-0"></span>**İŞLERİ EMBEDDED WEB SERVER (DAHİLİ WEB SUNUCUSU) KULLANARAK YÖNETME**

Embedded Web Server (Dahili Web Sunucusu) İçindeki Etkin İşler bölümünde etkin işler listesini görebilir ve yazdırma işlerini silebilirsiniz. İşleri cihazda yazdırmaya göndermek için Embedded Web Server'ı (Dahili Web Sunucusu) kullanabilirsiniz. \*.pdf, \*.ps, \*.pcl, \*.prn, \*.xps, \*.jpg, \*.tif ve \*.txt dosyalarını doğrudan Embedded Web Server'dan, başka bir uygulama ya da yazdırma sürücüsünü açmadan yazdırabilirsiniz. Dosyalar, yerel bilgisayarın sabit diskinde, toplu saklama aygıtında veya sürücüsünde saklanabilir.

- 1. Bilgisayarınızda bir Web tarayıcısı açın. Adres alanında yazıcının IP adresini yazın, ardından Enter ya da Return tuşuna basın.
- 2. Embedded Web Server'da (Dahili Web Sunucusu), İşler öğesini tıklatın.
- 3. İş adını tıklatın.
- 4. Aşağıdaki işlemlerden birini yapın:
	- Yazdırma işini duraklatmak için Duraklat'ı tıklatın. Yazdırma işini devam ettirmek için Devam Et'i tıklatın.
	- Yazdırma işini silmek için Sil'e dokunun. Komut isteminde, Sil düğmesini tıklatın.
- 5. Ana Sayfa ekranına geri dönmek için, Ana sayfa'yı tıklatın.

#### **İşleri Embedded Web Server (Dahili Web Sunucusu) Kullanarak Yazdırmaya Gönderme**

- 1. Bilgisayarınızda bir Web tarayıcısı açın. Adres alanında yazıcının IP adresini yazın, ardından Enter ya da Return tuşuna basın.
- 2. Embedded Web Server'da (Dahili Web Sunucusu), Ana Sayfa öğesini tıklatın.
- 3. Hızlı Bağlantılar alanında Dosya Gönder'i tıklatın.
- 4. Gönder alanını tıklatın.
- 5. Seçim penceresinde, yazdırılacak bir dosya seçin, ardından Aç'ı tıklatın.
- 6. Dokümanı yazdırmak için Gönder'i tıklatın.

# <span id="page-93-0"></span>Kopyala

#### **KOPYALAMA GENEL BAKIŞ**

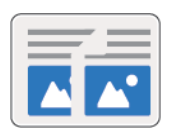

Bir kopya oluşturmak için aygıt asıl dokümanlarınızı tarar ve görüntüleri geçici olarak depolar. Görüntü belirlenen seçeneklere göre yazdırılır.

Cihazınızda Kimlik Doğrulama ya da Hesap Oluşturma etkinleştirilmişse, Kopyalama özelliklerine erişmek için oturum açma ayrıntılarınızı girin.

Ayrı Kopyalama işleri için çeşitli ayarlar yapabilir ve ayarları gelecekteki işler için Önayarlar olarak kaydedebilirsiniz. Uygulama kurulduğunda özellikler listesi özelleştirilebilir ve bazı özellikler gizlenebilir. Tüm kullanılabilir özellikleri görüntülemek ve Kopyalama Uygulaması'nı özelleştirme hakkındaki daha fazla bilgi almak için bkz. [Özelleştir ve Kişiselleştir.](#page-62-0)

Tüm Uygulama özellikleri ve kullanılabilir ayarlar hakkındaki bilgiler için bkz. [Uygulama Özellikleri](#page-262-0).

#### **BİR KOPYA OLUŞTURMA**

Kopya çıkartmak için:

- 1. Yazıcı kontrol panelinde Ana Sayfa düğmesine basın.
- 2. Önceki tüm Uygulama ayarlarını temizlemek için, Sıfırla'ya dokunun.
- 3. Orijinal dokümanlarınızı yükleyin.
	- Tek sayfalar ya da çift taraflı otomatik doküman besleyici kullanılarak beslenemeyen kağıt için doküman camını kullanın. Otomatik doküman besleyiciyi kaldırın ve aslı, yüzü aşağı bakacak şekilde doküman camının sol üst köşesine yerleştirin.

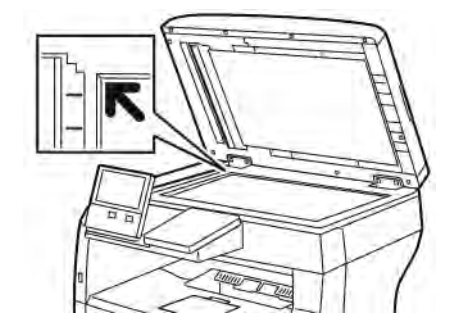

• Tekli, çoklu ya da 2 taraflı sayfalar için, çift taraflı otomatik doküman besleyiciyi kullanın. Sayfalardaki zımbaları veya ataçları çıkarın. Asıl dokümanları otomatik doküman besleyiciye önce sayfanın üst kısmı girecek şekilde, yukarı dönük olarak yerleştirin. Kağıt kılavuzlarını doküman asıllarına uyacak şekilde ayarlayın.

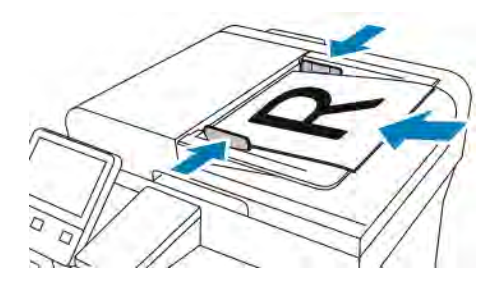

4. Kopyala'ya dokunun, ardından gerekli kopya sayısını girin.

Not: Girilen kopya sayısını düzeltmek için, X düğmesine dokunun ve gerekli miktarı girin.

- 5. 2 taraflı orijinal dokümanlardan tarama yapılıyorsa, 2 Taraflı'ya dokunun, ardından bir seçeneğini belirleyin.
- 6. Kopyalama ayarlarını gerektiği gibi yapın.

Kullanılabilir özellikler hakkındaki ayrıntılar için bkz. [Uygulama Özellikleri](#page-262-0).

- 7. Başlat öğesine dokunun. Dokümanları besleyiciye yerleştirdiyseniz, tarama işlemi besleyici boşalana kadar devam eder.
- 8. Doküman camından tarama yapıyorsanız, sizden istendiğinde aşağıdakilerden birini yapın:
	- İşi tamamlamak ve Kopyalama uygulamasına geri dönmek için, Bitti'ye dokunun.
	- Başka bir sayfa taramak için, doküman camına yeni bir asıl doküman yerleştirin, ardından Sayfa Ekle'ye dokunun.
	- Taramayı silmek ve Kopyalama uygulamasına geri dönmek için İptal'e, ardından Sil'e dokunun.

Not: Otomatik doküman besleyiciden bir doküman tarıyorsanız bir istem görünmez.

9. Ana Sayfa ekranına geri dönmek için Ana Sayfa düğmesine basın.

## **KOPYALAMA İŞ AKIŞLARI**

Not: Bazı özellikler Kopyalama Uygulaması yüklü olduğunda gizlenir. Daha fazla bilgi için, bkz. [Özellik](#page-65-0) [Listesini Özelleştirme ya da Kişiselleştirme](#page-65-0).

#### **Sayfa Düzenini Değiştirme**

Kağıdın bir tarafına veya her iki tarafına belirli bir sayıda kağıt yerleştirmek için Sayfa Düzeni'ni kullanabilirsiniz.

Sayfa düzenini değiştirmek için:

- 1. Yazıcı kontrol panelinde Ana Sayfa düğmesine basın.
- 2. Kopyala'ya dokunun.
- 3. Sayfa Düzeni'ne dokunun.
- 4. Her bir taraf başına gerekli sayfa sayısını seçin.
- 5. Orijinal Yönü değiştirmek için Sayfa Düzeni'ne ardından Daha Fazla'ya dokunun. Dikey veya Yatay'ı secin.

Not: Orijinal Yönü seçeneği yalnızca slayt başına seçilen sayfa sayısı 2, 4 ya da 8 olduğunda kullanılabilir.

- 6. Görüntü Sırasını değiştirmek için Sayfa Düzeni'ne ardından Daha Fazla öğesine dokunun. Aşağıdaki seçeneklerden birini seçin.
	- Sağa sonra Aşağıya: Bu seçenek görüntüleri sayfa boyunca satır satır yazdırır.
	- Aşağıya sonra Sağa: Bu seçenek görüntüleri sayfada aşağıya doğru sütun sütun yazdırır.

Not: Görüntü Sırası seçeneği yalnızca slayt başına seçilen sayfa sayısı 4 ya da 8 olduğunda kullanılabilir.

7. Tamam öğesine dokunun.

#### **Kitap Kopyalama**

Kitap Kopyalama özelliğini, kitapları, dergileri ya da diğer ciltli dokümanları kopyalamak için kullanabilirsiniz. Bu özelliği farklı sonuçlar için görüntüleri kopyalamak için kullanabilirsiniz.

- Sol ya da sağ sayfayı kağıdın tek bir yaprağına kopyalayın.
- Hem sol hem sağ sayfaları kağıdın iki yaprağı üzerine kopyalayın.
- Hem sol hem de sağ sayfaları sayfanın bir yaprağı üzerine tek bir görüntü olarak kopyalayın.

Not: Kitapların, dergilerin ya da diğer ciltli dokümanların kopyalarını çıkartmak için, yalnızca doküman camını kullanın. Ciltli orijinal dokümanları doküman besleyiciye koymayın.

Kitap kopyalamayı ayarlamak için:

- 1. Yazıcı kontrol panelinde Ana Sayfa düğmesine basın.
- 2. Kopyala'ya dokunun.
- 3. Kitap Kopyalama'ya dokunun.
- 4. Mod'a dokunun, adından aşağıdaki seçeneklerden birini seçin:
	- Kapalı: Bu seçenek varsayılan ayardır.
	- Her İki Sayfa: Bu seçenek açık bir kitabın her iki sayfasını kağıdın iki yaprağına tarar.
	- Yalnızca Sol/Sağ Sayfa: Bu seçenek açık bir kitabın sol ya da sağ sayfasını kağıdın tek bir yaprağına tarar.
- 5. Cilt Kenarı Sil gerekiyorsa, Cilt Kenarı Sil'e dokunun, ardından en fazla 50 mm'ye (1,97 inç) kadar silmek için kaydırıcıyı sağa kaydırın.
- 6. Tamam öğesine dokunun.

#### **Görüntü Kaydırma**

Kopyalanan sayfada görüntünün yerleştirilmesini değiştirebilirsiniz. Bu seçenek, görüntü sayfa boyutundan küçük olduğunda işe yarar. Görüntü kaydırmanın düzgün çalışması için orijinal dokümanları aşağıdaki gibi yerleştirin:

- Doküman Besleyici: Orijinal dokümanları yukarı dönük, kısa kenar önce girecek şekilde yerleştirin.
- Doküman Camı: Orijinal dokümanları aşağı dönük olarak, doküman camının sol üst köşesine, kısa kenarı sola gelecek şekilde yerleştirin.

Görüntünün yerini değiştirmek için:

- 1. Yazıcı kontrol panelinde Ana Sayfa düğmesine basın.
- 2. Kopyala'ya dokunun.
- 3. Görüntü Kaydır'a dokunun.
- 4. Aşağıdaki seçeneklerden birini seçin.
	- Kapalı: Bu seçenek varsayılan ayardır.
	- Otomatik Ortala: Bu seçenek görüntüyü sayfaya ortalar.
	- Kenara Yasla: Bu seçenek görüntüyü dokümanın kenarına kaydırır. Görüntü konumu seçeneklerinden birini seçin.
		- 1. Tarafı Yansıt: Bu seçenek 1. Taraf için Görüntü Kaydırma'yı ayarlamanızı sağlar ve 2. Taraf Görüntü Kaydırmayı uygun şekilde ayarlar. Görüntüyü sayfanın gerekli kenarına kaydırmak için uygun oka dokunun.
		- Bağımsız Taraflar: Bu seçenek 1. Taraf ile 2. Taraftaki görüntüleri birbirinden bağımsız şekilde yerleştirmenizi sağlar. Her bir görüntüyü sayfanın gerekli kenarına kaydırmak için uygun oka dokunun.
	- Manuel: Bu seçenek gerekli Görüntü Kaydırma miktarını belirtmenizi sağlar. Görüntü konumu seçeneklerinden birini seçin.
		- 1. Tarafı Yansıt: Bu seçenek 1. Taraf için Görüntü Kaydırma'yı ayarlamanızı sağlar ve 2. Taraf Görüntü Kaydırmayı uygun şekilde ayarlar. Uygun alanlara dokunun. Görüntü kaymasını ayarlamak için kaydırıcıyı hareket ettirin.
		- Bağımsız Taraflar: Bu seçenek 1. Taraf ile 2. Taraftaki görüntüleri birbirinden bağımsız şekilde yerleştirmenizi sağlar. Uygun alanlara dokunun. Görüntü kaymasını ayarlamak için kaydırıcıyı hareket ettirin.
- 5. Orijinal dokümanın yönünü belirtmek için, Orijinal Yönü'ne dokunun ve bir seçenek belirtin.
- 6. Tamam öğesine dokunun.

## **Kitapçık Oluşturma**

Kitapçık özelliği, iki görüntüyü yazdırılan sayfanın her bir tarafına sığdırmak için orijinal sayfa görüntülerini küçültür. Kitapçık formatında kopyalar yazdırabilirsiniz.

Not:

- Bu işlev yalnızca isteğe bağlı Üretkenlik Kiti takılı bilgisayarlarda kullanılabilir.
- Kitapçık modunda, yazıcı kopyaları yazdırmadan önce tüm orijinal dokümanları tarar.

Kitapçık oluşturmak için:

- 1. Yazıcı kontrol panelinde Ana Sayfa düğmesine basın.
- 2. Kopyala'ya dokunun.
- 3. Kitapçık Oluşturma'ya dokunun.
	- Not: Küçült/Büyüt ayarlanmışsa, bir mesaj görünür ve Küçült/Büyüt ayarının Oto% olarak değiştirildiğini onaylar. Kağıt Kaynağı, Otomatik Seçim olarak ayarlanmışsa, Kağıt Kaynağı'nın Kaset 1 olarak değiştirildiğini onaylayan bir mesaj görünür.
- 4. Kitapçık Oluşturma açma/kapama düğmesine dokunun.
- 5. Asıl Doküman'a dokunun, ardından orijinal dokümanlarınızla eşleşen seçeneğini belirleyin:
	- 1 Taraflı Asıl: Bu seçenek asıl görüntülerin yalnızca bir tarafını tarar ve 1 taraflı çıktı dosyaları oluşturur.
	- 2 Taraflı Orijinal Bu seçenek asıl görüntünün her iki tarafını tarar.
	- 2 taraflı, 2. Tarafı Döndür: Bu seçenek, ikinci tarafı döndürerek asıl görüntünün her iki tarafını tarar.
- 6. Bir kapak sayfası gerekiyorsa, Kapak açma/kapama düğmesine dokunun, ardından Kağıt Kaynağı ve Kapak Üzerine Yazdır öğelerini gerektiği gibi ayarlayın.
- 7. Tamam öğesine dokunun.

## **Ön Kapak Ekleme**

Renkli veya ağır kağıt gibi farklı kağıtlar üzerine kopyalama işinizin ilk sayfasını yazdırabilirsiniz. Yazıcı özel kağıdı farklı bir kasetten seçer. Kapak boş ya da yazdırılmış olabilir.

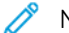

Not: Bu işlev yalnızca isteğe bağlı Üretkenlik Kiti takılı bilgisayarlarda kullanılabilir.

Kopyalama işinize bir ön apak eklemek için:

- 1. Yazıcı kontrol panelinde Ana Sayfa düğmesine basın.
- 2. Kopyala'ya dokunun.
- 3. Ön Kapak'a dokunun.
- 4. Ön Kapak açma / kapama düğmesine dokunun.

Not: Kağıt Kaynağı Otomatik Seçim olarak ayarlanmışsa, Kağıt Kaynağı'nın Kaset 1 olarak değiştirildiğini onaylayan bir bildirim görünür.

- 5. Yazdırma Seçenekleri'ne dokunun, ardından bir seçenek belirleyin.
	- Boş: Bu seçenek boş bir ön kapak yerleştirir.
	- Yalnızca 1. Tarafa Yazdır: Bu seçenek yalnızca kapağın ön kısmına yazdırır.
	- Yalnızca 2. Tarafa Yazdır: Bu seçenek yalnızca kapağın arka kısmına yazdırır.
	- Her İki Tarafa Yazdır: Bu seçenek kapağın her iki tarafına yazdırır.
- 6. Kağıt Kaynağı'na dokunun, ardından gerekli kağıt kaynağını seçin.
- 7. Tamam öğesine dokunun.

#### **Kopyaların Kenarlarını Silme**

Kenar Silme özelliğini kullanarak kopyalarınızın kenarlarından içerik silebilirsiniz. Sağ, sol, üst ve alt kenarda silinecek miktarı belirtebilirsiniz.

Kopyaların kenarlarını silmek için:

- 1. Yazıcı kontrol panelinde Ana Sayfa düğmesine basın.
- 2. Kopyala'ya dokunun.
- 3. Kenar Sil'e dokunun.
- 4. Aşağıdaki seçeneklerden birini seçin.
	- Tüm Kenarlar: Bu seçenek dört kenarın tümünü aynı miktarda siler. Silme miktarını ayarlamak için, kaydırıcıyı hareket ettirin.
	- Kenara Kadar Yazdır: Bu seçenek hiç kenar silme olmadan yazdırır.
	- Ayrı Kenarlar: Bu seçenek kenarlardan silmek için farklı miktarlar belirtmenizi sağlar. Bir silme seçeneği belirtin.
		- Yansıtma Kenarları Bu seçenek 1. Taraf için Kenar Sil'i ayarlamanızı sağlar ve 2. Taraf Kenar Sil'i uygun şekilde ayarlar. Kenar silmeyi ayarlamak için, kaydırıcıyı hareket ettirin.
		- Bağımsız Kenarlar: Bu seçenek 1. Taraf ile 2. Taraftaki Kenarlık Silme'yi birbirinden bağımsız şekilde ayarlamanızı sağlar. Uygun alana dokunun. Kenar Silmeyi ayarlamak için, kaydırıcıyı hareket ettirin.
- 5. Orijinal dokümanın yönünü belirtmek için, Orijinal Yönü'ne dokunun ve bir seçenek belirtin.
- 6. Tamam öğesine dokunun.

## **Örnek Kopya Yazdırma**

Örnek Kopya, birden çok kopya yazdırmadan önce incelemek için bir işin bir sınama kopyasını yazdırmanızı sağlar. Bu özellik karmaşık ya da yüksek hacimli işler için kullanışlıdır. Sınama kopyasını yazdırdıktan ve inceledikten sonra, kalan kopyaları yazdırabilir veya iptal edebilirsiniz.

İşinizin örnek kopyasını yazdırmak için:

- 1. Yazıcı kontrol panelinde Ana Sayfa düğmesine basın.
- 2. Kopyala'ya dokunun.
- 3. Kopyalama ayarlarını gerektiği gibi yapın.
- 4. Gerekli kopya sayısını girin.
- 5. Örnek Kopya açma / kapama düğmesine dokunun.
- 6. Başlat düğmesine dokunun. Örnek kopya yazdırılır.
- 7. Örnek kopyayı inceleyin, ardından aşağıdaki seçeneklerden birini belirleyin.
	- Kopyalama tatmin edici değilse, Sil'e dokunun. İş iptal edilir ve başka kopya yazdırılmaz.
	- Kopyalama tatmin ediciyse, Serbest Bırak'a dokunun. Kalan kopyalar yazdırılır.
- 8. Ana Sayfa ekranına geri dönmek için Ana Sayfa düğmesine basın.

#### **Ek Açıklamalar Ekleme**

Ek Açıklamalar özelliğini, kopyalarınıza bir sayfa numarası, yorum, tarih ya da Bates Damgası eklemek için kullanabilirsiniz.

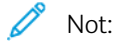

- Bu işlev yalnızca isteğe bağlı Üretkenlik Kiti takılı bilgisayarlarda kullanılabilir.
- Kitapçık Oluşturma seçildiyse, Ek Açıklamalar ekleyemezsiniz.

Ek açıklamalar eklemek için

- 1. Yazıcı kontrol panelinde Ana Sayfa düğmesine basın.
- 2. Kopyala'ya dokunun.
- 3. Ek Açıklamalar'a dokunun.
- 4. Sayfa numaraları eklemek için:
	- a. Gerekli sayfa konumunu seçin, ardından Sayfa Numarası'na dokunun.
	- b. Başlangıç sayfa numarasını girin.
	- c. Hangi sayfaların seçilen bilgi notunu içereceğini ayarlamak için, Uygula'ya dokunun, ardından Tüm Sayfalar ya da Birinci Hariç Tüm Sayfalar'ı seçin.
	- d. Tamam öğesine dokunun.
- 5. Bir açıklama eklemek için:
	- a. Gerekli sayfa konumunu seçin, ardından Yorum'a dokunun.
	- b. Gerekli girişi seçin, ardından Tamam öğesine dokunun.

 $^{\prime}~$  Not: Bir önek olusturmak için **Kullanılmıyor** düzenleme simaesine dokunun. Gerekli metin için **Tamam** öğesine dokunun.

- c. Hangi sayfaların seçilen bilgi notunu içereceğini ayarlamak için, Uygula öğesine dokunun, ardından gereken seçeneği belirleyin.
- d. Tamam öğesine dokunun.
- 6. Günün tarihini eklemek için
	- a. Gerekli sayfa konumunu seçin, ardından Tarih Damgası'na dokunun.
	- b. Biçim'e dokunun, ardından gerekli tarih biçimini seçin.
	- c. Hangi sayfaların seçilen bilgi notunu içereceğini ayarlamak için, Uygula öğesine dokunun, ardından gereken seçeneği belirleyin.
	- d. Tamam öğesine dokunun.
- 7. Bir Bates Damgası eklemek için:
	- a. Gerekli sayfa konumunu seçin, ardından Bates Damgası'na dokunun.

b. Önek'e dokunun, ardından gerekli girişi seçin. Tamam öğesine dokunun.

Not: Bir önek oluşturmak için Kullanılmıyor düzenleme simgesine dokunun. Gerekli metin için Tamam öğesine dokunun.

- c. Başlangıç Numarası'na dokunun. Gerekli başlangıç numarasını girin, ardından Tamam öğesine dokunun.
- d. Basamak Sayısı'na dokunun, ardından gerekli işlemi seçin.
- e. Hangi sayfaların seçilen bilgi notunu içereceğini ayarlamak için, Uygula öğesine dokunun, ardından gereken seçeneği belirleyin.
- f. Tamam öğesine dokunun.
- 8. Metin biçimini değiştirmek için, Biçim ve Stil'e dokunun. Ayarları gerektiği gibi yapın, ardından Tamam'a dokunun.
- 9. Tamam öğesine dokunun.
- 10. Gerekiyorsa, girilen tüm ek açıklamaları kaldırmak için, Tümünü Sil'e dokunun.

Not: Tüm sayfa konumlarında tüm bilgi notları kullanılamaz.

## <span id="page-102-0"></span>Kimlik Kartı Kopyalama

#### **KİMLİK KARTI KOPYALAMA GENEL BAKIŞ**

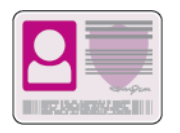

Kimlik Kartı Kopyalama Uygulaması'nı bir kimlik kartının iki yüzünü ya da küçük bir belgeyi bir kağıdın tek yüzüne kopyalayabilirsiniz. Kartı kopyalamak için her bir tarafı doküman camının sol üst köşesine yerleştirin. Yazıcı, dokümanın her iki tarafını da saklar, ardından kağıda yan yana basar.

Kimlik Kartı Kopyalama Uygulaması ilk aygıt kurulumunda gizlidir. Özellikler listesi özelleştirilebilir ve bazı özellikler gizlenebilir. Uygulamalar ekleme ve özelleştirme hakkında daha fazla bilgi için bkz. [Özellik Listesini](#page-65-0) [Özelleştirme ya da Kişiselleştirme](#page-65-0).

Tüm Uygulama özellikleri ve kullanılabilir ayarlar hakkındaki bilgiler için bkz. [Uygulama Özellikleri](#page-262-0).

## **KİMLİK KARTI KOPYALAMA**

Kimlik Kartı Kopyalamak için:

- 1. Yazıcı kontrol panelinde Ana Sayfa düğmesine basın.
- 2. Önceki uygulama ayarlarını temizlemek için Sıfırla'ya dokunun.
- 3. Otomatik doküman besleyiciyi kaldırın ve orijinal dokümanı doküman camının sol üst köşesine yerleştirin.
- 4. ID Card Copy (Kimlik Kartı Kopyalama) öğesine dokunun.
- 5. Ayarları gerektiği gibi yapın.
- 6. Tara'ya dokunun.
- 7. Tarama sonlandığında, otomatik doküman besleyiciyi kaldırın. Orijinal dokümanı çevirin, ardından doküman camının sol üst köşesine yerleştirin.
- 8. Orijinal dokümanın ikinci tarafını taramak ve kopyaları yazdırmak için Tarama'ya dokunun.
- 9. Ana Sayfa ekranına geri dönmek için Ana Sayfa düğmesine basın.

# <span id="page-103-0"></span>E-posta

## **E-POSTA GENEL BAKIŞ**

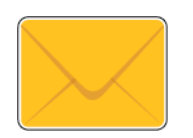

E-posta uygulamasını görüntüleri taramak ve bunları e-postalara eklemek için kullanabilirsiniz. Eklentinin dosya adını ve biçimini belirleyebilir ve e-posta için bir konu başlığı ve mesaj dahil edebilirsiniz.

Not: E-postayı kullanmadan önce yazıcıdaki E-posta özelliklerini ayarlayın ve yapılandırın. Ayrıntılar için bkz. *System Administrator Guide* (Sistem Yöneticisi Kılavuzu): [www.xerox.com/office/VLB405docs](http://www.office.xerox.com/cgi-bin/printer.pl?APP=udpdfs&Page=color&Model=VersaLink+VLB405&PgName=man&Language=English).

Ayrı E-posta işleri için çeşitli ayarlar yapabilir ve ayarları gelecekteki işler için Önayarlar olarak kaydedebilirsiniz. Uygulama kurulduğunda özellikler listesi özelleştirilebilir ve bazı özellikler gizlenebilir. Tüm kullanılabilir özellikleri görüntülemek ve E-posta Uygulamasını özelleştirme hakkındaki daha fazla bilgi almak için bkz. [Özellik Listesini](#page-65-0) [Özelleştirme ya da Kişiselleştirme](#page-65-0).

Tüm Uygulama özellikleri ve kullanılabilir ayarlar hakkındaki bilgiler için bkz. [Uygulama Özellikleri](#page-262-0).

## **TARANAN GÖRÜNTÜYÜ BİR E-POSTADA GÖNDERME**

Taranan bir görüntüyü bir e-posta içinde göndermek için:

- 1. Yazıcı kontrol panelinde Ana Sayfa düğmesine basın.
- 2. Önceki tüm Uygulama ayarlarını temizlemek için, Sıfırla'ya dokunun.
- 3. Orijinal dokümanlarınızı yükleyin.
	- Tek sayfalar ya da çift taraflı otomatik doküman besleyici kullanılarak beslenemeyen kağıt için doküman camını kullanın. Otomatik doküman besleyiciyi kaldırın ve aslı, yüzü aşağı bakacak şekilde doküman camının sol üst köşesine yerleştirin.

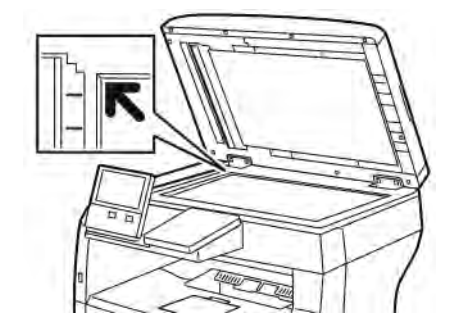

• Tekli, çoklu ya da 2 taraflı sayfalar için, çift taraflı otomatik doküman besleyiciyi kullanın. Sayfalardaki zımbaları veya ataçları çıkarın. Asıl dokümanları otomatik doküman besleyiciye önce sayfanın üst kısmı girecek şekilde, yukarı dönük olarak yerleştirin. Kağıt kılavuzlarını doküman asıllarına uyacak şekilde ayarlayın.

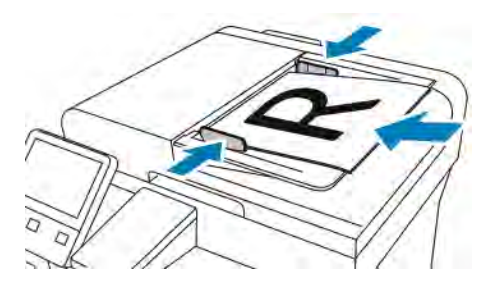

- 4. E-posta'ya dokunun.
- 5. Alıcıları girin:
	- Kime alanına manuel olarak e-posta adresi girmek için dokunmatik ekran tuş takımını kullanarak adresi yazın. Enter düğmesine dokunun.
	- Adres Defterinden bir kişi ya da grup seçmek için Adres Defteri simgesine dokunun. Sık Kullanılanlar ya da Kişiler'e dokunun, ardından bir alıcı seçin.
	- Kişisel Sık Kullanılanlar oluşturduysanız, bir Kişisel Sık Kullanılan seçmek için kullanıcı kimlik bilgilerinizle oturum açın. Adres Defteri simgesine dokunun. Sık Kullanılanlar'a dokunun, ardından listeden bir Kişisel Sık Kullanılan seçin.

Adres Defterini kullanımı ve Sık Kullanılanlar ve Kişisel Sık Kullanılanlar yönetimi ve oluşturma hakkındaki ayrıntılar için bkz. [Adres Defteri](#page-80-0).

6. 2 taraflı orijinal dokümanlardan tarama yapılıyorsa, 2 Taraflı Tarama'ya dokunun, ardından bir seçeneğini belirleyin.

- 7. E-posta ayarlarını gerektiği gibi yapın.
	- Taranan dokümanı spesifik bir dosya adı olarak kaydetmek için eklenti dosya adına dokunun, dokunmatik ekran tuş takımını kullanarak yeni bir ad girin, ardından Giriş'e dokunun.
	- Taranan dokümanı spesifik bir dosya biçimi olarak kaydetmek için eklenti dosya biçimine dokunun, ardından gereken biçimi seçin.

Aranabilir bir dosya oluşturmak ya da parola koruması eklemek için dosya biçiminden Diğer'i seçin.

- Konu satırını değiştirmek için Konu'ya dokunun, dokunmatik ekran tuş takımını kullanarak yeni bir konu satırı girin, ardından Giriş'e dokunun.
- E-posta gövde mesajını değiştirmek için Mesaj'a dokunun, yeni mesajı girin, ardından Tamam'a dokunun.

Kullanılabilir özellikler hakkındaki ayrıntılar için bkz. [Uygulama Özellikleri](#page-262-0).

- 8. Taramayı başlatmak için Gönder'e dokunun.
- 9. Doküman camından tarama yapıyorsanız, istendiğinde Bitti'ye basıp işi sonlandırın veya başka bir sayfa taramak için Sayfa Ekle'ye dokunun. Ayrıca İşi İptal Et'e de dokunabilirsiniz.

Not: Otomatik doküman besleyiciden bir doküman tarıyorsanız bir istem görünmez.

10. Ana Sayfa ekranına geri dönmek için Ana Sayfa düğmesine basın.

## **İŞLERİ ÖNİZLEME VE OLUŞTURMA**

Taranan görüntüleri denetlemek ya da 50'den fazla asıl doküman içeren işler oluşturmak için Önizleme seçeneğini kullanın.

Bir işi oluşturmak için Önizleme'yi kullanıyorsanız, işinizi 50 ya da daha az sayfadan oluşan segmentlere bölün. Tüm segmentler tarandıktan ve önizlemesi yapıldıktan sonra, iş işleme alınır ve tek bir iş olarak gönderilir.

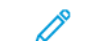

Not: Önizleme seçeneği görünmüyorsa, bkz. [Özelleştir ve Kişiselleştir.](#page-62-0)

- 1. Yazıcı kontrol panelinde Ana Sayfa düğmesine basın.
- 2. Önceki uygulama ayarlarını temizlemek için Sıfırla'ya dokunun.
- 3. Orijinal dokümanlarınızı yükleyin.
	- Tek sayfalar ya da çift taraflı otomatik doküman besleyici kullanılarak beslenemeyen kağıt için doküman camını kullanın. Otomatik doküman besleyiciyi kaldırın ve aslı, yüzü aşağı bakacak şekilde doküman camının sol üst köşesine yerleştirin.
	- Tekli, çoklu ya da 2 taraflı sayfalar için, çift taraflı otomatik doküman besleyiciyi kullanın. Sayfalardaki zımbaları veya ataçları çıkarın. Asıl dokümanları otomatik doküman besleyiciye önce sayfanın üst kısmı girecek şekilde, yukarı dönük olarak yerleştirin. Kağıt kılavuzlarını dokümanlara uyacak şekilde ayarlayın.
	- 50'den fazla asıkl doküman içeren işler için, dokümanları 50 ya da daha az sayfaya bölün. İlk segmenti çift taraflı otomatik doküman besleyiciye yükleyin.
	- Not: Birden çok segment tarıyorsanız, her segment için aynı giriş alanını kullanın. Tüm segmentleri doküman camını kullanarak tarayın, ya da tüm segmentleri otomatik doküman besleyiciyi kullanarak tarayın.
- 4. Gerekli uygulamaya dokunun.
- 5. İş ayarlarını seçin.
- 6. Önizleme'ye dokunun.
- 7. 2 taraflı orijinal dokümanlardan tarama yapılıyorsanız, 2 Taraflı Tarama'ya dokunun, ardından bir seçeneğini belirleyin.
- 8. Taramayı başlatmak için Önizleme'ye dokunun.

Asıl dokümanlar taranır ve önizleme görüntüleri ekranda görünür.

- 9. Kaydırın ve önizleme görüntülerini denetleyin. Görünüm yönünü değiştirmek için Döndür'e dokunun. Aşağıdakilerden birisini yapın.
	- Daha fazla asıl doküman taramak için asıl dokümanları taramaya aynı giriş alanını kullanarak devam edin. Taramanın ardından, önizleme görsellerinin sonuna kaydırın, ardından Artı (+) simgesine dokunun. Bu prosedüre tüm asıl dokümanları tarayana kadar devam edin.
	- İşi işleme almak ve taranan görüntüleri göndermek için Gönder'e dokunun.
	- İşi iptal etmek için X'e, ardından Sil ve Kapat'a dokunun.
- 10. Ana Sayfa ekranına geri dönmek için Ana Sayfa düğmesine basın.

# <span id="page-107-0"></span>Tarama Hedefi

## **TARAMA HEDEFİ GENEL BAKIŞ**

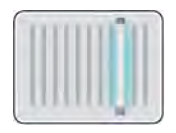

Tarama Hedefi özelliği, orijinal dokümanın taranması ve saklanmasıyla ilgili bir çok yöntem sunar. Yazıcı bir ağa bağlıysa, yazıcıda taranan görüntü için bir hedef seçebilirsiniz. Ayrıca tek bir bilgisayara fiziksel bir bağlantı kullanarak da doküman taranabilir.

Yazıcı aşağıdaki tarama işlevlerini destekler:

- Orijinal dokümanları bir e-posta adresine tarama.
- Orijinal dokümanları USB Flash Sürücüsüne tarama.
- Asıl belgeleri ana klasörünüze tarayın.
- Asıl dokümanları SMB ve FTP aktarım protokollerini kullanarak paylaşılan bir ağ konumuna tarayın.

Tarama hedeflerini ve e-posta adreslerini cihazın Adres Defterine ekleyebilir ve bunları Sık Kullanılanlar ve Kişisel Sık Kullanılanlar olarak ayarlayabilirsiniz. Adres Defterini kullanımı ve Sık Kullanılanlar ve Kişisel Sık Kullanılanlar yönetimi ve oluşturma hakkındaki ayrıntılar için bkz. [Adres Defteri](#page-80-0).

Ayrı Tarama Hedefi işleri için çeşitli ayarlar yapabilir ve ayarları gelecekteki işler için Önayarlar olarak kaydedebilirsiniz. Uygulama kurulduğunda özellikler listesi özelleştirilebilir ve bazı özellikler gizlenebilir. Tüm kullanılabilir özellikleri görüntülemek ve Tarama Hedefi Uygulamasını özelleştirme hakkındaki daha fazla bilgi almak için bkz. [Özellik Listesini Özelleştirme ya da Kişiselleştirme.](#page-65-0)

Tüm Uygulama özellikleri ve kullanılabilir ayarlar hakkındaki bilgiler için bkz. [Uygulama Özellikleri](#page-262-0).

#### **E-POSTA ADRESİNE TARAMA**

Bir e-posta adresine taramadan önce yazıcınızı e-posta sunucusu bilgileriyle yapılandırdığınızdan emin olun. Ayrıntılar için bkz. *System Administrator Guide* (Sistem Yöneticisi Kılavuzu): [www.xerox.com/office/VLB405docs](http://www.office.xerox.com/cgi-bin/printer.pl?APP=udpdfs&Page=color&Model=VersaLink+VLB405&PgName=man&Language=English).

Bir görüntüyü taramak ve bir e-posta adresine göndermek için:

- 1. Asıl dokümanı doküman camına ya da çift taraflı otomatik doküman besleyiciye yerleştirin.
- 2. Kontrol panelinde, Ana sayfa düğmesine dokunun.
- 3. Tarama Hedefi'ne dokunun.
- 4. Alıcıları girin.
	- E-posta adresini manuel olarak girmek için E-posta'ya dokunun, ardından bir e-posta adresi girin. Enter düğmesine dokunun.
	- Adres Defterinden bir kişi ya da grup seçmek için Adres Defteri simgesine dokunun. Sık Kullanılanlar ya da Kişiler'e dokunun, ardından bir alıcı seçin.
	- Kişisel Sık Kullanılanlar oluşturduysanız, bir Kişisel Sık Kullanılan seçmek için kullanıcı kimlik bilgilerinizle oturum açın. Adres Defteri simgesine dokunun. Sık Kullanılanlar'a dokunun, ardından listeden bir Kişisel Sık Kullanılan seçin.

Adres Defterini kullanımı ve Sık Kullanılanlar ve Kişisel Sık Kullanılanlar yönetimi ve oluşturma hakkındaki ayrıntılar için bkz. [Adres Defteri](#page-80-0).

- 5. Taranan dokümanı spesifik bir dosya adı olarak kaydetmek için eklenti dosya adına dokunun, ardından dokunmatik ekran tuş takımını kullanarak yeni bir ad girin. Enter düğmesine dokunun.
- 6. Taranan dokümanı spesifik bir dosya biçimi olarak kaydetmek için eklenti dosya biçimine dokunun, ardından gereken biçimi seçin.

Not: Taranan dokümanları aranabilir yapmak için sistem yöneticiniz Aranabilir özelliğini etkinleştirebilir.

- 7. Tarama seçeneklerini gerektiği gibi tıklatın.
- 8. Konu satırını değiştirmek için E-posta Özellikleri'nden Konu'ya dokunun, ardından dokunmatik ekran tuş takımını kullanarak yeni bir konu satırı girin. Enter düğmesine dokunun.
- 9. E-posta gövde mesajını değiştirmek için E-posta Özellikleri adımında Mesaj'a dokunun, ardından yeni mesajı girin. Tamam öğesine dokunun.
- 10. Taramayı başlatmak için Tara'ya dokunun.
- 11. Doküman camından tarama yapıyorsanız, istendiğinde Bitti'ye basıp işi sonlandırın veya başka bir sayfa taramak için Sayfa Ekle'ye dokunun.

Not: Otomatik doküman besleyiciden bir doküman tarıyorsanız bir istem görünmez.

12. Ana Sayfa ekranına geri dönmek için Ana Sayfa düğmesine basın.

## **USB FLASH SÜRÜCÜSÜNDEN TARAMA**

Belgeyi tarayıp taranan dosyayı bir USB Flash sürücüde saklayabilirsiniz. USB'ye Tarama işlev .jpg, .pdf, .pdf (a), .xps, ve .tif dosya biçimlerinde taramalar oluşturur.

Not:

- Cihaz Güç Tasarrufu modundaysa, USB Tarama işlemine devam etmeden önce cihazı uyandırmak için Güç/Uyanma düğmesine basın.
- Sadece tipik FAT32 dosya sistemine biçimlendirilen USB Flash sürücüleri desteklenir.

USB Flash sürücüsüne taramak için:

- 1. Asıl dokümanı doküman camına ya da çift taraflı otomatik doküman besleyiciye yerleştirin.
- 2. Yazıcı kontrol panelinde Ana Sayfa düğmesine basın.
- 3. USB Flash sürücünüzü, yazıcının ön tarafındaki USB bellek bağlantı noktasına takın.
- 4. USB Sürücüsü algılandı ekranında, USB'ye Yazdır'a dokunun.
- 

Not: USB tarama görünmüyorsa, özelliği etkinleştirin veya sistem yöneticisine başvurun.

- 5. Taranan dosyayı USB Flash dürücüdeki belirli bir klasöre kaydetmek için dosyanızı kaydetmek istediğiniz dizine gidin, ardından Tamam öğesine dokunun.
- 6. Taranan dokümanı spesifik bir dosya adı olarak kaydetmek için eklenti dosya adına dokunun, ardından dokunmatik ekran tuş takımını kullanarak yeni bir ad girin. Enter düğmesine dokunun.
- 7. Taranan dokümanı spesifik bir dosya biçimi olarak kaydetmek için eklenti dosya biçimine dokunun, ardından gereken biçimi seçin.
- 8. Tarama özelliklerini gerektiği gibi ayarlayın.
- 9. Taramayı başlatmak için Tarama'ya basın.

Yazıcı, görüntüleri belirttiğiniz klasöre tarar.

- 10. Doküman camından tarama yapıyorsanız, istendiğinde Bitti'ye basıp işi sonlandırın veya başka bir sayfa taramak için Sayfa Ekle'ye dokunun.
	- Not: Dokümanı otomatik doküman besleyiciden tarıyorsanız istem görüntülenmez.

Dikkat: Yazıcı tarama işini yaparken ve görevi işleme alırken USB Flash sürücüyü çıkarmayın. Flash sürücüyü, aktarma işlemi tamamlanmadan çıkarırsanız, dosya kullanılmaz hale gelebilir ve sürücüdeki diğer dosyalar zarar görebilir.

11. Ana Sayfa ekranına geri dönmek için Ana Sayfa düğmesine basın.

## **BİR KULLANICI ANA KLASÖRÜNE TARAMA**

Scan to Home (Ana Dizine Tara) seçeneği harici bir sunucudaki ana dizine kaydedilmiş dokümanları taramanıza olanak sağlar. Ana dizin kimliği doğrulanmış her kullanıcı için farklıdır. Dizin yolu LDAP üzerinden ayarlanır.

## **Başlamadan Önce**

Bir LDAP dizininde tanımlanmış ana klasöre taramak için önce ana klasör konumlarının her iki kullanıcıca tanımlanmış olduğunu doğrulayın.

Ağda paylaşılan bir klasöre taramak istiyorsanız, ağınızda okuma ve yazma erişimi ayrıcalıklarıyla bir paylaşılan klasör oluşturun.

## **Ana Klasöre Tarama**

Not: LDAP Ağ Kimlik Doğrulaması yapılandırılmışsa, Ana Sayfa düğmesi Tarama Hedefi ekranında belirleyebileceğiniz bir seçenek olarak görünür.

- 1. Asıl dokümanı doküman camına ya da çift taraflı otomatik doküman besleyiciye yerleştirin.
- 2. Yazıcı kontrol panelinde Ana Sayfa düğmesine basın.
- 3. Yazıcıda oturum açmak için Oturum Aç'a dokunun.
- 4. Kullanıcı adınızı girin, ardından İleri'ye dokunun.
- 5. Parolanızı girin, ardından Tamam'a dokunun.
- 6. Ana klasöre taramak için bir seçeneğini belirleyin:
	- Tarama Hedefi'ne dokunun. Tarama Hedefi ekranında Ana Sayfa'ya dokunun.
	- Klasörüm'e dokunun.
- 7. Taranan dokümanı spesifik bir dosya adı olarak kaydetmek için eklenti dosya adına dokunun, dokunmatik ekran tuş takımını kullanarak yeni bir ad girin, ardından Giriş'e dokunun.
- 8. Taranan dokümanı spesifik bir dosya biçimi olarak kaydetmek için eklenti dosya biçimine dokunun, ardından istenen biçimi seçin.
- 9. Tarama seçeneklerini gerektiği gibi tıklatın.
- 10. Taramayı başlatmak için Tarama'ya basın.

Doküman camından tarama yapıyorsanız, istendiğinde Bitti'ye basıp işi sonlandırın veya başka bir sayfa taramak için Sayfa Ekle'ye dokunun.

Not: Otomatik doküman besleyiciden bir doküman tarıyorsanız bir istem görünmez.

11. Ana Sayfa ekranına geri dönmek için Ana Sayfa düğmesine basın.

## **MASAÜSTÜ'NE TARA**

Başlamadan önce:

- Taramadan önce, bilgisayarınızın ve yazıcınızın fişinin takılı, açık ve aktif bir ağa bağlı olduğundan emin olun.
- Bilgisayarınızda doğru sürücü yazılımının yüklü olduğundan emin olun. Ayrıntılar için bkz. [Yazılımı Yükleme](#page-54-0).
- Bilgisayarda, yazıcının WSD kullanılarak yüklendiğinden emin olun. Ayrıntılar için bkz. [Yazılımı Yükleme.](#page-54-0)
- Yazıcınızda, WSD'nin etkinleştirildiğinden emin olun. Özelliği etkinleştirin ya da sistem yöneticisi ile iletişim kurun.

Masaüstüne Tara özelliğini kullanmak için:

- 1. Asıl dokümanı doküman camına ya da çift taraflı otomatik doküman besleyiciye yerleştirin.
- 2. Yazıcı kontrol panelinde Ana Sayfa düğmesine basın.
- 3. Masaüstüne Tara'ya dokunun.
- 4. Bir hedef seçmek için bilgisayarın adresine basın.
- 5. Taramayı başlatmak için Tarama'ya basın.

Windows Faks ve Tarama uygulaması PC'nizin masaüstünde açılır. Taramanızın görüntü dosyası Taranan Dokümanlar klasörüne kaydedilir.

6. Doküman camından tarama yapıyorsanız, istendiğinde Bitti'ye basıp işi sonlandırın veya başka bir sayfa taramak için Sayfa Ekle'ye dokunun.

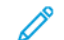

Not: Otomatik doküman besleyiciden bir doküman tarıyorsanız bir istem görünmez.

7. Ana Sayfa ekranına geri dönmek için Ana Sayfa düğmesine basın.

## **FTP YA DA SFTP SUNUCUSUNA TARAMA**

Bir görüntüyü taramak ve bir FTP ya da SFTP sunucusuna göndermek için:

- 1. Asıl dokümanı doküman camına ya da çift taraflı otomatik doküman besleyiciye yerleştirin.
- 2. Kontrol panelinde Ana Sayfa düğmesine basın.
- 3. Tarama Hedefi'ne dokunun.
- 4. FTP ya da SFTP'ye dokunun, ardından sunucu adresini girin.
- 5. İstenirse, geçerli bir kullanıcı adı ve parolası girin, ardından Enter'a dokunun.
- 6. Taranan dokümanınız için bir klasör seçin, ardından Tamam'a dokunun.
- 7. Taranan dokümanı belirli bir dosya adı olarak kaydetmek için ek dosya adına dokunun. Dokunmatik ekran tuş takımını kullanarak yeni bir ad girin, ardından Giriş'e dokunun.
- 8. Taranan dokümanı spesifik bir dosya biçimi olarak kaydetmek için eklenti dosya biçimine dokunun, ardından gereken biçimi seçin.
- 9. Tarama seçeneklerini gerektiği gibi tıklatın.
- 10. Taramayı başlatmak için Tara'ya dokunun.

Yazıcı, görüntüleri belirttiğiniz klasöre tarar.

11. Doküman camından tarama yapıyorsanız, istendiğinde Bitti'ye basıp işi sonlandırın veya başka bir sayfa taramak için Sayfa Ekle'ye dokunun.

Not: Otomatik doküman besleyiciden bir doküman tarıyorsanız bir istem görünmez.

12. Ana Sayfa ekranına geri dönmek için Ana Sayfa düğmesine basın.

## **AĞ BİLGİSAYARININ PAYLAŞILAN KLASÖRÜNE TARAMA**

Yazıcıyı ağ üzerinde tarayıcı olarak kullanmadan önce şu adımları gerçekleştirin:

- Bilgisayarınızın sabit sürücüsünde bir paylaşılan klasör oluşturun.
- Embedded Web Server'a (Dahili Web Sunucusu) erişin, ardından tarayıcıyı bilgisayara gösteren bir adres oluşturun.

## **Windows Bilgisayarında Klasörü Paylaştırma**

- 1. Windows Gezgini'ni açın.
- 2. Paylaşmak istediğiniz klasörü sağ tıklatın, ardından Özellikler'i seçin.
- 3. Paylaşım sekmesini tıklatın, ardından Gelişmiş Paylaşım'ı tıklatın.
- 4. Bu klasörü paylaş'ı seçin.
- 5. İzinler'i tıklatın.
- 6. Herkes grubunu seçin, ardından tüm izinlerin etkinleştirildiğinden emin olun.
- 7. Tamam'ı tıklatın.

P Not: Daha sonra kullanmak için Paylaşım Adını unutmayın.

- 8. Yeniden Tamam düğmesini tıklatın.
- 9. Kapat'ı tıklatın.

## **Macintosh OS X Sürüm 10.7 ve Üstünde Klasör Paylaşma**

- 1. Apple menüsünden, Sistem Tercihleri'ni seçin.
- 2. Internet & Wireless (İnternet ve Kablosuz) menüsünden Sharing'i (Paylaşım) seçin.
- 3. Service (Hizmet) menüsünden File Sharing'i (Dosya Paylaşımı) seçin.
- 4. Paylaşılan Klasörler altında, Artı simgesini (+) tıklatın.
- 5. Ağda paylaştırmak istediğiniz klasöre göz atın, ardından Add'i (Ekle) tıklatın.
- 6. Klasörünüze ilişkin erişim haklarını değiştirmek için klasörü seçin. Gruplar etkinleşir.
- 7. Users (Kullanıcılar) listesinden, Everyone'ı (Herkes) tıklatın, ardından okları kullanarak Read & Write (Okuma ve Yazma) seçeneğini belirleyin.
- 8. Seçenekler öğesini tıklatın.
- 9. Klasörü paylaşmak için Dosyaları ve klasörleri SMB kullanarak paylaş'ı seçin.
- 10. Klasörü belirli kullanıcılarla paylaşmak için, kullanıcı adının yanındaki On (Açık) öğesini seçin.
- 11. Bitti'yi tıklatın.
- 12. Sistem Tercihleri penceresini kapatın.

Not: Paylaşılan bir klasör açtığınızda, klasör ve alt klasörler için Finder'da bir Paylaşılan Klasör afişi görünür.

## **Embedded Web Server'dan (Dahili Web Sunucusu) Adres Defteri Girişi olarak bir SMB Klasörü Ekleme**

1. Bilgisayarınızda bir Web tarayıcısı açın. Adres alanında yazıcının IP adresini yazın, ardından Enter ya da Return tuşuna basın.

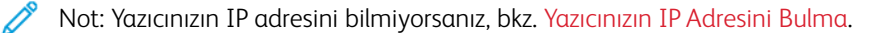

2. Adres Defteri'ni tıklatın, ardından Kişi Ekle düğmesini tıklatın.

- 3. Ağ (SMB) için, artı simgesine (+) dokunun, ardından aşağıdaki bilgileri girin:
	- Takma ad: Adres Defteri'nde görünmesini istediğiniz adı girin.
	- Tür: Ağ bağlantısı türünü seçin.
	- IP Adresi: Port: Bilgisayarınızın IP adresini girin, ardından varsayılan bağlantı noktası numarasını girin.
	- Paylaş: Dizin ya da klasör için bir ad girin. Örneğin, taranan dosyaları taramalar adlı paylaşılan bir klasöre kaydetmek için taramalar yazın.
	- Doküman Yolu: SMB sunucusundaki klasörün yolunu girin. Örneğin taranan dosyaları taramalar klasöründeki renklitaramalar adlı bir klasöre kaydetmek için renklitaramalar yazın.
	- Oturum Açma Adı: Bilgisayar kullanıcı adınızı girin.
	- Parola: Bilgisayar kullanıcı parolanızı girin.
	- Şifreyi Yeniden Girin Kullanıcı parolanızı yeniden girin.
- 4. Ağ bilgilerinizi kaydetmek için Tamam'ı tıklatın.
- 5. Kişinizi kaydetmek için Tamam'ı tıklatın.

## **Kontrol Panelini Kullanarak Klasörü bir Adres Defteri Girişi Olarak Ekleme**

- 1. Yazıcı kontrol panelinde, Ana sayfa düğmesine dokunun.
- 2. Adres Defteri öğesine dokunun.
- 3. Artı simgesine (+) dokunun, ardından Kişi Ekle'ye dokunun.
- 4. Adres defterinde görünecek adı girin.
- 5. Ekle'ye (SMB) dokunun, ardından istediğiniz klasöre gidin.
	- Not: Güvenli ağlardaki bilgisayarlar için oturum açma kimlik bilgileri gereklidir.
- 6. Değişiklikleri kaydetmek için, Tamam öğesine dokunun.

## **Ağ Bilgisayarındaki Paylaşılan Klasöre Tarama**

- 1. Asıl dokümanı doküman camına ya da çift taraflı otomatik doküman besleyiciye yerleştirin.
- 2. Yazıcı kontrol panelinde **Ana Sayfa** düğmesine basın.
- 3. Tarama Hedefi'ne dokunun.
- 4. Kişiler'e dokunun.
- 5. Kişiler listesinden paylaşılan klasörü seçin.
- 6. Taranan dokümanı spesifik bir dosya adı olarak kaydetmek için eklenti dosya adına dokunun, dokunmatik ekran tuş takımını kullanarak yeni bir ad girin, ardından Giriş'e dokunun.
- 7. Taranan dokümanı spesifik bir dosya biçimi olarak kaydetmek için eklenti dosya biçimine dokunun, ardından gereken biçimi seçin.
- 8. Tarama seçeneklerini gerektiği gibi tıklatın.
- 9. Taramayı başlatmak için Tarama'ya basın.
- 10. Doküman camından tarama yapıyorsanız, istendiğinde Bitti'ye basıp işi sonlandırın veya başka bir sayfa taramak için Sayfa Ekle'ye dokunun.
	- Not: Otomatik doküman besleyiciden bir doküman tarıyorsanız bir istem görünmez.
- 11. Ana Sayfa ekranına geri dönmek için Ana Sayfa düğmesine basın.

## **GÖRÜNTÜLERİ BAĞLANTILI BİLGİSAYARDAKİ BİR UYGULAMAYA TARAMA**

Görüntüleri doğrudan tarayıcıdan bilgisayarınızdaki bir klasöre aktarabilirsiniz. Bir Macintosh® bilgisayarında ve bazı Windows® uygulamalarında, görüntüleri doğrudan bir uygulamaya aktarabilirsiniz.

## **Bir Uygulamaya Görüntü Tarama**

Not: Microsoft Office 2007 ve daha yeni bazı Windows uygulamaları bu özelliği desteklemez.

- 1. Asıl dokümanı doküman camına ya da çift taraflı otomatik doküman besleyiciye yerleştirin.
- 2. Bilgisayarınızda, görüntüyü taramak istediğiniz uygulamayı açın.
- 3. Uygulamada, görüntüyü almak için menü öğesini seçin.
- 4. Windows'daki Kağıt Kaynağı menüsünden veya Macintosh® bilgisayarındaki Scan From (Tarama Kaynağı) menüsünden aşağıdakilerden birini seçin:
	- Doküman Camı için Düz Platform'u seçin.
	- Çift taraflı Otomatik Doküman Besleyici için, Doküman Besleyici'yi seçin.
- 5. Diğer tarama sürücüsü ayarlarını gerektiği gibi belirtin.
- 6. Taramayı başlatmak için Tarama'yı tıklatın.

Yazıcı dokümanı tarar ve görüntüyü uygulamanıza yerleştirir.

## **Cihaz Uygulamasında Windows Web Services'ı Kullanarak Tarama**

Başlamadan önce:

- Bilgisayarınızda, yazıcının WSD kullanılarak yüklendiğinden ve ağda kullanılabilir olduğundan emin olun. Ayrıntılar için bkz. [Yazılımı Yükleme.](#page-54-0)
- Yazıcınızda, WSD'nin etkinleştirildiğinden emin olun. Ayrıntılar için bkz. *System Administrator Guide* (Sistem Yöneticisi Kılavuzu): [www.xerox.com/office/VLB405docs.](http://www.office.xerox.com/cgi-bin/printer.pl?APP=udpdfs&Page=color&Model=VersaLink+VLB405&PgName=man&Language=English)
- 1. Asıl dokümanı doküman camına ya da çift taraflı otomatik doküman besleyiciye yerleştirin.
- 2. Bilgisayarınızda, Windows Faks ve Tarama uygulamasını seçin, ardından Çalıştır'ı tıklatın.
- 3. Yeni Tarama düğmesini tıklatın.
- 4. Cihazı seçmek için Değiştir'i tıklatın. Listeden cihazınızı seçin.
- 5. Yeni Tarama penceresinde, Profil listesini tıklatın. Taradığınız dokümanların türüne bağlı olarak bir seçenek belirleyin.
	- Metin tabanlı dokümanlar ya da grafik içeren dokümanlar için Dokümanlar'ı seçin.
	- Grafik görüntüler içeren dokümanlar ya da fotoğraflar için Fotoğraf'ı seçin.

Bir doküman ya da fotoğraf taramak için varsayılan ayarlar otomatik olarak görünür.

- 6. Tarama seçeneklerini gerektiği gibi tıklatın.
- 7. Dokümanınızın tarandığında nasıl göründüğünü görüntülemek için Önizleme'ye dokunun.
- 8. Asıl dokümanı taramak için Tara'ya dokunun.

Taranan görüntü varsayılan *Belgeler* klasöründe, *Taranan Dokümanlar* alt klasörüne kaydedilir.

9. Taranmış görüntüleri bir e-posta adresine ya da bir ağ klasörüne otomatik olarak gönderebilirsiniz. Bir gönderme seçeneği belirlemek için Araçlar'ı, ardından Tarama Yönlendirme'yi tıklatın. Tercih edilen seçeneği belirleyin, hedef ayrıntılarını girin, ardından Kaydet'i tıklatın.

Taranan görüntüler belirtilen hedefe gönderilir.

## **BİR MASAÜSTÜ BİLGİSAYARA BİR USB KABLO BAĞLANTISI KULLANARAK TARAMA**

Görüntülerin tarayıcıdan bilgisayarınızdaki bir klasöre bir USB kablo bağlantısı kullanarak tarama yazılım uygulaması üzerinden aktarabilirsiniz.

Dokümanları bilgisayarınıza bir USB kablo bağlantısı kullanarak taramak için sisteminizin aşağıdaki gereksinimleri karşıladığından emin olun:

- Bilgisayarınız yazıcıya bir A B USB kablo kullanarak bağlanıyor.
- Uygun bir tarama uygulaması bilgisayarınıza yüklenir.
- Uygun tarama sürücüleri bilgisayarınıza yüklenir:
	- Windows kullanıcıları için TWAIN/WIA
	- Macintosh kullanıcıları için ICA
- Uyumlu bir işletim sistemi yüklenir. Aşağıdaki işletim sistemleri desteklenir:
	- Windows 7 ya da sonrası
	- Mac OS 10.8.x ya da üstü
	- $\mathscr{O}$ Not: Bu gereksinimlerin karşılanması hakkındaki ayrıntılar için sistem yöneticinizle görüşün.

Bir dokümanı masaüstü bilgisayarınıza bir USB kablo bağlantısı kullanarak taramak için:

- 1. Asıl dokümanı doküman camına ya da çift taraflı otomatik doküman besleyiciye yerleştirin.
- 2. Bilgisayarınızda, görüntüyü taramak istediğiniz uygulamayı açın.
- 3. Uygulamada yazıcınızın aktif tarama cihazı olarak ayarlandığından emin olun. Bir görsel almak için yeni bir tarama başlatmak için uygun menü öğesini seçin.
- 4. Tarama kaynak menüsünden bir seçenek belirleyin:
	- Doküman camı için Düz Platform'u seçin.
	- Çift taraflı otomatik doküman besleyicide Doküman Besleyici'yi seçin.
- 5. Diğer tarama sürücüsü ayarlarını gerektiği gibi seçin.
- 6. Dokümanın ön izlemesi ya da dokümandan taranacak bir bölüm seçmek için Ön izleme öğesini seçin.

Yazıcı görüntünün bir ön izlemesini tarar.

Not: Ön izleme özelliği yalnızca doküman camına yerleştirilen dokümanlar için kullanılabilir.

- 7. Çerçeveyi yeniden boyutlandırmak için, köşe noktaları seçin ve bunları kaydırın.
- 8. Çoğu tarama uygulamasında, taramayı başlatmak için Tara'yı tıklatın.

Yazıcı asıl dokümanları tarar ve görüntüleri yazılım uygulamasında belirtilen çıktı hedefine kaydedilir.

Not: Farklı yazılım uygulamaları çıktı için farklı ayarlara sahiptir. Ayrıntılar için uygulamanızla birlikte sağlanan dokümanlara bakın.

## **İŞLERİ ÖNİZLEME VE OLUŞTURMA**

Taranan görüntüleri denetlemek ya da 50'den fazla asıl doküman içeren işler oluşturmak için Önizleme seçeneğini kullanın.

Bir işi oluşturmak için Önizleme'yi kullanıyorsanız, işinizi 50 ya da daha az sayfadan oluşan segmentlere bölün. Tüm segmentler tarandıktan ve önizlemesi yapıldıktan sonra, iş işleme alınır ve tek bir iş olarak gönderilir.

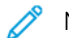

Not: Önizleme seçeneği görünmüyorsa, bkz. [Özelleştir ve Kişiselleştir.](#page-62-0)

- 1. Yazıcı kontrol panelinde Ana Sayfa düğmesine basın.
- 2. Önceki uygulama ayarlarını temizlemek için Sıfırla'ya dokunun.
- 3. Orijinal dokümanlarınızı yükleyin.
	- Tek sayfalar ya da çift taraflı otomatik doküman besleyici kullanılarak beslenemeyen kağıt için doküman camını kullanın. Otomatik doküman besleyiciyi kaldırın ve aslı, yüzü aşağı bakacak şekilde doküman camının sol üst köşesine yerleştirin.
	- Tekli, çoklu ya da 2 taraflı sayfalar için, çift taraflı otomatik doküman besleyiciyi kullanın. Sayfalardaki zımbaları veya ataçları çıkarın. Asıl dokümanları otomatik doküman besleyiciye önce sayfanın üst kısmı girecek şekilde, yukarı dönük olarak yerleştirin. Kağıt kılavuzlarını dokümanlara uyacak şekilde ayarlayın.
	- 50'den fazla asıkl doküman içeren işler için, dokümanları 50 ya da daha az sayfaya bölün. İlk segmenti çift taraflı otomatik doküman besleyiciye yükleyin.

Not: Birden çok segment tarıyorsanız, her segment için aynı giriş alanını kullanın. Tüm segmentleri doküman camını kullanarak tarayın, ya da tüm segmentleri otomatik doküman besleyiciyi kullanarak tarayın.

- 4. Gerekli uygulamaya dokunun.
- 5. İş ayarlarını seçin.
- 6. Önizleme'ye dokunun.
- 7. 2 taraflı orijinal dokümanlardan tarama yapılıyorsanız, 2 Taraflı Tarama'ya dokunun, ardından bir seçeneğini belirleyin.
- 8. Taramayı başlatmak için Önizleme'ye dokunun.

Asıl dokümanlar taranır ve önizleme görüntüleri ekranda görünür.

- 9. Kaydırın ve önizleme görüntülerini denetleyin. Görünüm yönünü değiştirmek için Döndür'e dokunun. Aşağıdakilerden birisini yapın.
	- Daha fazla asıl doküman taramak için asıl dokümanları taramaya aynı giriş alanını kullanarak devam edin. Taramanın ardından, önizleme görsellerinin sonuna kaydırın, ardından Artı (+) simgesine dokunun. Bu prosedüre tüm asıl dokümanları tarayana kadar devam edin.
	- İşi işleme almak ve taranan görüntüleri göndermek için Gönder'e dokunun.
	- İşi iptal etmek için X'e, ardından Sil ve Kapat'a dokunun.
- 10. Ana Sayfa ekranına geri dönmek için Ana Sayfa düğmesine basın.

## Faks

## **FAKS GENEL BAKIŞ**

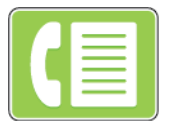

Yazıcı kontrol panelinden bir faks gönderdiğinizde, doküman taranır ve özel bir telefon hattı kullanan bir faks makinesine iletilir. Faks özelliğini, dokümanları bir faks numarasına ya da ayrı bir kişiye veya bir kişi grubuna fakslamak için kullanabilirsiniz.

Faks özelliğini ayrıca aşağıdakileri yapmak için kullanabilirsiniz:

- Faks işinizi göndermeyi 24 saat geciktirin.
- Bilgisayarımdan bir faks gönderin.
- Bir e-posta adresine faks dokümanlarını iletin.
- Güvenli bir klasörden bir faks yazdırın.

Faks işlevi en iyi analog telefon hattıyla çalışır. FIOS ve DSL gibi Voice-Over Internet Protokolleri (VOIP'ler) desteklenmez. Faks özelliğini kullanmadan önce Faks Ayarlarının yerel bağlantıya ve düzenlemelere uygun olduğundan emin olmak için yapılandırın. Faks Ayarları, yazıcınızı faks göndermek amacıyla yapılandırmak için kullanabileceğiniz isteğe bağlı özellikleri içerir.

Not: Listelenen tüm seçenekler tüm yazıcılarda desteklenmez. Bazı seçenekler yalnızca belirli bir yazıcı modeli, yapılandırma, işletim sistemi ya da yazdırma sürücüsü türü için geçerlidir.

Ayrıntılar için bkz. *System Administrator Guide* (Sistem Yöneticisi Kılavuzu): [www.xerox.com/office/VLB405docs](http://www.office.xerox.com/cgi-bin/printer.pl?APP=udpdfs&Page=color&Model=VersaLink+VLB405&PgName=man&Language=English).

Ayrı Faks işleri için çeşitli ayarlar yapabilir ve ayarları gelecekteki işler için Önayarlar olarak kaydedebilirsiniz. Uygulama kurulduğunda özellikler listesi özelleştirilebilir ve bazı özellikler gizlenebilir. Tüm kullanılabilir özellikleri görüntülemek ve Faks Uygulamasını özelleştirme hakkındaki daha fazla bilgi almak için bkz. [Özelleştir ve](#page-62-0) [Kişiselleştir.](#page-62-0)

Tüm Uygulama özellikleri ve kullanılabilir ayarlar hakkındaki bilgiler için bkz. [Uygulama Özellikleri](#page-262-0).

## <span id="page-118-0"></span>**FAKS GÖNDERME**

Bir faksı göndermek için:

- 1. Yazıcı kontrol panelinde Ana Sayfa düğmesine basın.
- 2. Önceki tüm Uygulama ayarlarını temizlemek için, Sıfırla'ya dokunun.
- 3. Orijinal dokümanlarınızı yükleyin.
	- Doküman camını tek sayfalar ya da tek geçişli çift taraflı otomatik doküman besleyici kullanılarak beslenemeyen kağıt için kullanın. Otomatik doküman besleyiciyi kaldırın ve aslı, yüzü aşağı bakacak şekilde doküman camının sol üst köşesine yerleştirin.

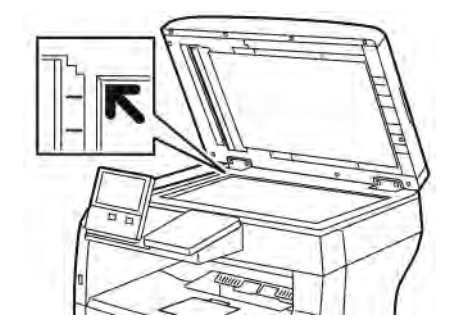

• Tekli, çoklu ya da 2 taraflı sayfalar için, çift taraflı otomatik doküman besleyiciyi kullanın. Sayfalardaki zımbaları veya ataçları çıkarın. Asıl dokümanları otomatik doküman besleyiciye önce sayfanın üst kısmı girecek şekilde, yukarı dönük olarak yerleştirin. Kağıt kılavuzlarını doküman asıllarına uyacak şekilde ayarlayın.

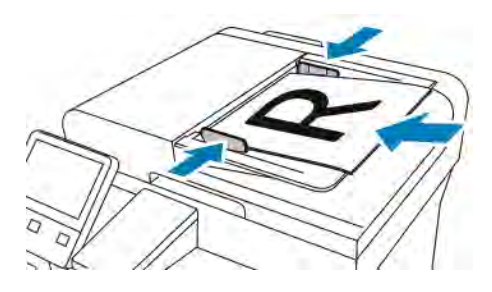

- 4. Faks'a dokunun.
- 5. Alıcıları girin:
	- Bir alıcı faks numarası girmek için dokunmatik ekran tuş takımını kullanın, ardından Giriş'e dokunun.

Not: Gerektiğinde bir duraklatma eklemek için Özel Karakterler simgesine, ardından Arama Duraklat'a dokunun. Daha uzun duraklatmalar girmek için Arama Duraklat öğesine birden çok kez dokunun.

- Adres Defterinden bir kişi ya da grup seçmek için Adres Defteri simgesine dokunun. Sık Kullanılanlar ya da Kişiler'e dokunun, ardından bir alıcı seçin.
- Kişisel Sık Kullanılanlar oluşturduysanız, bir Kişisel Sık Kullanılan seçmek için kullanıcı kimlik bilgilerinizle oturum açın. Adres Defteri simgesine dokunun. Sık Kullanılanlar'a dokunun, ardından listeden bir Kişisel Sık Kullanılan seçin.

Adres Defterini kullanımı ve Sık Kullanılanlar ve Kişisel Sık Kullanılanlar yönetimi ve oluşturma hakkındaki ayrıntılar için bkz. [Adres Defteri](#page-80-0).

- 6. 2 taraflı orijinal dokümanlardan tarama yapılıyorsa, 2 Taraflı Tarama'ya dokunun, ardından bir seçeneğini belirleyin.
- 7. Faks ayarlarını gereken şekilde yapın.

Kullanılabilir özellikler hakkındaki ayrıntılar için bkz. [Uygulama Özellikleri](#page-262-0).

- 8. Gönder'e dokunun.
- 9. Doküman camından tarama yapıyorsanız, sizden istendiğinde aşağıdakilerden birini yapın:
	- İşi tamamlamak ve Faks uygulamasına geri dönmek için, Bitti'ye dokunun.
	- Başka bir sayfa taramak için, doküman camına yeni bir asıl doküman yerleştirin, ardından Sayfa Ekle'ye dokunun.
	- Taramayı silmek ve Faks uygulamasına geri dönmek için İptal'e, ardından Sil'e dokunun.

Not: Otomatik doküman besleyiciden bir doküman tarıyorsanız bir istem görünmez.

10. Ana Sayfa ekranına geri dönmek için Ana Sayfa düğmesine basın.

## **FAKS İŞ AKIŞLARI**

#### **Gecikmeli Faks Gönderme**

Yazıcının bir faks işini göndermesi için gelecekte bir saat ayarlayabilirsiniz. Faks işinizi göndermeyi 24 saat geciktirebilirsiniz.

Not: Bu özelliği kullanmadan önce yazıcıyı geçerli zamana ayarladığınızdan emin olun. Ayrıntılar için bkz. *System Administrator Guide* (Sistem Yöneticisi Kılavuzu): [www.xerox.com/office/VLB405docs](http://www.office.xerox.com/cgi-bin/printer.pl?APP=udpdfs&Page=color&Model=VersaLink+VLB405&PgName=man&Language=English).

Faksı göndereceğiniz saati belirtmek için:

- 1. Yazıcı kontrol panelinde Ana Sayfa düğmesine basın.
- 2. Faks'a dokunun.
- 3. Bir alıcı faks numarası eklemek için, dokunmatik ekran tuş takımını kullanın ya da Adres Defteri'nden bir kişi eklemek için Adres Defteri simgesinde dokunun.
- 4. Orijinal dokümanları yazıcıya yükleyin, ardından ayarları gerektiği gibi ayarlayın. Ayrıntılar için bkz. [Faks](#page-118-0) [Gönderme](#page-118-0).
- 5. Gecikmeli Gönderim'e dokunun.
- 6. Belirli Zaman'a dokunun, gerekli zamanı girin, ardından Tamam'a dokunun.
- 7. Gönder'e dokunun. Faks taranır ve kaydedilir, ardından belirttiğiniz saatte gönderilir.
- 8. Doküman camından tarama yapıyorsanız, sizden istendiğinde aşağıdakilerden birini yapın:
	- İşi tamamlamak ve Faks Uygulaması'na geri dönmek için, Bitti'ye dokunun.
	- Başka bir sayfa taramak için, doküman camına yeni bir asıl doküman yerleştirin, ardından Sayfa Ekle'ye dokunun.
	- Taramayı silmek ve Faks Uygulaması'na geri dönmek için İptal'e, ardından Sil'e dokunun.
	- Not: Otomatik doküman besleyiciden bir doküman tarıyorsanız bir istem görünmez.
- 9. Ana Sayfa ekranına geri dönmek için **Ana Sayfa** düğmesine basın.

## **Faks ile bir Kapak Sayfası gönderme**

Faksla birlikte bir kapak sayfası gönderebilirsiniz. Kapak sayfası alıcının faks adres defterindeki bilgilerini ve Şirket Adı Faks Satırı ayarından alınan gönderen bilgilerini içerir.

Faks ile bir kapak sayfası göndermek için:

- 1. Yazıcı kontrol panelinde Ana Sayfa düğmesine, ardından Faks düğmesine dokunun.
- 2. Faks alıcı adlarını ekleyin ve faks ayarlarını gerektiği gibi yapın. Ayrıntılar için bkz. [Faks Gönderme.](#page-118-0)
- 3. Kapak Sayfası'na dokunun.
- 4. Kapak Sayfası Ekle'ye dokunun.
- 5. Kimden ya da Kime alanlarına ön tanımlı yorumlar eklemek için, Boş Yorum'a dokunun, ardından ön tanımlı yorumlar listesinden seçin.

Not: Herhangi bir ön tanımlı yorum eklenmemişse, liste kullanılamaz. Listeyi ön tanımlı yorumlarla doldurmak için bkz. [Ön Tanımlı Yorumlar Ekleme.](#page-121-0)

6. Tamam öğesine dokunun.

## <span id="page-121-0"></span>**Ön Tanımlı Yorumlar Ekleme**

Ön tanımlı bir yorum eklemek için:

- 1. Yazıcı kontrol panelindeki Ana Sayfa düğmesine basın.
- 2. Cihaz > Uygulamalar > Faks öğelerine dokunun.
- 3. Kapak Sayfası Yorumları öğesine dokunun.
- 4. Bir Kullanımda Değil yorumunu seçin.
- 5. Gerekli metin için Tamam öğesine dokunun.
- 6. Ana Sayfa ekranına dönmek için Ana Sayfa düğmesine basın.

## **Bir Faksı Bir E-posta Adresine İletme**

Cihazı, fakasları bir e-posta adresine iletecek şekilde yapılandırabilirsiniz. İletilecek faks türlerini belirleyebilirsiniz; örneğin, alınan fakslar, gönderilen fakslar ya da gönderilen ve alınan fakslar. İletme adresi olarak beş adede kadar e-posta adresi belirtilebilir.

Not: Bir faksı bir e-posta adresine iletebilmeniz için önce aşağıdaki öğelerin ayarlandığından emin olun:

- E-posta Hizmeti is kullanılabilir.
- SMTP sunucusu Cihaz Uygulama yazılımında tanımlanır.
- Varsayılan Kimden adresi Cihaz Uygulama yazılımında tanımlanır.

• Faks İletme özelliği etkindir.

SMTP sunucusu ve Cihaz E-posta adresi Embedded Web Server (Dahili Web Sunucusu) ya da cihaz Kontrol Paneli Bağlantısı seçeneği kullanılarak ayarlanabilir.

Faks İletme yapılandırması hakkındaki ayrıntılar için, bkz. *System Administrator Guide*'a (Sistem Yöneticisi Kılavuzu), [www.xerox.com/office/VLB405docs.](http://www.office.xerox.com/cgi-bin/printer.pl?APP=udpdfs&Page=color&Model=VersaLink+VLB405&PgName=man&Language=English)

Bir faksı bir e-posta adresine iletmek için:

- 1. Yazıcı kontrol panelinde Ana Sayfa düğmesine basın.
- 2. Yönetici olarak oturum açın.
	- Not: Bir sistem yöneticisi olarak oturum açma hakkındaki bilgiler için bkz. *System Administrator Guide (Sistem Yöneticisi Kılavuzu)*, [www.xerox.com/office/VLB405docs](http://www.office.xerox.com/cgi-bin/printer.pl?APP=udpdfs&Page=color&Model=VersaLink+VLB405&PgName=man&Language=English).
- 3. Cihaz > Uygulamalar > Faks'a dokunun.
- 4. Faks İletme > Faks İletme'ye dokunun.
- 5. Kapalı, Yalnızca Al, Yalnızca Gönder veya Gönder ve Al'ı seçin.
- 6. E-posta Ekle'ye dokunun. Bir e-posta adresini girmek için dokunmatik ekran tuş takımını kullanın ya da Adres Defterinden bir kişi seçin.
- 7. Bir konu satırı eklemek için Konu'ya dokunun, konu satırı metninizi girin, ardından Tamam'a dokunun.
- 8. Ekler için bir dosya adı eklemek için. Ekler'e dokunun, ardından bir dosya adı girin.
- 9. Eklerin dosya biçimini değiştirmek için, geçerli biçim uzantısına dokunun, ardından yeni bir biçim seçin.

Not: Varsayılan dosya biçimi .pdf'dir.

- 10. Ayarları kaydetmek için, Tamam öğesine dokunun.
- 11. Yeni ayarların etkili olması için Ana Sayfa düğmesine dokunun. Komut isteminde, Şimdi Yeniden Başlat'a dokunun.

#### **Güvenli Faks Yazdırma**

Faks Güvenli Alma seçeneği etkinleştirildiğinde, cihazın aldığı tüm fakslar bir parola girilene kadar İşler listesinde tutulur. Parolayı girdikten sonra, fakslar serbest bırakılır ve yazdırılır.

Not: Bir Güvenli Faks alabilmeniz için önce Güvenli Faks Alma özelliğini etkinleştirdiğinizden emin olun. Ayrıntılar için bkz. *System Administrator Guide* (Sistem Yöneticisi Kılavuzu): [www.xerox.com/office/](http://www.office.xerox.com/cgi-bin/printer.pl?APP=udpdfs&Page=color&Model=VersaLink+VLB405&PgName=man&Language=English) [VLB405docs.](http://www.office.xerox.com/cgi-bin/printer.pl?APP=udpdfs&Page=color&Model=VersaLink+VLB405&PgName=man&Language=English)

Bir güvenli faks yazdırmak için:

- 1. Yazıcı kontrol panelinde Ana Sayfa düğmesine, ardından İşler düğmesine dokunun.
- 2. Kişisel ve Güvenli İşler'e dokunun.
- 3. Atanan özel klasörünüze dokunun.
- 4. Parolanızı girin, ardından Tamam'a dokunun.
- 5. Yazdırmak için bir iş seçin, ya da Tümünü Yazdır'a dokunun.

6. Ana Sayfa ekranına geri dönmek için Ana Sayfa düğmesine basın.

## **Elle Faks Gönderme**

Faks modem hoparlörünü geçici olarak etkinleştirmek için Manuel Gönderme özelliğini kullanabilirsiniz. Bu özellik uluslararası numaraları çevirirken ya da belirli bir ses tonunu beklemenizi gerektiren telefon sistemleri kullanırken yararlıdır.

Bir faksı manuel olarak göndermek için:

- 1. Yazıcı kontrol panelinde Ana Sayfa düğmesine, ardından Faks düğmesine dokunun.
- 2. Manuel Gönderme'ye dokunun.
	- Not: Bir faks numarası girmeden menüyü görüntülemek için, ekranın üstünde Faks'a dokunun.
- 3. Faks ayarlarını gereken şekilde yapın.
- 4. Çevir'e dokunun, ardından dokunmatik ekran tuş takımını kullanarak bir faks numarası girin.
- 5. Faks göndermek için, Tara'ya dokunun.
- 6. Doküman camından tarama yapıyorsanız, sizden istendiğinde aşağıdakilerden adımlardan birini yapın:
	- İşi tamamlamak ve Faks uygulamasına geri dönmek için, Bitti'ye dokunun.
	- Başka bir sayfa taramak için, doküman camına yeni bir asıl doküman yerleştirin, ardından Sayfa Ekle'ye dokunun.
	- Taramayı silmek ve Faks uygulamasına geri dönmek için İptal'e, ardından Sil'e dokunun.
	- Not: Otomatik doküman besleyiciden bir doküman tarıyorsanız bir istem görünmez.
- 7. Ana Sayfa ekranına geri dönmek için Ana Sayfa düğmesine basın.

## **Uzak Bir Faks Makinesi Çağırma**

Faks Çağırma yazıcının faks çağırmayı destekleyen başka bir faks makinesinde kayıtlı faks içini almasına olanak sağlar.

Not: Bu özellik Faks Uygulaması yüklü olduğunda gizlenir. Daha fazla bilgi için, bkz. [Özelleştir ve](#page-62-0) [Kişiselleştir](#page-62-0).

Uzak bir faks makinesi çağırmak için:

- 1. Yazıcı kontrol panelinde Ana Sayfa düğmesine, ardından Faks düğmesine dokunun.
- 2. Çağırma'ya dokunun.

Not: Bir faks numarası girmeden menüyü görüntülemek için, ekranın üstünde Faks'a dokunun.

- 3. Çağırmak istediğiniz faks makinesinin faks numarasını girin.
	- Bir faks numarasını manuel girmek için Faks Numarası Gir'e dokunun.
	- Faks adres defterinden bir numara eklemek için Adres Defteri simgesine dokunun.
- 4. Çağırma işlemini başlatmak için Al'a dokunun.

5. Ana Sayfa ekranına geri dönmek için Ana Sayfa düğmesine basın.

## **Bilgisayarınızdan Faks Gönderme**

Bilgisayarınızdaki bir uygulamadan yazıcınıza faks gönderebilirsiniz.

#### **Windows Uygulamalarından Faks Gönderme**

Windows uygulamalarından faks göndermek için yazdırma sürücüsünü kullanabilirsiniz.

Alıcıları girmek, notlar içeren bir kapak sayfası oluşturmak ve seçenekleri ayarlamak için Faks penceresini kullanabilirsiniz. Bir onay sayfası gönderebilir, gönderme hızını, çözünürlüğü, gönderme saatini ve arama seçeneklerini ayarlayabilirsiniz.

Windows uygulamalarından faks göndermek için:

- 1. Uygulamanızda istediğiniz doküman ya da görüntü açık haldeyken, Yazdır iletişim kutusunu açın. Çoğu yazılım uygulamasında bu, Dosya > Yazdır tıklatılarak veya CTRL+P tuşlarına basılarak açılabilir.
- 2. Gerekli yazıcıyı seçin. Yazdırma sürücüsü iletişim kutusunu açmak için Yazıcı Özellikleri düğmesini tıklatın.
- 3. Yazdırma Secenekleri sekmesinde İs Türü listesinden Faks'ı seçin.
- 4. Faks penceresinde, Alıcılar sekmesini tıklatın.
- 5. Alıcıları manuel eklemek için:
	- a. Alıcı Ekle simgesini tıklayın.
	- b. Alıcı adını ve faks numarasını yazın, ardından diğer bilgileri gerektiği gibi ekleyin.
	- c. Tamam'ı tıklatın.
	- d. Daha fazla alıcı eklemek için bu prosedürü tekrarlayın.
- 6. Bir telefon defterinden var olan kişileri eklemek için:
	- a. Rehberden Ekle düğmesi simgesini tıklatın.
	- b. Listeden gereken telefon defterini seçin.
	- c. Adları listeden seçin ya da arama çubuğunu kullanarak bir kişiyi arayın.
	- d. Seçilen kişileri Faks Alıcıları listesine eklemek için Aşağı Ok'u tıklatın.
	- e. Tamam'ı tıklatın.
	- f. Daha fazla alıcı eklemek için bu prosedürü tekrarlayın.
- 7. Kapak sayfası eklemek için Kapak Sayfası sekmesini tıklatın. Kapak Sayfası Seçenekleri listesinden Kapak Sayfası Yazdır'ı seçin. Ayrıntıları gerektiği gibi girin, ardından Tamam'ı tıklatın.
- 8. Seçenekler sekmesinde, gerekli seçeneğini belirleyin, ardından Tamam'ı tıklatın.
- 9. Ayarlarınızı kaydetmek ve ama yazdırma iletişimi sayfasına geri dönmek için Tamam'ı tıklatın.
- 10. Yazdır öğesini tıklatın. Faks Onayı penceresinde, Tamam'ı tıklatın.

#### **Macintosh Uygulamalarından Faks Gönderme**

Birçok Macintosh uygulamasından faks göndermek için faks sürücüsünü kullanabilirsiniz. Faks sürücüsünü yüklemek için bkz. [Yazılımı Yükleme](#page-54-0).

Macintosh uygulamalarından bir faks göndermek için:

- 1. Uygulamanızda istediğiniz doküman ya da görüntü açık haldeyken, Yazdır iletişim kutusunu açın. Çoğu yazılım uygulamasında bu, Dosya > Yazdır tıklatılarak veya CTRL+P tuşlarına basılarak açılabilir.
- 2. Gerekli yazıcıyı seçin.
- 3. Faks sürücüsü ayarlarına erişmek için Ön izleme'yi tıklatın, Xerox Özellikleri'ni seçin, ardından İş Türü listesinden Faks'ı seçin.
- 4. Bir alıcı eklemek için Faks penceresinde, Alıcılar sekmesini tıklatın, ardından Alıcı Ekle simgesini tıklayın.
- 5. Alıcı adını ve faks numarasını yazın, diğer bilgileri gerektiği gibi ekleyin, ardından Tamam'ı tıklatın.
- 6. Daha fazla alıcı eklemek için bu prosedürü tekrarlayın.
- 7. Kapak sayfası eklemek için Kapak Sayfası sekmesini tıklatın.
- 8. Kapak Sayfası listesinden, Kapak Sayfası Yazdır'ı seçin, ardından gereken ayrıntıları girin.
- 9. Seçenekler sekmesinde, gerekli seçeneğini belirleyin. Ayarlarınızı kaydetmek ve ana yazdırma iletişim penceresine geri dönmek için Tamam'ı tıklatın.
- 10. Faks göndermek için Yazdır'ı tıklatın.

## **İşleri Önizleme ve Oluşturma**

Taranan görüntüleri denetlemek ya da 50'den fazla asıl doküman içeren işler oluşturmak için Önizleme seçeneğini kullanın.

Bir işi oluşturmak için Önizleme'yi kullanıyorsanız, işinizi 50 ya da daha az sayfadan oluşan segmentlere bölün. Tüm segmentler tarandıktan ve önizlemesi yapıldıktan sonra, iş işleme alınır ve tek bir iş olarak gönderilir.

Not: Önizleme seçeneği görünmüyorsa, bkz. [Özelleştir ve Kişiselleştir.](#page-62-0)

- 1. Yazıcı kontrol panelinde Ana Sayfa düğmesine basın.
- 2. Önceki uygulama ayarlarını temizlemek için Sıfırla'ya dokunun.
- 3. Orijinal dokümanlarınızı yükleyin.
	- Tek sayfalar ya da çift taraflı otomatik doküman besleyici kullanılarak beslenemeyen kağıt için doküman camını kullanın. Otomatik doküman besleyiciyi kaldırın ve aslı, yüzü aşağı bakacak şekilde doküman camının sol üst köşesine yerleştirin.
	- Tekli, çoklu ya da 2 taraflı sayfalar için, çift taraflı otomatik doküman besleyiciyi kullanın. Sayfalardaki zımbaları veya ataçları çıkarın. Asıl dokümanları otomatik doküman besleyiciye önce sayfanın üst kısmı girecek şekilde, yukarı dönük olarak yerleştirin. Kağıt kılavuzlarını dokümanlara uyacak şekilde ayarlayın.
	- 50'den fazla asıkl doküman içeren işler için, dokümanları 50 ya da daha az sayfaya bölün. İlk segmenti çift taraflı otomatik doküman besleyiciye yükleyin.
	- Not: Birden çok segment tarıyorsanız, her segment için aynı giriş alanını kullanın. Tüm segmentleri doküman camını kullanarak tarayın, ya da tüm segmentleri otomatik doküman besleyiciyi kullanarak tarayın.
- 4. Gerekli uygulamaya dokunun.
- 5. İş ayarlarını seçin.
- 6. Önizleme'ye dokunun.
- 7. 2 taraflı orijinal dokümanlardan tarama yapılıyorsanız, 2 Taraflı Tarama'ya dokunun, ardından bir seçeneğini belirleyin.
- 8. Taramayı başlatmak için Önizleme'ye dokunun.

Asıl dokümanlar taranır ve önizleme görüntüleri ekranda görünür.

- 9. Kaydırın ve önizleme görüntülerini denetleyin. Görünüm yönünü değiştirmek için Döndür'e dokunun. Aşağıdakilerden birisini yapın.
	- Daha fazla asıl doküman taramak için asıl dokümanları taramaya aynı giriş alanını kullanarak devam edin. Taramanın ardından, önizleme görsellerinin sonuna kaydırın, ardından Artı (+) simgesine dokunun. Bu prosedüre tüm asıl dokümanları tarayana kadar devam edin.
	- İşi işleme almak ve taranan görüntüleri göndermek için Gönder'e dokunun.
	- İşi iptal etmek için X'e, ardından Sil ve Kapat'a dokunun.
- 10. Ana Sayfa ekranına geri dönmek için Ana Sayfa düğmesine basın.

## Sunucu Faksı

## **SUNUCU FAKSI GENEL BAKIŞ**

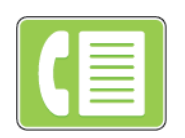

Sunucu Faksı, bir faksı bir ağ üzerinden bir faks sunucusuna göndermenizi sağlar. Faks sunucusu, faksı telefon hattı üzerinden bir faks makinesine gönderir.

Bir sunucu faksı gönderebilmeniz önce bir faks dosyalama deposu ya da dosyalama konumu yapılandırmalısınız. Faks sunucusu dokümanları dosyalama konumundan alır ve telefon şebekesiz üzerinden gönderir. Bir onay raporu yazdırabilirsiniz.

Not: Listelenen tüm seçenekler tüm yazıcılarda desteklenmez. Bazı seçenekler yalnızca belirli bir yazıcı modeli, yapılandırma, işletim sistemi ya da yazdırma sürücüsü türü için geçerlidir.

Ayrıntılar için bkz. *System Administrator Guide* (Sistem Yöneticisi Kılavuzu): [www.xerox.com/office/VLB405docs](http://www.office.xerox.com/cgi-bin/printer.pl?APP=udpdfs&Page=color&Model=VersaLink+VLB405&PgName=man&Language=English).

Ayrı sunucu faksı işleri için ayarlar yapabilir ve ayarları gelecekteki işler için Önayarlar olarak kaydedebilir ve sunucu faksı özelliklerini özelleştirebilirsiniz. Bazı özellikler Uygulama yüklü olduğunda gizlenir. Tüm kullanılabilir özellikleri görüntülemek ve Sunucu Faksı Uygulaması özelleştirme hakkındaki daha fazla bilgi almak için bkz. [Özelleştir ve Kişiselleştir](#page-62-0).

Tüm Uygulama özellikleri ve kullanılabilir ayarlar hakkındaki bilgiler için bkz. [Uygulama Özellikleri](#page-262-0).

## <span id="page-127-0"></span>**SUNUCU FAKSI GÖNDERME**

Bir sunucu faksı göndermek için:

- 1. Yazıcı kontrol panelinde Ana Sayfa düğmesine basın.
- 2. Önceki uygulama ayarlarını temizlemek için Sıfırla'ya dokunun.
- 3. Orijinal dokümanlarınızı yükleyin.
	- Tek sayfalar ya da çift taraflı otomatik doküman besleyici kullanılarak beslenemeyen kağıt için doküman camını kullanın. Doküman besleyiciyi kaldırın ve aslı, yüzü aşağı bakacak şekilde doküman camının sol üst köşesine yerleştirin.

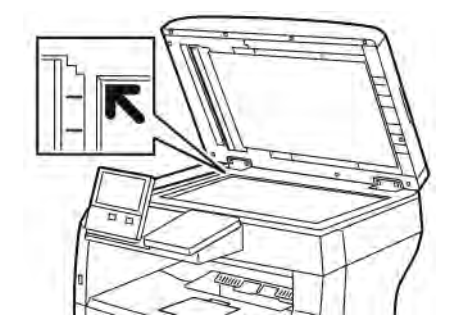

• Tekli, çoklu ya da 2 taraflı sayfalar için, çift taraflı otomatik doküman besleyiciyi kullanın. Sayfalardaki zımbaları veya ataçları çıkarın. Asıl dokümanları doküman besleyiciye önce sayfanın üst kısmı girecek şekilde, yukarı dönük olarak yerleştirin. Kağıt kılavuzlarını dokümanlara uyacak şekilde ayarlayın.

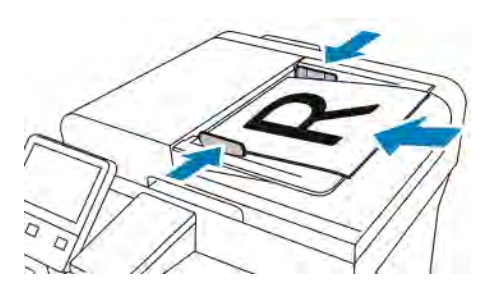

- 4. Sunucu Faksı'na dokunun.
- 5. Alıcıları girin:
	- Bir alıcı faks numarası girmek için dokunmatik ekran tuş takımını kullanın, ardından Giriş'e dokunun.

Not: Gerektiğinde bir duraklatma eklemek için Özel Karakterler simgesine, ardından Arama Duraklat'a dokunun. Daha uzun duraklatmalar girmek için Arama Duraklat öğesine birden çok kez dokunun.

• Adres Defteri'nden bir kişi ya da grup seçmek için Adres Defteri simgesine dokunun. Sık Kullanılanlar ya da Kişiler'e dokunun, ardından bir alıcı seçin.

Adres Defteri'nin kullanımı, ve Sık Kullanılanlar'ın yönetimi ve oluşturulması hakkındaki ayrıntılar için bkz. [Adres Defteri](#page-80-0).

- 6. 2 taraflı orijinal dokümanlardan tarama yapılıyorsa, 2 Taraflı Tarama'ya dokunun, ardından bir seçeneğini belirleyin.
- 7. Sunucu faks ayarlarını gereken şekilde yapın.

Kullanılabilir özellikler hakkındaki ayrıntılar için bkz. [Uygulama Özellikleri](#page-262-0).

8. Gönder'e dokunun.

- 9. Doküman camından tarama yapıyorsanız, sizden istendiğinde aşağıdakilerden birini yapın:
	- İşi tamamlamak ve Sunucu Faksı uygulamasına geri dönmek için, Bitti'ye dokunun.
	- Başka bir sayfa taramak için, doküman camına yeni bir asıl doküman yerleştirin, ardından Sayfa Ekle'ye dokunun.
	- Taramayı silmek ve Sunucu Faksı uygulamasına geri dönmek için İptal'e, ardından Sil'e dokunun.

Not: Otomatik doküman besleyiciden bir doküman tarıyorsanız bir istem görünmez.

10. Ana Sayfa ekranına geri dönmek için Ana Sayfa düğmesine basın.

## **GECİKMELİ SUNUCU FAKSI GÖNDERME**

Yazıcının gelecekte bir sunucu faks işi göndereceği zamanı ayarlayabilirsiniz. Sunucu faks işinizin gönderimini 24 saate kadar geciktirebilirsiniz.

Not: Sunucu faksı içinizi göndermeyi geciktirmek, aktarım protokolü SMTP ise mümkün değildir.

Not: Bu özelliği kullanmadan önce yazıcıyı geçerli zamana ayarladığınızdan emin olun. Ayrıntılar için bkz. *System Administrator Guide* (Sistem Yöneticisi Kılavuzu): [www.xerox.com/office/VLB405docs](http://www.office.xerox.com/cgi-bin/printer.pl?APP=udpdfs&Page=color&Model=VersaLink+VLB405&PgName=man&Language=English).

Sunucu faksınızı göndereceğiniz saati belirtmek için:

- 1. Yazıcı kontrol panelinde Ana Sayfa düğmesine, ardından Faks düğmesine dokunun.
- 2. Sunucu Faksı'na dokunun.
- 3. Bir alıcı faks numarası eklemek için dokunmatik tuş takımını kullanın. Adres Defterinden bir kişi eklemek için Adres Defteri simgesine dokunun.
- 4. Orijinal dokümanları yazıcıya yükleyin, ardından ayarları gerektiği gibi ayarlayın. Ayrıntılar için bkz. [Sunucu](#page-127-0) [Faksı Gönderme](#page-127-0).
- 5. Gecikmeli Gönderim öğesine dokunun.
- 6. Belirli Zaman'a dokunun. Rakamları doğru saate ayarlayın, ardından Tamam'a dokunun.
- 7. Gönder'e dokunun. Sunucu faksı taranır, kaydedilir, ardından belirttiğiniz saatte gönderilir.
- 8. Doküman camından tarama yapıyorsanız, sizden istendiğinde aşağıdakilerden birini yapın:
	- İşi tamamlamak ve Sunucu Faksı uygulamasına geri dönmek için, Bitti'ye dokunun.
	- Başka bir sayfa taramak için, doküman camına yeni bir asıl doküman yerleştirin, ardından Sayfa Ekle'ye dokunun.
	- Taramayı silmek ve Sunucu Faksı uygulamasına geri dönmek için İptal'e, ardından Sil'e dokunun.
	- Not: Çift taraflı otomatik doküman besleyiciden bir doküman tarıyorsanız bir istem görünmez.
- 9. Ana Sayfa ekranına geri dönmek için Ana Sayfa düğmesine basın.

## **İŞLERİ ÖNİZLEME VE OLUŞTURMA**

Taranan görüntüleri denetlemek ya da 50'den fazla asıl doküman içeren işler oluşturmak için Önizleme seçeneğini kullanın.

Bir işi oluşturmak için Önizleme'yi kullanıyorsanız, işinizi 50 ya da daha az sayfadan oluşan segmentlere bölün. Tüm segmentler tarandıktan ve önizlemesi yapıldıktan sonra, iş işleme alınır ve tek bir iş olarak gönderilir.

Not: Önizleme seçeneği görünmüyorsa, bkz. [Özelleştir ve Kişiselleştir.](#page-62-0)

- 1. Yazıcı kontrol panelinde Ana Sayfa düğmesine basın.
- 2. Önceki uygulama ayarlarını temizlemek için Sıfırla'ya dokunun.
- 3. Orijinal dokümanlarınızı yükleyin.
	- Tek sayfalar ya da çift taraflı otomatik doküman besleyici kullanılarak beslenemeyen kağıt için doküman camını kullanın. Otomatik doküman besleyiciyi kaldırın ve aslı, yüzü aşağı bakacak şekilde doküman camının sol üst köşesine yerleştirin.
	- Tekli, çoklu ya da 2 taraflı sayfalar için, çift taraflı otomatik doküman besleyiciyi kullanın. Sayfalardaki zımbaları veya ataçları çıkarın. Asıl dokümanları otomatik doküman besleyiciye önce sayfanın üst kısmı girecek şekilde, yukarı dönük olarak yerleştirin. Kağıt kılavuzlarını dokümanlara uyacak şekilde ayarlayın.
	- 50'den fazla asıkl doküman içeren işler için, dokümanları 50 ya da daha az sayfaya bölün. İlk segmenti çift taraflı otomatik doküman besleyiciye yükleyin.

Not: Birden çok segment tarıyorsanız, her segment için aynı giriş alanını kullanın. Tüm segmentleri doküman camını kullanarak tarayın, ya da tüm segmentleri otomatik doküman besleyiciyi kullanarak tarayın.

- 4. Gerekli uygulamaya dokunun.
- 5. İş ayarlarını seçin.
- 6. Önizleme'ye dokunun.
- 7. 2 taraflı orijinal dokümanlardan tarama yapılıyorsanız, 2 Taraflı Tarama'ya dokunun, ardından bir seçeneğini belirleyin.
- 8. Taramayı başlatmak için Önizleme'ye dokunun.

Asıl dokümanlar taranır ve önizleme görüntüleri ekranda görünür.

- 9. Kaydırın ve önizleme görüntülerini denetleyin. Görünüm yönünü değiştirmek için Döndür'e dokunun. Aşağıdakilerden birisini yapın.
	- Daha fazla asıl doküman taramak için asıl dokümanları taramaya aynı giriş alanını kullanarak devam edin. Taramanın ardından, önizleme görsellerinin sonuna kaydırın, ardından Artı (+) simgesine dokunun. Bu prosedüre tüm asıl dokümanları tarayana kadar devam edin.
	- İşi işleme almak ve taranan görüntüleri göndermek için Gönder'e dokunun.
	- İşi iptal etmek için X'e, ardından Sil ve Kapat'a dokunun.
- 10. Ana Sayfa ekranına geri dönmek için Ana Sayfa düğmesine basın.

## USB

## **USB GENEL BAKIŞ**

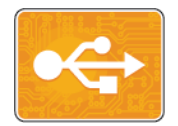

USB'den Yazdır özelliğini, bir USB sürücüde kaydedilmiş işleri yazdırmak için kullanın. Yazdırmaya hazır biçimdeki işler, örneğin, PDF, TIFF ya da JPEG yazdırılabilir.

Yazdırmaya hazır bir dosya oluşturmak için, dokümanlarınızı Microsoft Word gibi bir programdan yazdırırken Dosyaya Yazdır seçeneğini belirtin. Gelişmiş yayın programlarında yazdırmaya hazır dosyaları oluşturmanın çeşitli yöntemleri olabilir.

## **USB FLASH SÜRÜCÜSÜNDEN YAZDIRMA**

Bir USB Flash sürücüsünde saklanan bir dosyayı yazdırabilirsiniz. USB bağlantı noktası yazıcının ön tarafındadır.

 $\mathscr{O}$ Not:

- Cihaz Güç Tasarrufu modundaysa, Yazdırma işine devam etmeden önce cihazı uyandırmak için Güç/ Uyku düğmesine basın.
- Sadece tipik FAT32 dosya sistemine biçimlendirilen USB Flash sürücüleri desteklenir.
- 1. USB Flash sürücüsünü yazıcının USB bellek bağlantı noktasına bağlayın.
- 2. USB Sürücüsü algılandı ekranında, USB'den Yazdır'a dokunun.

Not: Bu özellik görünmüyorsa, özelliği etkinleştirin veya sistem yöneticisine başvurun. Daha fazla bilgi için, bkz. *System Administrator Guide* (Sistem Yöneticisi Kılavuzu), [www.xerox.com/office/VLB405docs](http://www.office.xerox.com/cgi-bin/printer.pl?APP=udpdfs&Page=color&Model=VersaLink+VLB405&PgName=man&Language=English).

- 3. Dosyaları USB'ye Gözat özelliğini kullanarak ekleyin.
	- Yazdırmaya hazır bir dosya grubunu yazdırmak için, USB sürücüsü veya klasörünün Tümünü Seç simgesine dokunun. Dosyaların seçildiğini doğrulayın.
	- Belirli bir dosyayı belirtmek için, bu dosyaya gözatın ve dosya adına veya simgeye dokunun.
- 4. Tamam öğesine dokunun.
- 5. Gerekli dosyaların listelendiğini onaylayın.
	- Daha fazla dosya seçmek için Doküman Ekle'ye, ardından Tamam'a dokunun.
	- Listeden bir dosya adı kaldırmak için, dosya adına dokunun, ardından Kaldır'a dokunun.
- 6. Kağıt kaynağı, miktar ve 2 taraflı yazdırma seçeneklerini belirtin.
- 7. Yazdır'a dokunun.
- 8. Tamamladığınızda USB Flash sürücüsünü çıkarın.

## **YAZICIDA ZATEN TAKILI OLAN BİR USB FLASH SÜRÜCÜDEN YAZDIRMA**

- 1. USB Flash sürücüsü zaten USB bellek bağlantı noktasındaysa, Ana Sayfa düğmesine basın.
- 2. USB'den Yazdır'a dokunun.

*I* 

Not: Bu özellik görünmüyorsa, özelliği etkinleştirin veya sistem yöneticisine başvurun. Daha fazla bilgi için, bkz. *System Administrator Guide* (Sistem Yöneticisi Kılavuzu), [www.xerox.com/office/VLB405docs](http://www.office.xerox.com/cgi-bin/printer.pl?APP=udpdfs&Page=color&Model=VersaLink+VLB405&PgName=man&Language=English).

- 3. Dosyaları USB'ye Gözat özelliğini kullanarak ekleyin.
	- Yazdırmaya hazır bir dosya grubunu yazdırmak için, USB sürücüsü veya klasörünün Tümünü Seç simgesine dokunun. Dosyaların seçildiğini doğrulayın.
	- Belirli bir dosyayı belirtmek için, bu dosyaya gözatın ve dosya adına veya simgeye dokunun.
- 4. Tamam öğesine dokunun.
- 5. Doğru dokümanların göründüğünü onaylayın. Dokümanlar görünmüyorsa, Dokümanlar Ekle'ye dokunun, ek dokümanları seçin, ardından Tamam'a dokunun.
- 6. Kağıt kaynağı, miktar ve 2 taraflı yazdırma seçeneklerini belirtin.
- 7. Yazdır'a dokunun.

## @PrintByXerox

## **@PRİNTBYXEROX GENEL BAKIŞ**

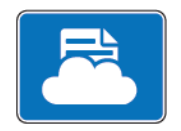

Xerox®@PrintByXerox Uygulamasını, yazıcınıza mobil cihazlardan gönderilen e-posta eklentilerini ve dokümanları yazdırmak için kullanabilirsiniz.

Xerox cihazınız Internet'e bağlıyken, @PrintByXerox Uygulaması, basit e-posta tabanlı yazdırma için Xerox® Workplace Cloud ile birlikte çalışır.

Not: @PrintByXerox Uygulaması ve Xerox® Workplace Cloud yazılımı, spesifik lisanslar, yapılandırma ayarları ve minimum sistem teknik özellikleri gerektirir. Ayrıntılar için bkz. *Xerox® @PrintByXerox Uygulaması Hızlı Başlangıç Kılavuzu*, [www.xerox.com/XeroxAppGallery.](http://www.xerox.com/XeroxAppGallery)

## **@PRİNTBYXEROX UYGULAMASIYLA YAZDIRMA**

1. [Print@printbyxerox.com](mailto:Print@printbyxerox.com) adresine desteklenen bir dosya türü içeren bir ek ile e-posta gönderin.

İlk kez kullanan kullanıcılar, kullanıcı kimliği ve parolayı içeren bir yanıt e-postası alır.

- 2. Xerox cihaz kontrol panelinde Ana Sayfa düğmesine basın.
- 3. @PrintByXerox düğmesine dokunun.
- 4. E-posta adresinizi girin, ardından Kaydet'e dokunun.
- 5. Parola Giriş ekranında parolanızı girmek için ekran klavyesini kullanın ve ardından Kaydet'e dokunun.
- 6. Yazdırmak istediğiniz dokümanları seçin.
- 7. Yazdırma Ayarları'na dokunun, ardından Tamam'a dokunun.
- 8. Yazdır'a dokunun.
	- İşler Yazdırmaya Gönderiliyor mesajı ve dönüşüm durumu belirir.
	- Dokümanlar yazdırılmaya başlandığında yeşil bir onay işareti belirir.

# <span id="page-134-0"></span>Yazdırılıyor

Bu bölüm şunları içerir:

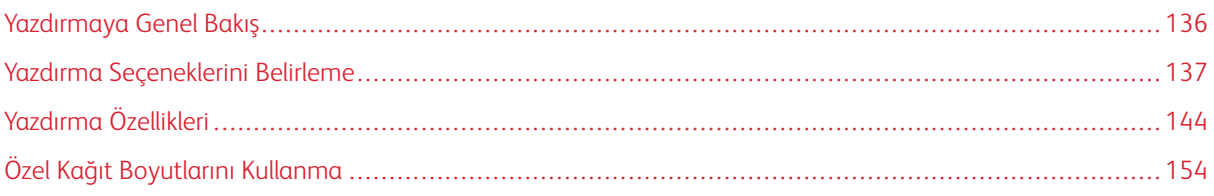

# <span id="page-135-0"></span>Yazdırmaya Genel Bakış

Yazdırmadan önce, bilgisayarınız ve yazıcınız fişe takılmalı, açılmalı ve bağlanmalıdır. Bilgisayarınızda doğru sürücü yazılımının yüklü olduğundan emin olun.

- 1. Uygun kağıdı seçin.
- 2. Kağıdı ilgili kasete yükleyin. Yazıcı kontrol panelinde, boyutu, rengi ve türü belirtin.
- 3. Yazılım uygulamanızdan yazıcı ayarlarına erişin. Pek çok yazılım uygulaması için, Windows'ta CTRL+P tuşlarına, Macintosh'ta CMD+P tuşlarına basın.
- 4. Yazıcınızı seçin.
- 5. Yazdırma sürücüsü ayarlarına erişmek için:
	- Windows'ta yazdırma sürücüsü ayarlarına erişmek için, Özellikler'i veya Tercihler'i seçin.
	- Macintosh için, Xerox®® Features'ı seçin.

Düğmenin başlığı, uygulamanıza bağlı olarak değişebilir.

- 6. Yazıcı sürücüsü ayarlarını gerektiği gibi değiştirin ve ardından Tamam düğmesini tıklatın.
- 7. İşi yazıcıya göndermek için, Yazdır'ı tıklatın.

## <span id="page-136-0"></span>Yazdırma Seçeneklerini Belirleme

Yazdırma seçenekleri, ayrıca yazdırma sürücüsü yazılım seçenekleri olarak da adlandırılır ve Windows'ta Yazdırma tercihleri ve Macintosh'ta Xerox® Features olarak belirtilir. Yazdırma seçenekleri 2 taraflı yazdırmayı, sayfa düzenini ve yazdırma kalitesi ayarlarını içermektedir. Cihazlar ve Yazıcılar penceresindeki Yazdırma tercihlerinden ayarlanan yazdırma seçenekleri varsayılan ayar durumuna gelir. Yazılım uygulaması dahilinde ayarlanan yazdırma seçenekleri geçicidir. Uygulama ve bilgisayar uygulama kapatıldıktan sonra ayarları kaydetmez.

## **YAZICI SÜRÜCÜSÜ YARDIM**

Xerox® yazıcı sürücüsü Yardım bilgileri Yazdırma Tercihleri penceresinde mevcuttur. Yardım bölümünü görmek için, Yazdırma Tercihleri penceresinin sol alt köşesindeki Yardım düğmesini (?) düğmesini tıklatın.

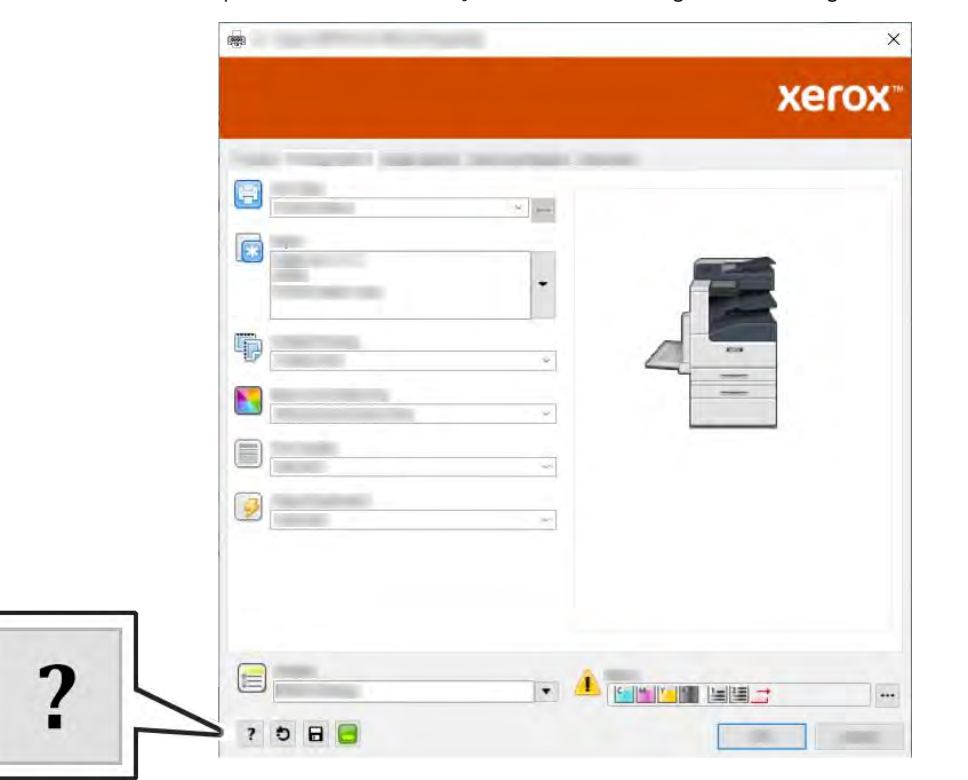

Yazdırma Tercihleri hakkındaki bilgiler Yardım penceresinde görünür. Burada, konuya göre seçim yapabilir veya bilgiye ihtiyacınız olan konu ya da işlevi girmek için arama alanını kullanabilirsiniz.

## **WİNDOWS YAZDIRMA SEÇENEKLERİ**

## **Windows'ta Tek İş için Yazdırma Seçeneklerini Seçme**

Belli bir işe yönelik özel yazdırma seçenekleri kullanmak için, işi yazıcıya göndermeden önce Yazdırma Tercihlerini değiştirebilirsiniz.

1. Yazılım uygulamanızda doküman açık haldeyken, yazdırma ayarlarına erişin. Çoğu yazılım uygulamasında bu, Dosya > Yazdır tıklatılarak veya CTRL+P tuşlarına basılarak açılabilir.

- 2. Yazıcınızı seçin ve Yazdırma Tercihleri penceresini açmak için, Özellikler veya Tercihler düğmesini tıklatın. Düğmenin başlığı, uygulamanıza bağlı olarak değişebilir.
- 3. Yazdırma Tercihleri penceresinde bir sekmeye dokunun ve ardından seçimlerinizi yapın.
- 4. Kaydetmek ve Yazdırma Tercihleri penceresini kapatmak için OK düğmesini tıklatın.
- 5. İşi yazıcıya göndermek için, Yazdır'ı tıklatın.

## **Windows için Varsayılan Yazdırma Seçeneklerini Ayarlama**

Herhangi bir yazılım uygulamasından yazdırdığınızda yazıcı, Yazdırma Tercihleri penceresinde belirlediğiniz yazdırma işi ayarlarını kullanır. Her yazdırma yaptığınızda değiştirmekle uğraşmamak için, en sık kullandığınız yazdırma seçeneklerini ayarlayabilir ve kaydedebilirsiniz.

Örneğin, pek çok iş için genel olarak bir kağıdın her iki tarafına yazdırmak istiyorsanız, Yazdırma Tercihleri adımında 2 taraflı yazdırmayı seçin.

- 1. Bilgisayarınızdaki yazıcılar listesine gidin:
	- Windows Server 2008 ve sonrası için Başlat > Ayarlar > Yazıcılar'ı tıklatın.
	- Windows 7 için, Başlat > Aygıtlar ve Yazıcılar'ı tıklatın.
	- Windows 8 için, Başlat > Denetim Masası > Aygıtlar ve Yazıcılar'ı tıklatın.
	- Windows 10'da, Başlat > Ayarlar > Cihazlar > Yazıcılar ve Tarayıcılar'ı tıklatın. Pencerede aşağı kaydırın, ardından İlgili ayarlar altında, Cihazlar ve Yazıcılar'ı seçin.

Not: Özel bir Başlat Menüsü uygulaması kullanıyorsanız, bu uygulama yazıcı listenizin gezinme yolunu değiştirebilir.

- 2. Yazıcılar listesinde yazıcınızın simgesini sağ tıklatın, ardından Yazdırma Tercihleri'ni tıklatın.
- 3. Yazdırma Tercihleri penceresinde bir sekmeyi tıklatın, ardından seçenekleri belirleyin. Ayarları kaydetmek için, Tamam'a öğesine dokunun.

Not: Windows yazıcı sürücü seçenekleri hakkında daha fazla bilgi için, Yazdırma Tercihleri penceresindeki Yardım düğmesini (?) tıklatın.

## **Bir Paylaşılan Ağ Yazıcısı için Windows'ta Yazdırma Varsayılanlarını Seçme**

- 1. Bilgisayarınızdaki yazıcılar listesine gidin:
	- Windows Server 2008 ve sonrası için Başlat > Ayarlar > Yazıcılar'ı tıklatın.
	- Windows 7 için, Başlat > Aygıtlar ve Yazıcılar'ı tıklatın.
	- Windows 8 için, Başlat > Denetim Masası > Aygıtlar ve Yazıcılar'ı tıklatın.
	- Windows 10'da, Başlat > Ayarlar > Cihazlar > Yazıcılar ve Tarayıcılar'ı tıklatın. Pencerede aşağı kaydırın. İlgili ayarlar için Cihazlar ve Yazıcılar'ı tıklatın.

Not: Masaüstünde Denetim Masası simgesi görünmüyorsa, masaüstünde sağ tıklatın ve ardından Kişiselleştir > Denetim Masası Giriş > Aygıtlar ve Yazıcılar'ı seçin.

2. Yazıcılar listesinde yazıcınızın simgesini sağ tıklatın, ardından Yazıcı özellikleri'ni seçin.

- 3. Yazıcının Özellikler iletişim kutusunda Gelişmiş sekmesini tıklatın.
- 4. Gelişmiş sekmesinde Yazdırma Varsayılanları düğmesini tıklatın.
- 5. Yazdırma Sürücüsü sekmelerinde gereken şekilde seçimlerinizi yapın ve Uygula'yı tıklatın.
- 6. Ayarları kaydetmek için, Tamam'a öğesine dokunun.

#### **Windows'ta Bir Sık Kullanılan Yazdırma Seçenekleri Grubu Kaydetme**

İlerideki yazdırma işlerinizde uygulayabilmek için, bir tercihler grubu kaydedebilir ve bu grubu tanımlayabilirsiniz. Bir yazdırma seçenekleri grubunu kaydetmek için:

- 1. Doküman uygulamanızda açık haldeyken, Dosya > Yazdır'ı tıklatın.
- 2. Yazdırma Tercihleri penceresini açmak için, yazıcınızı seçin ve ardından Özellikler'i veya Tercihler'i tıklatın.
- 3. Yazdırma Özellikleri penceresinde, sekmeleri tıklatın ve ardından istediğiniz ayarları seçin
- 4. Yazdırma Özellikleri penceresinin altındaki Kaydedilen Ayarlar'ı ve ardından Farklı Kaydet'i tıklatın.
- 5. Seçenekler kümesini Kaydedilen Ayarlar listesine kaydetmek için yazdırma seçenekleri kümesi için bir ad girin ve ardından Tamam'ı tıklatın.

## **MACİNTOSH YAZDIRMA SEÇENEKLERİ**

#### **Macintosh için Yazdırma Seçeneklerini Seçme**

Özel yazdırma seçenekleri kullanmak için, işi yazıcıya göndermeden önce ayarları değiştirin.

- 1. Doküman uygulamanızda açık haldeyken, Dosya > Yazdır'ı tıklatın.
- 2. Yazıcınızı seçin.
- 3. Print Options (Yazdırma Seçenekleri) menüsünde, Xerox Features'ı (Xerox Özellikler) seçin.
	- Not: Tüm yazdırma seçeneklerini görmek için Ayrıntıları Göster'i tıklatın.
- 4. Başka herhangi bir gerekli yazdırma seçeneğini listeden belirleyin.
- 5. İşi yazıcıya göndermek için, Yazdır'ı tıklatın.

#### **Macintosh için Bir Sık Kullanılan Yazdırma Seçenekleri Grubu Kaydetme**

İlerideki yazdırma işlerinizde uygulayabilmek için, bir tercihler grubu kaydedebilir ve bu grubu tanımlayabilirsiniz.

Bir yazdırma seçenekleri grubunu kaydetmek için:

- 1. Doküman uygulamanızda açık haldeyken, Dosya > Yazdır'ı tıklatın.
- 2. Yazıcılar listesinden yazıcınızı seçin.
- 3. Yazdır iletişim kutusundaki listelerden gerekli yazdırma seçeneklerini seçin.
	- Not: Tüm yazdırma seçeneklerini görmek için Ayrıntıları Göster'i tıklatın.
- 4. Ön Ayarlar > Geçerli Ayarı Varsayılan Olarak Kaydet'i tıklatın.
- 5. Yazdırma seçeneklerine bir ad verin. Seçenekler setini Ön Ayarlar listesine kaydetmek için, OK düğmesini tıklatın.
- 6. Bu seçenekleri kullanarak yazdırmak için, Ön Ayarlar listesinden ad seçin.

## **UNIX VE LİNUX YAZDIRMA**

Xerox® yazdırma Sürücüsü paketi, UNIX ve Linux ortamlarına bağlı yazıcıları yönetmeniz için araçlar sunar.

Xerox® yazdırma sürücüleri, yazıcı özellik seçimleri için GUI tabanlı bir sürücü iletişim kutusu sağlar. İşletim sisteminize bağlı olarak yazdırma sürücülerinizi seçebilirsiniz.

## **Xerox® Yazıcı Yöneticisi**

Xerox® Yazıcı Yöneticisi, UNIX ve Linux ortamlarındaki birden çok yazıcıyı yönetmenizi ve bunlardan yazdırmanızı sağlayan bir uygulamadır.

Xerox® Yazıcı Yöneticisi'ni kullanarak şunları yapabilirsiniz:

- Ağa bağlı yazıcıları yapılandırabilir ve durumunu denetleyebilirsiniz.
- Ağınızda bir yazıcı ayarlayın ve kurulumdan sonra yazıcının çalışmasını izleyin.
- İstediğiniz zaman bakım kontrolleri yapabilir ve sarf malzemesi durumlarını görüntüleyebilirsiniz.
- Birçok farklı UNIX ve Linux işletim sistemi tedarikçisi için genel bir görünüm ve kullanım biçimi sağlar.

## **Xerox® Yazıcı Yöneticisi'ni Yükleme**

Başlamadan önce:

Xerox ® Yazıcı Yöneticisi'ni yüklemek için kök yönetici veya süper kullanıcı ayrıcalıklarına sahip olmanız gerekir.

Xerox® Yazıcı Yöneticisi'ni Yüklemek için:

- 1. İşletim sisteminize uygun paketi indirin. Yazıcınızın yazdırma sürücülerini bulmak için [www.xerox.com/office/](http://www.office.xerox.com/cgi-bin/printer.pl?APP=udpdfs&Page=color&Model=VersaLink+VLB405&PgName=driver&Language=English) [VLB405drivers](http://www.office.xerox.com/cgi-bin/printer.pl?APP=udpdfs&Page=color&Model=VersaLink+VLB405&PgName=driver&Language=English) adresini ziyaret edin.
- 2. Yazdırma sürücüsü web sitesinden yazıcınızın modelini bulun.
- 3. Yazınızın modeli için Sürücüler ve İndirme'yi tıklatın.
- 4. İşletim Sistemi menüsünden işletim sisteminizi seçin.
- 5. Yazıcınızın modeli için yazdırma sürücüsünü tanımlamak üzere mevcut yazdırma sürücülerinin listesini gözden geçirin.

Not: Her bir sürücüyle ilgili ek bilgiler için, Açıklama'yı tıklatın.

- 6. Yazıcı modeliniz ve işletim sisteminiz için yazdırma sürücüsünü seçmek üzere, adını tıklatın.
- 7. İndirmeyi başlatmak için, Son Kullanıcı Lisans Sözleşmesi'ni okuyun ve Kabul Et'i tıklatın.

Dosya, bilgisayar dosyası indirmeleriniz için varsayılan konuma otomatik olarak indirilir.

8. Xerox® Yazıcı Sürücüsü paketini yüklemek için:

- a. Paketi işletim sistemi paketi yöneticiniz ile açın.
- b. Komut satırı yardımcı programı kullanarak yüklemek için, dosyayı indirdiğiniz dizini değiştirin. Yükleyiciyi çalıştırmak amacıyla işletim sisteminiz için uygun komut satırı yardımcı programını yazın. Örneğin:
	- Red Hat: rpm -U <filename>.rpm
	- Debian tabanlı Linux: dpkg -i <filename>.deb
	- AIX: rpm -U <filename>.rpm
	- HPUX: <filename>.depot.qz
	- Solaris: pkgadd -d <filename>.pkg

Not: Çoğu yükleme, /opt/Xerox/prtsys konumunda bir Xerox dizini oluşturur. İşletim sistemi paketi yöneticisiyle birlikte gelen yardımcı programlar hakkında ek bilgi için, paketle birlikte verilen kılavuza bakın. Örneğin, man xeroxprtmgr.

#### **Xerox® Yazıcı Yöneticisini Başlatma**

Xerox® Yazıcı Yöneticisi'ni başlatmak için, aşağıdaki görevlerden birini gerçekleştirin.

- UNIX için kök yönetici olarak oturum açın. XSUS uygulamasını bir terminal penceresinden başlatmak için "root" olarak istemciye giriş yapın, xpadmin yazın, ardından Enter veya Return tuşuna basın.
- Linux için sudo xeroxprtmgr yazın ve Enter veya Return tuşuna basın.

#### **xeroxprint ile yazdırma**

Xerox, kendi yazdırma komutuna sahiptir. Aşağıdaki komutu kullanabilirsiniz:

## xeroxprint -d<Some\_Queue > -o[Options] <Somefile

## **Linux İş İstasyonundan Yazdırma**

Bir Linux is istasyonundan yazdırmak için Xerox® print driver for Linux veya bir CUPS (Common UNIX Printing System) yazıcı sürücüsü yükleyin. Her iki sürücüyü de yüklemeniz gerekmez.

Xerox, Linux için tam özellikli özel yazıcı sürücülerinden birini yüklemenizi önerir. Yazıcınızın sürücülerini bulmak için [www.xerox.com/drivers](http://www.office.xerox.com/cgi-bin/printer.pl?APP=udpdfs&Page=color&PgName=driver&Language=English) adresini ziyaret edin.

CUPS kullanıyorsanız, iş istasyonunuzda CUPS'un yüklü ve çalışıyor olduğundan emin olun. CUPS yükleme ve oluşturma yönergeleri Easy Software Products tarafından yazılan ve telif haklarına tabi olan *CUPS Software Administrators Manual*'da yer almaktadır. CUPS yazdırma yetenekleriyle ilgili kapsamlı bilgi için [www.cups.org/](http://www.cups.org/documentation.php) [documentation.php](http://www.cups.org/documentation.php) sitesinde yer alan *CUPS Software Users Manual* belgesine bakın.

#### **İş İstasyonuna PPD Yükleme**

- 1. Varsa, Xerox Destek web sitesindeki Drivers and Downloads (Sürücüler ve İndirmeler) sayfasından Xerox® PPD for CUPS'ı (Common UNIX Printing System) indirin.
- 2. PPD dosyasını iş istasyonunuzdaki CUPS ppd/Xerox klasörüne kopyalayın. Klasörün konumundan emin değilseniz, PPD dosyalarını bulmak için Bul komutunu kullanın.
- 3. PPD dosyasındaki yönergeleri izleyin.

## **Yazıcı Ekleme**

- 1. CUPS (Common UNIX Printing System) sihirbazının çalıştığını doğrulayın.
- 2. Bir Web tarayıcısı açın ve http://localhost:631/admin yazıp Enter veya Return tuşuna basın.
- 3. Kullanıcı Kimliği için root yazın. Parola için kök parolasını yazın.
- 4. Yazıcı Ekle'yi tıklatın ve CUPS yazıcı listesine yazıcı eklemek üzere ekrandaki yönergeleri izleyin.

## **CUPS (Genel Unix Yazdırma Sistem) ile Yazdırma**

CUPS, System V (lp) ve Berkeley (lpr) yazdırma komutlarının ikisini de destekler.

- 1. System V'de belirli bir yazıcıya yazdırmak için şunu yazın: 1p -dprinter dosyaadı, sonra da Enter tuşuna basın.
- 2. Berkeley'de belirli bir yazıcıya yazdırmak için şunu yazın: 1pr -Pprinter dosyaadı, sonra da Enter tuşuna basın.

## **MOBİL YAZDIRMA SEÇENEKLERİ**

Bu yazıcı iOS ve Android mobil aygıtlarından yazdırabilir. Daha fazla bilgi için, bkz. [Google Cloud Print'i](#page-49-0) [Yapılandırma.](#page-49-0)

#### **Wi-Fi Direct ile Yazdırma**

Yazıcınıza tablet, bilgisayar ya da akıllı telefon gibi bir Wi-Fi mobil aygıttan Wi-Fi Direct kullanarak bağlanabilirsiniz.

Wi-Fi Direct kullanımı hakkındaki ayrıntılar için mobil aygıtınızla gelen belgelere bakın.

Not: Kullandığınız mobil aygıta göre yazdırma prosedürü de değişir.

## **AirPrint ile yazdırma**

Doğrudan iPhone, iPad, iPod touch ya da Mac'ten AirPrint® ile yazdırabilirsiniz. AirPrint®'i yazıcınız için etkinleştirmek için bkz. [AirPrint'i yapılandırma](#page-48-0). AirPrint® kullanmak için mobil aygıtınızın yazıcı ile aynı kablosuz ağa bağlı olduğundan emin olun.

AirPrint® ile yazdırmak için:

- 1. Yazdırmak istediğiniz e-posta, fotoğraf, web sitesi sayfası ya da belgeyi açın.
- 2. İşlem simgesine dokunun.
- 3. Yazdır'a dokunun.
- 4. Yazıcınızı seçin, ardından yazıcı seçeneklerini ayarlayın.
- 5. Yazdır'a dokunun.

## **MOPRIA Uyumlu bir Mobil Aygıttan Yazdırma**

MOPRIA™, kullanıcıların bir yazdırma sürücüsü gerekmeksizin mobil aygıtlardan yazdırmasını sağlayan bir yazılım özelliğidir. MOPRIA™'yı mobil aygıtınızdan MOPRIA™-uyumlu yazıcılara yazdırmak için kullanabilirsiniz.

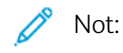

- MOPRIA™ ve gerekli tüm protokolleri varsayılan olarak etkindir.
- Mobil aygıtınızda en son MOPRIA™ Yazdırma Hizmeti'nin yüklü olduğundan emin olun. Google Play Store'dan ücretsiz bir indirme elde edebilirsiniz.
- Kablosuz cihazlar yazıcı ile aynı kablosuz ağa bağlanmalıdır.
- Yazıcınızın adı ve konumu bağlanan aygıtlardaki MOPRIA™-uyumlu yazıcılar listesinde görünür.

MOPRIA™'yı kullanarak yazdırmak için mobil aygıtınız ile gelen yönergeleri izleyin.

# <span id="page-143-0"></span>Yazdırma Özellikleri

## **İŞLERİ YÖNETME**

Embedded Web Server'daki (Dahili Web Sunucusu) İşler penceresinden aktif ve tamamlanmış yazdırma işlerinin bir listesini görebilirsiniz.

Etkin, güvenli veya tamamlanmış işlerin listesini kontrol paneli İşler menüsünden görebilirsiniz. Seçilen bir işin ilerlemesini duraklatabilir veya iş ayrıntılarını silebilir, yazdırabilir veya görüntüleyebilirsiniz. Güvenli bir iş gönderildikten sonra, kontrol panelinde bir parola girerek serbest bırakana kadar saklanır. Daha fazla bilgi için, bkz. [Özel İş Türleri Yazdırma.](#page-144-0)

## **Yazdırma İşini Silme Seçeneğiyle Duraklatma**

- 1. Yazıcı kontrol panelinde Ana Sayfa düğmesine basın.
- 2. İşler'e dokunun, ardından yazdırma işinin adına dokunun.
- 3. Aşağıdakilerden birisini yapın:
	- Yazdırma işini duraklatmak için Duraklat'a dokunun. Yazdırma işini devam ettirmek için Devam Et'e dokunun.
	- Yazdırma işini silmek için Sil'e dokunun. Komut isteminde Sil'e dokunun.
	- Not: 60 saniye içinde bir seçim yapmazsanız iş otomatik olarak devam ettirilir.
- 4. Ana Sayfa ekranına geri dönmek için Ana Sayfa düğmesine basın.

## **İşleri Görüntüleme, Yazdırma ya da Silme**

- 1. Yazıcı kontrol panelinde Ana Sayfa düğmesine basın.
- 2. Etkin ve tamamlanan işlerin listesini görüntülemek için, **İşler**'e dokunun.
- 3. Belirli bir türdeki işlerin listesini görmek için bir seçeneğe dokunun.
	- Kaydedilen İşler'i görüntülemek için, Kaydedilen İşler'e dokunun. İşi yazdırmak için işe dokunun, miktarı girin ve Tamam'a dokunun. İşi silmek için Çöp Kutusu simgesine ve Sil'e dokunun.
	- Kişisel İşler'i görüntülemek için, Kişisel ve Güvenli İşler'e dokunun. İşleri yazdırmak için klasöre dokunun ve Tümünü Yazdır veya Tümünü Sil'e dokunun.
	- Güvenli İşler için Kişisel ve Güvenli İşler'e dokunun. Klasöre dokunun, parolayı girin ve Tamam'a dokunun. Güvenli İşi yazdırmak için işe dokunun. Klasördeki tüm işleri yazdırmak veya silmek için Tümünü Yazdır veya Tümünü Sil'e dokunun.
- 4. İşin ayrıntılarını görüntülemek için işe dokunun.
- 5. Ana Sayfa ekranına geri dönmek için Ana Sayfa düğmesine basın.
Not:

- Sistem yöneticisi kullanıcıların işleri silmesini kısıtlayabilir. Sistem yöneticisi iş silmeyi kısıtladıysa, işleri görüntüleyebilirsiniz ancak silemezsiniz.
- Güvenli Yazdırma işini yalnızca işi gönderen kullanıcı veya sistem yöneticisi silebilir.

# **ÖZEL İŞ TÜRLERİ YAZDIRMA**

Özel iş türleri bilgisayarınızdan bir yazdırma işi göndermenizi ve ardından yazıcı kontrol panelinden yazdırmanızı sağlar. Yazdırma sürücüsünden özel iş türlerini seçmek için Yazdırma Seçenekleri > İş Türü öğesini seçin.

## **Bir Kaydedilen İşi Yazdırma**

- 1. Yazılım uygulamanızda, yazıcı ayarlarına erişin. Pek çok yazılım uygulaması için, Windows'ta CTRL+P tuşlarına, Macintosh'ta ise CMD+P tuşlarına basın.
- 2. Yazıcınızı seçin, ardından yazdırma sürücüsünü açın.
	- Windows'ta Yazıcı Özellikleri'ni tıklatın. Düğmenin başlığı, uygulamanıza bağlı olarak değişebilir.
	- Macintosh'ta, Print (Yazdır) penceresinde, Print Options (Yazdırma Seçenekleri) menüsünü tıklatın, ardından Xerox Features'ı (Xerox Özellikler) seçin.
- 3. İş Türü için Kayıtlı İş'i seçin.
- 4. Bir iş adını yazın ya da listeden bir ad seçin, ardından Tamam'ı tıklatın.
- 5. Başka herhangi bir gerekli yazdırma seçeneğini belirleyin.
	- Windows için Tamam, ardından Yazdır'ı tıklatın.
	- Macintosh için, Print (Yazdır) öğesini tıklatın.

# **Güvenli Yazdırma İşi Yazdırma**

- 1. Yazılım uygulamanızda, yazıcı ayarlarına erişin. Pek çok yazılım uygulaması için, Windows'ta CTRL+P tuşlarına, Macintosh'ta ise CMD+P tuşlarına basın.
- 2. Yazıcınızı seçin, ardından yazdırma sürücüsünü açın.
	- Windows'ta Yazıcı Özellikleri'ni tıklatın. Düğmenin adı uygulamanıza bağlı olarak değişir.
	- Macintosh için, Print (Yazdır) penceresinde Preview (Ön izleme) öğesini tıklatın, ardından Xerox Features (Özellikler) öğesini seçin.
- 3. İş Türü için Güvenli Yazdırma'yı seçin.
- 4. Parolayı yazın, parolayı onaylayın, ardından Tamam'ı tıklatın.
- 5. Başka herhangi bir gerekli yazdırma seçeneğini belirleyin.
	- Windows için Tamam, ardından Yazdır'ı tıklatın.
	- Macintosh için, Print (Yazdır) öğesini tıklatın.

# **Kişisel Yazdırma İşi Yazdırma**

- 1. Yazılım uygulamanızda, yazıcı ayarlarına erişin. Çoğu yazılım uygulaması için Dosya > Yazdır'ı tıklatın ya da Windows için CTRL+P tuşlarına basın.
- 2. Yazıcınızı seçin, ardından Yazıcı Özellikleri'ni tıklatın. Düğmenin adı uygulamanıza bağlı olarak değişir.
- 3. İş Türü için Kişisel Yazdırma'yı seçin.
- 4. Gerekli diğer yazdırma seçeneklerini belirtin, ardından Tamam düğmesini tıklatın.
- 5. İşi yazıcıya göndermek için, Yazdır'ı tıklatın.

# **Örnek Takım Yazdırma**

- 1. Yazılım uygulamanızda, yazıcı ayarlarına erişin. Pek çok yazılım uygulaması için, Windows'ta CTRL+P tuşlarına, Macintosh'ta ise CMD+P tuşlarına basın.
- 2. Yazıcınızı seçin, ardından yazdırma sürücüsünü açın.
	- Windows'ta Yazıcı Özellikleri'ni tıklatın. Düğmenin adı uygulamanıza bağlı olarak değişir.
	- Macintosh için, Print (Yazdır) penceresinde Preview (Ön izleme) öğesini tıklatın, ardından Xerox Features (Özellikler) öğesini seçin.
- 3. İş Türü için Örnek Takım'ı seçin.
- 4. Başka herhangi bir gerekli yazdırma seçeneğini belirleyin.
	- Windows için Tamam, ardından Yazdır'ı tıklatın.
	- Macintosh için, Print (Yazdır) öğesini tıklatın.

# **YAZDIRMA İÇİN KAĞIT SEÇENEKLERİNİ SEÇME**

Yazdırma işiniz için iki kağıt seçme yöntemi vardır. Yazıcının doküman boyutuna, kağıt türüne ve belirttiğiniz kağıt rengine bağlı olarak kullanılacak kağıdı seçmesine izin verebilirsiniz. Ayrıca istediğiniz kağıt yüklü belirli bir kaset de seçebilirsiniz.

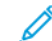

Not: Zarflara yazdırmayı etkinleştirmek için, bkz. [Isıtıcıyı Zarf Yazdırma için Ayarlama.](#page-175-0)

- Windows'ta, kağıt seçenekleri, Yazdırma Seçenekleri sekmesindeki Kağıt alanındadır.
- Macintosh için Print (Yazdır) penceresinde, Xerox Features (Xerox Özellikleri), kağıt seçenekleri Paper/Output (Kağıt/Çıktı) adımının Paper (Kağıt) alanındadır.

# **ÖLÇEKLENDİRME**

Ölçeklendirme, orijinali dokümanı seçilen çıktı kağıt boyutuna sığdırmak amacıyla küçültür ya da büyütür.

- Windows'ta, ölçek seçenekleri, Yazdırma Seçenekleri sekmesindeki Kağıt alanındadır.
- Macintosh için, ölçek seçenekleri Print (Yazdır) penceresindedir. Diğer yazdırma seçeneklerini görmek için Ayrıntıları Göster'i tıklatın.

Aşağıdaki ölçeklendirme seçenekleri mevcuttur:

- Otomatik Ölçeklendir, dokümanı seçilen Çıktı Kağıt Boyutuna sığdıracak şekilde ölçeklendirir. Ölçeklendirme miktarı örnek görüntünün altındaki yüzde kutusunda görünür.
- Ölçeklendirme Yok, çıktı kağıdına yazdırılan sayfa görüntüsünün boyutunu değiştirmez ve yüzde kutusunda %100 değeri görünür. Asıl boyutu çıktı boyutundan büyükse sayfa görüntüsü kırpılır. Asıl boyutu çıktı boyutundan küçükse sayfa görüntüsünün çevresinde fazladan alan görünür.
- Manuel Ölçeklendir, dokümanı, önizleme görüntüsünün altındaki yüzde kutusuna girilen değer kadar ölçeklendirir.

# **KAĞIDIN HER İKİ TARAFINA YAZDIRMA**

#### **2 Taraflı Bir Doküman Yazdırma**

Yazıcınız Otomatik 2 Taraflı Yazdırma özelliğini destekliyorsa, seçenekler yazıcı sürücüsünde belirtilir. Yazıcı sürücüsü dokümanı yazdırmak için uygulamadaki dikey veya yatay yönü ayarlarını kullanır.

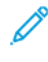

Not: Kağıt boyutu ve ağırlığının desteklendiğinden emin olun. Ayrıntılar için bkz. [Otomatik 2 Taraflı](#page-160-0) [Yazdırma için Desteklenen Kağıt Türleri ve Ağırlıkları.](#page-160-0)

## **2 Taraflı Sayfa Düzeni Seçenekleri**

Sayfa düzenini 2-taraflı yazdırma olarak belirtebilirsiniz, bu yazdırılan kenarın nasıl döneceğini belirler. Bu ayarlar uygulama sayfası yön ayarlarını geçersiz kılar.

- 1 Taraflı Yazdırma: Bu seçenek ortamın sadece bir tarafına yazdırır. Bu seçeneği zarflara, etiketlere ya da her iki tarafına da yazdırılamayacak ortamlara yazdırırken kullanın.
- 2 Taraflı Yazdırma: Bu seçenek işi, kağıdın her iki tarafına, uzun kenardan ciltlenmeye olanak tanıyacak şekilde yazdırır. Aşağıdaki çizimde sırasıyla dokümanların dikey ve yatay yönlerle sonuçları gösterilmektedir:

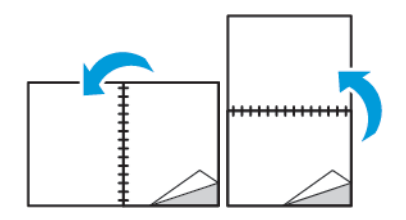

2 Taraflı Yazdırma, Kısa Kenardan Cevir: Kağıdın her iki tarafına yazdırır. Görüntüler kağıdın kısa kenarından ciltleme yapılacak şekilde yazdırılır. Aşağıdaki çizimde sırasıyla dokümanların dikey ve yatay yönlerle sonuçları gösterilmektedir:

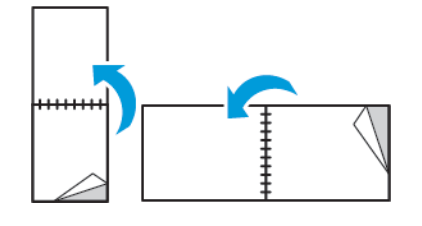

Not: 2 Taraflı Yazdırma, Earth Smart ayarlarının bir parçasıdır.

Varsayılan yazdırma sürücüsü ayarlarınızı değiştirmek için bkz. [Windows için Varsayılan Yazdırma Seçeneklerini](#page-137-0)

# [Ayarlama.](#page-137-0)

# **AYNA GÖRÜNTÜLER YAZDIRMA**

PostScript sürücüsü yüklüyse, sayfaları ayna görüntü olarak yazdırabilirsiniz. Görüntüler yazdırıldığında solu sağa yansıtır.

## **TEK BİR YAPRAĞA BİRDEN FAZLA SAYFA YAZDIRMA**

Çok sayfalı bir doküman yazdırırken, tek kağıt yaprağına birden fazla sayfa yazdırabilirsiniz.

Taraf başına 1, 2, 4, 6, 9 veya 16 sayfa yazdırmak için Yaprak Başına Sayfa Sayısı Sayfa Düzeni sekmesinde Yaprak Başına Sayfa öğesini seçin.

- Windows'ta, Sayfa Düzeni, Doküman Seçenekleri sekmesindedir.
- Macintosh için, Print (Yazdır) penceresinde, Layout (Düzen), Preview (Ön izleme) listesindedir.

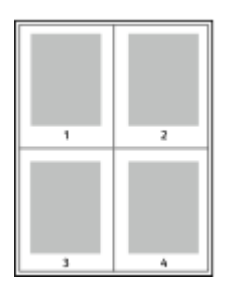

Her sayfanın çevresinde bir kenarlık yazdırmak için, Sayfa Kenarlıkları'nı seçin.

# **BASKI KALİTESİ**

Baskı kalitesi modları:

- Standart baskı kalitesi modu: 600 x 600 dpi
- Gelişmiş baskı kalitesi modu: 1200 x 1200 dpi

# **GÖRÜNTÜ SEÇENEKLERİ**

Görüntü seçenekleri yazıcının, dokümanınızı üretmek için açıklık ve kontrastı nasıl kullanacağını kontrol eder. Windows PostScript yazdırma sürücüsü ve Macintosh yazdırma sürücüleri, Görüntü Seçenekleri sekmesinde çok çeşitli kontrolleri sağlar.

- Windows'ta, Açıklık ve Kontrast özellikleri Görüntü Seçenekleri sekmesindedir.
- Macintosh için Print (Yazdır) penceresinde, Xerox Features (Xerox Özellikleri), Image Options (Görüntü Seçenekleri) Paper/Output (Kağıt/Çıktı) listesindedir.

#### **AÇIKLIK**

Açıklık özelliği, yazdırma işinizdeki metin ve resimlerin genel olarak açıklığını veya koyuluğunu ayarlamanıza olanak verir.

#### **KONTRAST**

Yazdırma işinizdeki açık ve koyu alanlar arasındaki varyasyonu ayarlamak için Karşıtlık özelliğini kullanabilirsiniz.

#### **GÖRÜNTÜ KAYDIRMA**

Görüntü Kaydır, görüntünün sayfadaki konumunu değiştirmenizi sağlar. Yazdırılan görüntüyü, her bir yaprak kağıt üzerinde X ve Y ekseni üzerinde kaydırabilirsiniz.

#### **KİTAPÇIK YAZDIRMA**

2 taraflı yazdırmayla dokümanı küçük kitapçık biçiminde yazdırabilirsiniz. 2 taraflı yazdırma için desteklenen herhangi bir kağıt boyutu için kitapçık oluşturabilirsiniz.

Yazdırma sürücüsü her sayfanın görüntüsünü otomatik olarak küçültür ve her yüzüne ikişer sayfa olmak üzere her kağıda dört sayfa görüntüsü yazdırır. Sayfalar, katlayıp zımbalayarak kitapçık oluşturabileceğiniz sırayla yazdırılır.

- Windows'ta Kitapçık Düzeni, Sayfa Düzeni sekmesindedir. Sayfa Düzeni, Doküman Seçenekleri sekmesi üzerindedir.
- Macintosh için Print (Yazdır) penceresinde, Xerox Features (Özellikler), Booklet Layout (Kitapçık Düzeni) Paper/Output (Kağıt/Çıktı) listesindedir.

Windows PostScript veya Macintosh sürücüsü kullanarak kitapçıkları yazdırdıktan sonra, kayma ve cilt payını belirtebilirsiniz.

- Cilt Payı: Sayfa görüntüleri arasındaki yatay mesafeyi punto cinsinden belirtir. Punto boyutu 0,35 mm'dir (1/72 inç).
- Kayma: Sayfa görüntüsünün dışa ne kadar kaydırılacağını bir noktanın onda biri biriminde belirtir. Kaydırma katlanan kağıdın kalınlaşarak sayfa görüntülerinin kendiliğinden dışa doğru kaymasını telafi eder. 0 - 1 punto arasında bir değer seçebilirsiniz.

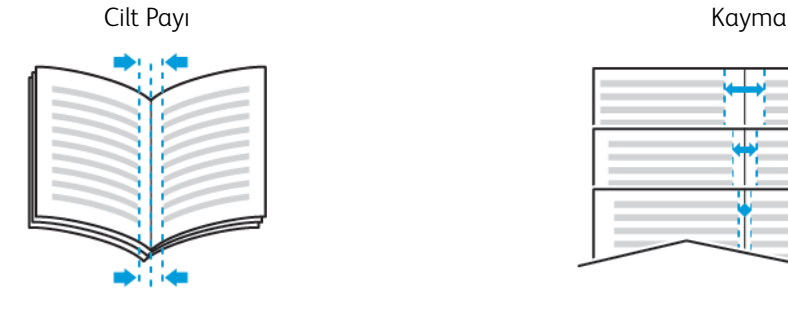

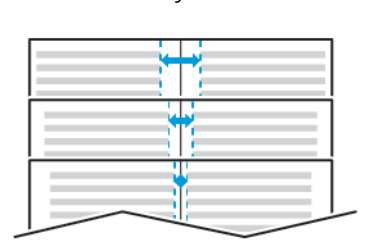

# **ÖZEL SAYFALARI KULLANMA**

Özel Sayfalar seçenekleri, kapakların, ek sayfaların ve özel sayfaların yazdırılan dokümana nasıl ekleneceğini kontrol eder.

- Windows'ta, Özel Sayfalar sekmesi, Doküman Seçenekleri sekmesindedir.
- Macintosh için Print (Yazdır) penceresinde, Xerox Features (Xerox Özellikleri), Special Pages (Özel Sayfalar) Paper/Output (Kağıt/Çıktı) açılır listesindedir.

#### **Kapak Sayfaları Yazdırma**

Kapak sayfası, bir belgenin ilk veya son sayfasıdır. Dokümanın tümü için kullanılan kaynaktan farklı kapak sayfaları için kağıt kaynakları seçebilirsiniz. Örneğin, bir dokümanın ilk sayfası için şirket antetli kağıdı kullanabilirsiniz. Ayrıca bir raporun ilk ve son sayfaları için ağır kağıt da kullanabilirsiniz. Kapak sayfaları yazdırma kaynağı olarak herhangi bir kaset kullanabilirsiniz.

Kapak sayfalarını yazdırmak için aşağıdaki seçeneklerden birisini kullanın:

- Kapak Yok: Bu seçenek kapak sayfalarını yazdırmaz. Dokümana hiçbir kapak sayfası eklenmez.
- Yalnızca Ön: Bu seçenek, ilk sayfayı belirtilen kasetteki kağıda yazdırır.
- Yalnızca Arka: Bu seçenek, arka sayfayı belirtilen kasetteki kağıda yazdırır.
- Ön ve Arka: Aynı ön ve arka kapak sayfaları aynı kasetten yazdırılır.
- Ön ve Arka: Farklı ön ve arka kapak sayfaları farklı kasetlerden yazdırılır.

Kapak sayfalarını yazdırmak için bir seçim yaptıktan sonra, ön ve arka kapaklar için boyut, renk veya türe göre kağıt seçebilirsiniz. Boş veya önceden yazdırılmış bir kağıt da kullanabilirsiniz ve kapak sayfalarının birinci tarafını, ikinci tarafını veya her iki tarafını yazdırabilirsiniz.

#### **Ek Sayfaları Yazdırma**

Her bir sayfanın birinci sayfasından önce veya bir doküman dahilinde belirtilen sayfalardan sonra boş veya önceden yazdırılmış bir ek sayfa ekleyebilirsiniz. Bir doküman dahilinde belirtilen sayfalardan sonra bir ek sayfanın eklenmesi bölümleri ayırır veya bir işaretleyici veya yer tutucu olarak iş görür. Ek kağıt olarak kullanılacak kağıdı belirttiğinizden emin olun.

- Ek Sayfa Seçenekleri X belirtilen sayfa olmak üzere Sayfa X'ten Sonra veya Sayfa 1'den Önce ek sayfa yerleştirme seçenekleri sağlar.
- Ek Sayfa Miktarı her bir konuma eklenecek sayfaların sayısını belirtir.
- Sayfa: Özel durum sayfası karakteristiklerini kullanan sayfayı ya da sayfa aralığını belirtir. Sayfayı teker teker veya sayfa aralıkları olarak virgülle ayırın. Bir aralık dahilindeki sayfaları kısa çizgi ile belirtin. Örneğin, 1, 6, 9, 10 ve 11. sayfaları belirtmek için 1, 6, 9-11 yazın.
- Kağıt: İş Ayarlarını Kullan kısmında seçilen kağıdın varsayılan boyutunu, rengini ve türünü gösterir.
- İş Ayarı: İşin geriye kalan kısmının kağıt özelliklerini görüntüler.

# **Özel Durum Sayfalarını Yazdırma**

Özel durum sayfaları işteki diğer sayfalardan farklı ayarlara sahiptir. Kağıt boyutu, sayfa türü ve sayfa rengi gibi farklılıklar belirtebilirsiniz. İşinizin gerektirdiği şekilde, sayfanın yazdırılacağı tarafı da değiştirebilirsiniz. Bir yazdırma işi birden fazla özel durum sayfası içerebilir.

Örneğin, yazdırma işiniz 30 sayfa içeriyor. Beş sayfasının özel bir kağıdın yalnızca bir tarafına yazdırılmasını ve geriye kalan sayfaların standart bir kağıda 2 taraflı olarak yazdırılmasını istiyorsunuz. İşi yazdırmak için özel durum sayfalarını kullanabilirsiniz.

Özel Durumlar Ekle penceresinde, özel durum sayfalarının özelliklerini ayarlayabilir ve alternatif kağıt kaynağı seçebilirsiniz:

- Sayfa: Özel durum sayfası karakteristiklerini kullanan sayfayı ya da sayfa aralığını belirtir. Sayfayı teker teker veya sayfa aralıkları olarak virgülle ayırın. Bir aralık dahilindeki sayfaları kısa çizgi ile belirtin. Örneğin, 1, 6, 9, 10 ve 11. sayfaları belirtmek için 1, 6, 9-11 yazın.
- Kağıt: İş Ayarlarını Kullan kısmında seçilen kağıdın varsayılan boyutunu, rengini ve türünü gösterir.
- 2 Taraflı Yazdırma, 2 taraflı yazdırma seceneklerini seçmenize izin yerir. Bir seçenek belirlemek için Asağı oku tıklatın:
	- 1 Taraflı Yazdırma özel durum sayfalarını yalnızca bir tarafa yazdırır.
	- 2 Taraflı Yazdırma özel durum sayfalarını kağıdın her iki tarafına yazdırır ve sayfaları uzun kenardan döndürür. Daha sonra iş sayfaların uzun kenarından ciltlenebilir.
	- 2 Taraflı Yazdırma, Kısa Kenardan Çevir özel durum sayfalarını kağıdın her iki tarafına yazdırır ve sayfaları kısa kenardan çevirir. Daha sonra iş sayfaların kısa kenarından ciltlenebilir.
	- İş Ayarını Kullan, işi İş Ayarları kutusunda gösterilen öz nitelikleri kullanarak yazdırır.
- İş Ayarı: İşin geriye kalan kısmının kağıt özelliklerini görüntüler.

#### **WİNDOWS İÇİN YAZDIRMA FİLİGRANLARI**

Filigran, bir ya da daha fazla sayfada boydan boya yazdırılabilen özel amaçlı bir metindir. Örneğin, dağıtmadan önce bir dokümana zımbalamak yerine Kopya, Taslak ve Gizli gibi sözcükleri filigran olarak ekleyebilirsiniz.

Not: Bu özellik yalnızca bir ağ yazıcısına yazdırma yapan bir Windows bilgisayarında kullanılabilir.

Filigran yazdırmak için:

- 1. Yazdırma sürücüsünde Belge Seçenekleri sekmesini tıklatın.
- 2. Filigran sekmesini tıklatın.
- 3. Filigran menüsünden filigranı seçin. Önceden tanımlanmış filigranlar arasından seçim yapabilir veya özel bir filigran oluşturabilirsiniz. Ayrıca bu menüden filigranları yönetebilirsiniz.
- 4. Metin altında, bir seçenek belirtin:

Not: Belirli kağıt türleri ve boyutlarında bazı 2 taraflı yazdırma kombinasyonları beklenmeyen sonuçlar üretebilir.

- Metin: Alana metni girin, ardından yazı tipini belirtin.
- Zaman Damgası: Tarih ve saat seçeneklerini ve ardından yazı tipini belirtin.
- Resim: Resmi bulmak üzere Gözat simgesini tıklatın.
- 5. Filigranın ölçeklendirme açısını ve konumunu belirtin.
	- Resmin orijinal görüntüye göre boyutunu belirten ölçeklendirme seçeneğini belirtin. Görüntüyü %1'lik artışlarla ölçeklendirmek için ok tuşlarını kullanın.
	- Görüntünün sayfadaki açısını tanımlamak için konum seçeneğini belirtin veya görüntüyü 1'lik artırımlarla sola ya da sağa döndürmek için ok tuşlarını kullanın.
	- Görüntünün sayfadaki konumunu tanımlamak için konum seçeneğini belirtin veya görüntüyü 1'lik artırımlarla her iki yönde hareket ettirmek için ok tuşlarını kullanın.
- 6. Katmanlar altında, filigranın nasıl yazdırılacağını belirtin.
	- Arka Planda Yazdır, filigranı dokümandaki metin ve grafiklerin arkasında yazdırır.
	- Karıştır: Bu seçenek, filigranı dokümandaki metin ve grafiklerle kombine eder. Karıştırılmış filigran yarı saydamdır, bu sayede hem filigranı hem de doküman içeriğini görebilirsiniz.
	- Ön Planda Yazdır, filigranı dokümandaki metin ve grafiklerin üzerine yazdırır.
- 7. Sayfalar'ı tıklatın, ardından filiqranın yazdırılacağı sayfaları seçin:
	- Tüm Sayfalara Yazdır, filigranı dokümanınızın tüm sayfalarına yazdırır.
	- Yalnızca 1. Sayfaya Yazdır, filigranı dokümanınızın yalnızca ilk sayfasına yazdırır.
- 8. Filigran olarak bir resim seçerseniz, görüntünün açıklık ayarlarını belirtin.
- 9. Tamam'ı tıklatın.

# **YÖNLENDİRME**

Yönlendirme sayfanın yazdırılacağı yönü belirtmenizi sağlar.

• Windows'ta, Yönlendirme sekmesi, Doküman Seçenekleri sekmesindedir.

Not: Uygulamanızın yazdırma iletişim kutusundaki yön ayarı, yazdırma sürücüsündeki yön ayarını geçersiz kılabilir.

• Macintosh için, Orientation (Yönlendirme) seçenekleri Preview (Ön izleme) için Print (Yazdır) penceresindedir.

Şu seçenekler mevcuttur:

• Dikey: Kağıdı metin ve görüntülerin kağıdın kısa kenarı boyunca yazdırılacağı şekilde yönlendirir.

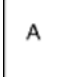

• Yatay: Kağıdı metin ve görüntülerin kağıdın uzun kenarı boyunca yazdırılacağı şekilde yönlendirir.

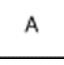

• Döndürülmüş Yatay: Kağıdı içeriğin 180 derece döndürüleceği ve uzun alt kenarın yukarı geleceği şekilde yönlendirir.

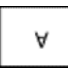

Not: Macintosh'ta, yatay yönde dikey metin ve görüntüler yazdırmak için, Auto Rotate (Otomatik Döndür) onay kutusunun işaretini kaldırın.

#### **BAŞLIK SAYFALARI YAZDIRMA**

Afiş Sayfalarını etkinleştirmek ya da devre dışı bırakmak için sistem yöneticinizle görüşün ya da bkz. *System Administrator Guide* (Sistem Yöneticisi Kılavuzu), [www.xerox.com/office/VLB405docs](http://www.office.xerox.com/cgi-bin/printer.pl?APP=udpdfs&Page=color&Model=VersaLink+VLB405&PgName=man&Language=English).

# **WİNDOWS İÇİN İŞ BİTİŞ BİLDİRİMİ SEÇME**

İşinizin yazdırılması bittiğinde bildirimde bulunulmasını seçebilirsiniz. Monitörünüzde işin adının ve yazdırıldığı yazıcının adının belirtildiği bir mesaj görüntülenir.

╱ Not: Bu özellik yalnızca bir ağ yazıcısına yazdırma yapan bir Windows bilgisayarında kullanılabilir.

Gelişmiş sekmesinde iş bitiş bildirimini seçmek için:

- 1. Bildirimler'i tıklatın.
- 2. Tamamlanan İşleri Bildir'i tıklatın, ardından bir seçenek belirleyin.
	- Etkin: Bu seçenek bildirimleri açar.
	- Devre dışı: Bu seçenek Bildirim özelliğini kapatır.
- 3. Tamam'ı tıklatın.

# Özel Kağıt Boyutlarını Kullanma

Yazıcı tarafından desteklenen minimum ve maksimum boyut aralığındaki özel kağıt boyutlarına yazdırabilirsiniz. Daha fazla bilgi için, bkz. [Desteklenen Özel Kağıt Boyutları](#page-160-1).

# **ÖZEL KAĞIT BOYUTLARINA YAZDIRMA**

Not: Özel bir kağıt boyutuna yazdırmadan önce, özel boyutu tanımlamak için Yazıcı Özellikleri adımında Özel Kağıt Boyutları özelliğini kullanın.

Daha fazla bilgi için, bkz. [Kontrol Panelinde Özel Kağıt Boyutu Tanımlama.](#page-154-0)

#### **Windows'tan Özel Kağıt Boyutlarına Yazdırma**

 $\mathscr{O}$ Not: Özel boyutlu kağıda yazdırmadan önce, Yazıcı Özelliklerinde özel boyutu tanımlayın.

- 1. Özel boyutlu kağıdı kasete yerleştirin.
- 2. Uygulamada Dosya > Yazdır'ı tıklatın ve yazıcınızı seçin.
- 3. Yazdır iletişim kutusunda, Yazıcı Özellikleri'ni tıklatın.
- 4. Yazdırma Seçenekleri sekmesinde, Kağıt listesinden gereken özel kağıt boyutunu ve türünü seçin.
- 5. Gerekli diğer seçenekleri belirtin, ardından Tamam düğmesini tıklatın.
- 6. Yazdır iletişim kutusunda, Yazdır'ı tıklatın.

#### **Bir Macintosh Bilgisayardan Özel Boyutlu Kağıda Yazdırma**

- 1. Doğru boyutta kağıt yükleyin.
- 2. Uygulamada, Dosya > Yazdır düğmesini tıklatın.
- 3. Kağıt Boyutu listesinden özel kağıt boyutunu seçin.
- 4. Yazdır öğesini tıklatın.

# **ÖZEL BOYUTLU KAĞITLARI TANIMLAMA**

Özel kağıt boyutlarına yazdırmak için kağıdın özel genişliğini ve uzunluğunu yazdırma sürücüsü yazılımında ve yazıcı kontrol panelinde tanımlayın. Kağıt boyutunu ayarlarken, kasetteki kağıt ile aynı boyutu belirttiğinizden emin olun. Kağıt boyutunu yanlış ayarlamak, yazıcıda hataya neden olabilir. Yazdırma sürücüsü ayarları, bilgisayarınızdaki yazdırma sürücüsü yazılımından yazdırdığınızda kontrol paneli ayarlarını geçersiz kılar.

#### **Yazdırma Sürücüsünde Özel Kağıt Boyutları Oluşturma ve Kaydetme**

Özel boyutlu kağıtları herhangi bir kağıt kasetinden yazdırabilirsiniz. Özel boyutlu kağıt ayarları yazıcı sürücüsünde kaydedilir ve tüm uygulamalarınızda seçmeniz için mevcuttur.

Her bir kasette desteklenen kağıt boyutları hakkında daha fazla bilgi için, bkz. [Desteklenen Özel Kağıt Boyutları.](#page-160-1)

#### **Windows için Özel Boyutlar Oluşturma ve Kaydetme**

- 1. Yazdırma sürücüsünde Yazdırma Seçenekleri sekmesini tıklatın.
- 2. Kağıt için oku tıklatın, ardından Diğer Boyut > Gelişmiş Kağıt Boyutu > Çıktı Kağıt Boyutu > Yeni'yi seçin.
- 3. Yeni Özel Kağıt Boyutu penceresinde, yeni kağıt boyutunun yüksekliğini ve genişliğini girin.
- 4. Ölçü birimlerini belirlemek için pencerenin altındaki Ölçüler düğmesini tıklayın ve sonra İnç veya Milimetre'yi seçin.
- 5. Kaydetmek için Adı alanında, yeni boyut için bir başlık yazın, ardından Tamam'ı tıklatın.

#### **Macintosh için Özel Boyutlar Oluşturma ve Kaydetme**

- 1. Uygulamada, Dosya > Yazdır düğmesini tıklatın.
- 2. Kağıt Boyutu'nu tıklatın, ardından Özel Boyutları Yönet'i seçin.
- 3. Yeni bir boyut eklemek için, Kağıt Boyutlarını Yönet penceresinde Artı simgesini (+) tıklatın.
- 4. Adsız öğesini çift tıklatın ve yeni özel kağıt boyutu için bir ad yazın.
- 5. Yeni özel kağıt boyutunun yüksekliğini ve genişliğini girin.
- 6. Yazdırılamayan Alan alanı için oku tıklatın, ardından listeden yazıcıyı seçin. Ya da Kullanıcı Tanımlı kenar boşlukları için, üst, alt, sağ ve sol kenar boşluklarını ayarlayın.
- 7. Ayarları kaydetmek için, Tamam'a öğesine dokunun.

#### <span id="page-154-0"></span>**Kontrol Panelinde Özel Kağıt Boyutu Tanımlama**

Özel boyutlu kağıtları herhangi bir kağıt kasetinden yazdırabilirsiniz. Özel boyutlu kağıt ayarları yazıcı sürücüsünde kaydedilir ve tüm uygulamalarınızda seçmeniz için mevcuttur.

- 1. Yazıcı kontrol panelinde Ana Sayfa düğmesine basın.
- 2. Cihaz > Kağıt Kasetleri'ne dokunun.
- 3. Özel boyutlu kağıdınız için istenen kasete dokunun.
- 4. Geçerli boyut ayarına dokunun, ardından listeden Özel'e dokunun.
- 5. Özel Kağıt Boyutu ekranında yeni kağıt boyutun yüksekliğini ve genişliğini girin.
- 6. Ayarı kaydetmek için, Tamam öğesine dokunun.
- 7. Ana Sayfa ekranına geri dönmek için Ana Sayfa düğmesine basın.

[Yazdırılıyor](#page-134-0)

# <span id="page-156-0"></span>Kağıt ve Ortam

Bu bölüm şunları içerir:

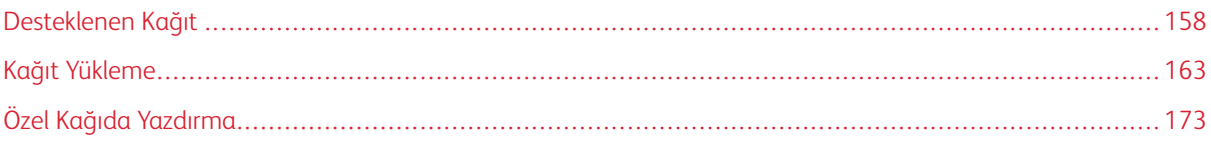

# <span id="page-157-0"></span>Desteklenen Kağıt

Yazıcınız çeşitli kağıt ve diğer ortam türlerini kullanacak şekilde tasarlanmıştır. En iyi yazdırma kalitesini sağlamak ve kağıt sıkışmalarından kaçınmak için, bu bölümdeki yönergeleri izleyin.

En iyi sonuçlar için, yazıcınız için Xerox kağıt ve önerilen ortamları kullanın.

## **KAĞIT SİPARİŞİ VERME**

Kağıt veya diğer ortam sipariş etmek için yerel satıcınıza başvurun ya da şu adresi ziyaret edin: [www.xerox.com/](http://www.office.xerox.com/cgi-bin/printer.pl?APP=udpdfs&Page=color&Model=VersaLink+VLB405&PgName=order&Language=English) [supplies](http://www.office.xerox.com/cgi-bin/printer.pl?APP=udpdfs&Page=color&Model=VersaLink+VLB405&PgName=order&Language=English).

# **GENEL KAĞIT YÜKLEME KURALLARI**

- Kağıt kasetlerini aşırı yüklemeyin. Kasetin maksimum dolum çizgisinin üzerinde kağıt yerleştirmeyin.
- Kağıt kılavuzlarını, kağıt ebadına uyacak şekilde ayarlayın.
- Kağıt kasetine yüklemeden önce kağıdı havalandırın.
- Aşırı sıkışmalar oluşuyorsa, yeni bir paketten kağıt ya da diğer onaylanmış ortam kullanın.
- Bir etiket bir sayfadan çıkarıldıktan sonra, etiket ortamında yazdırma işlemi gerçekleştirmeyin.
- Yalnızca kağıt zarflar kullanın. Zarfları yalnızca 1 taraflı olarak yazdırın.

#### **YAZICINIZA ZARAR VEREBİLECEK KAĞITLAR**

Bazı kağıtlar ve diğer ortam türleri zayıf çıktı kalitesine, artan kağıt sıkışmalarına ya da yazıcınızın hasar görmesine neden olabilir. Aşağıdakileri kullanmayın:

- Pürüzlü ya da gözenekli kağıt
- Mürekkep püskürtmeli kağıt
- Lazer için olmayan parlak ya da kaplamalı kağıt
- Fotokopiyle çoğaltılmış kağıt
- Katlanmış ya da kıvrılmış kağıt
- Kesilmiş veya delikli kağıt
- Zımbalanmış kağıt
- Pencereli, metal kopçalı, yandan yapışkanlı ya da bantlı yapışkanı olan zarflar
- Dolgulu zarflar
- Plastik ortam
- Asetatlar

Dikkat: Xerox Garantisi, Hizmet Sözleşmesi veya Xerox Total Satisfaction Guarantee (Toplam Memnuniyet Garantisi), desteklenmeyen kağıt veya özel ortam kullanılması sonucunda meydana gelen hasarları kapsamaz. Xerox Total Satisfaction Guarantee (Toplam Memnuniyet Garantisi), Amerika Birleşik Devletleri ve Kanada'da kullanılabilir. Kapsam, bu bölgelerin dışında değişiklik gösterebilir. Lütfen ayrıntılar için yerel temsilcinizle görüşün.

# **KAĞIT SAKLAMA YÖNERGELERİ**

Kağıdınızı ve diğer ortamları düzgün şekilde saklamak optimum baskı kalitesi sağlar.

- Kağıdı, karanlık, serin ve nispeten kuru yerlerde saklayın. Çoğu kağıt, ultraviyole ve görünür ışıktan gelecek zarara karşı hassastır. Özellikle de güneş ve florasan ampüllerden kaynaklanan ultraviyole ışık kağıtlara zarar verir.
- Kağıdın uzun süre güçlü ışıklara maruz kalmasını engelleyin.
- Sabit sıcaklıkları ve nispi nemi muhafaza edin.
- Kağıtları tavan araları, mutfaklar, garajlar ve bodrum katlarına koymayın. Bu gibi alanların nemli olma olasılığı yüksektir.
- Kağıt, paletler, kartonlar, raflar ya da kabinlerde düz biçimde saklanmalıdır.
- Kağıtların saklandığı ya da kullanıldığı yerlerde yiyecek ya da içecek bulundurmayın.
- Yazıcıya kağıt yükleme aşamasına gelmeden kapalı kağıt paketlerini açmayın. Saklanan kağıtları orijinal paketinde tutun. Kağıt paketi, kağıdı nemlenmekten veya nem kaybına uğramaktan korur.
- Bazı özel ortamlar, yeniden kapatılabilir plastik çantalar halinde paketlenir. Kullanmaya hazır oluncaya kadar ortamı paketin içinde tutun. Kullanılmayan ortamı pakette tutun ve koruma sağlamak için tekrar kapatın.

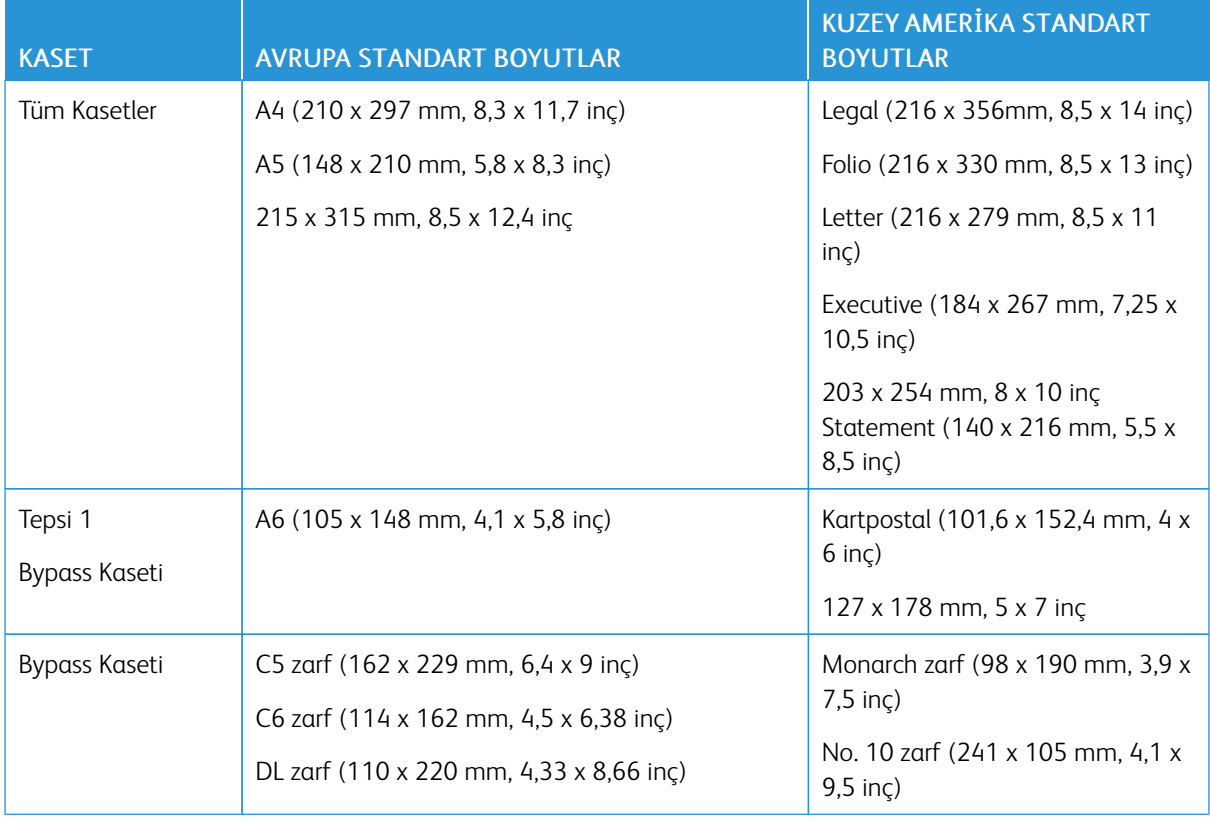

# **DESTEKLENEN STANDART KAĞIT TÜRLERİ**

# <span id="page-159-0"></span>**DESTEKLENEN KAĞIT TÜRLERİ VE AĞIRLIKLARI**

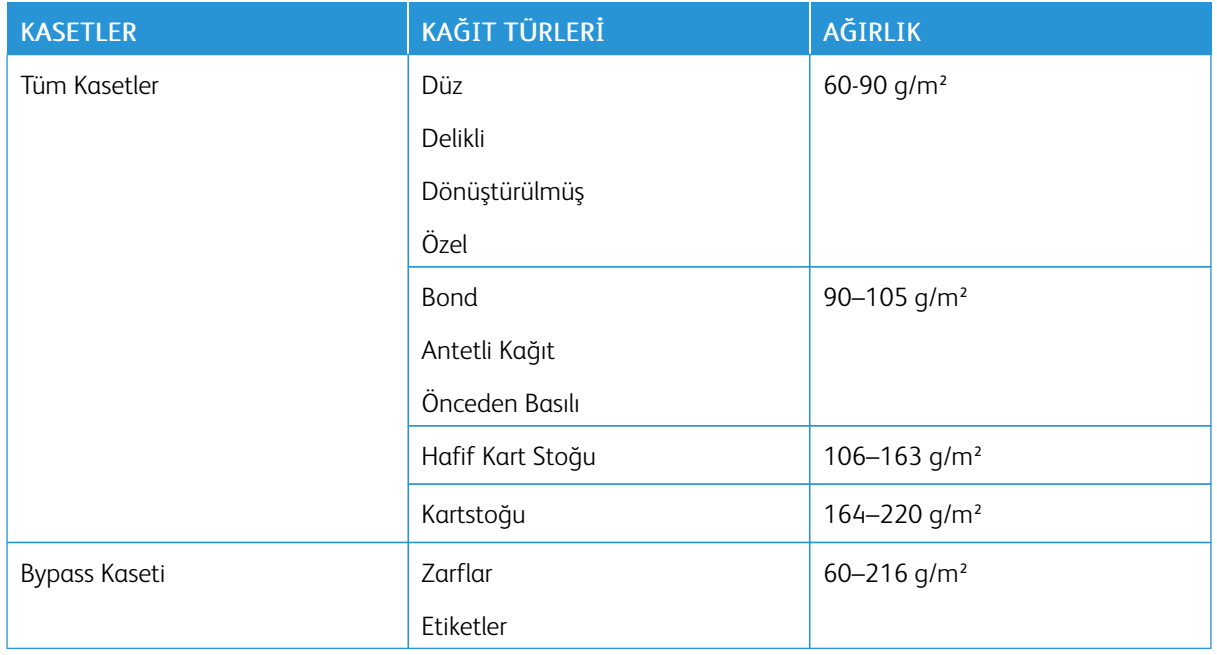

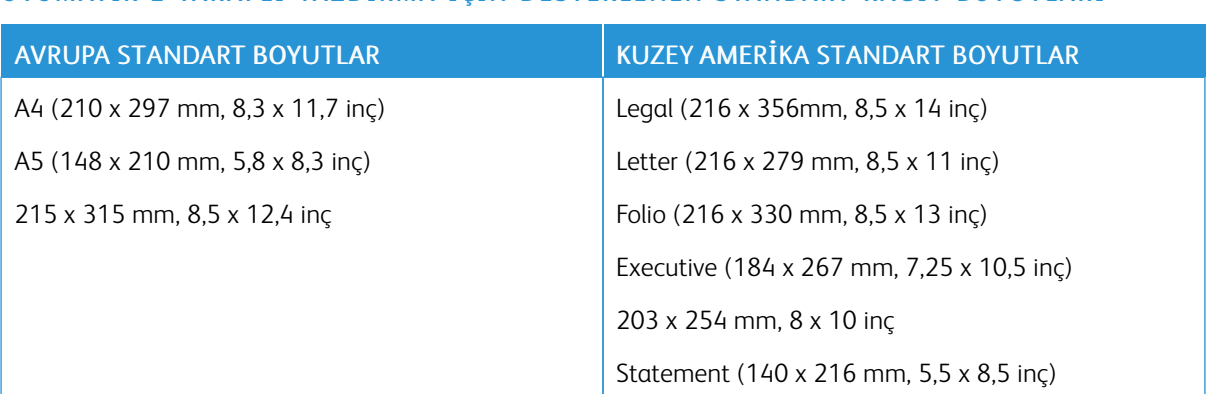

# **OTOMATİK 2 TARAFLI YAZDIRMA İÇİN DESTEKLENEN STANDART KAĞIT BOYUTLARI**

# <span id="page-160-0"></span>**OTOMATİK 2 TARAFLI YAZDIRMA İÇİN DESTEKLENEN KAĞIT TÜRLERİ VE AĞIRLIKLARI**

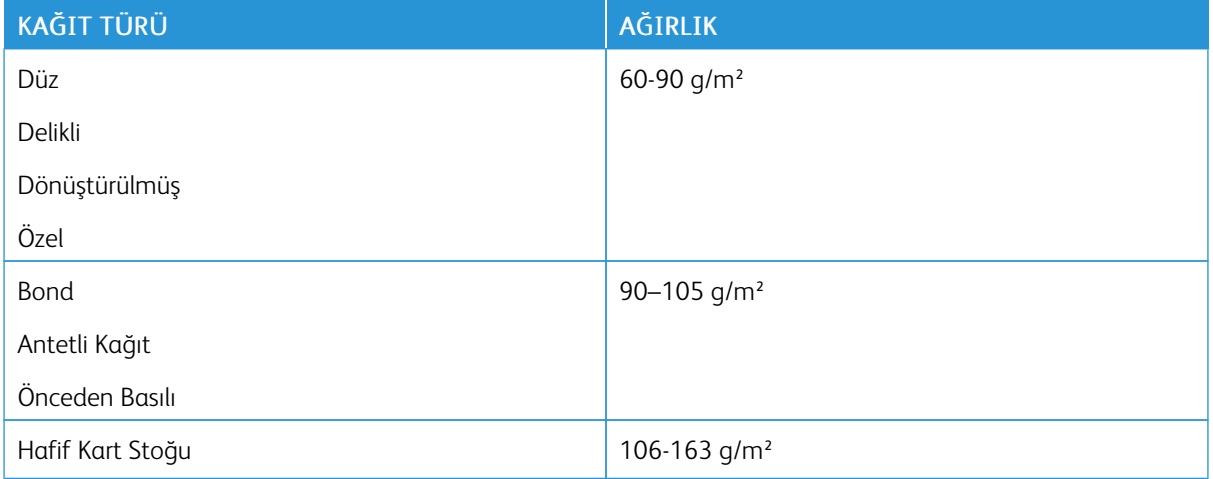

# <span id="page-160-1"></span>**DESTEKLENEN ÖZEL KAĞIT BOYUTLARI**

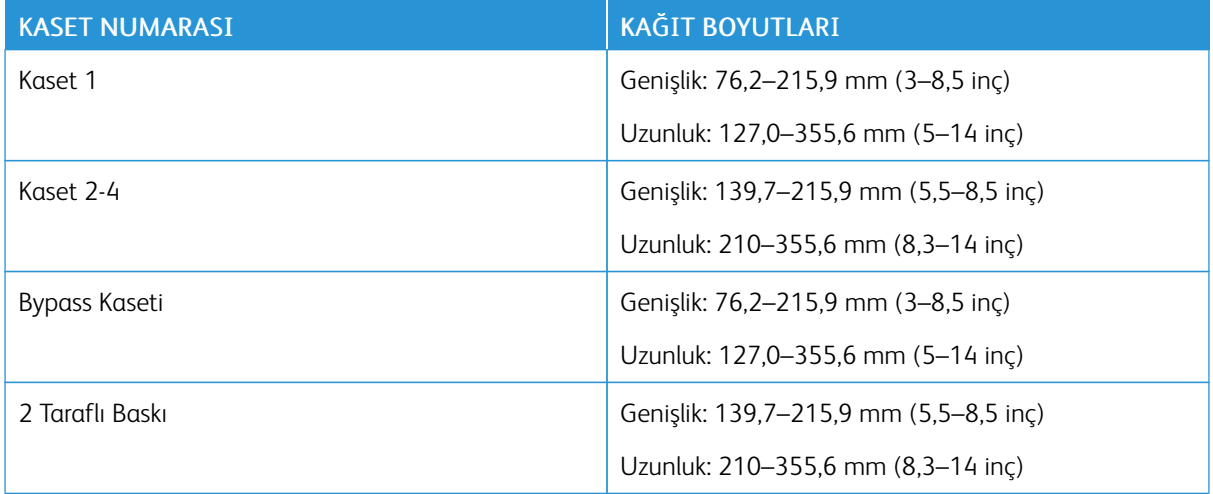

# **KARTSTOĞU**

En fazla 220 g/m² Kart Stoku ve Hafif Kart Stokunu herhangi bir kasetten yazdırabilirsiniz.

- 1 taraflı yazdırmayı destekleyen Kart Stoğu türleri ve ağırlıkları için, bkz. [Desteklenen Kağıt Türleri ve](#page-159-0) [Ağırlıkları.](#page-159-0)
- 2 taraflı yazdırmayı destekleyen Kart Stoğu türleri ve ağırlıkları için, bkz. [Otomatik 2 Taraflı Yazdırma için](#page-160-0) [Desteklenen Kağıt Türleri ve Ağırlıkları](#page-160-0).

# <span id="page-162-0"></span>Kağıt Yükleme

## **KAĞIT AYARLARINI DEĞİŞTİRME**

Bir kasete kağıt yüklediğinizde, kağıt kaseti ayarlarını değiştirebilirsiniz. Şu seçenekler mevcuttur:

- Tam Ayarlanabilir: Bu kağıt ayarını seçerseniz, kasete kağıt yüklerken kağıt boyutunu, türünü ve rengini değiştirebilirsiniz.
- Ayrılmış: Bu kağıt ayarını seçerseniz, kasete kağıt yüklerken kağıt boyutunu, türünü ve rengini değiştiremezsiniz.
- Bypass: Bu kasette kağıt varken, belirli bir kaseti belirtmediğiniz yazdırma işleri için kullanılır.

Kasetler 1–4'e kağıt yüklerken kağıt kaseti ayarını değiştirme ile ilgili ayrıntılı bilgi için bkz. [Etiketleri Kaset 1-4'e](#page-177-0) [Yerleştirme](#page-177-0). Bypass kasetine kağıt yüklerken kağıt ayarını değiştirme ile ilgili ayrıntılı bilgi için, bkz. [Bypass](#page-173-0) [Kasetine Zarf Yükleme.](#page-173-0)

## <span id="page-162-1"></span>**KASET 1–4'E KAĞIT YÜKLEME**

Kağıt kasetinin uzunluğunu, A4, Letter (8,5 x 11 inç) ve Legal (8,5 x 14 inç) kağıt boyutlarına uyacak şekilde ayarlayabilirsiniz.

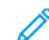

Not: Kasetler 2–4 isteğe bağlıdır.

Kasetler 1–4'e kağıt yüklemek için:

1. Kaseti yazıcıdan çıkarmak için, kaseti durana kadar dışarı doğru çekin, kasetin ön tarafını hafifçe kaldırın ve çıkarın.

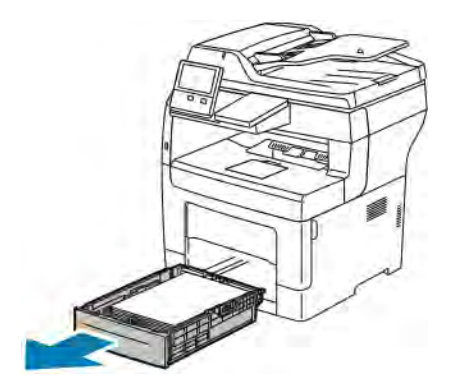

- 
- 2. Kağıt uzunluk ve genişlik kılavuzlarını gösterildiği gibi ayarlayın.

3. Kağıtları öne arkaya esnetin ve havalandırın, ardından düz bir yüzey üzerinde yığının kenarlarını düzleştirin. Bu yordam birbirine yapışmış yaprakları ayırır ve sıkışma olasılığını azaltır.

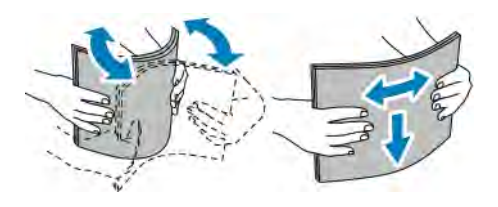

- 4. Kağıdı kasete yazdırılan taraf yukarı bakacak şekilde yükleyin.
	- Delikli kağıdı delikler sola bakacak şekilde yerleştirin.
	- 1 taraflı yazdırma için, antetli kağıdı yüzü yukarı bakacak ve kağıdın üst tarafı kasetin arkasına gelecek şekilde yerleştirin.
	- 2 taraflı yazdırma için, antetli veya önceden yazdırılmış kağıdı, yüzü aşağı bakacak ve üst kenarı yazıcıya girecek şekilde yükleyin.

Not: Azami dolum çizgisinin üzerinde kağıt yerleştirmeyin. Kaseti fazla doldurmak yazıcıda kağıt sıkışmasına neden olabilir.

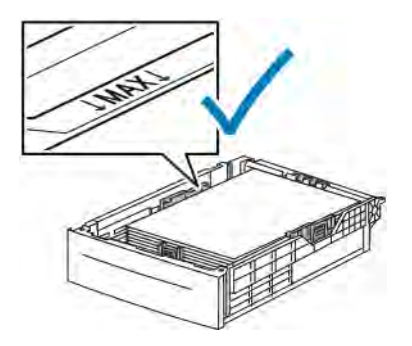

5. Uzunluk ve genişlik kılavuzlarını, kağıda zarflara uyacak şekilde ayarlayın.

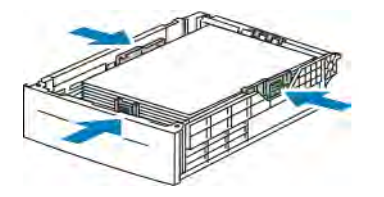

6. Kaseti yazıcıya geri takın.

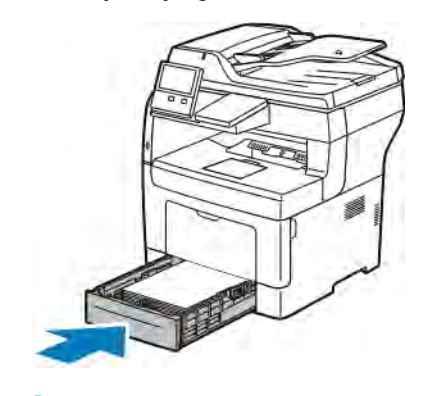

Not:

- Kaset sonuna kadar gitmezse, kasetin arkasındaki kağıt kaldırmasının kilitli olduğundan emin olun.
- Kağıt sıkışmalarını önlemek için yazdırma işlemi sürerken kağıt kapağını çıkarmayın.
- Kaset, legal boyutlu kağıt için uzatılmışsa, kaset yazıcıya takıldığında çıkıntı yapar.
- Aynı kağıt boyutu, türü veya rengini onaylamak için, Tamam'a basın.
- Yeni bir kağıt boyutu, türü veya rengi seçmek için, geçerli ayara dokunun ve yeni bir ayar seçin. Tamamladığınızda, Tamam'a dokunun.
- 7. Bir kağıt kasetini Ayrılmış moduna değiştirmek için:
	- a. Yazıcı kontrol panelinde Ana Sayfa düğmesine basın.
	- b. Cihaz > Kağıt Kasetleri'ne dokunun.
	- c. Kağıt Kasetleri menüsünde tercih ettiğiniz kasete dokunun.
	- d. Kaseti bir kağıt boyutu, türü veya rengine ayırmak için, Kaset Modu'na, ardından Özel'e dokunun.
		- Bir kağıt ya da zarf boyutu seçmek için geçerli boyut ayarına dokunun ve bir boyut seçin.
		- Bir kağıt türü seçmek için geçerli kağıt türüne dokunun ve kağıt türünü seçin.
		- Bir kağıt rengi seçmek için geçerli kağıt rengine dokunun ve kağıt rengini seçin.
	- e. Ayarları kaydetmek için, Tamam öğesine dokunun.
	- f. Ana Sayfa ekranına geri dönmek için Ana Sayfa düğmesine basın.

# **BYPASS KASETİNE KAĞIT YÜKLEME**

Bypass Kaseti çok çeşitli ortam türlerini destekler. Daha çok özel ortamların kullanıldığı küçük işler için tasarlanmıştır.

Baypas kasetine kağıt yerleştirmek için:

1. Bypass kasetini açın. Bypass kasetinde önceden kağıt yüklüyse, farklı boyut veya türde olan kağıtları çıkarın.

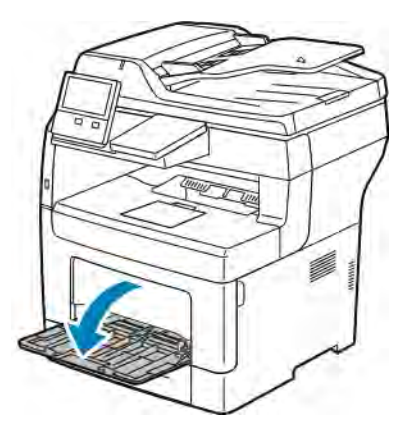

- 2. Uzatma kasetini daha büyük boyutlar için dışarı çekin.
- 3. Genişlik kılavuzlarını kasetin kenarlarına getirin.

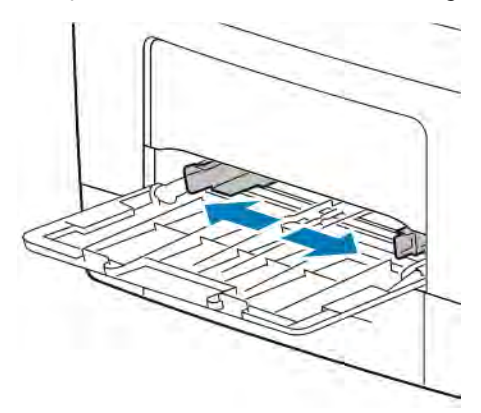

4. Kağıtları öne arkaya esnetin ve havalandırın, ardından düz bir yüzey üzerinde yığının kenarlarını düzleştirin. Bu yordam birbirine yapışmış yaprakları ayırır ve sıkışma olasılığını azaltır.

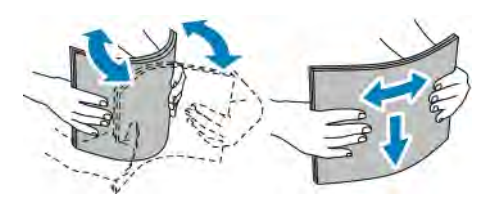

Not: Sıkışmalarını ve yanlış beslemeleri engellemek için, kağıdı kullanana kadar ambalajından çıkarmayın.

5. Kağıdı kasete yerleştirin. Delikli kağıdı delikler sola bakacak şekilde yerleştirin.

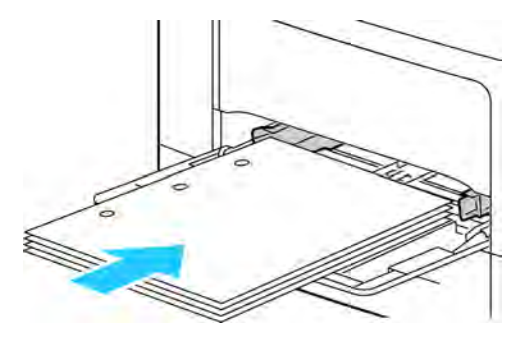

• 1 taraflı yazdırma için, antetli kağıdı veya önceden yazdırılmış kağıdı yüzü yukarı bakacak ve üst kenar yazıcıya girecek şekilde yerleştirin.

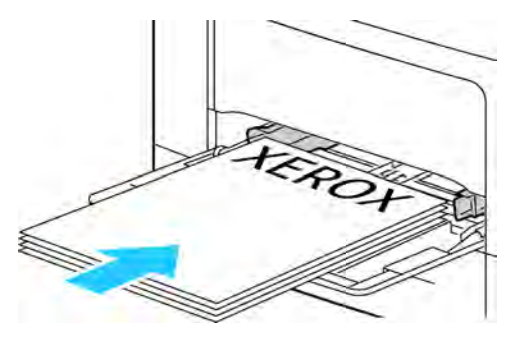

• 2 taraflı yazdırma için, antetli kağıdı ve önceden yazdırılmış kağıdı yüzü aşağı ve üst kenar size bakacak şekilde yerleştirin.

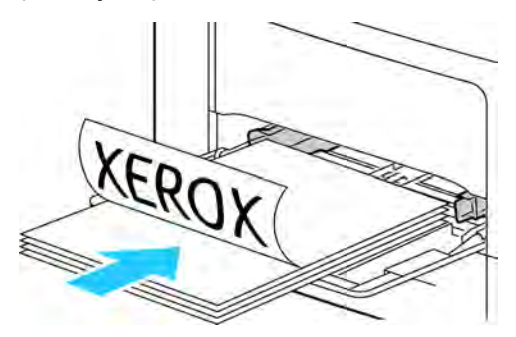

Not: Azami dolum çizgisinin üzerinde kağıt yerleştirmeyin. Aşırı doldurma kağıt sıkışmasına neden olabilir.

6. Genişlik kılavuzlarını, kağıdın kenarlarına dokunacak şekilde ayarlayın.

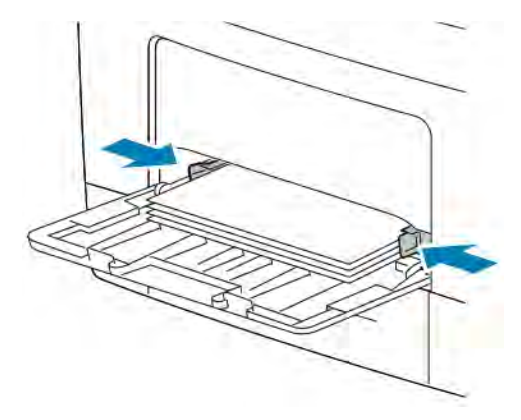

- 7. Kontrol paneli ekranında sorulursa dokunmatik ekranda boyut, tür ve rengi doğrulayın. Sorulmazsa, kağıt ayarlarını değiştirin.
	- a. Yazıcı kontrol panelinde Ana Sayfa düğmesine basın.
	- b. Cihaz > Kağıt Kasetleri'ne dokunun.
	- c. Kağıt Kasetleri menüsünde bypass kaseti simgesine dokunun.
		- Bir kağıt ya da zarf boyutu seçmek için geçerli boyut ayarına dokunun ve bir boyut seçin.
		- Bir kağıt türü seçmek için geçerli kağıt türüne dokunun ve kağıt türünü seçin.
		- Bir kağıt rengi seçmek için geçerli kağıt rengine dokunun ve kağıt rengini seçin.
	- d. Ayarları kaydetmek için, Tamam öğesine dokunun.
- 8. Ana Sayfa ekranına geri dönmek için Ana Sayfa düğmesine basın.

# <span id="page-167-0"></span>**BYPASS KASETİNE KÜÇÜK BOYUTLU KAĞIT YÜKLEME**

Bypass Kaseti çok çeşitli ortam türlerini destekler. Daha çok özel ortamların kullanıldığı küçük işler için tasarlanmıştır.

Bypass kasetine küçük boyutlu kağıt yerleştirmek için:

1. Bypass kasetini açın. Bypass kasetinde önceden kağıt yüklüyse, farklı boyut veya türde olan kağıtları çıkarın.

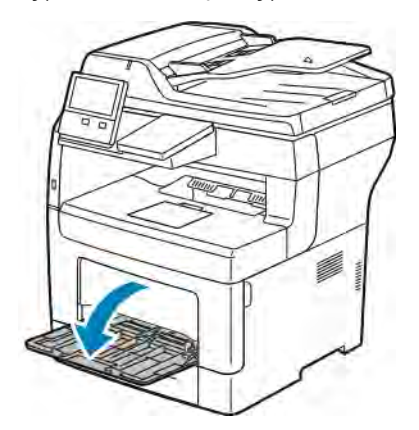

2. Yazıcıdan bypass kasetini çıkarmak için kaseti dümdüz dışarı doğu çekin.

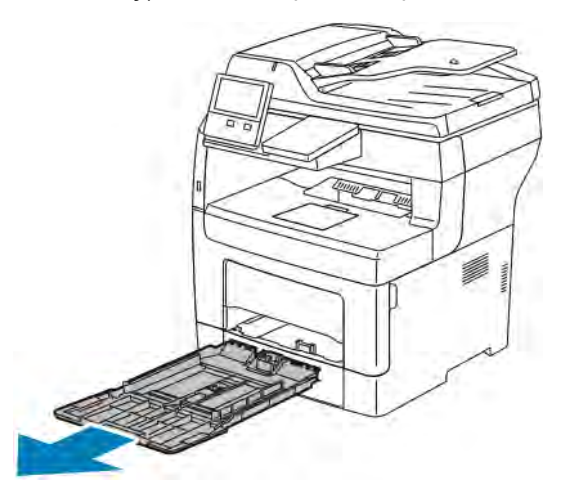

3. Bypass kasetinde önceden kağıt yüklüyse, farklı boyut veya türde olan kağıtları çıkarın. Kağıt durdurucusunu yükseltin.

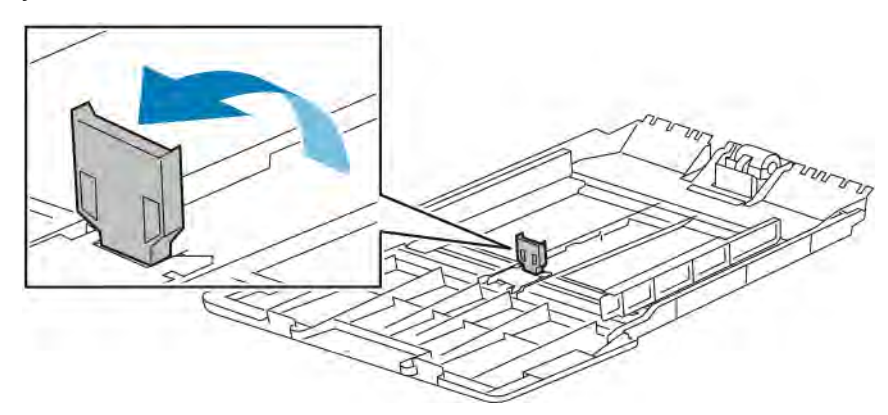

4. Kağıtları öne arkaya esnetin ve havalandırın, ardından düz bir yüzey üzerinde yığının kenarlarını düzleştirin. Bu yordam birbirine yapışmış yaprakları ayırır ve sıkışma olasılığını azaltır.

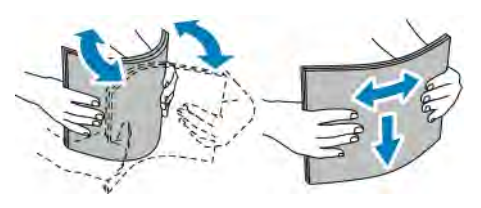

Not: Sıkışmalarını ve yanlış beslemeleri engellemek için, kağıdı kullanana kadar ambalajından çıkarmayın.

ℴ

5. Kağıdı kasete yerleştirin.

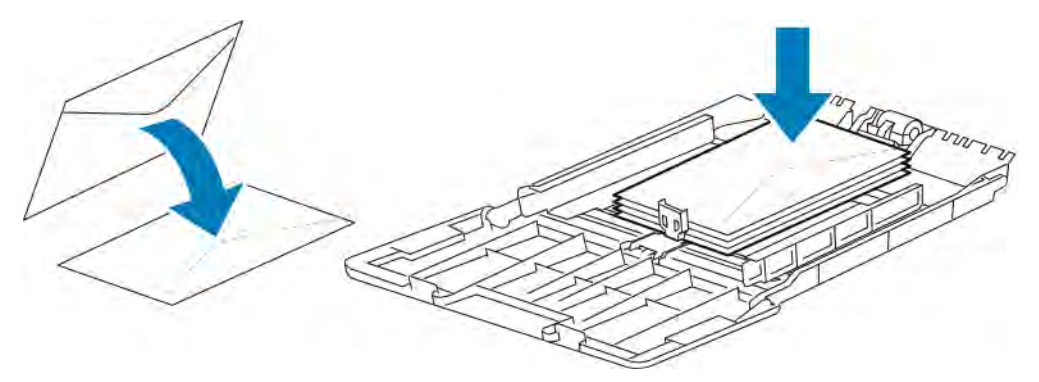

Not: Azami dolum çizgisinin üzerinde kağıt yerleştirmeyin. Aşırı doldurma kağıt sıkışmasına neden olabilir.

6. Genişlik kılavuzları ve kağıt durdurucusunu, kağıdın kenarlarına dokunacak şekilde ayarlayın.

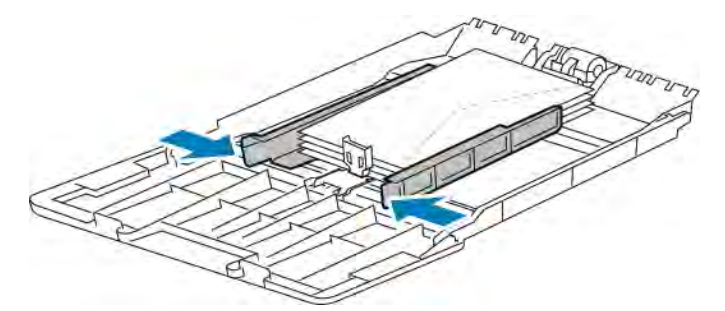

7. Kaseti yazıcıya geri takın.

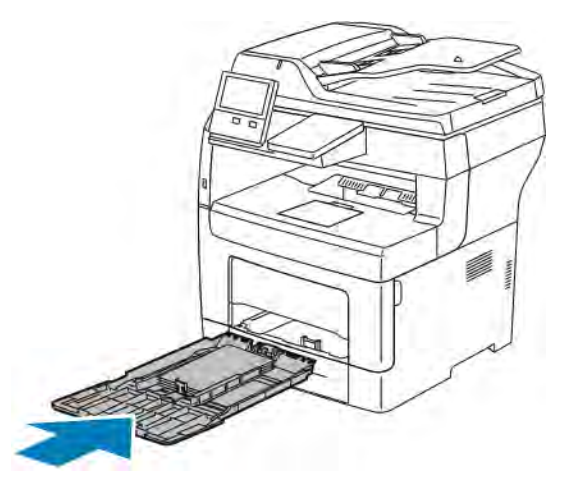

- 8. Kontrol paneli ekranında sorulursa ekranda boyut, tür ve rengi doğrulayın. Sorulmazsa, kağıt ayarlarını değiştirin.
	- a. Yazıcı kontrol panelinde Ana Sayfa düğmesine basın.
	- b. Cihaz > Kağıt Kasetleri'ne dokunun.
- c. Kağıt Kasetleri menüsünde bypass kaseti simgesine dokunun.
	- Bir kağıt ya da zarf boyutu seçmek için geçerli boyut ayarına dokunun ve bir boyut seçin.
	- Bir kağıt türü seçmek için geçerli kağıt türüne dokunun ve kağıt türünü seçin.
	- Bir kağıt rengi seçmek için geçerli kağıt rengine dokunun ve kağıt rengini seçin.
- d. Ayarları kaydetmek için, Tamam öğesine dokunun.
- 9. Ana Sayfa ekranına geri dönmek için Ana Sayfa düğmesine basın.

## **KASET 1-4 KAĞIT UZUNLUĞUNU YAPILANDIRMA**

Kaset 1-4'ün uzunluklarını, A4/Letter (8,5 x 11 inç) ve daha büyük kağıt boyutlarına uyacak şekilde ayarlayabilirsiniz. Daha büyük uzunluk ayarlarında kasetler yazıcının ön tarafından çıkıntı yapar.

Kaset 1-4'ü kağıt uzunluğuna uyacak şekilde değiştirmek için:

- 1. Kasetteki bütün kağıtları çıkarın.
- 2. Kaseti yazıcıdan çıkarmak için, kaseti durana kadar dışarı doğru çekin, kasetin ön tarafını hafifçe kaldırın ve çıkarın.

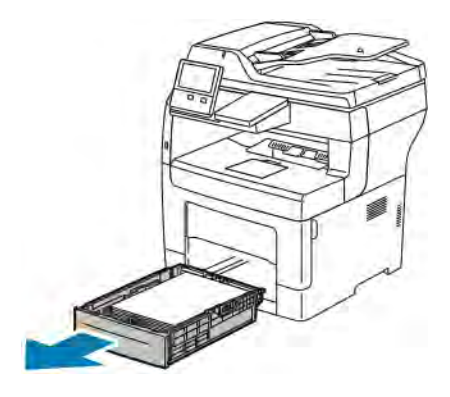

- 3. Tepsiyi yapılandırın.
	- Daha kısa kağıtlar için kaseti küçültmek üzere, kasetin arka tarafını bir elinizle tutun. Diğer elinizle, kasetin ön tarafındaki serbest bırakma mandalına basıp kilitlenene kadar uçlarından içeri doğru itin.

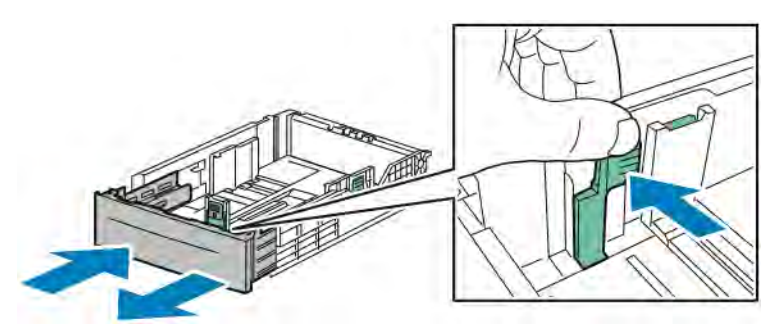

• Kaseti daha uzun kağıt için genişletmek üzere, bir elinizle kasetin arka tarafını tutun. Diğer elinizle, kasetin ön tarafındaki serbest bırakma mandalına basıp kilitlenene kadar uçlarından dışarı doğru çekin.

Kaset uzatılmışken kağıdı korumak için, kağıt kapağını kağıt kasetinin uzatılmış bölümünün üzerine yerleştirin.

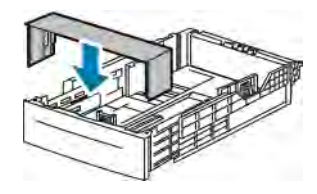

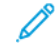

Not: Kaset, legal boyutlu kağıt için uzatılmışsa, kaset yazıcıya takıldığında çıkıntı yapar.

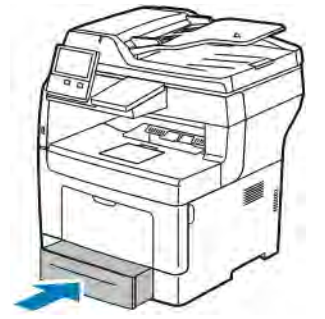

4. Kaseti yazıcıya tekrar takmadan önce kasete kağıt yükleyin. Ayrıntılar için bkz. [Kaset 1–4'e Kağıt Yükleme](#page-162-1).

# <span id="page-172-0"></span>Özel Kağıda Yazdırma

Kağıt veya diğer ortam sipariş etmek için yerel satıcınıza başvurun ya da şu adresi ziyaret edin: [www.xerox.com/](http://www.office.xerox.com/cgi-bin/printer.pl?APP=udpdfs&Page=color&Model=VersaLink+VLB405&PgName=order&Language=English) [supplies](http://www.office.xerox.com/cgi-bin/printer.pl?APP=udpdfs&Page=color&Model=VersaLink+VLB405&PgName=order&Language=English).

Referans için:

- [www.xerox.com/rmlna](http://www.office.xerox.com/cgi-bin/printer.pl?APP=udpdfs&Page=color&Model=VersaLink+VLB405&PgName=rmlna&Language=English) Önerilen Ortam Listesi (Amerika Birleşik Devletleri)
- [www.xerox.com/rmleu](http://www.office.xerox.com/cgi-bin/printer.pl?APP=udpdfs&Page=color&Model=VersaLink+VLB405&PgName=rmleu&Language=English) Önerilen Ortam Listesi (Avrupa)

## **ZARFLAR**

Zarfları yalnızca bypass kasetinden yazdırabilirsiniz.

## **Zarfları Yazdırma Yönergeleri**

- Yalnızca kağıt zarflar kullanın.
- Pencereli ya da kopçalı zarfları kullanmayın.
- Yazdırma kalitesi zarfların kalitesine ve yapısına bağlıdır. İstenen sonuçları elde etmezseniz, başka bir zarf markasını deneyin.
- Sabit sıcaklıkları ve nispi nemi muhafaza edin.
- Baskı kalitesini etkileyebilecek ve kırışmaya neden olabilecek aşırı nem ve kuruluğu önlemek için kullanılmayan zarfları paketlerinde saklayın. Aşırı nem, zarfların yazdırma işlemi öncesinde ya da bu sırada yapışıp kapanmasına neden olabilir.
- Zarfların üzerine ağır bir kitap yerleştirerek, bunları kasete yüklemeden önce zarfların içindeki hava kabarcıklarını çıkarın.
- Yazıcı sürücü yazılımında, kağıt türü olarak Zarf seçeneğini seçin.
- Dolgulu zarflar kullanmayın. Bir yüzeyde düz duran zarflar kullanın.
- Isıyla etkinleşen yapıştırıcıya sahip zarflar kullanmayın.
- Bastır-mühürle kapaklı zarfları kullanmayın.

# <span id="page-173-0"></span>**Bypass Kasetine Zarf Yükleme**

1. Bypass kasetini açın.

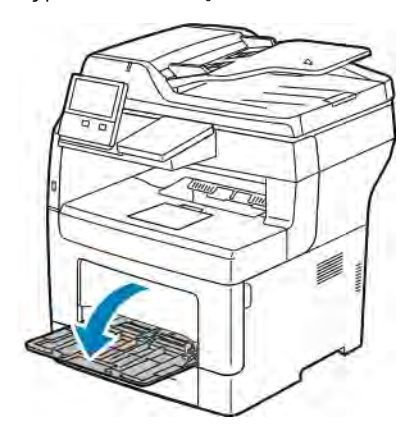

2. Genişlik kılavuzlarını kasetin kenarlarına göre ayarlayın.

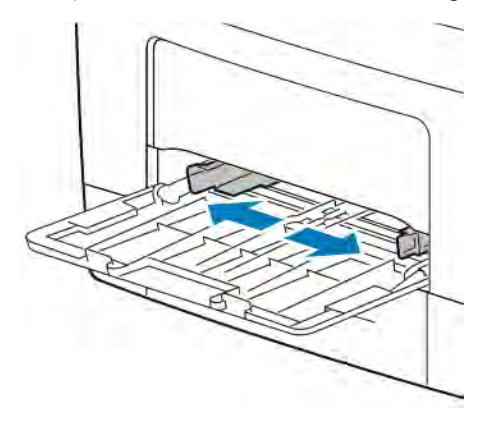

Not: Zarfları paketinden çıkar çıkmaz yerleştirmezseniz bel verebilirler. Sıkışmalarını önlemek için bunları düzleştirin.

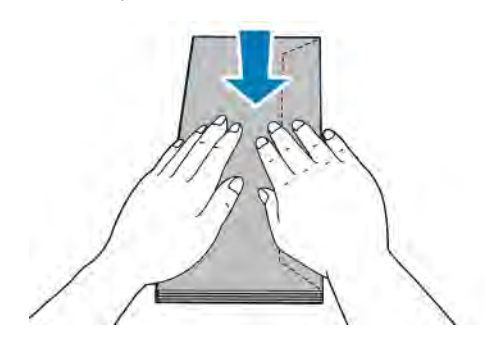

- 3. Zarf yüklemek için bir seçenek belirtin:
	- 10 Numara zarflar için, yazdırma tarafı yukarı bakacak, kapakları kapalı ve kısa kenarı yazıcıya girecek şekilde yükleyin.

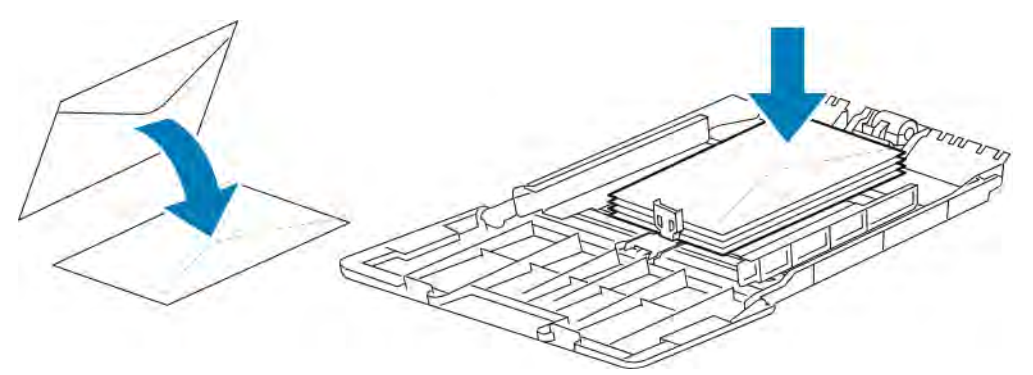

Not: Monarch veya DL zarflar yerleştirirken Bypass Kasetini çıkarın. Ayrıntılar için bkz. [Bypass Kasetine](#page-167-0) [Küçük Boyutlu Kağıt Yükleme](#page-167-0).

- C5 zarflar için aşağıdaki adımlardan birini yapın.
	- Zarfları, yazdırılacak yüzü yukarı bakacak, kapakçıklar açık ve aşağı bakacak ve zarfın alt kenarı yazıcıya girecek şekilde yerleştirin.

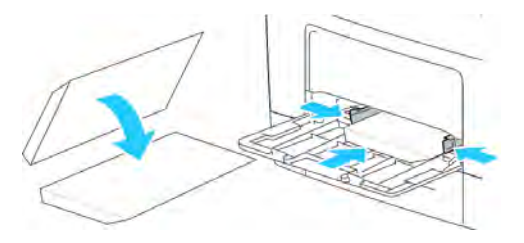

• Zarfları, yazdırılacak tarafı yukarı, kulakçıklar kapalı ve aşağı bakacak ve yazıcıya girecek şekilde yerleştirin.

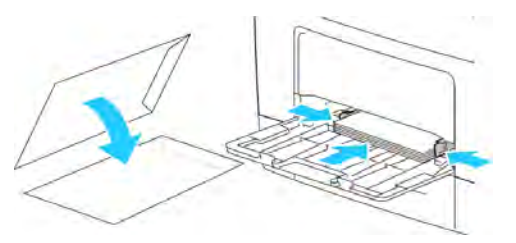

Not: Zarfların düzgün olarak yazdırılması için, kulakçıkları açık şekilde yerleştirdiğinizde, yönü gerektiği gibi ayarlayın. Resimleri döndürmek için, yazdırma sürücüsünde Görüntüyü 180 Derece Döndür'ü seçin.

- 4. Kontrol paneli ekranında sorulursa ekranda boyut, tür ve rengi doğrulayın. Sorulmazsa, kağıt ayarlarını değiştirin.
	- a. Yazıcı kontrol panelinde Ana Sayfa düğmesine basın.
	- b. Cihaz > Kağıt Kasetleri'ne dokunun.
- c. Kağıt Kasetleri menüsünde bypass kaseti simgesine dokunun.
	- Bir zarf boyutu seçmek için geçerli boyut ayarına dokunun ve bir zarf boyutu seçin.
	- Bir kağıt türü seçmek için geçerli kağıt türüne dokunun ve zarf'ı seçin.
	- Bir zarf rengi seçmek için geçerli kağıt rengine dokunun ve rengi seçin.
- d. Ayarları kaydetmek için, Tamam öğesine dokunun.
- 5. Ana Sayfa ekranına geri dönmek için Ana Sayfa düğmesine basın.

## <span id="page-175-0"></span>**Isıtıcıyı Zarf Yazdırma için Ayarlama**

Isıtıcı, Zarflara yazdırmayı etkinleştirmek için ayar isteyen iki anahtara sahiptir. Anahtarlar Zarf yazdırma için doğru konuma ayarlanmazsa, görüntü kalitesi sorunları ve zayıf ısıtma ortaya çıkabilir.

Isıtıcıyı Zarflara yazdırmayı etkinleştirecek şekilde ayarlamak için:

1. Yazıcının arkasında kapak serbest bırakma mandalını kaldırın ve kapağı çekerek açın.

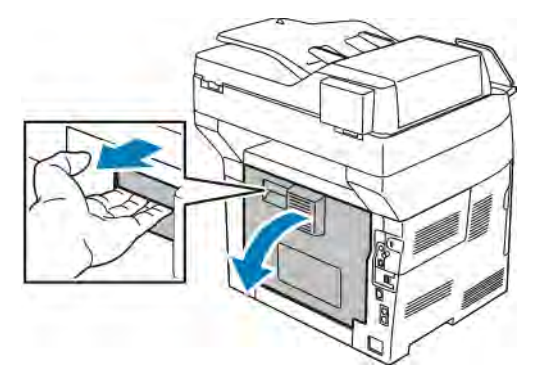

2. Isıtıcıyı açmak için, her iki yeşil ısıtıcı kolunu tam dik konuma getirin.

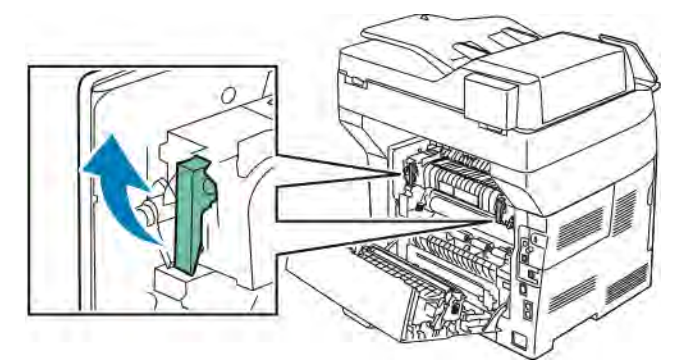

3. İki gri Isıtıcı anahtarını bulun ve bunların her birini zarf ayarına kaydırın.

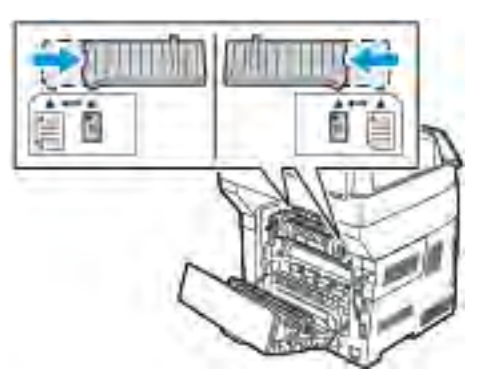

4. Yeşil kolları ilk konumlarına alçaltın.

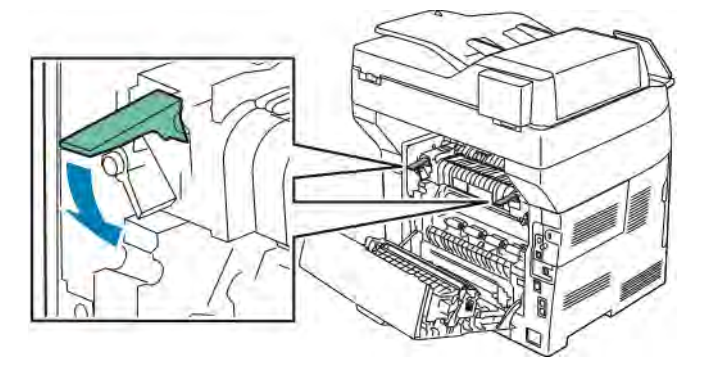

5. Arka kapağı kapatın.

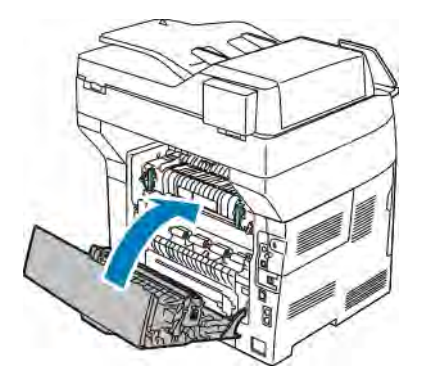

- 6. Dokümanınızı yazdırın.
- 7. Yazdırma tamamlandığında, diğer tüm kağıt türlerini yazdırmak için gri anahtarları tekrar kağıt ayarına döndürmek için bu adımları tekrarlayın.

## **ETİKETLER**

Etiketleri herhangi bir kasetten yazdırılabilirsiniz.

## **Etiketleri Yazdırma Yönergeleri**

- Lazer yazdırma için tasarlanmış etiketler kullanın.
- Vinil etiketler kullanmayın.
- Yazıcıya birden fazla kez etiket sayfası beslemeyin.
- Kuru zamklı etiketler kullanmayın.
- Etiket sayfalarının yalnızca bir yüzüne yazdırın. Yalnızca tam yaprak etiketleri kullanın
- Kullanılmayan etiketleri düz bir şekilde orijinal paketinde saklayın. Kullanıma hazır oluncaya kadar etiket kağıtlarını orijinal paketi içinde tutun. Kullanılmayan etiket kağıtlarını orijinal paketine geri koyun ve paketi kapatın.
- Etiketleri aşırı kuru ya da nemli koşullarda ya da aşırı sıcak ya da soğuk koşullarda saklamayın. Etiketleri aşırı koşullarda saklamak, yazdırma kalitesiyle ilgili sorunlara ya da yazıcıda sıkışmaya neden olabilir.
- Desteleri sık sık değiştirin. Aşırı koşullarda uzun süreli saklama etiketlerin kıvrılmasına ve yazıcıda sıkışmaya neden olabilir.
- Yazıcı sürücü yazılımında, kağıt türü olarak Etiket seçeneğini seçin.
- Etiketleri yüklemeden önce diğer tüm kağıtları kasetten çıkartın.

Uyarı: Etiketlerin olmadığı, kıvrıldığı veya koruyucu kağıttan dışarı doğru çıktığı durumda herhangi bir kağıt kullanmayın. Bu yazıcıya zarar verebilir.

#### <span id="page-177-0"></span>**Etiketleri Kaset 1-4'e Yerleştirme**

1. Kaseti çıkarmak için, kasetin ön tarafını hafifçe kaldırın, ardından yazıcının dışına doğru çekin.

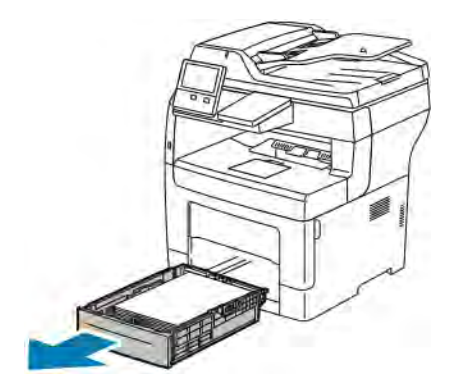

- 
- 2. Kağıt uzunluk ve genişlik kılavuzlarını gösterildiği gibi ayarlayın.

3. Etiketleri kasete etiket tarafı yukarı bakacak şekilde yükleyin.

Not: Azami dolum çizgisinin üzerinde kağıt yerleştirmeyin. Aşırı doldurma kağıt sıkışmasına neden olabilir.

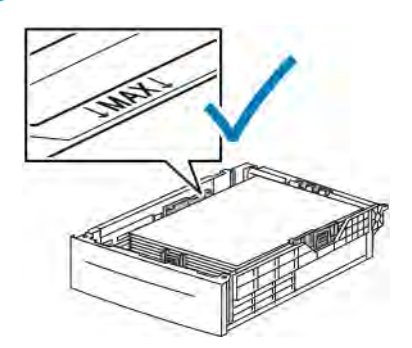

- 4. Uzunluk ve genişlik kılavuzlarını, kağıda zarflara uyacak şekilde ayarlayın.
- 5. Kaseti yazıcıya geri takın.

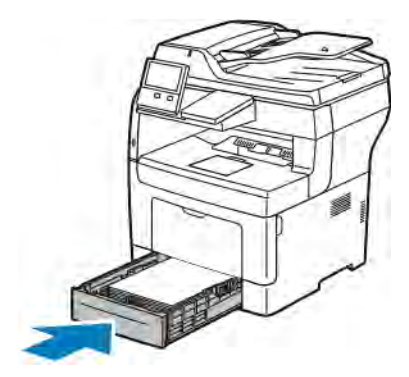

6. Kaseti tamamen yazıcıya geri itin.

Not:

- Kaset sonuna kadar gitmezse, kasetin arkasındaki kağıt kaldırma plakasının kilitli olduğundan emin olun.
- Kaset, legal boyutlu kağıt için uzatılmışsa, kaset yazıcıya takıldığında çıkıntı yapar.
- 7. Kontrol paneli ekranında sorulursa ekranda boyut, tür ve rengi doğrulayın. Sorulmazsa, kağıt ayarlarını değiştirin.
	- a. Yazıcı kontrol panelinde Ana Sayfa düğmesine basın.
	- b. Cihaz > Kağıt Kasetleri'ne dokunun.
	- c. Kağıt Kasetleri menüsünde istediğiniz kasete dokunun.
	- d. Kağıt yüklendiğinde yazıcıyı, kağıt türünü ve boyutunu soracağı şekilde yapılandırmak için Kaset Modu'na, ardından Tam Ayarlanabilir'e dokunun.
	- e. Kaseti bir kağıt boyutu, türü veya rengine ayırmak için, Kaset Modu'na, ardından Özel'e dokunun.
		- Bir kağıt ya da zarf boyutu seçmek için geçerli boyut ayarına dokunun ve bir boyut seçin.
		- Bir kağıt türü seçmek için geçerli kağıt türüne dokunun ve etiketler'i seçin.
		- Bir kağıt rengi seçmek için geçerli kağıt rengine dokunun ve kağıt rengini seçin.
	- f. Ayarları kaydetmek için, Tamam öğesine dokunun.
- 8. Ana Sayfa ekranına geri dönmek için Ana Sayfa düğmesine basın.

## **Kaset 1'e ve Bypass Kasetine Etiket Yükleme**

1. Bypass kasetindeki bütün kağıtları çıkarın.

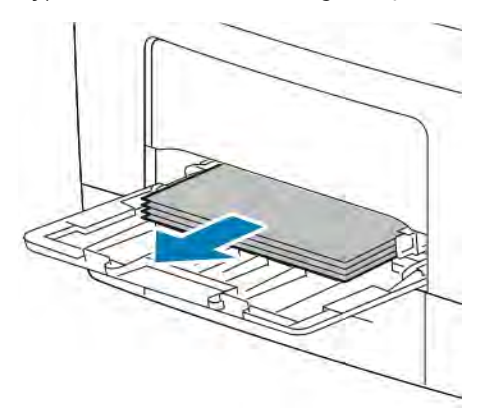

2. Etiketleri bypass kasetine yukarı bakacak ve önce sayfanın üst kenarı yazıcıya girecek şekilde yerleştirin.
3. Genişlik kılavuzlarını, kağıdın kenarlarına dokunacak şekilde ayarlayın.

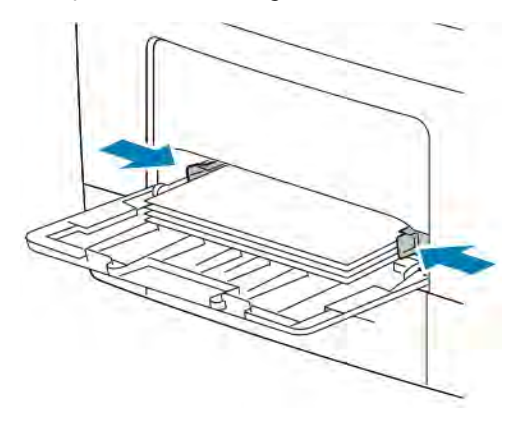

- 4. Kontrol paneli ekranında sorulursa ekranda boyut, tür ve rengi doğrulayın. Sorulmazsa, kağıt ayarlarını değiştirin.
	- a. Yazıcı kontrol panelinde Ana Sayfa düğmesine basın.
	- b. Cihaz > Kağıt Kasetleri'ne dokunun.
	- c. Kağıt Kasetleri menüsünde bypass kaseti simgesine dokunun.
		- Bir kağıt boyutu seçmek için geçerli boyut ayarına dokunun ve bir boyut seçin.
		- Bir kağıt türü seçmek için geçerli kağıt türüne dokunun ve etiketler'i seçin.
		- Bir kağıt rengi seçmek için geçerli kağıt rengine dokunun ve kağıt rengini seçin.
	- d. Ayarları kaydetmek için, Tamam öğesine dokunun.
- 5. Ana Sayfa ekranına geri dönmek için Ana Sayfa düğmesine basın.

[Kağıt ve Ortam](#page-156-0)

# <span id="page-182-0"></span>**Bakım**

Bu bölüm şunları içerir:

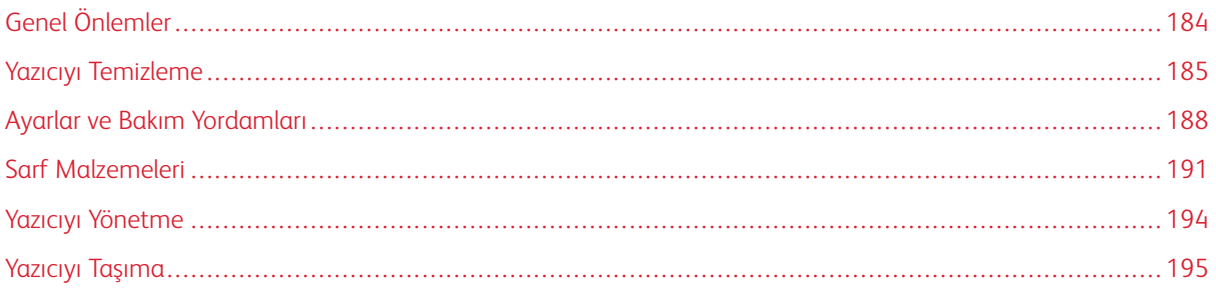

## <span id="page-183-0"></span>Genel Önlemler

**(!)** Dikkat: Tambur kartuşunu doğrudan güneş ışığına veya güçlü iç ortam flüoresan lambasına maruz bırakmayın. Tamburun yüzeyine dokunmayın ve çizmeyin.

**Dikkat:** Yazıcınızı temizlerken organik ya da güçlü kimyasal çözücüler ya da aerosol temizlik maddeleri kullanmayın. Temizleme sıvısını temizlenecek yere doğrudan dökmeyin. Sarf malzemelerini ve temizleme malzemelerini yalnızca bu belgede belirtildiği gibi kullanın.

Uyarı: Tüm temizlik malzemelerini çocukların ulaşamayacağı bir yerde tutun.

Uyarı: Yazıcının üzerinde veya içinde basınçlı sprey temizlik maddeleri kullanmayın. Bazı basınçlı sprey- $\sqrt{N}$ ler patlayıcı karışımlar içerir ve elektrikli uygulamalarda kullanım için uygun değildir. Basınçlı sprey temizleyici kullanımı yangın ve patlama riskini artırır.

Uyarı: Vidalarla bağlanmış olan kapak ve muhafazaları sökmeyin. Bu kapak ve muhafazaların altında olan parçaların bakım ve servisini yapamazsınız. Yazıcınızla birlikte verilen belgelerde belirtilmemiş herhangi bir bakım yordamı uygulamayın.

Uyarı: Yazıcının dahili parçaları sıcak olabilir. Kapaklar açıkken dikkatli olun.  $\sqrt{N}$ 

- Yazıcının üstüne herhangi bir şey yerleştirmeyin.
- Özellikle iyi aydınlatılan yerlerde kapakları uzun süre açık bırakmayın. Işığa maruz kalma tambur kartuşuna zarar verebilir.
- Yazdırma sırasında kapakları açmayın.
- Kullanılıyorken yazıcıyı sarsmayın.
- Elektrik bağlantıları veya dişlilere dokunmayın. Bunlara dokunulması yazıcıya zarar verebilir ve yazdırma kalitesinin bozulmasına neden olabilir.
- Yazıcıyı prize takmadan önce, temizleme sırasında çıkarılan tüm parçaların yerine takıldığından emin olun.

## <span id="page-184-0"></span>Yazıcıyı Temizleme

## **DIŞ KISMI TEMİZLEME**

Yazıcının dış kısmını ayda bir temizleyin.

- Kağıt kasetini, kontrol panelini ve diğer parçaları nemli, yumuşak bir bezle silin.
- Temizledikten sonra, kuru ve yumuşak bir bezle kurulayın.
- İnatçı lekeler için, beze az miktarda hafif bir deterjan uygulayın ve lekeyi yavaşça silin.

Dikkat: Yazıcıya doğrudan deterjan püskürtmeyin. Sıvı deterjan bir boşluktan yazıcıya girebilir ve  $\mathbf{\Omega}$ sorunlara neden olabilir. Su ve hafif deterjan dışında temizlik maddesi kesinlikle kullanmayın.

## **Tarayıcıyı Temizleme**

En iyi yazdırma kalitesini elde etmek için, doküman camını düzenli olarak temizleyin. Temizleme işlemi baskıların çizgili, lekeli olmamasına veya belgenin taranması sırasında cama bulaşmış bir başka işaretin baskı üzerine yansımamasına yardımcı olur.

- 1. Yumuşak, lif bırakmayan bir bezi suyla hafifçe ıslatın.
- 2. Tüm kağıtları veya diğer ortamları çıktı kasetinden çıkarın.

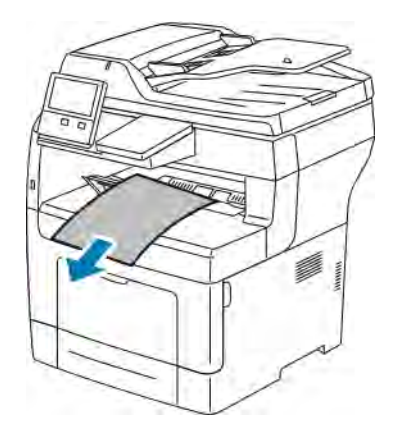

3. Doküman kapağını açın.

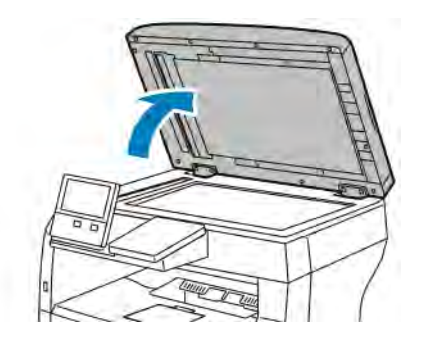

4. Doküman camının yüzeyini temiz ve kuru olana kadar silin.

Not: En iyi sonuçlar için, lekeleri ve çizgileri gidermek amacıyla Xerox® Cam Temizleyici kullanın.

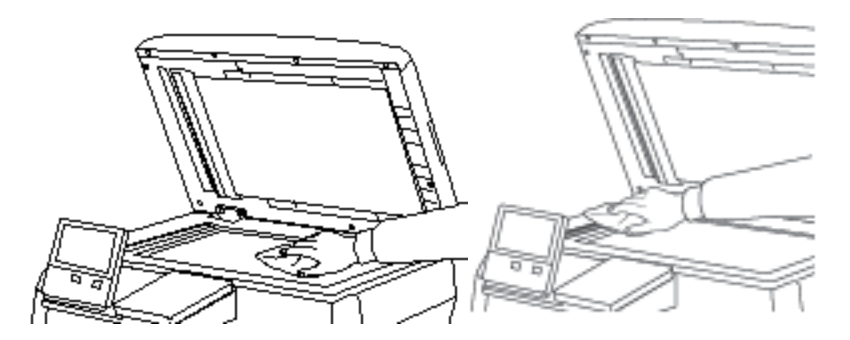

5. Doküman kapağının alt tarafını temiz ve kuru olana kadar silin.

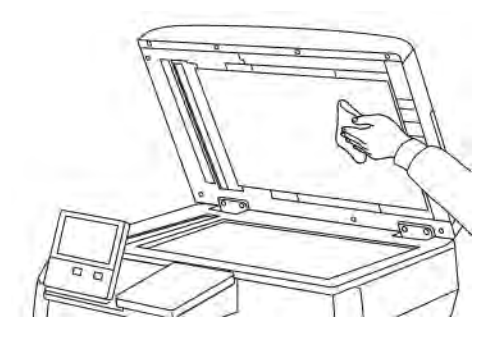

6. Doküman kapağını kapatın.

### **Doküman Besleyici Silindirlerini Temizleme**

Tarayıcıyı temizlerken Doküman Besleyicilerin temiz olduğundan emin olun.

1. Doküman besleyici kapağını açın.

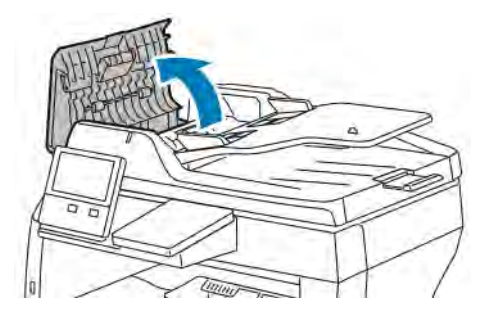

2. Besleme silindirlerini ve ayırıcı tamponunu temiz, tüy bırakmayan bir bezle veya kağıt havluyla temizleninceye kadar silin.

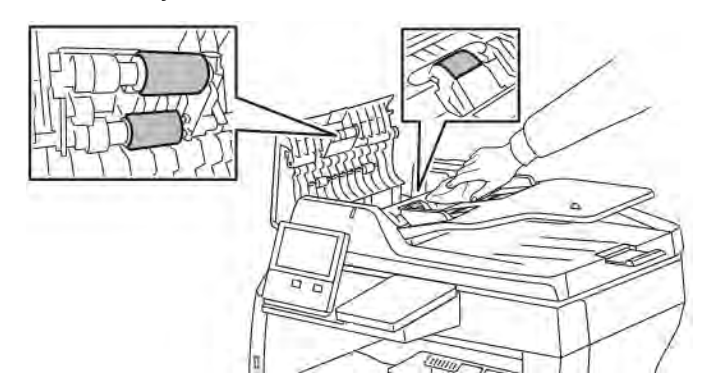

3. Doküman besleyici kapağını kapatın.

## **İÇ KISMI TEMİZLEME**

## Uyarı:

- Etiketli bir alana veya Isıtıcıdaki sıcak silindirin yakınlarına kesinlikle dokunmayın. Yanabilirsiniz. Sıcak silindirin çevresine bir kağıt yaprağı dolanmışsa, hemen çıkarmaya çalışmayın. Yazıcıyı hemen kapatın ve ısıtıcının soğuması için 40 dakika bekleyin. Yazıcı soğuduktan sonra, sıkışmayı gidermeye çalışın.
- Yazıcının içine toner dökülürse, nemli bir bez kullanarak toneri temizleyin. Dökülen toneri temizlemek için kesinlikle bir elektrikli süpürge kullanmayın. Elektrikli süpürge içindeki kıvılcımlar bir yangına ya da patlamaya neden olabilir.

Yazıcının içinde yazdırma kalitesini etkileyebilen leke oluşmasını önlemek için, yazıcının iç kısmını düzenli olarak temizleyin. Yazının iç kısmını tambur kartuşunu her değiştirdiğinizde temizleyin.

Kağıt sıkışmalarını giderdikten veya toner kartuşunu değiştirdikten sonra, yazıcı kapaklarını kapatmadan önce yazıcının içini inceleyin.

- Geriye kalan tüm kağıt parçalarını veya yabancı maddeleri çıkarın. Daha fazla bilgi için, bkz. [Kağıt](#page-203-0) [Sıkışmalarını Giderme](#page-203-0).
- Kuru, lifsiz, temiz bir bezle tozları temizleyin.

## <span id="page-187-0"></span>Ayarlar ve Bakım Yordamları

## **RENK KAYDI AYARLAMA**

Yazdırılan görüntünün sayfadaki konumunu ayarlamak için Kağıt Kaydını Ayarla'yı kullanın. Ayar, üst, alt, sol ve sağ kenar boşluklarını tam olarak istediğiniz gibi yerleştirmenizi sağlar. Yüklenen her kağıt kaseti için, kağıdın hem ön hem de arka tarafındaki görüntünün konumunu belirleyebilirsiniz.

## <span id="page-187-1"></span>**Kağıt Kaydını Doğrulama**

- 1. Yazıcı kontrol panelinde Ana Sayfa düğmesine basın.
- 2. Yönetici olarak oturum açın. Ayrıntılar için bkz. *System Administrator Guide* (Sistem Yöneticisi Kılavuzu): [www.xerox.com/office/VLB405docs](http://www.office.xerox.com/cgi-bin/printer.pl?APP=udpdfs&Page=color&Model=VersaLink+VLB405&PgName=man&Language=English).
- 3. Cihaz > Destek > Görsel Konumu'na dokun.
- 4. Kayıt baskısı için kaynak kağıt kasetini seçin.
	- a. Kağıt Kaynağı'na dokunun.
	- b. İstediğiniz kasete dokunun.
- 5. Yazıcınızda otomatik 2-taraflı yazdırma özelliği varsa, optimize etmek istediğiniz tarafları seçin.
	- 1. tarafı da ayarlamak amacıyla bir örnek kayıt sayfası seçmek için, Ayarlı Taraf'a ardından 1. Taraf'a dokunun.
	- Her iki tarafı da ayarlamak amacıyla bir örnek kayıt sayfası seçmek için, Ayarlı Taraf'a ardından 2. Taraf'a dokunun.
- 6. Yazdırılacak ardışık örnek sayfa sayısını belirtin.
	- a. Yazdırma Ayarları'na dokunun.
	- b. Örnek sayfaların sayısını artırmak ya da azaltmak için Artı (+) ya da Eksiye (-), ardından Tamam'a dokunun.
- 7. Örnek sayfaları yazdırmak için Yazdırma Örneği'ne dokunun.
- 8. Yazdırma tamamlandığında, Kapat'a dokunun.

9. Örnek sayfalarda, 1. Taraf için bir cetvel kullanarak yazdırılan görüntünün üst, alt , sol ve sağ kenarlara olan mesafesini ölçün.

Not: Tanımlama için 1. tarafa tek bir nokta ve 2. tarafa iki nokta yazdırılır.

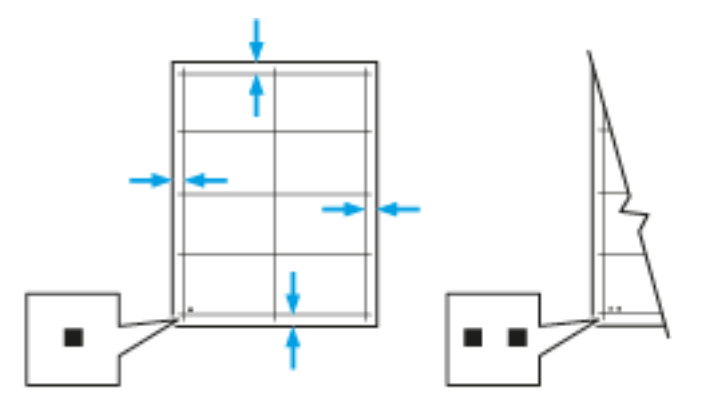

- 10. 2. taraf için yazdırılan görüntünün üst, alt, sol ve sağ kenarlara olan mesafesini ölçün.
- 11. Görüntü merkezdeyse herhangi bir ayarlama gerekmez. Merkezde değilse kağıt kaydını ayarlayın. Ayrıntılar için bkz. [Bir Kağıt Kayıt Ayarı Yapma.](#page-188-0)

### <span id="page-188-0"></span>**Bir Kağıt Kayıt Ayarı Yapma**

- 1. Kontrol panelinde Ana Sayfa düğmesine basın.
- 2. Yönetici olarak oturum açın. Ayrıntılar için bkz. *System Administrator Guide* (Sistem Yöneticisi Kılavuzu): [www.xerox.com/office/VLB405docs.](http://www.office.xerox.com/cgi-bin/printer.pl?APP=udpdfs&Page=color&Model=VersaLink+VLB405&PgName=man&Language=English)
- 3. Cihaz > Destek > Görsel Konumu'na dokun.
- 4. Kaydı ayarlamak için kaynak kağıt kasetini seçin.
	- a. Kağıt Kaynağı'na dokunun.
	- b. İstediğiniz kasete dokunun.
- 5. [Kağıt Kaydını Doğrulama](#page-187-1) işlevinde yazdırılan grafiği kullanarak kayıt tarafını seçin.
	- a. 1. Tarafı ayarlamak için Ayarlanan Taraf'a dokunun, ardından 1. Taraf'a dokunun.
	- b. 2. Tarafı ayarlamak için Ayarlanan Taraf'a dokunun, ardından 2. Taraf'a dokunun.
- 6. Kaydı ayarlamak için Ön/Yan Taraf Kaydı'na dokunun.
	- a. Yan yana kaydı ayarlamak için Yan Taraf Kaydı'nda Artı simgesine (+) ya da Eksi simgesine (-) düğmesine dokunun.
	- b. Üstten alta kaydı ayarlamak için Ön Taraf Kaydı'nda Artı simgesine (+) ya da Eksi simgesine (-) düğmesine dokunun.

Referans için grafiği 1. Taraf ya da 2. Taraf noktalarının sayfanın altında olacağı şekilde konumlandırın.

- Ön Taraf Kaydında pozitif değerler görüntüyü sayfanın aşağısına kaydırır.
- Yan Taraf Kaydında pozitif değerler görüntüyü sola kaydırır.

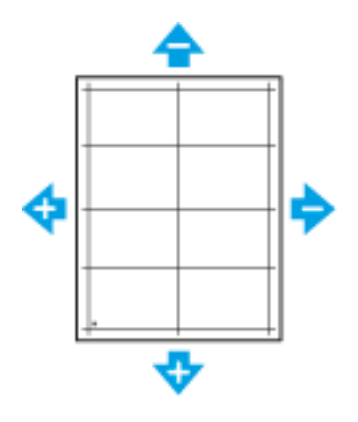

- 7. Ayarlarınızı kaydetmek için, Tamam öğesine dokunun.
- 8. Gerektiği gibi ek değerleri girmek için önceki adımları tekrarlayın.
- 9. Başka bir örnek sayfa yazdırın ve kayıt düzeltmelerini tamamlayıncaya kadar işlemi tekrarlayın.
- 10. Ana Sayfa ekranına geri dönmek için Ana Sayfa düğmesine basın.

## <span id="page-190-0"></span>Sarf Malzemeleri

## **TÜKETİM MALZEMELERİ**

Sarf malzemeleri yazıcının kullanımı sırasında biten yazıcı malzemeleridir. Bu yazıcı için sarf malzemesi orijinal Xerox® Siyah Toner Kartuşudur.

Not:

- Her sarf malzemesinde takma yönergeleri bulunur.
- Yazıcınıza yalnızca yeni kartuşlar takın. Kullanılmış bir toner kartuşu takılırsa, görüntülenen geriye kalan toner miktarı yanlış olabilir.
- Baskı kalitesi sağlamak için, kartuş önceden belirlenen bir noktada çalışmayı kesecek şekilde tasarlanmıştır.

Dikkat: Orijinal Xerox Toner® dışında bir toner kullanılması baskı kalitesini ve baskı güvenirliğini etkileyebilir. Xerox® Toner, özellikle bu yazıcıda kullanılmak üzere Xerox tarafından sıkı kalite kontrolleri altında tasarlanıp üretilen tek tonerdir.

## **RUTİN BAKIM ÖĞELERİ**

Rutin bakım materyalleri, sınırlı bir ömrü olan ve periyodik olarak yenilenmesi gereken yazıcı parçalarıdır. Değiştirilen kısımlar, parça ya da set halinde olabilir. Rutin bakım materyalleri genellikle müşteri tarafından değiştirilebilir.

 $\mathscr{O}$ Not: Her bir rutin bakım öğesinde takma yönergeleri bulunur.

Bu yazıcı için rutin bakım öğeleri aşağıdakileri içerir:

- Tambur Kartuşu
- Isıtıcı ve Aktarım Silindiri içeren Bakım Kiti

### **SARF MALZEMELERİ SİPARİŞ ETME**

### **Sarf Malzemelerinin Sipariş Zamanı**

Sarf malzemelerinin değiştirme zamanı yaklaştığında kontrol panelinde bir uyarı görüntülenir. Elinizde değiştirilecek malzemelerden bulunduğunu onaylayın. Yazdırma işleminizde kesintilerden kaçınmak için, mesajlar ilk görüntülendiğinde bu öğeleri sipariş etmek önemlidir. Sarf malzemelerinin değiştirilmesi gerektiğinde, kontrol panelinde bir hata mesajı görüntülenir.

Sarf malzemelerini yerel satıcınızdan sipariş edin veya şu adrese gidin: [www.xerox.com/supplies.](http://www.office.xerox.com/cgi-bin/printer.pl?APP=udpdfs&Page=color&Model=VersaLink+VLB405&PgName=order&Language=English)

Dikkat: Xerox haricindeki sarf malzemelerinin kullanılması önerilmez. Xerox Garantisi, Hizmet Sözleşmesi ve Total Satisfaction Guarantee (Toplam Memnuniyet Garantisi), Xerox haricindeki sarf malzemelerinin kullanımı veya bu yazıcı için belirtilmemiş Xerox sarf malzemelerinin kullanılması nedeniyle meydana gelen hasar, arıza veya performans düşüklüğünü kapsamaz. Total Satisfaction Guarantee (Toplam Memnuniyet Garantisi), Amerika Birleşik Devletleri ve Kanada'da kullanılabilir. Kapsam, bu bölgelerin dışında değişiklik gösterebilir. Lütfen ayrıntılar için Xerox temsilcinizle görüşün.

## **Sarf Malzemesi Durum Bilgisi**

Sarf Malzemesi durumunu kontrol edebilir, Kontrol panelinde görünen uyarıları özelleştirebilir ve e-posta uyarı bildirimlerini yapılandırabilirsiniz.

Sarf malzemelerinin durumunu denetlemek ve Embedded Web Server'ı (Dahili Web Sunucusu) kullanarak uyarıları ayarlamak için bkz. *System Administrator Guide* (Sistem Yöneticisi Kılavuzu), [www.xerox.com/office/](http://www.office.xerox.com/cgi-bin/printer.pl?APP=udpdfs&Page=color&Model=VersaLink+VLB405&PgName=man&Language=English) [VLB405docs](http://www.office.xerox.com/cgi-bin/printer.pl?APP=udpdfs&Page=color&Model=VersaLink+VLB405&PgName=man&Language=English).

### **Sarf Malzemeleri Kullanım Raporu**

Sarf Malzemeleri Kullanımı Raporu, kapsam bilgisini ve yeniden sarf malzemesi siparişi için parça numaralarını sunar. Bir sarf malzemesi öğesinin takıldığı tarih raporda görünür.

Sarf Malzemesi Kullanımı Raporu'nu yazdırmak için:

- 1. Yazıcı kontrol panelinde Ana Sayfa düğmesine basın.
- 2. Cihaz > Hakkında > Bilgi Sayfaları'na dokunun.
- 3. Sarf Malzemeleri Kullanımı Raporu'na dokunun.
- 4. Ana Sayfa ekranına geri dönmek için Ana Sayfa düğmesine basın.

## **TONER KARTUŞLARI**

## **Genel Önlemler**

### <mark>∕!</mark>∖ Uyarı:

- Toner kartuşunu değiştirirken, toner sıçratmamaya dikkat edin. Toner sıçrarsa, giysilerle, ciltle, gözle ve ağızla temasından kaçının. Toner tozunu içinize çekmeyin.
- Toner kartuşlarını çocukların ulaşamayacağı bir yerde tutun. Bir çocuk yanlışlıkla toneri yutarsa, çocuğun toneri tükürmesini sağlayın ve ağzını suyla yıkayın. Derhal bir doktora başvurun.
- Sıçrayan toneri temizlemek için, nemli bir bez kullanın. Dökülen toneri temizlemek için, kesinlikle bir elektrikli süpürge kullanmayın. Elektrikli süpürge içindeki elektrik kıvılcımları bir yangına ya da patlamaya neden olabilir. Çok miktarda toner dökerseniz, yerel Xerox temsilcinize danışın.
- Toner kartuşlarını kesinlikle açık ateşe atmayın. Kartuşta kalan toner ateş alabilir ve yanıklara veya bir patlamaya neden olabilir.

## **Toner Kartuşunu Değiştirme**

Bir toner kartuşunun değiştirilmesi gerektiğinde, kontrol panelinde bir mesaj görüntülenir.

 $\mathscr{O}$ Not: Her toner kartuşunda takma yönergeleri bulunur.

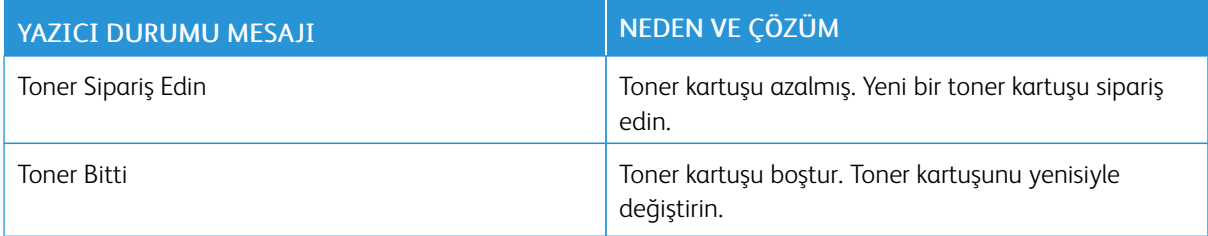

## **SARF MALZEMELERİNİN GERİ DÖNÜŞÜMÜ**

Xerox® Sarf malzemeleri geri dönüşüm programına ilişkin daha fazla bilgi için, şu adrese gidin: [www.xerox.com/](http://www.office.xerox.com/cgi-bin/printer.pl?APP=udpdfs&Page=color&Model=VersaLink+VLB405&PgName=recyclesupplies&Language=English) [recycling](http://www.office.xerox.com/cgi-bin/printer.pl?APP=udpdfs&Page=color&Model=VersaLink+VLB405&PgName=recyclesupplies&Language=English).

## <span id="page-193-0"></span>Yazıcıyı Yönetme

## **SAYAÇ OKUMASINI GÖRÜNTÜLEME**

Faturalama/Kullanım menüsü, yazıcının, kullanım ömrü boyunca ürettiği ya da yazdırdığı toplam baskı sayısını görüntüler. Sayaçları sıfırlayamazsınız. Bir sayfa bir kağıdın bir tarafı olarak sayılır. Örneğin, her iki tarafına yazdırılmış bir kağıt iki baskı olarak sayılır.

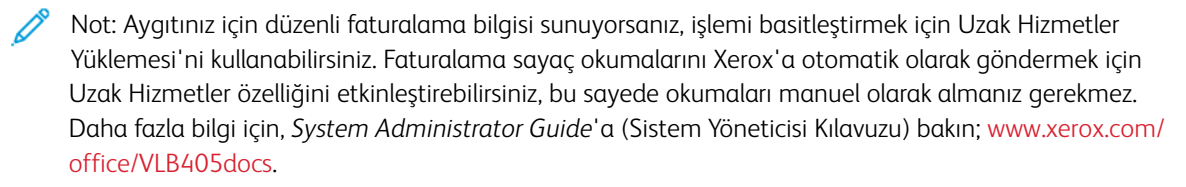

Yazıcınızın faturalama bilgisini görüntülemek için:

- 1. Yazıcı kontrol panelinde Ana Sayfa düğmesine basın.
- 2. Cihaz > Faturalama/Kullanım'a dokunun.
- 3. Daha fazla ayrıntı görüntülemek için, Kullanım Sayaçları'na dokunun, ardından bir seçeneği belirleyin.
- 4. Kullanım ölçümlerini görüntüledikten sonra Ana Sayfa ekranına geri dönmek için Ana Sayfa düğmesine basın.

## **FATURALAMA ÖZETİ RAPORU YAZDIRMA**

Faturalama Özeti Raporu aygıt hakkındaki bilgileri ve faturalama sayaçları ile sayfa sayılarının ayrıntılı bir listesini sunar.

Faturalama Özeti Raporu'nu yazdırmak için:

- 1. Yazıcı kontrol panelinde Ana Sayfa düğmesine basın.
- 2. Cihaz > Hakkında > Bilgi Sayfaları'na dokunun.
- 3. Faturalama Özeti Raporu'na dokunun.
- 4. Ana Sayfa ekranına geri dönmek için Ana Sayfa düğmesine basın.

## <span id="page-194-0"></span>Yazıcıyı Taşıma

#### Uyarı:  $\sqrt{N}$

- Yazıcıyı kaldırmak için, mutlaka en az iki kişi olmalı ve yazıcı iki tarafındaki tutamaçlardan tutarak kaldırılmalıdır.
- Yazıcıyı düşürmemeniz veya yaralanmamanız için, yazıcıyı iki yanındaki girintilerden tutarak kaldırın. Yazıcıyı asla başka bir yerden tutarak kaldırmayın.
- İsteğe bağlı 550 Yapraklık Besleyiciler takılıysa, yazıcıyı taşımadan önce bunu çıkarın. İsteğe bağlı 550 Yapraklık Besleyiciler yazıcıya tam olarak yerleştirilmediyse, yere düşebilir ve yaralanmalara neden olabilir.

Yazıcıyı taşırken, şu talimatları izleyin:

1. Yazıcıyı kapatın ve güç kablosunun ve diğer kabloların bağlantısını yazıcının arkasından kesin.

A Uyarı: Elektrik çarpmasını önlemek için, fişe ıslak ellerle kesinlikle dokunmayın. Güç kablosunu çıkarırken, kabloyu değil, fişi tuttuğunuzdan emin olun. Kablonun çekilmesi kabloya hasar vererek yangına veya elektrik çarpmasına neden olabilir.

2. Tüm kağıtları veya diğer ortamları çıktı kasetinden çıkarın. Çıktı kaseti uzatması açıksa kapatın.

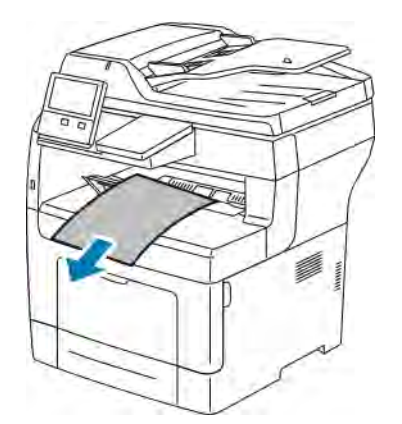

- 3. Kağıdı kağıt kasetinden çıkartın.
- 4. Kağıdı ambalajında, nem ve kirden uzakta tutun.

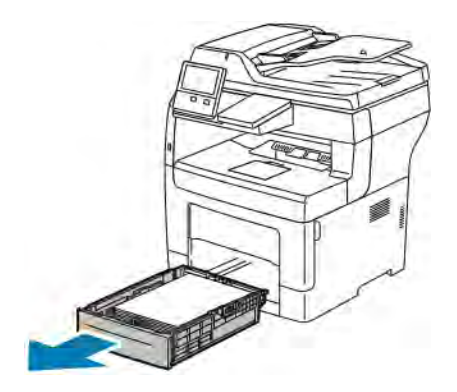

5. Yazıcıyı şekilde gösterildiği gibi kaldırın ve taşıyın.

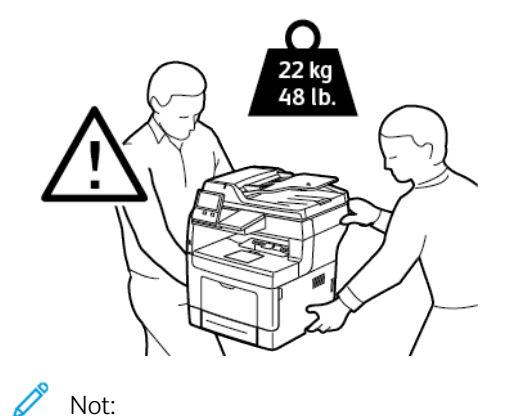

- Yazıcıyı taşırken herhangi bir yönde 10 dereceden fazla eğmeyin. Yazıcıyı 10 dereceden fazla eğmek, tonerin akmasına neden olabilir.
- Yazıcıyı uzak bir mesafeye taşırken, tonerin dökülmesini önlemek için tambur kartuşunu ve toner kartuşunu çıkarın.

Dikkat: Taşıma için yazıcının düzgün şekilde paketlenememesi, Xerox® Garantisi, Servis Anlaşması ve Total Satisfaction Guarantee (Toplam Memnuniyet Garantisi) kapsamına dahil edilmemiş hasara neden olabilir. Xerox® Garantisi, Servis Anlaşması veya Total Satisfaction Guarantee (Toplam Memnuniyet Garantisi) yanlış taşımadan kaynaklanan hasarı kapsamaz.

Yazıcıyı taşıdıktan sonra:

- 1. Çıkardığınız tüm parçaları tekrar takın.
- 2. Kabloları ve güç kablosunu yazıcıya tekrar bağlayın.
- 3. Fişini takın ve yazıcıyı açın.

# <span id="page-196-0"></span>Sorun Giderme

Bu bölüm şunları içerir:

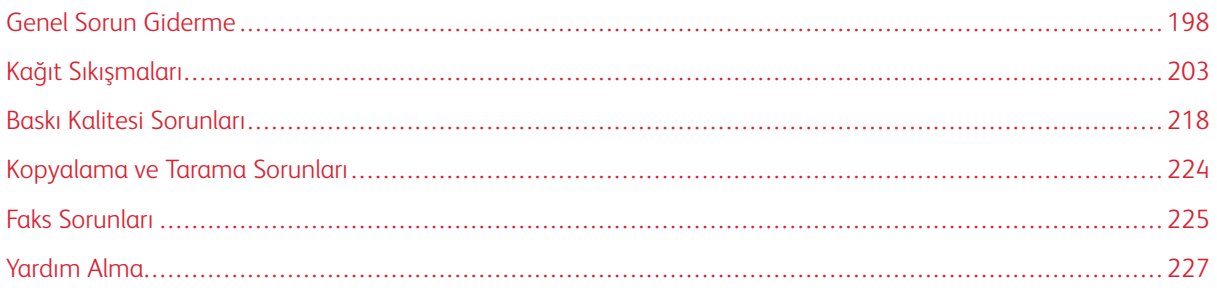

## <span id="page-197-0"></span>Genel Sorun Giderme

Bu bölümde, sorunları bulmanıza ve çözmenize yardımcı olacak işlemler yer almaktadır. Bazı sorunlar, yalnızca yazıcının yeniden başlatılmasıyla çözülebilir.

## <span id="page-197-1"></span>**YAZICI AÇILMIYOR**

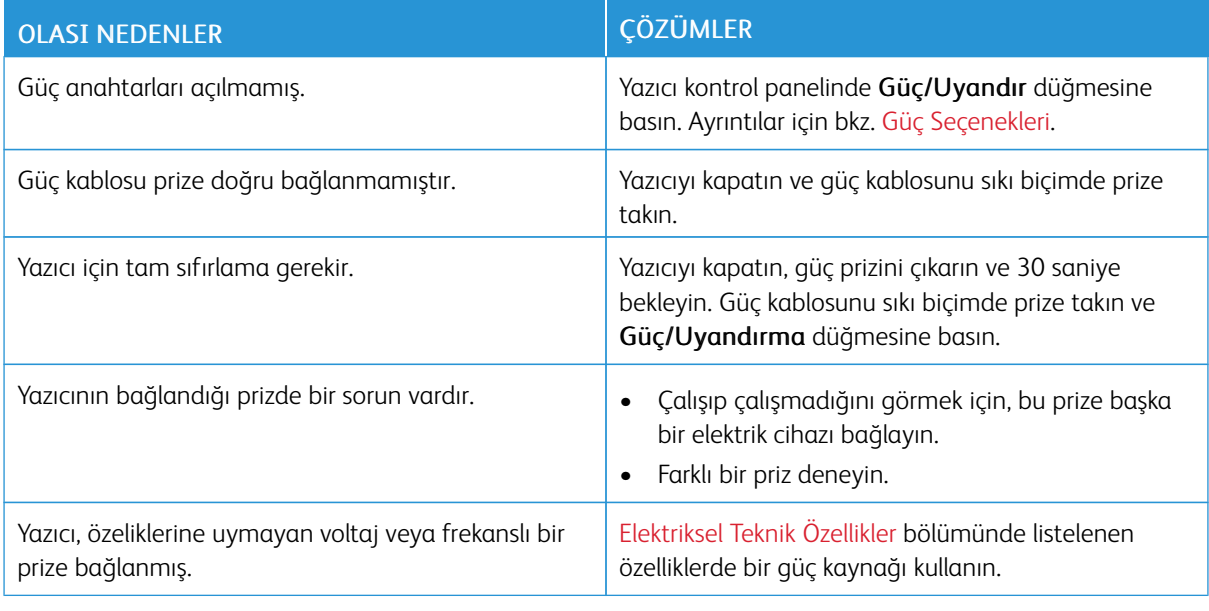

Dikkat: Üç damarlı kabloyu (topraklama pimli) doğrudan topraklı bir AC prizine takın.

## **YAZICI SIKLIKLA SIFIRLANIYOR VEYA KAPANIYOR**

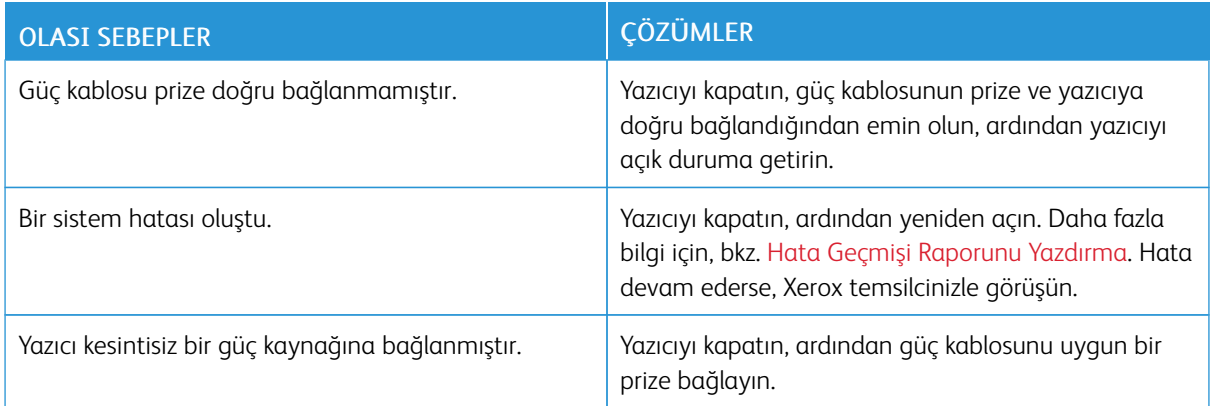

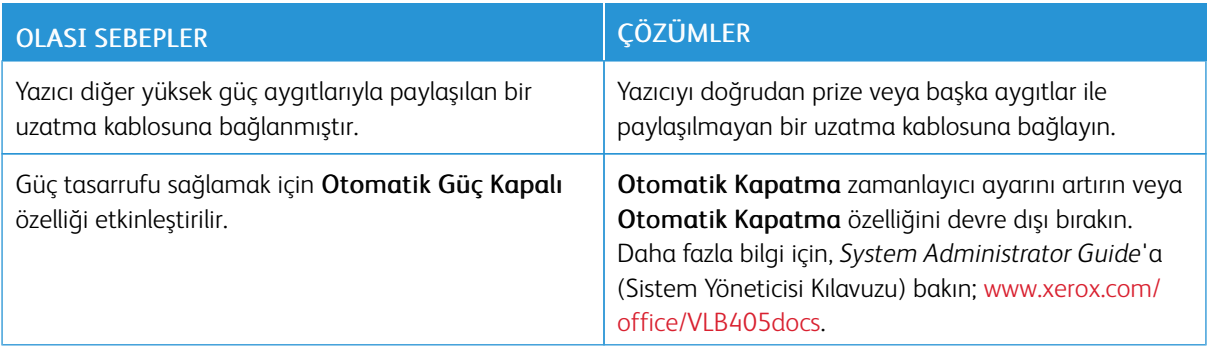

## **YAZICI YAZDIRMIYOR**

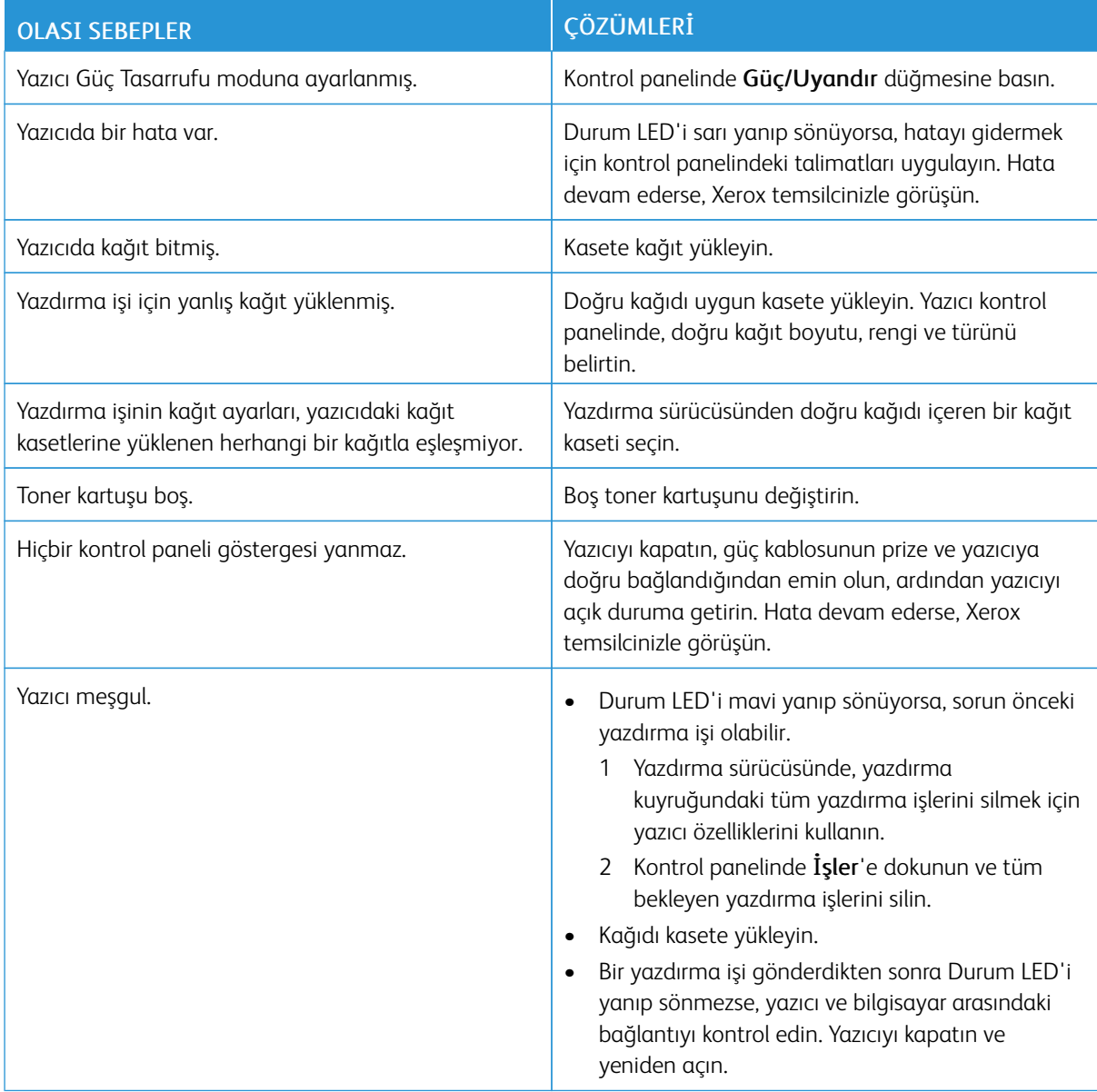

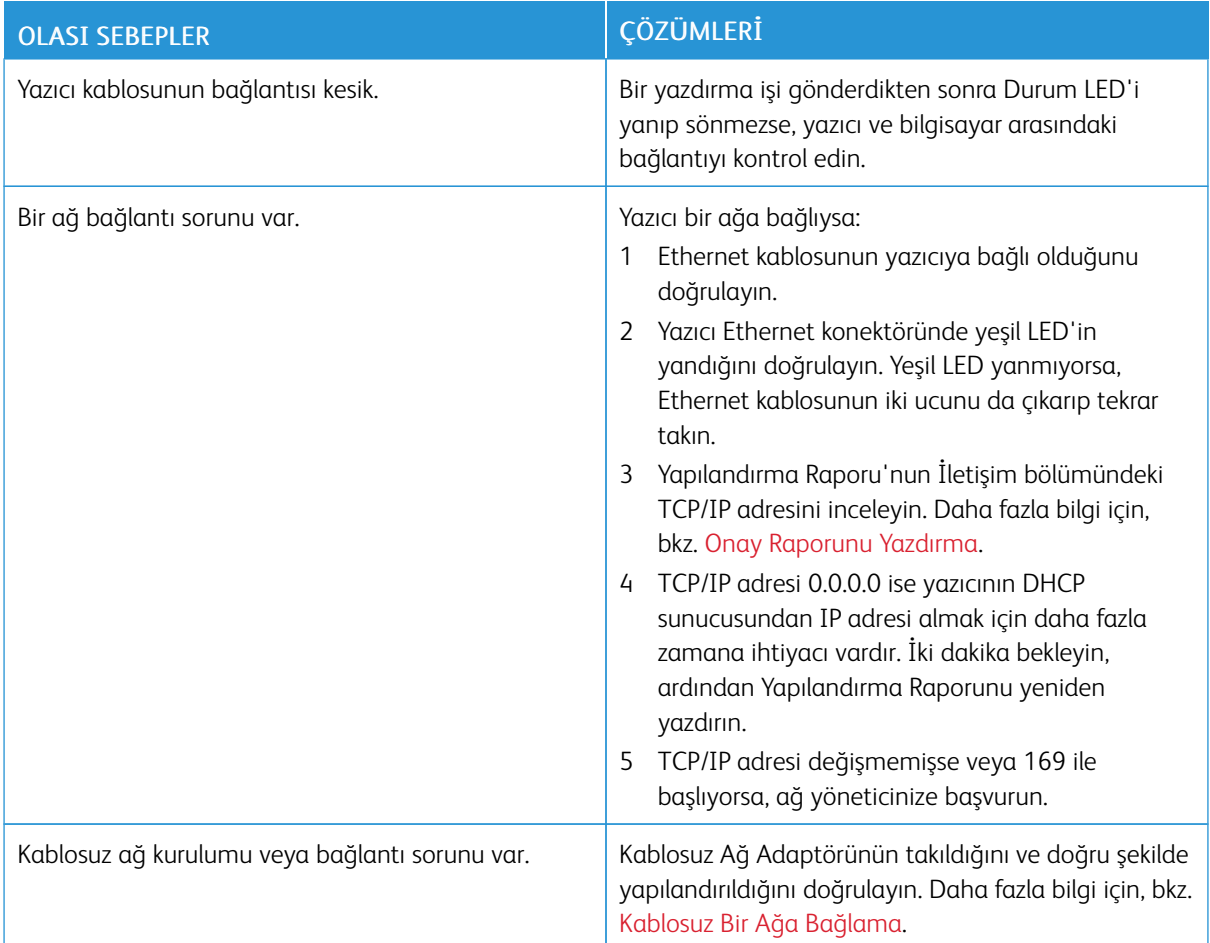

## **YAZDIRMA ÇOK UZUN SÜRÜYOR**

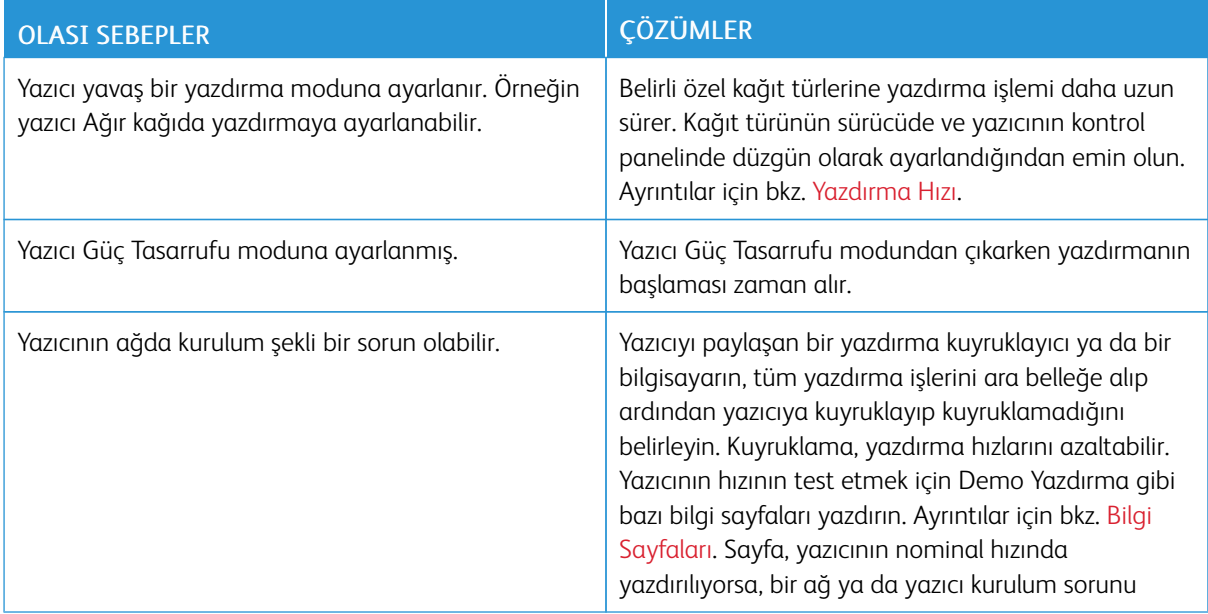

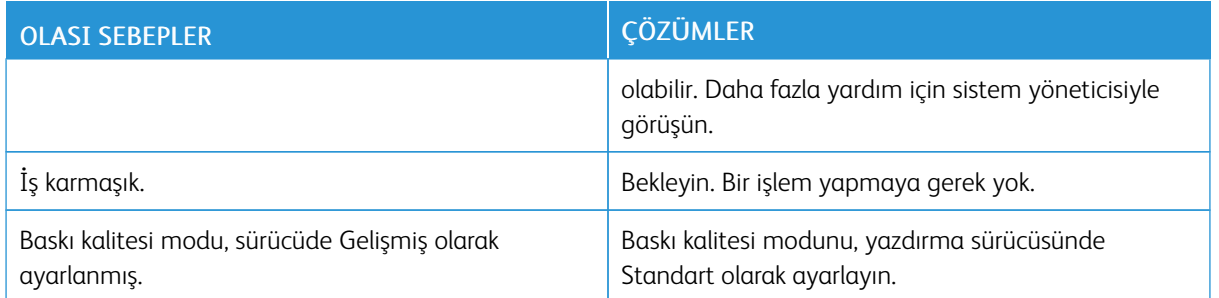

## **DOKÜMANLAR YANLIŞ KASETTEN YAZDIRILIYOR**

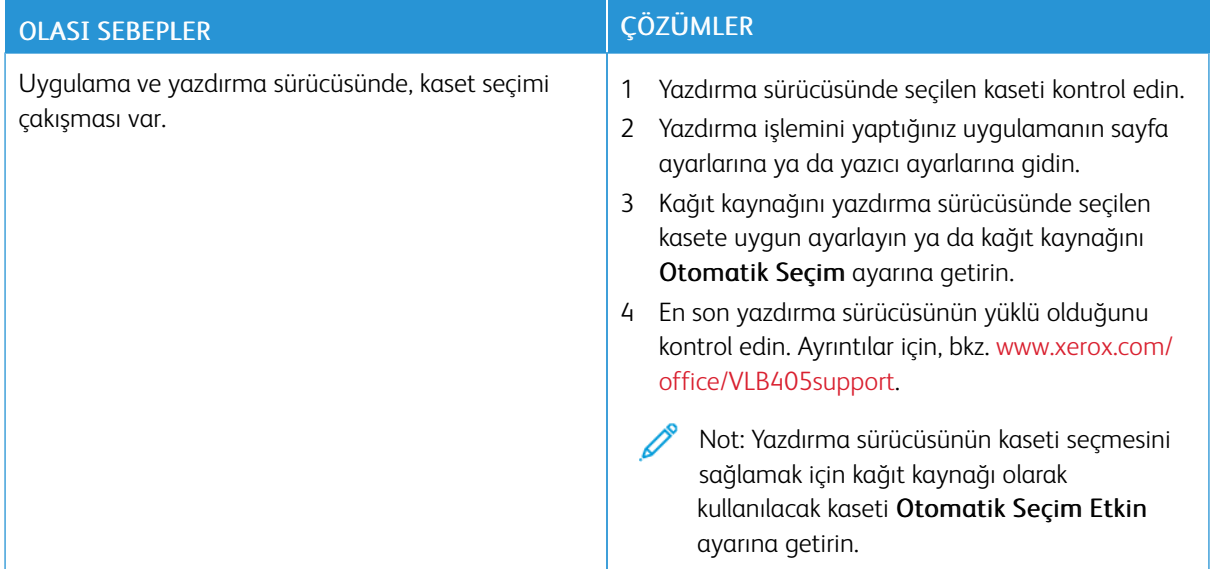

## **OTOMATİK 2 TARAFLI YAZDIRMA SORUNLARI**

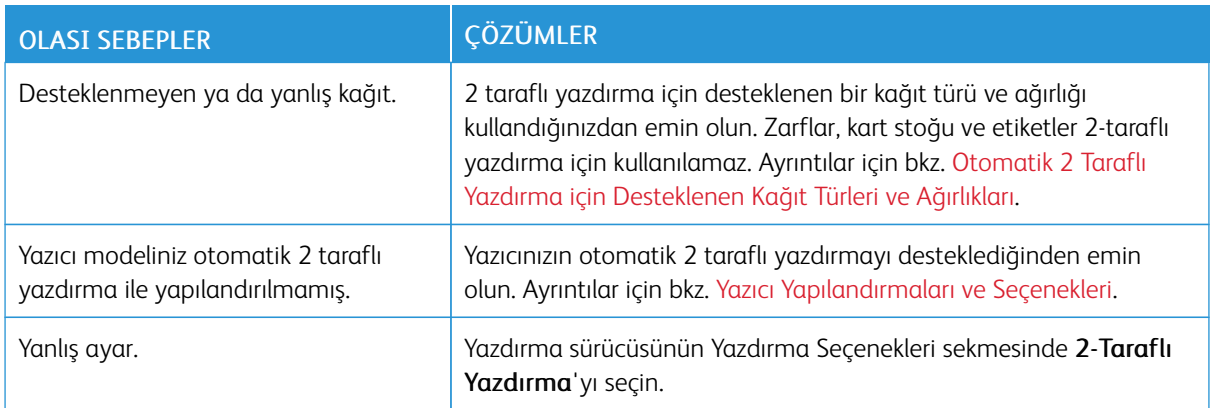

## **YAZICI ANORMAL SESLER ÇIKARIYOR**

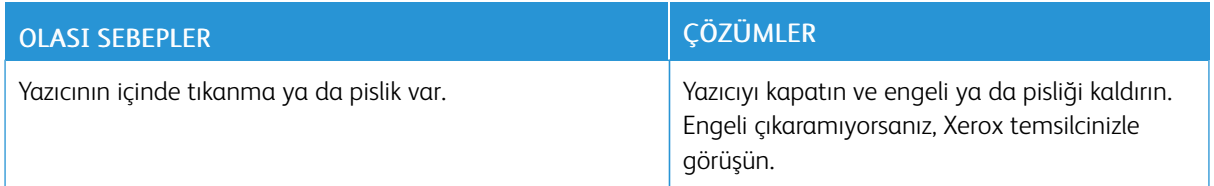

## **KAĞIT KASETİ KAPANMIYOR**

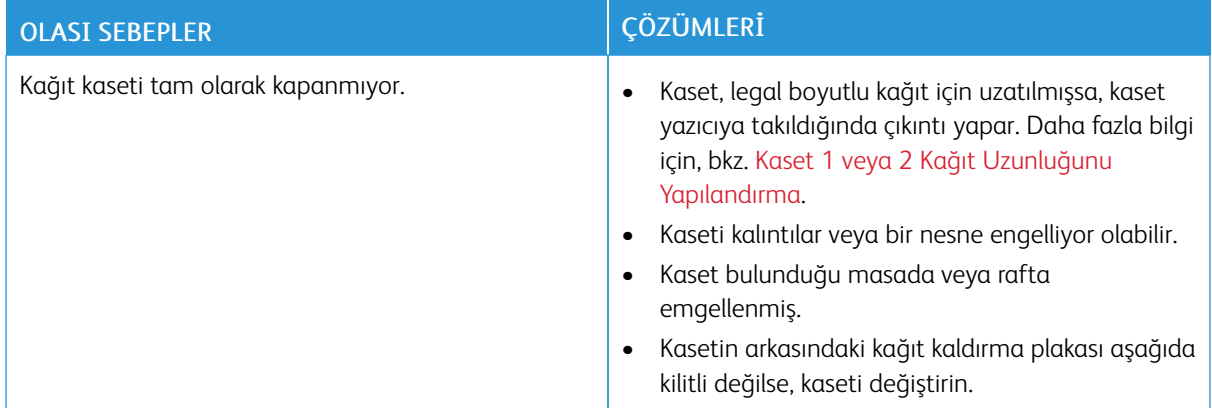

## **YAZICININ İÇİNDE YOĞUNLAŞMA MEYDANA GELMİŞ**

Nemin %85'in üzerinde olduğu yerlerde veya soğuk bir yazıcı sıcak bir odaya konduğunda, nem yazıcının içinde yoğunlaşabilir. Soğuk bir odada dururken, hızlı bir şekilde ısındığında da yazıcıda yoğunlaşma meydana gelebilir.

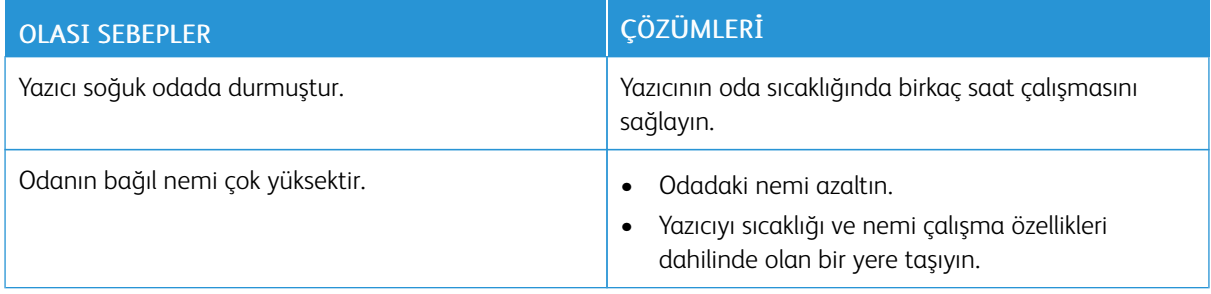

## <span id="page-202-0"></span>Kağıt Sıkışmaları

## **KAĞIT SIKIŞMALARINI BULMA**

Uyarı: Etiketli bir alana veya Isıtıcıdaki sıcak silindirin yakınlarına kesinlikle dokunmayın. Yanabilirsiniz. Sıcak silindirin çevresine bir kağıt sayfası dolanmışsa, hemen çıkarmaya çalışmayın. Yazıcıyı hemen kapatın ve ısıtıcının soğuması için 40 dakika bekleyin. Yazıcı soğuduktan sonra, sıkışmayı gidermeye çalışın. Hata devam ederse, Xerox temsilcinizle görüşün.

 $\bigcirc$ Dikkat: Kağıt sıkışmalarını alet ya da aygıtlarla gidermeye çalışmayın. Bu yazıcıya kalıcı hasar verebilir.

Aşağıdaki çizimde, kağıt sıkışmalarının kağıt yolunda oluşabileceği yerler gösterilmektedir.

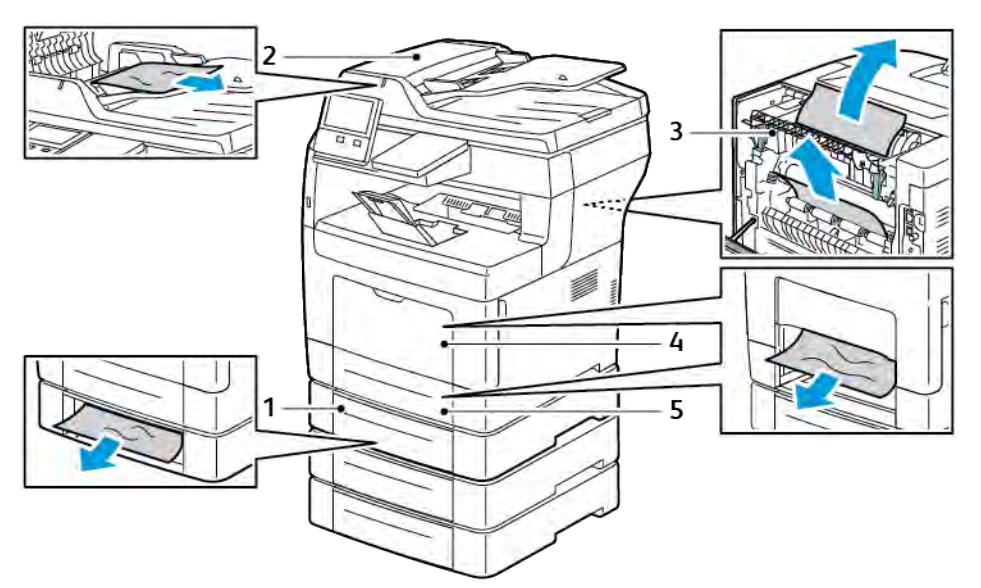

- 1. Kasetler 2, 3 ve 4 İsteğe Bağlı
- 2. Çift Taraflı Otomatik Doküman Besleyici
- 3. Kaynaştırıcı
- 4. Bypass Kaseti
- 5. Kaset 1

## **KAĞIT SIKIŞMALARINI EN AZA İNDİRME**

Bu yazıcı, Xerox destekli kağıt kullanılarak en az kağıt sıkışması ile çalışacak şekilde tasarlanmıştır. Diğer kağıt türleri sıkışmalara neden olabilir. Desteklenen kağıt bir noktada sürekli sıkışıyorsa, kağıt yolundaki ilgili alanı temizleyin.

Aşağıdaki durumlar kağıt sıkışmalarına neden olabilir:

- Yazdırma sürücüsünde yanlış kağıt türünün seçilmesi.
- Hasarlı kağıt kullanma.
- Desteklenmeyen kağıt kullanma.
- Kağıdı yanlış yerleştirme.
- Kaseti aşırı doldurma.
- Kağıt kılavuzlarını yanlış ayarlama.

Çoğu sıkışma basit bir dizi kuralın izlenmesiyle önlenebilir:

- Yalnızca desteklenen kağıtları kullanın.
- Uygun kağıt tutma ve yükleme tekniklerini kullanın.
- Her zaman temiz, hasarsız kağıt kullanın.
- Kırışık, yırtılmış, nemli ya da katlanmış kağıt kullanmayın.
- Kasete yüklemeden önce sayfaları ayırmak için, kağıtları havalandırın.
- Kağıt kaseti dolu çizgisine dikkat edin; kaseti kesinlikle aşırı doldurmayın.
- Kağıdı yerleştirdikten sonra tüm kasetlerdeki kağıt kılavuzlarını ayarlayın. Doğru ayarlanmamış bir kılavuz yetersiz baskı kalitesine, yanlış beslemelere, eğri baskılara ve yazıcı hasarına neden olabilir.
- Kaseti yükledikten sonra kontrol panelinde doğru kağıt boyutunu ve türünü seçin.
- Yazdırırken, yazdırma sürücüsünde doğru türü ve boyutu seçin.
- Kağıdı kuru yerlerde saklayın.

Aşağıdakilerden kaçının:

- Polyester kaplamalı kağıt mürekkep püskürtmeli yazıcılar için özel olarak tasarlanmıştır.
- Katlanmış, buruşmuş ya da aşırı kırışık kağıt.
- Birden fazla türde, boyutta ya da ağırlıkta kağıdın aynı anda bir kasete yerleştirilmesi.
- Kaseti aşırı doldurma.
- Çıktı kasetinin aşırı dolmasına izin verme.

Ayrıntılı bir desteklenen kağıt listesini için bkz. [Desteklenen Kağıt](#page-157-0).

## <span id="page-203-0"></span>**KAĞIT SIKIŞMALARINI GİDERME**

## **Doküman Besleyicideki Sıkışmaları Temizleme**

Kontrol panelinde görünen hatayı gidermek için doküman besleyici alanlarındaki tüm kağıtları temizleyin.

1. Üst Kapağı açın ve kağıtları çıkarın.

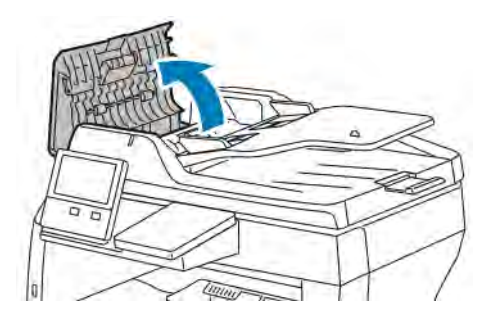

2. Çift Taraflı Otomatik Doküman Besleyicide kağıt sıkışmışsa, Doküman Kapağını açın ve sıkışmış kağıdı açın.

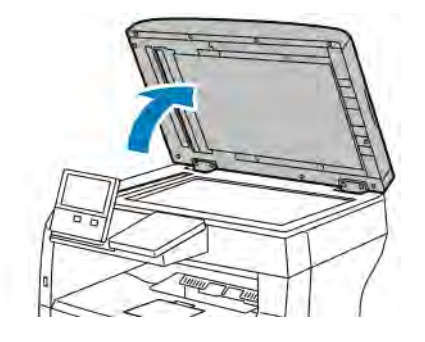

3. Doküman Kapağını kapatın ve dokümanı Çift Taraflı Otomatik Doküman Besleyiciye yeniden yükleyin.

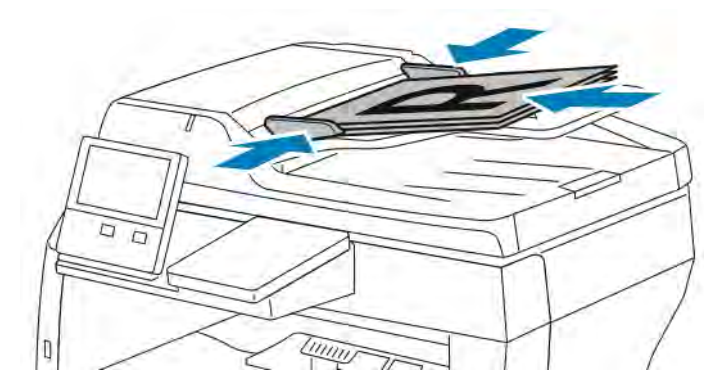

Kağıt sıkışmalarını önlemek için:

- Orijinal dokümanları MAX dolum çizgisini aşacak şekilde yüklemeyin.
- Kağıt kılavuzlarını kağıda uyacak şekilde ayarlayın.
- Yalnızca desteklenen kağıtları kullanın. Ayrıntılar için bkz. [Dupleks Otomatik Doküman Besleyicisi.](#page-22-0)

## **Kağıt Sıkışmalarını Bypass Kasetinden Giderme**

Kontrol panelinde görünen hatayı gidermek için kağıt yolundaki tüm kağıtları temizleyin.

1. Bypass Kasetindeki tüm kağıdı çıkarın.

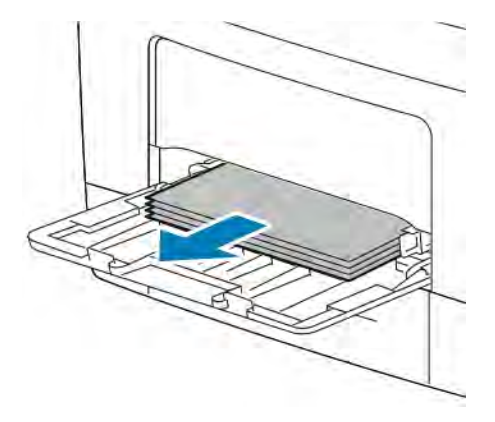

2. Bypass Kasetini iki yanından tutup çekerek yazıcıdan çıkartın.

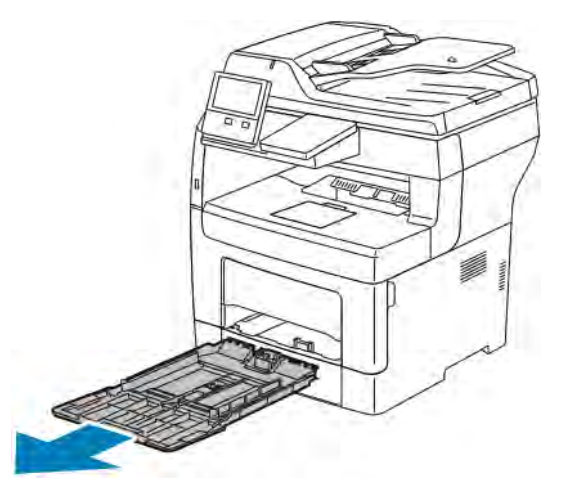

3. Kaset 1'i duruncaya kadar dışarı doğru çekin.

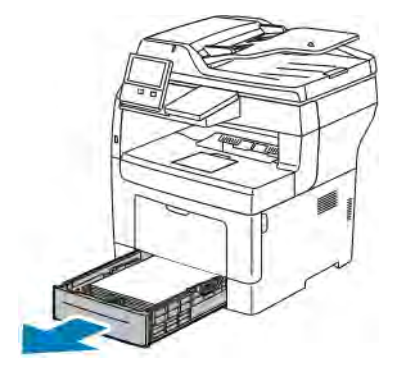

4. Kaseti çıkarmak için, kasetin ön tarafını hafifçe kaldırın, ardından yazıcının dışına doğru çekin.

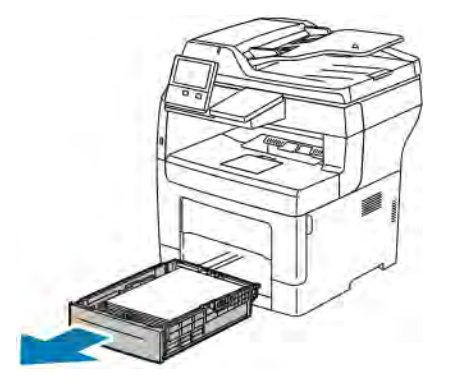

5. Sıkışan kağıdı çıkarın.

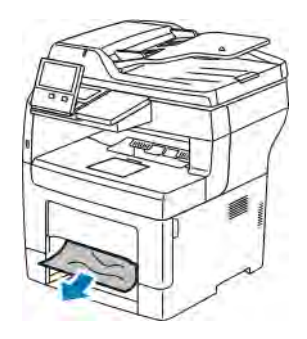

6. Kaset 1'i yazıcıya takın, ardından sonuna kadar itin.

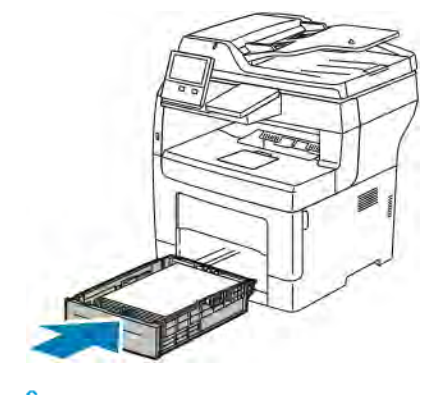

Not: Kaset, legal boyutlu kağıt için uzatılmışsa, kaset yazıcıya takıldığında çıkıntı yapar.

7. Bypass Kaseti'ni tamamen yazıcıya takın.

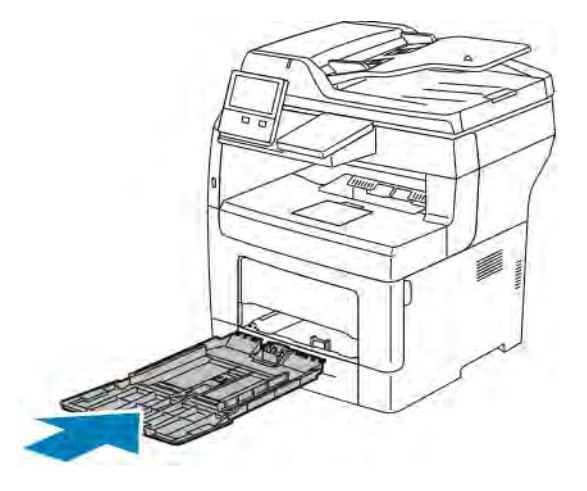

- 8. Kağıt tepsileri Tam Ayarlanabilir olarak ayarlandığında, sizden kağıt ayarlarını doğrulamanız veya değiştirmeniz istenir.
	- Aynı kağıt boyutu, türü veya rengini onaylamak için, Tamam'a basın.
	- Yeni bir kağıt boyutu, türü veya rengi seçmek için, geçerli ayara dokunun ve yeni bir ayar seçin. Bittiğinde Tamam'a dokunun.
- 9. Ana Sayfa ekranına geri dönmek için Ana Sayfa düğmesine basın.

## **Kaset 1 Alanındaki Kağıt Sıkışmalarını Giderme**

Kontrol panelinde görünen hatayı gidermek için kağıt yolundaki tüm kağıtları temizleyin.

1. Bypass Kasetindeki tüm kağıdı çıkarın.

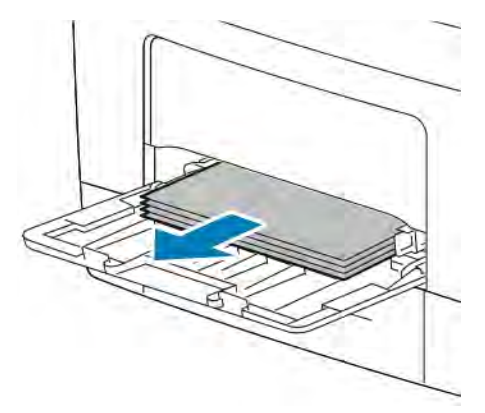

2. Bypass Kasetini iki yanından tutup çekerek yazıcıdan çıkartın.

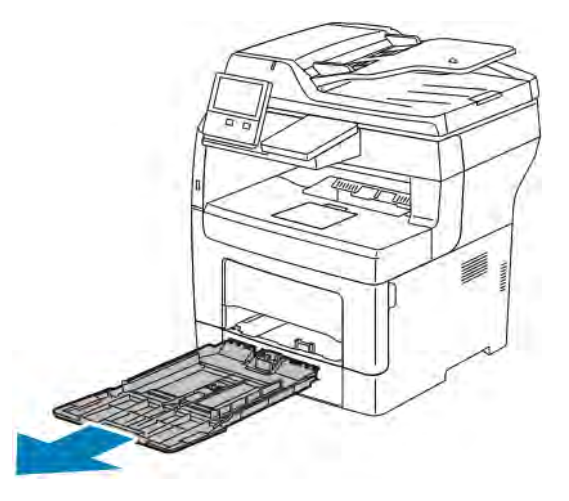

3. Kaset 1'i duruncaya kadar dışarı doğru çekin.

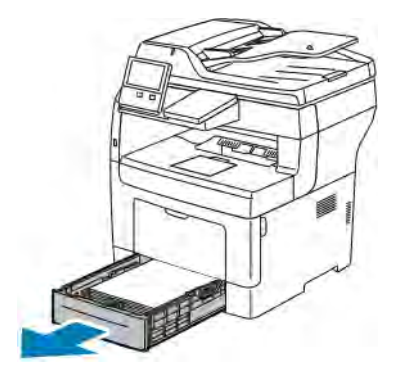

4. Kaseti çıkarmak için, kasetin ön tarafını hafifçe kaldırın, ardından yazıcının dışına doğru çekin.

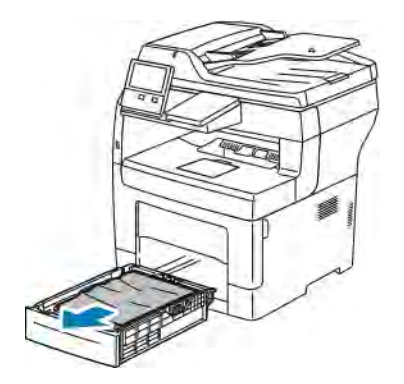

5. Kasetteki buruşmuş kağıtları ve yazıcıdaki kalan sıkışmış kağıtları çıkarın.

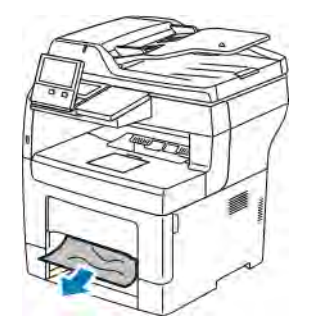

6. Kaset 1'i yazıcıya takın ve tamamen içeri girinceye kadar itin.

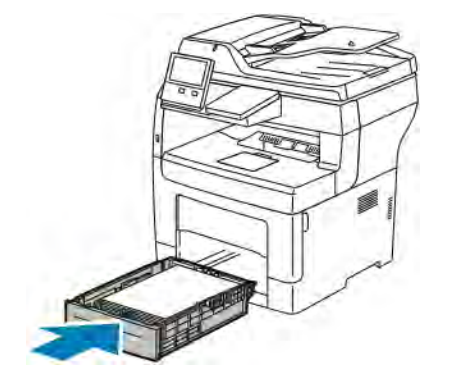

- Not: Kaset, legal boyutlu kağıt için uzatılmışsa, kaset yazıcıya takıldığında çıkıntı yapar.
- 7. Bypass Kaseti'ni tamamen yazıcıya takın.

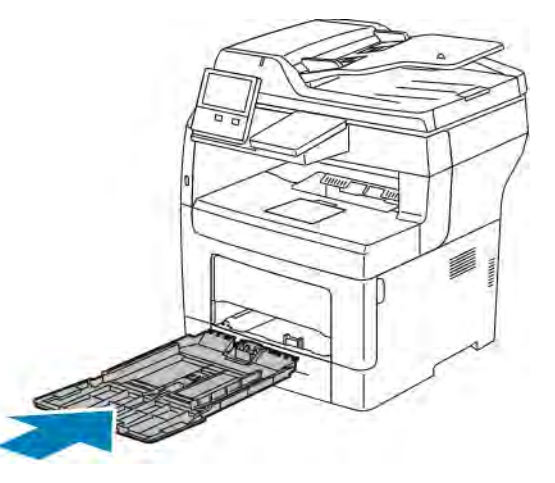

- 8. Kağıt tepsileri Tam Ayarlanabilir olarak ayarlandığında, sizden kağıt ayarlarını doğrulamanız veya değiştirmeniz istenir.
	- Aynı kağıt boyutu, türü veya rengini onaylamak için, Tamam'a basın.
	- Yeni bir kağıt boyutu, türü veya rengi seçmek için, geçerli ayara dokunun ve yeni bir ayar seçin. Bittiğinde Tamam'a dokunun.
- 9. Ana Sayfa ekranına geri dönmek için Ana Sayfa düğmesine basın.

## **Kağıt Sıkışmalarını Kaset 2, 3 ve 4 Alanlarından Giderme**

Kontrol panelinde görünen hatayı gidermek için kağıt yolundaki tüm kağıtları temizleyin.

1. Kaset 2, 3 veya 4'ü duruncaya kadar dışarıya doğru çekin.

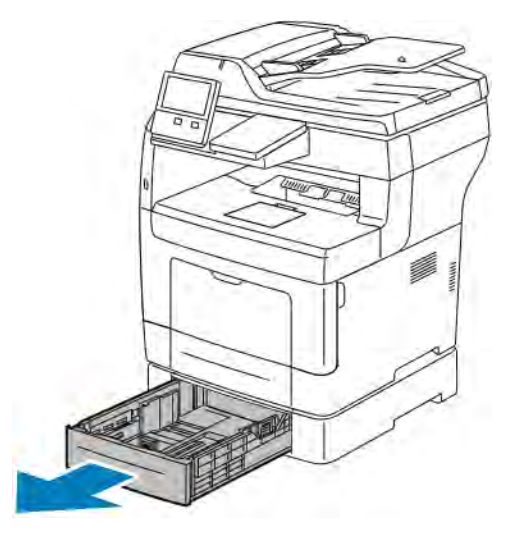

2. Kaseti çıkarmak için, kasetin ön tarafını hafifçe kaldırın, ardından yazıcının dışına doğru çekin.

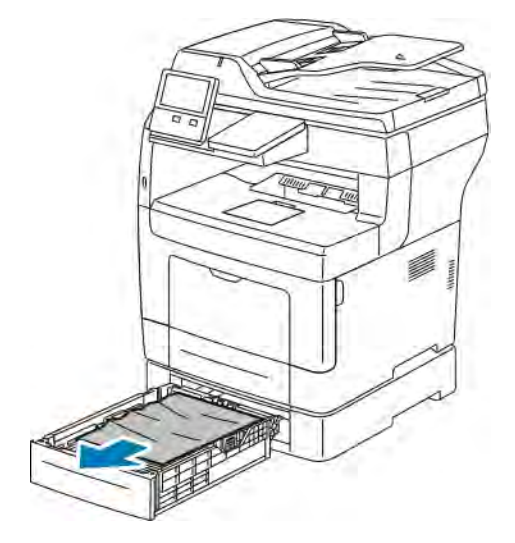

3. Kasetteki buruşmuş kağıtları ve yazıcının önünde kalan sıkışmış kağıtları çıkarın.

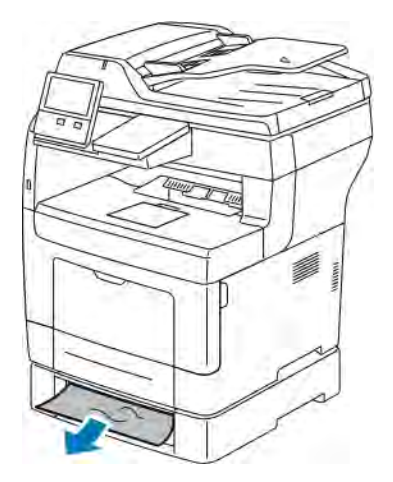

4. Yazıcının arkasında, Kaset 2 Kapağını açın, ardından yazıcının arkasında sıkışmış olan kağıtları çıkarın.

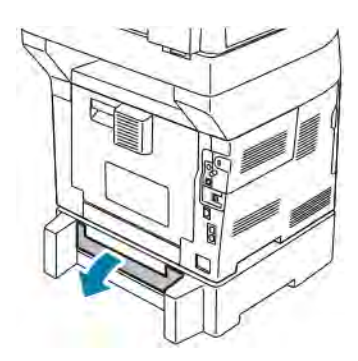

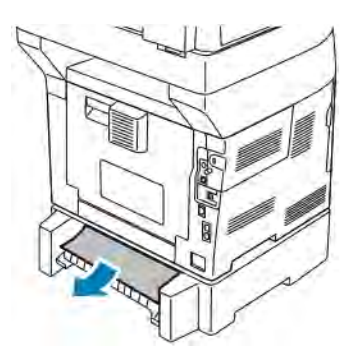

5. Kaseti yazıcıya takın, ardından sonuna kadar itin.

Not: Kaset, legal boyutlu kağıt için uzatılmışsa, kaset yazıcıya takıldığında çıkıntı yapar.

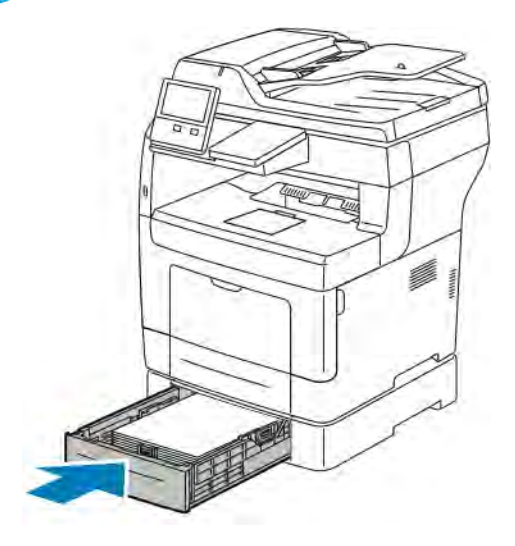

- 6. Kağıt tepsileri Tam Ayarlanabilir olarak ayarlandığında, sizden kağıt ayarlarını doğrulamanız veya değiştirmeniz istenir.
	- Aynı kağıt boyutu, türü veya rengini onaylamak için, Tamam'a basın.
	- Yeni bir kağıt boyutu, türü veya rengi seçmek için, geçerli ayara dokunun, yeni bir ayar seçin ve Tamam'a dokunun.
- 7. Ana Sayfa ekranına geri dönmek için Ana Sayfa düğmesine basın.

## **Isıtıcı Alanındaki Kağıt Sıkışmalarını Giderme**

Kontrol panelinde görünen hatayı gidermek için kağıt yolundaki tüm kağıtları temizleyin.

1. Kapak serbest bırakma mandalını kaldırın ve kapağı çekip açın.

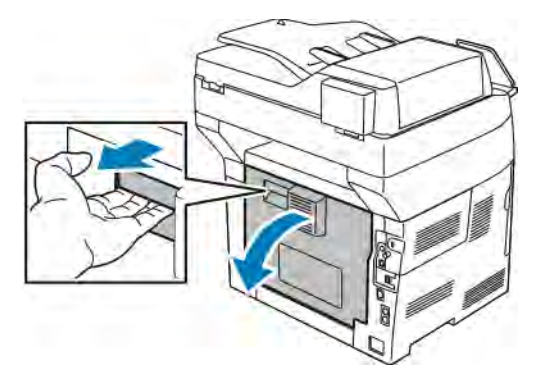

2. Kağıt Isıtıcıda sıkıştıysa, her iki yeşil kolu da kaldırarak Isıtıcıyı açın.

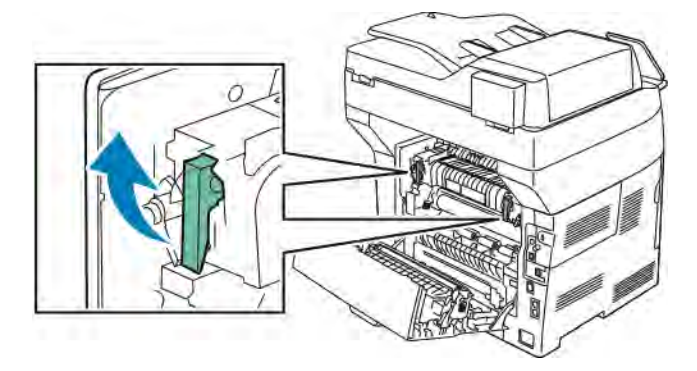

3. Kağıt kılavuzunu açmak için yeşil kolu yukarı kaldırın.

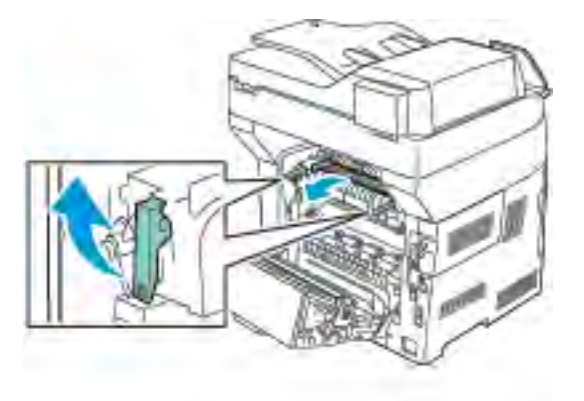

4. Varsa sıkışan kağıdı Isıtıcı alanından çıkarın.

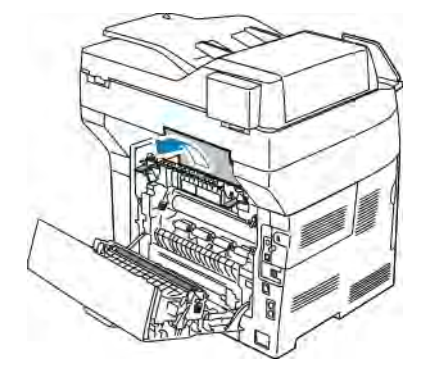

5. Isıtıcıdaki kağıt kılavuzunu kapatın.

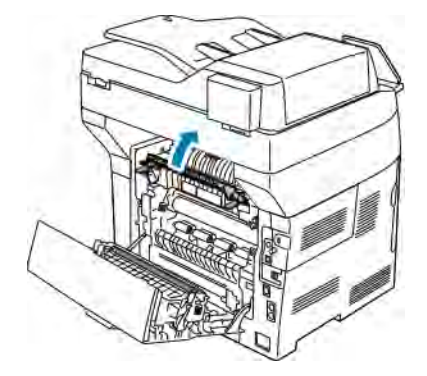

6. Yeşil kolları ilk konumlarına alçaltın.

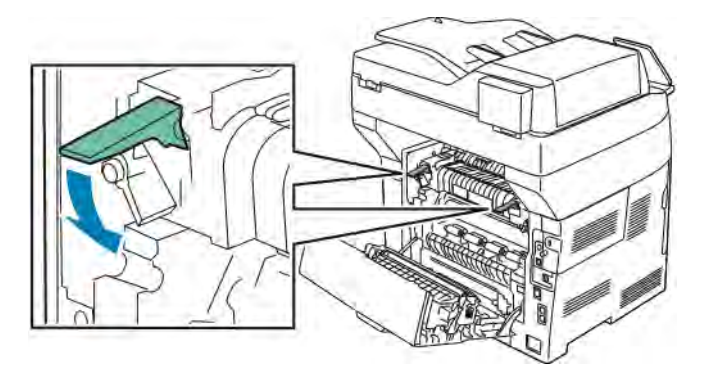

7. Sıkışmış tüm kağıtları yazıcının arkasından çıkarın.

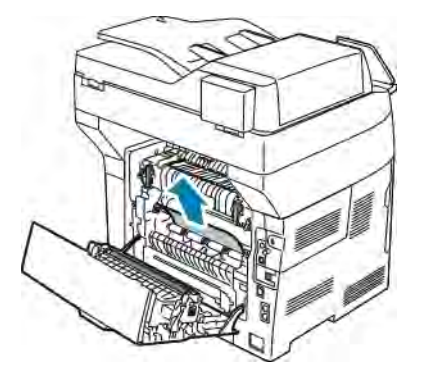

8. Arka kapağı kapatın.

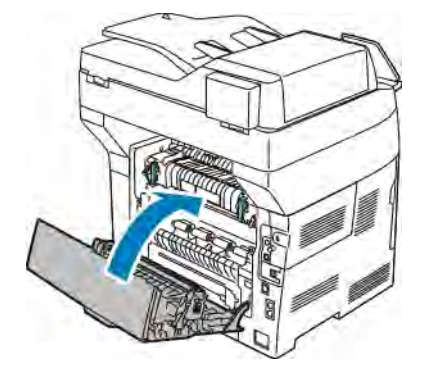

## **KAĞIT SIKIŞMALARINDA SORUN GİDERME**

## **Birlikte Çekilen Birden Fazla Yaprak**

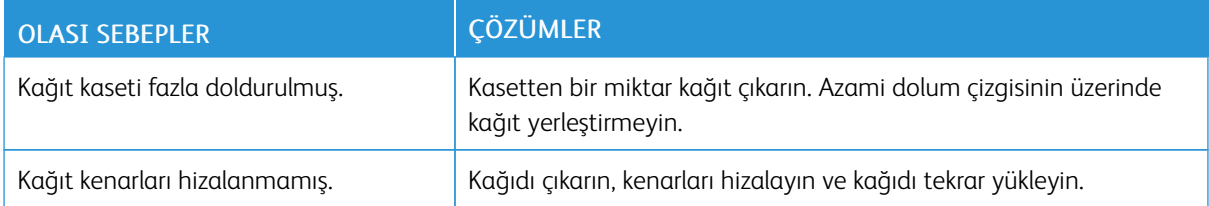

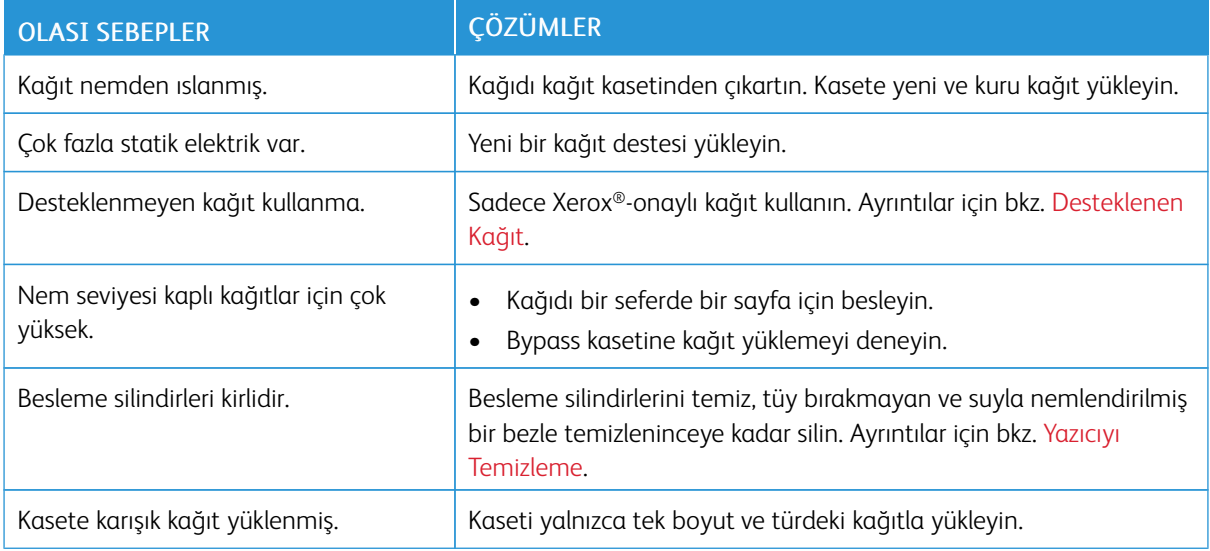

## **Yanlış Kağıt Beslemeleri**

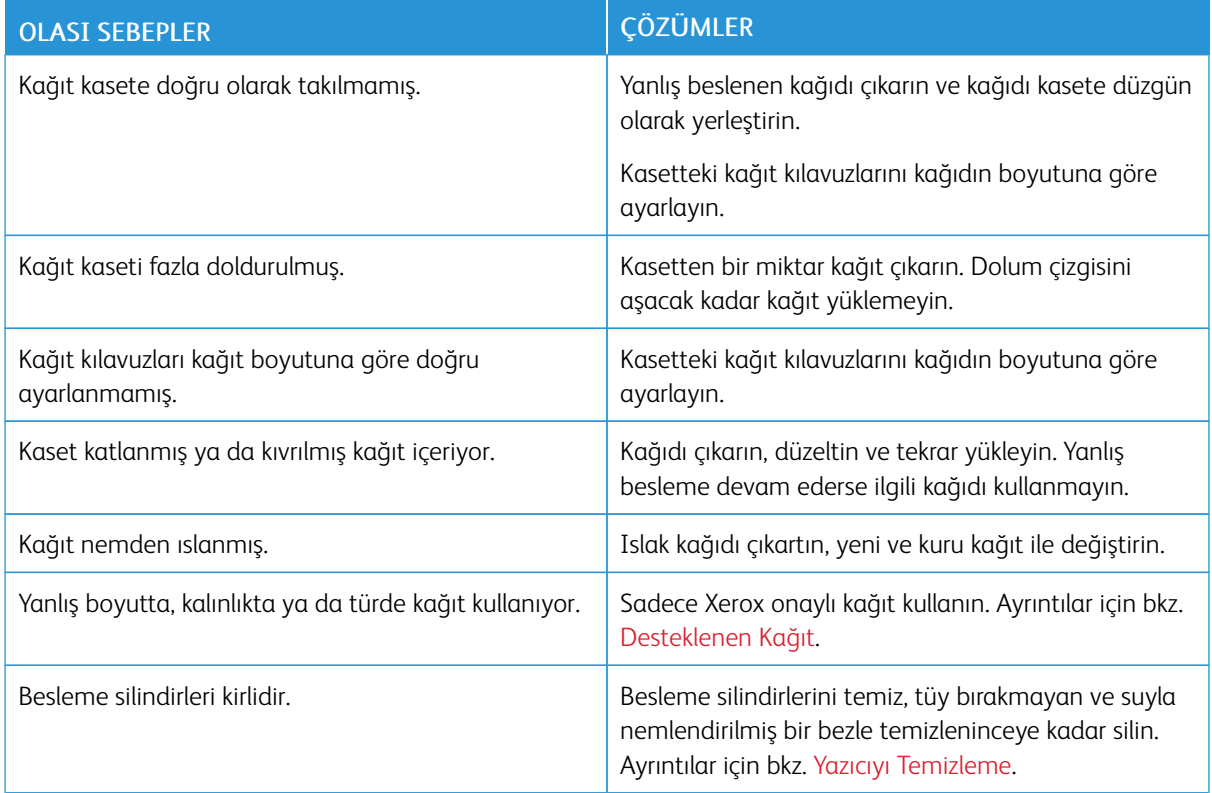
### **Etiket ve Zarf Yanlış Beslemeleri**

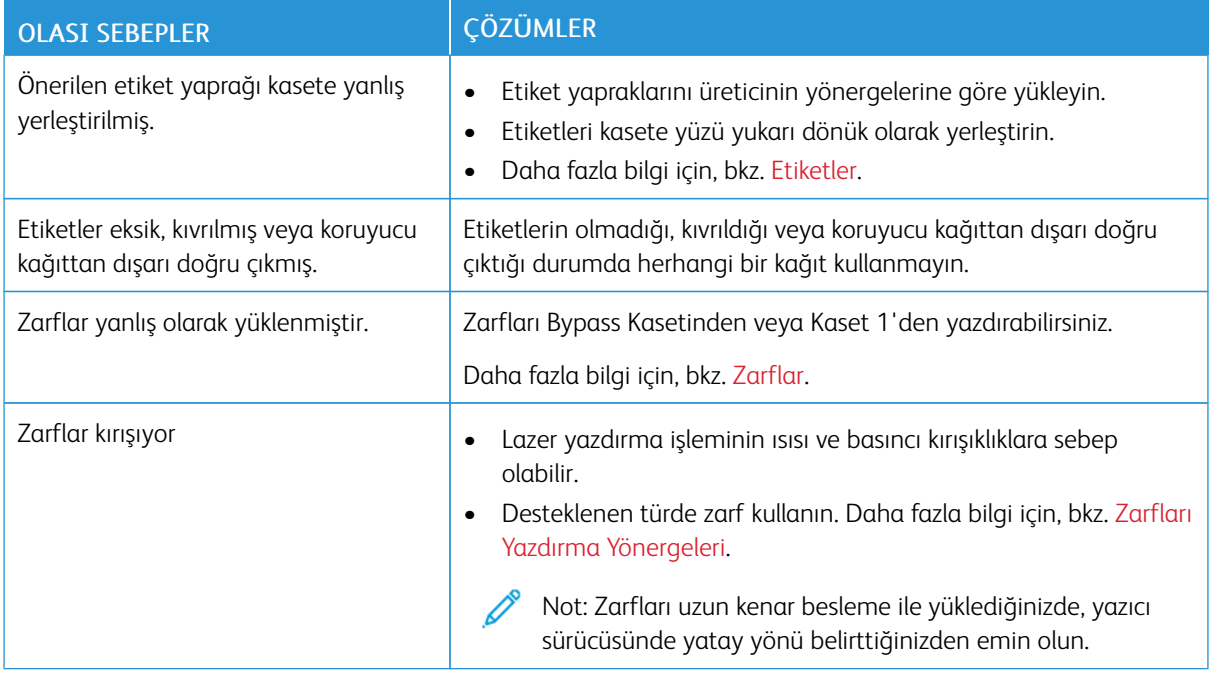

### **Kağıt Sıkışması Mesajı Kalıyor**

Not: Kağıt yolundaki yırtık kağıt parçalarını kontrol edin ve çıkarın.

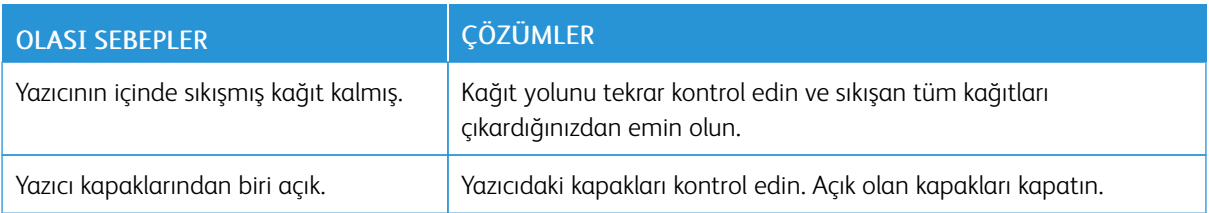

### **Otomatik 2 Taraflı Yazdırmada Sıkışmalar**

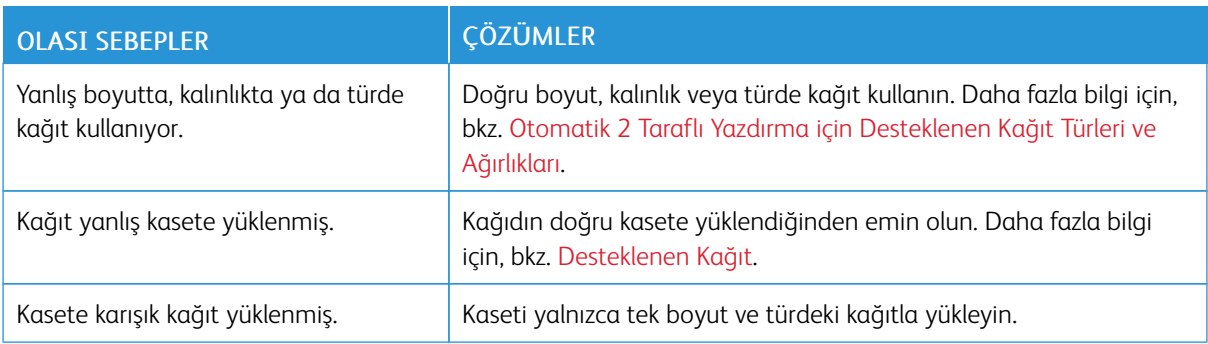

### Baskı Kalitesi Sorunları

Yazıcınız, devamlı olarak yüksek kaliteli yazdırma için tasarlanmıştır. Baskı kalitesi sorunlarıyla karşılaşıyorsanız, sorunu gidermek için bu bölümdeki bilgileri kullanın. Daha fazla bilgi için şu adrese gidin: [www.xerox.com/office/](http://www.office.xerox.com/cgi-bin/printer.pl?APP=udpdfs&Page=color&Model=VersaLink+VLB405&PgName=tech&Language=English) [VLB405support](http://www.office.xerox.com/cgi-bin/printer.pl?APP=udpdfs&Page=color&Model=VersaLink+VLB405&PgName=tech&Language=English).

Dikkat: Xerox Garantisi, Hizmet Sözleşmesi veya Xerox Total Satisfaction Guarantee (Toplam Memnuniyet Garantisi), desteklenmeyen kağıt veya özel ortam kullanılması sonucunda meydana gelen hasarları kapsamaz. Xerox Total Satisfaction Guarantee (Toplam Memnuniyet Garantisi), Amerika Birleşik Devletleri ve Kanada'da kullanılabilir. Kapsam, bu bölgelerin dışında değişiklik gösterebilir. Lütfen ayrıntılar için yerel temsilcinizle görüşün.

Not: Tutarlı baskı kalitesi sağlamak amacıyla birçok donanım modelinin toner kartuşları ve görüntüleme birimleri önceden belirlenen bir noktada çalışmayı durduracak şekilde tasarlanmıştır.

### **BASKI KALİTESİNİ KONTROL ETME**

Yazıcınızın çıktı kalitesini çeşitli etmenler etkileyebilir. Sürekli ve en iyi yazdırma kalitesi elde etmek için, yazıcınız için tasarlanmış kağıt kullanın ve kağıt türünü doğru ayarlayın. Yazıcınızdan optimum yazdırma kalitesini sağlamak için bu bölümdeki yönergeleri izleyin.

Sıcaklık ve nem, yazdırılan çıktının kalitesini etkiler. Optimum baskı kalitesi için garanti verilen aralık 15–28ºC (59-82ºF) ve %20-70 bağıl nem.

### **KAĞIT VE ORTAM**

Yazıcınız çeşitli kağıt ve diğer ortam türlerini kullanacak şekilde tasarlanmıştır. En iyi yazdırma kalitesini için ve kağıt sıkışmalarından kaçınmak amacıyla bu bölümdeki yönergeleri izleyin:

- Sadece Xerox onaylı kağıt kullanın. Ayrıntılar için bkz. [Desteklenen Kağıt](#page-157-0).
- Yalnızca kuru, hasarsız kağıt kullanın.

**Dikkat:** Bazı kağıtlar ve diğer ortam türleri zayıf çıktı kalitesine, artan kağıt sıkışmalarına ya da yazıcınızın hasar görmesine neden olabilir. Aşağıdakileri kullanmayın:

- Pürüzlü ya da gözenekli kağıt
- Mürekkep püskürtmeli kağıt
- Lazer için olmayan parlak ya da kaplamalı kağıt
- Fotokopiyle çoğaltılmış kağıt
- Katlanmış ya da kıvrılmış kağıt
- Kesilmiş veya delikli kağıt
- Zımbalanmış kağıt
- Pencereli, metal kopçalı, yandan yapışkanlı ya da bantlı yapışkanı olan zarflar
- Dolgulu zarflar
- Plastik ortam
- Asetatlar
- Yazıcı sürücünüzde seçilen kağıdın, üzerine yazdırdığınız kağıtla eşleştiğinden emin olun.
- Birden fazla kasette aynı boyutta yüklü kağıdınız varsa, yazdırma sürücüsünde doğru kasetin seçildiğinden emin olun.
- Kağıdınızı ve diğer ortamları optimum baskı kalitesi için düzgün saklayın. Ayrıntılar için bkz. [Kağıt Saklama](#page-158-0) [Yönergeleri](#page-158-0).

### **BASKI KALİTESİ SORUNLARINI ÇÖZME**

Baskı kalitesi düşük olduğunda, aşağıdaki tablodan en yakın belirtiyi seçin ve sorunu düzeltmek için ilgili çözüme bakın. Ayrıca baskı kalitesi sorununu daha net olarak belirlemek için, bir Demo Yazdırma sayfası da yazdırabilirsiniz. Ayrıntılar için bkz. [Bilgi Sayfaları.](#page-33-0)

Baskı kalitesi ilgili işlemi gerçekleştirdikten sonra iyileşmezse, Xerox temsilcinizle görüşün.

Not: Yazdırma kalitesinin sürekliliğini sağlamak için toner kartuşu, toner seviyesi düşünce bir uyarı mesajı verecek şekilde tasarlanmıştır. Toner kartuşu bu seviyeye ulaştığında bir uyarı mesajı görünür. Toner kartuşu boşaldığında, sizden toner kartuşunu değiştirmenizi isteyen başka bir mesaj görünür. Siz yeni bir toner kartuşu takana kadar yazıcı yazdırma işlemini durdurur.

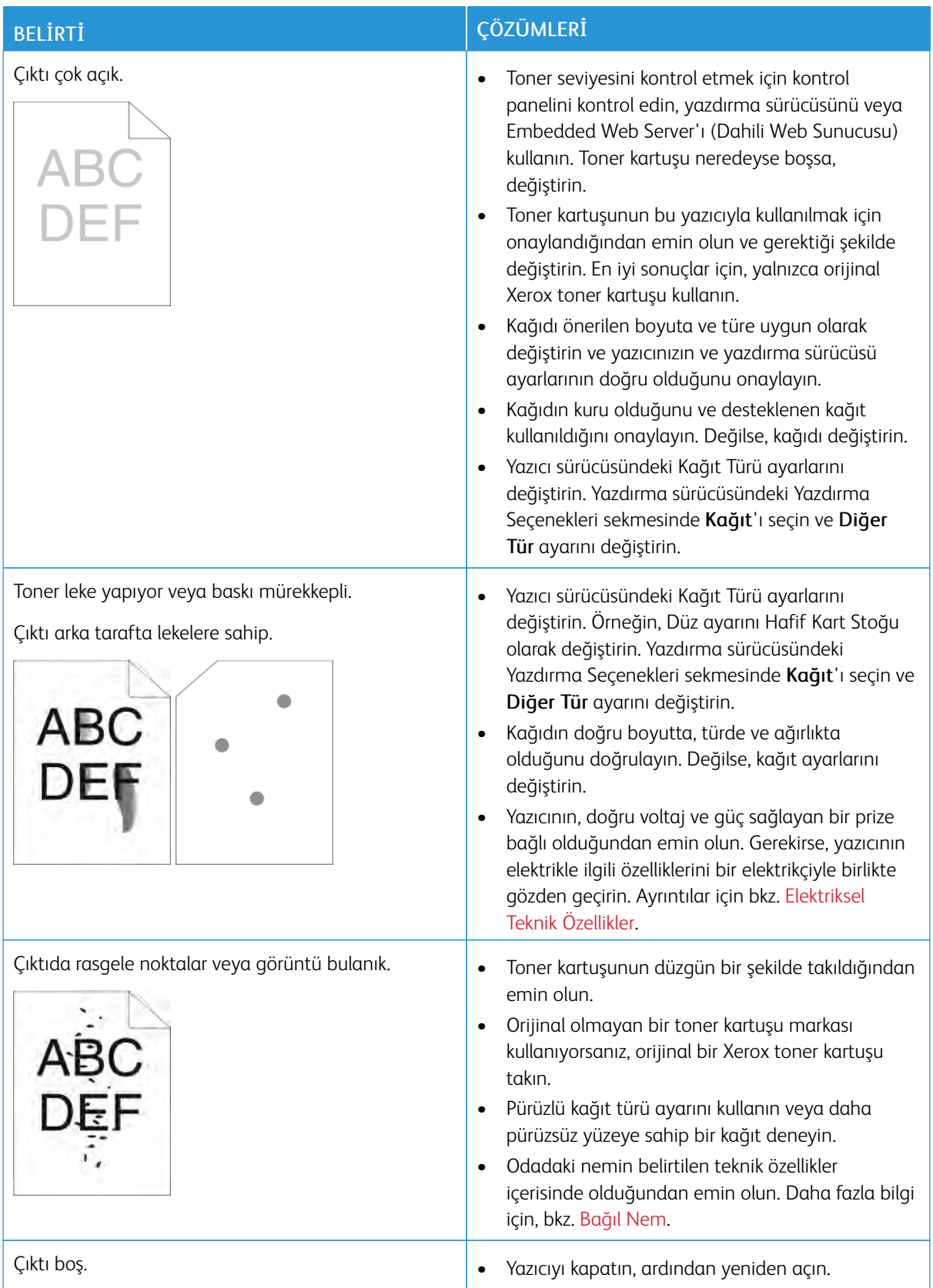

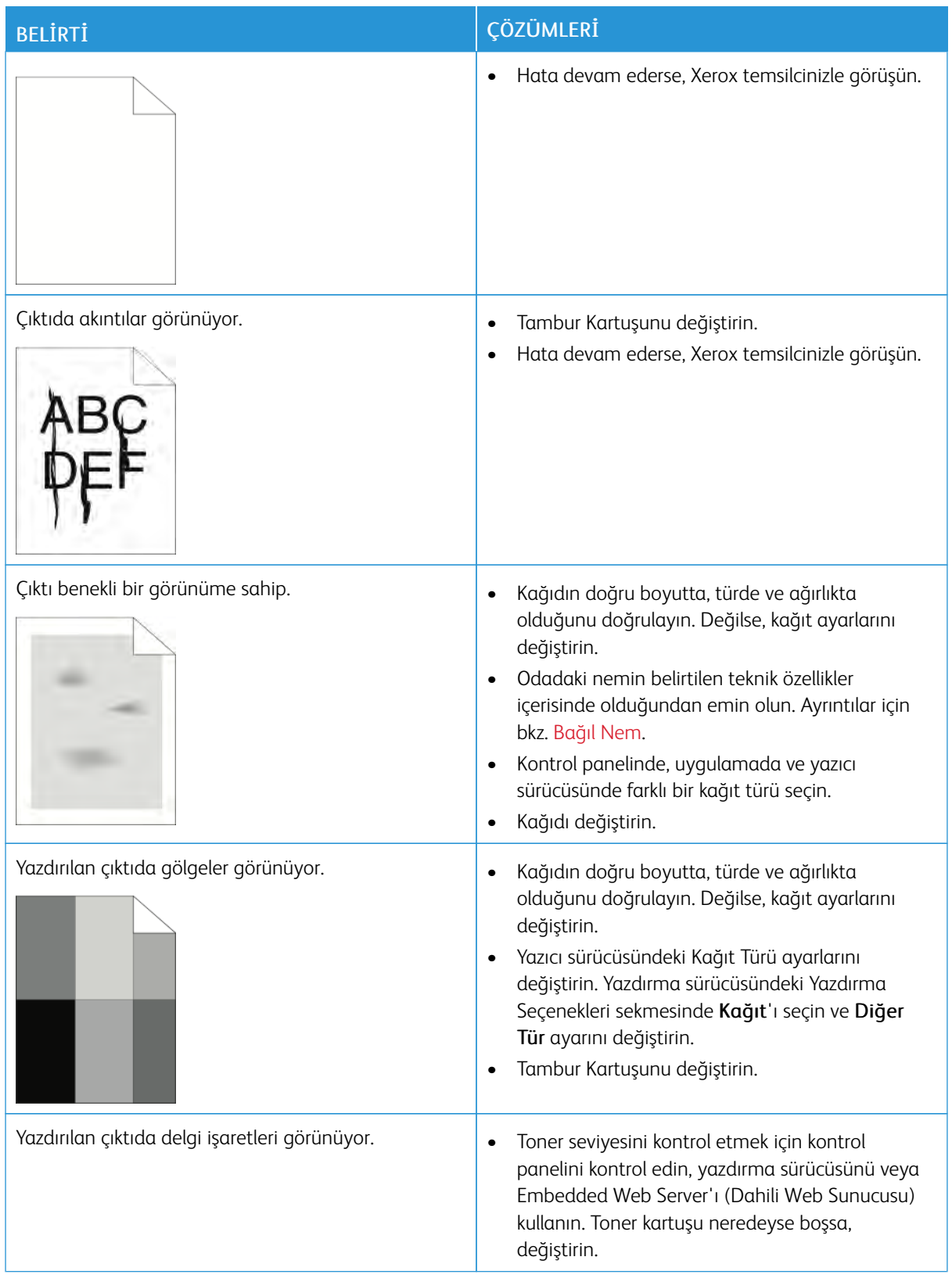

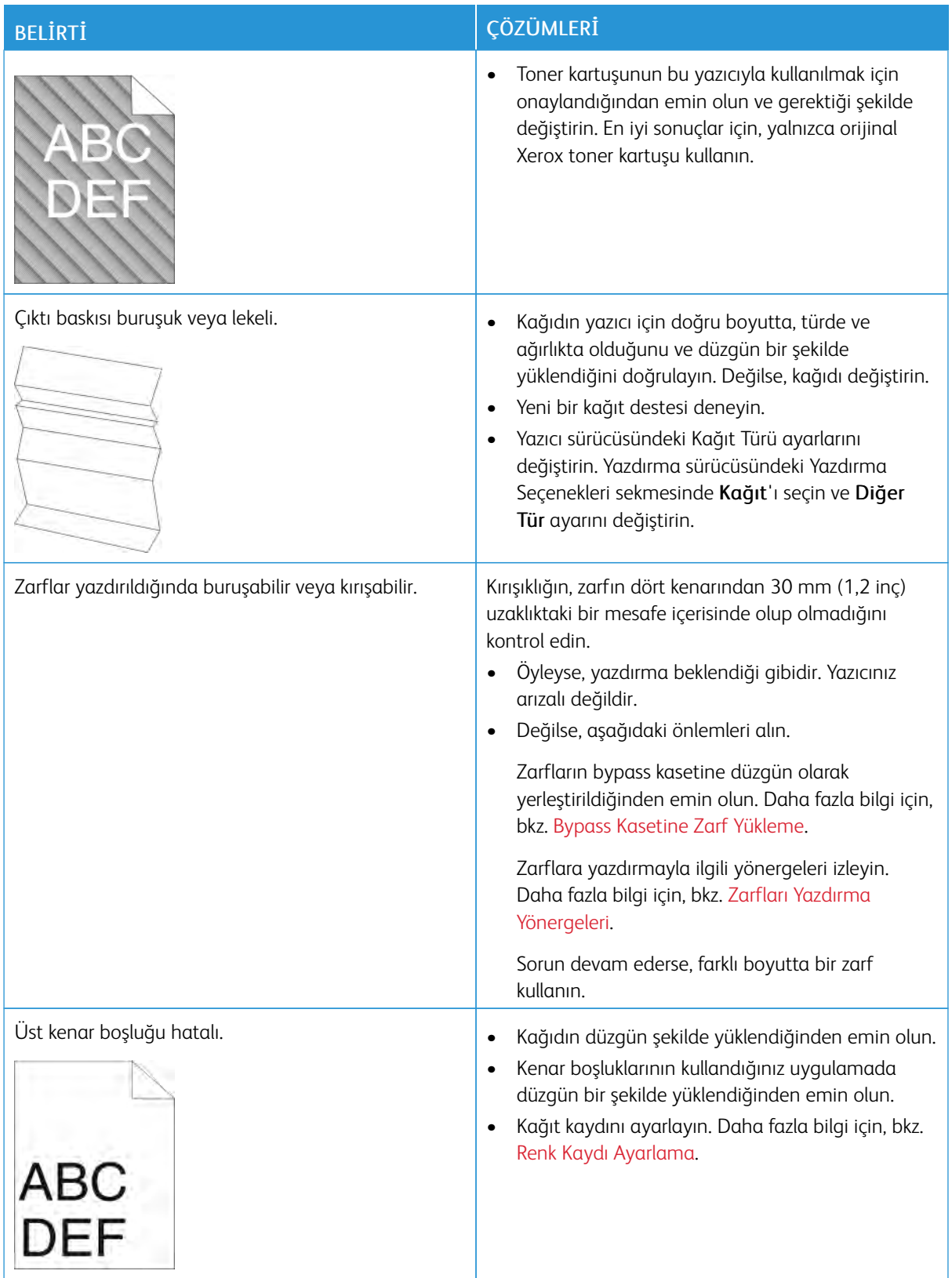

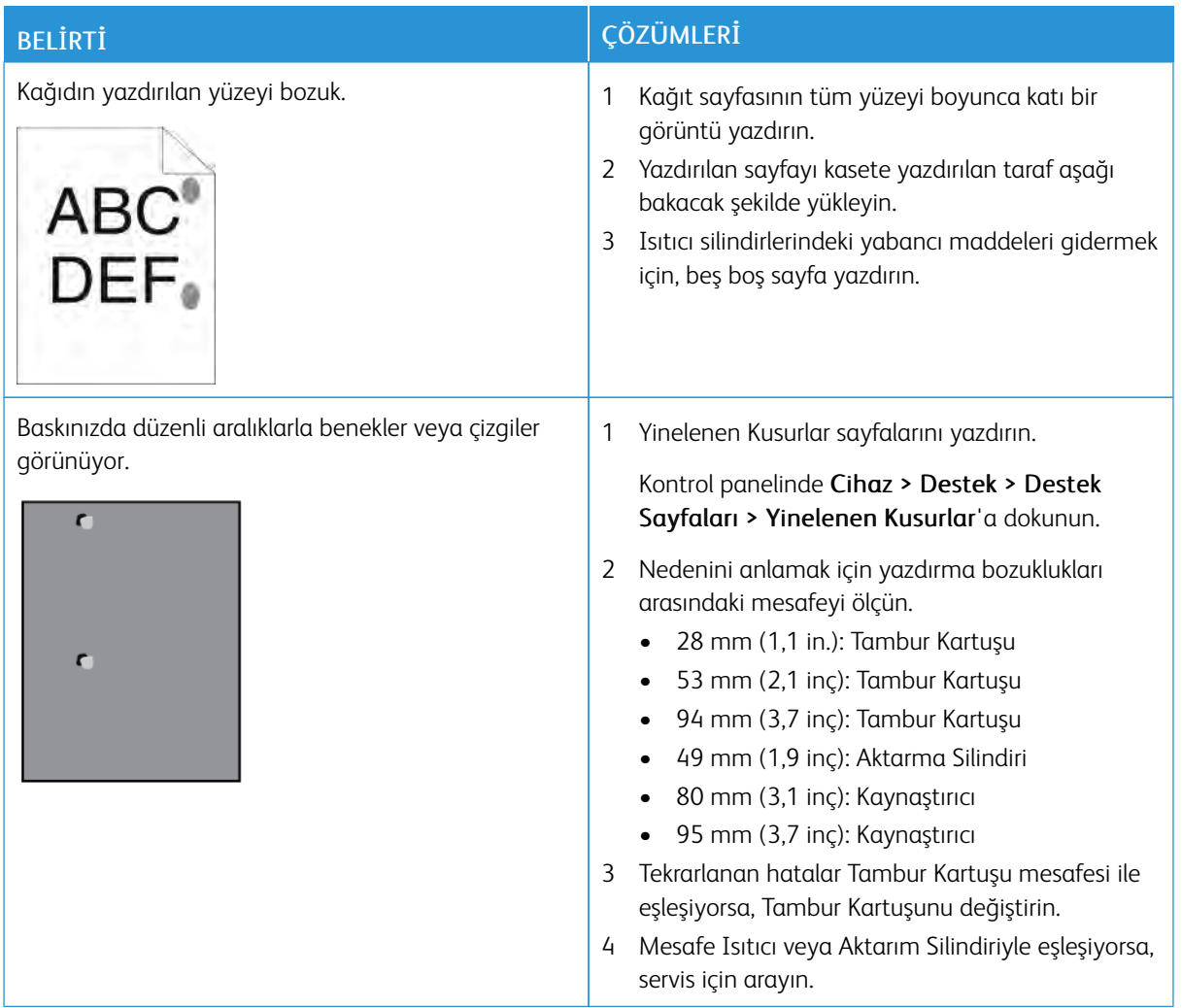

## Kopyalama ve Tarama Sorunları

Kontrastı açıklaştırmak, koyulaştırmak veya ayarlamak için Görüntü Kalitesi ayarlarını kullanın.

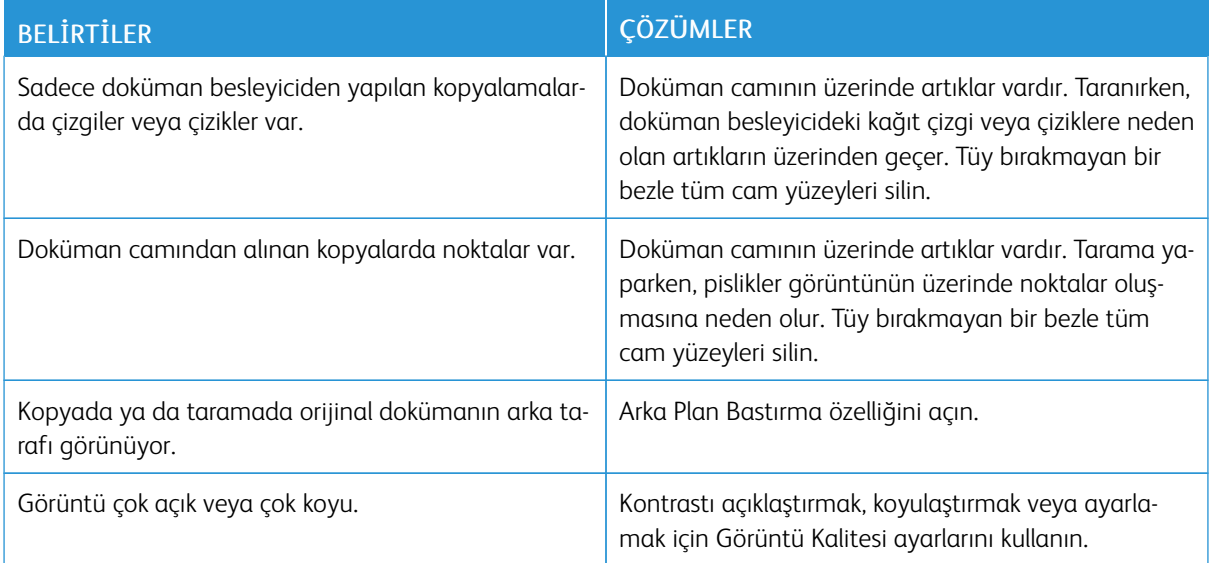

Sorun devam ederse, çevrimiçi destek bilgileri için: [www.xerox.com/office/VLB405support.](http://www.office.xerox.com/cgi-bin/printer.pl?APP=udpdfs&Page=color&Model=VersaLink+VLB405&PgName=tech&Language=English)

### Faks Sorunları

Not: Yazıcı, faksları gönderemiyor ya da alamıyorsa, onaylanmış bir analog telefon hattına bağlı olduğunuzdan emin olun. Dijital bir telefon hattına bağlanıldığında faks gönderilemez ya da alınamaz.

Faks gönderemiyor ya da alamıyorsanız aşağıdaki tablolara bakın.

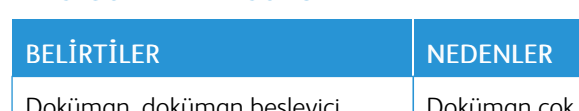

**FAKS GÖNDERME SORUNLARI**

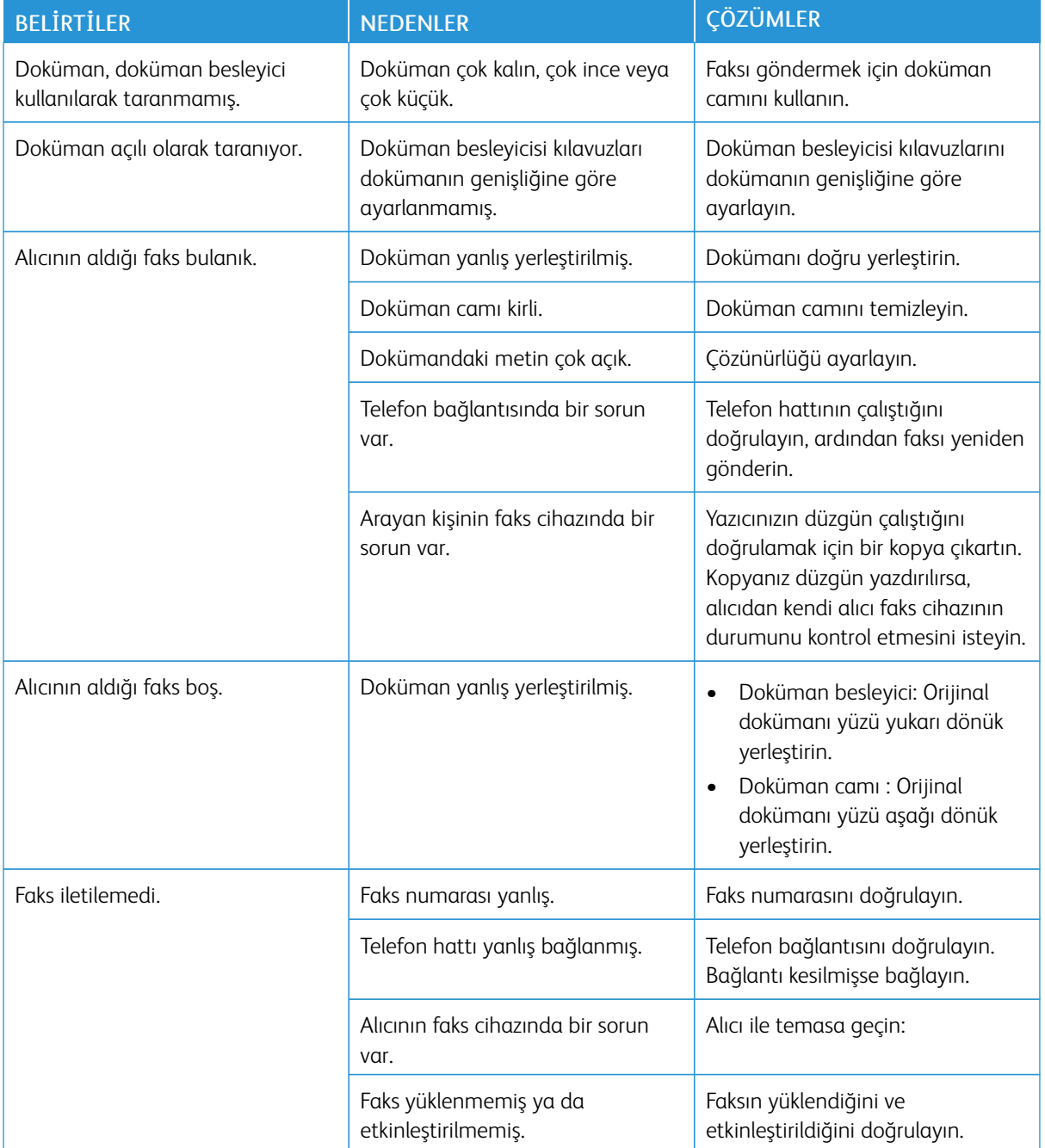

Sorun devam ederse, çevrimiçi destek bilgileri için: [www.xerox.com/office/VLB405support.](http://www.office.xerox.com/cgi-bin/printer.pl?APP=udpdfs&Page=color&Model=VersaLink+VLB405&PgName=tech&Language=English)

### **FAKS ALMA SORUNLARI**

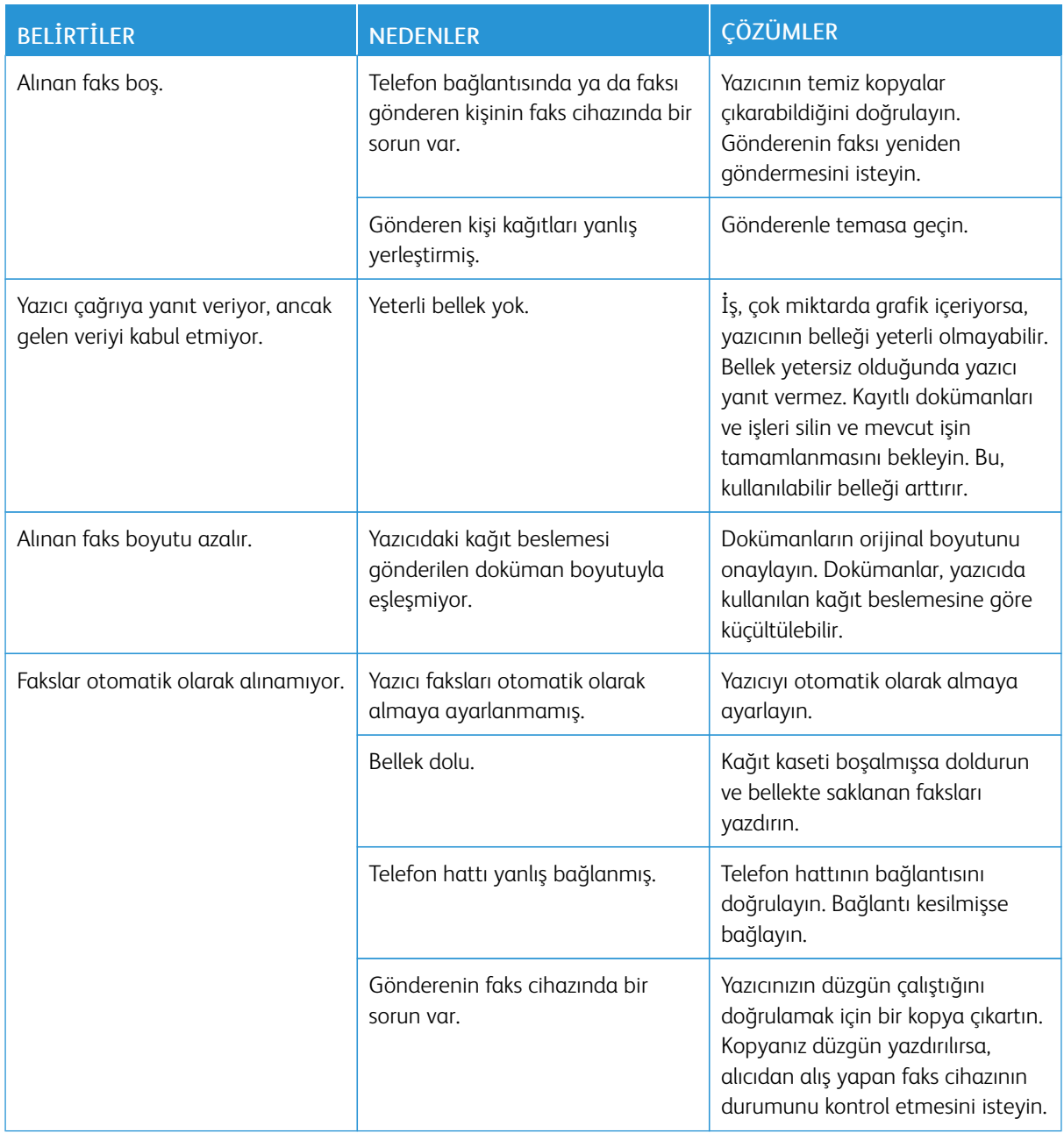

Sorun devam ederse, çevrimiçi destek bilgileri için: [www.xerox.com/office/VLB405support.](http://www.office.xerox.com/cgi-bin/printer.pl?APP=udpdfs&Page=color&Model=VersaLink+VLB405&PgName=tech&Language=English)

### Yardım Alma

Yazıcı sorunlarını gidermenize yardımcı olmak için, yazıcınız yardımcı programları ve kaynakları içerir.

#### **KONTROL PANELİNDE UYARI MESAJLARINI GÖRÜNTÜLEME**

Bir uyarı durumu meydana geldiğinde, yazıcı sizi sorun konusunda uyarır. Kontrol panelinde bir mesaj görünür ve kontrol panelindeki LD durumu ışığı sarı veya kırmızı yanıp söner. Uyarı bildirimleri, azalan sarf malzemeleri ya da açık kalmış kapaklar gibi yazıcıda ilgilenilmesi gereken durumlara ilişkin bilgi sağlar. Birden çok uyarı durumu ortaya çıkarsa, bir seferde kontrol panelinde sadece bir uyarı mesajı görünür.

#### **KONTROL PANELİNDE GEÇERLİ HATALARI GÖRÜNTÜLEME**

Bir hata oluştuğunda, kontrol panelinde sizi sorundan haberdar eden bir mesaj görünür. Hata mesajları yazıcının, yazdırmayı önleyen ya da yazdırma performansını bozan koşulları hakkında uyarır. Birden fazla hata oluşursa kontrol panelinde yalnızca biri görüntülenir.

#### **TÜMLEŞİK SORUN GİDERME ARAÇLARINI KULLANMA**

Yazıcınız, yazdırabileceğiniz bir dizi rapora sahiptir. Bu raporlar, bazı sorunları gidermenize yardımcı olabilecek Demo Yazdırma sayfası ve Hata Geçmişi raporunu içerir. Demo Yazdırma sayfası, baskı kalitesini göstermek için bir resim yazdırır. Yazıcıyla ilgili baskı kalitesi sorunlarını gidermek için bu sayfayı kullanabilirsiniz. Hata Geçmişi raporu en son yazıcı hatalarıyla ilgili bilgiler yazdırır.

Daha fazla bilgi için, bkz. [Bilgi Sayfalarını Yazdırma](#page-33-1).

#### **Hata Geçmişi Raporunu Yazdırma**

- 1. Yazıcı kontrol panelinde Ana Sayfa düğmesine basın.
- 2. Hata Geçmişi Raporu'nu yazdırmak için, Cihaz > Destek > Destek Sayfaları > Hata Geçmişi Raporu'na dokunun.
- 3. Ana Sayfa ekranına geri dönmek için Ana Sayfa düğmesine basın.

### **ONLİNE SUPPORT ASSİSTANT (ÇEVRİMİÇİ DESTEK YARDIMCISI)**

Online Support Assistant (Çevrimiçi Destek Yardımcısı), yazıcı sorunlarınızı çözmek için talimatlar ve sorun giderme ile ilgili yardım sağlayan bir bilgi tabanıdır. Baskı kalitesi sorunları, kağıt sıkışmaları, yazılım yükleme sorunları vd. için çözümler bulabilirsiniz.

Çevrimiçi Destek Yardımcısı'na erişmek için şu adrese gidin: [www.xerox.com/office/VLB405support.](http://www.office.xerox.com/cgi-bin/printer.pl?APP=udpdfs&Page=color&Model=VersaLink+VLB405&PgName=tech&Language=English)

### **YARDIMCI BİLGİ SAYFALARI**

Sorun gidermeye yardımcı olmak için, yazıcınızda yazdırabileceğiniz bir dizi Bilgi Sayfası yer alır. Bu sayfalar, yapılandırma ve yazı tipi bilgilerini, gösterim sayfalarını ve daha fazlasını içerir. Daha fazla bilgi için, bkz. [Bilgi](#page-33-0) [Sayfaları.](#page-33-0)

### **YAZICINIZ HAKKINDA DAHA FAZLA BİLGİ**

Yazıcının hakkında daha fazla bilgi almak için bkz. [Daha Fazla Bilgi](#page-60-0).

# <span id="page-228-0"></span>Teknik Özellikler

### Bu ek şunları içerir:

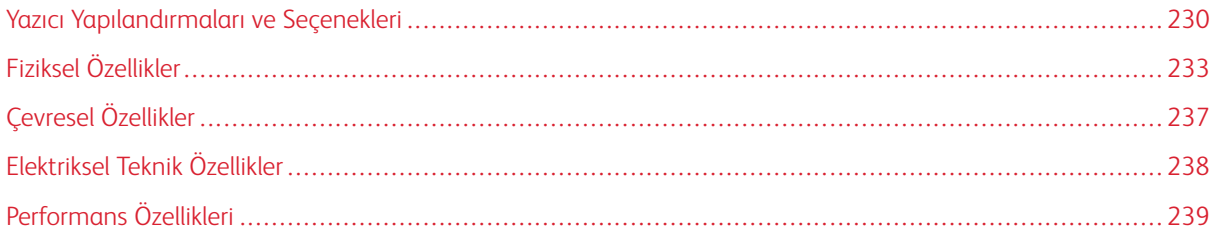

## <span id="page-229-0"></span>Yazıcı Yapılandırmaları ve Seçenekleri

### **KULLANILABİLİR YAPILANDIRMALAR**

Bu yazıcı, kopyalama, otomatik 2 taraflı yazdırma, tarama işlevleri, faks işlevleri ve USB ya da ağ bağlanabilirliğine sahip ağ yazıcısı.

### **STANDART ÖZELLİKLER**

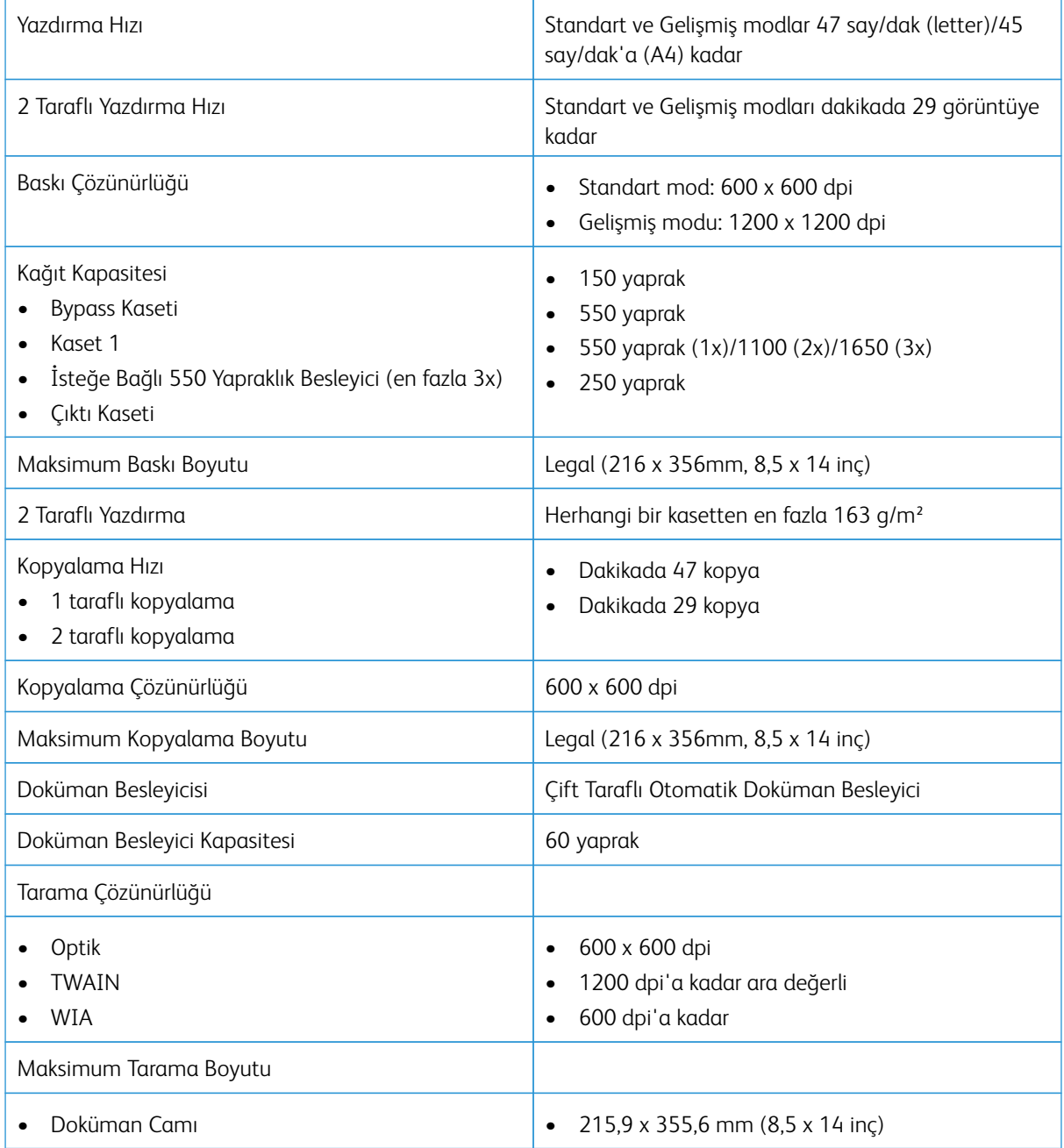

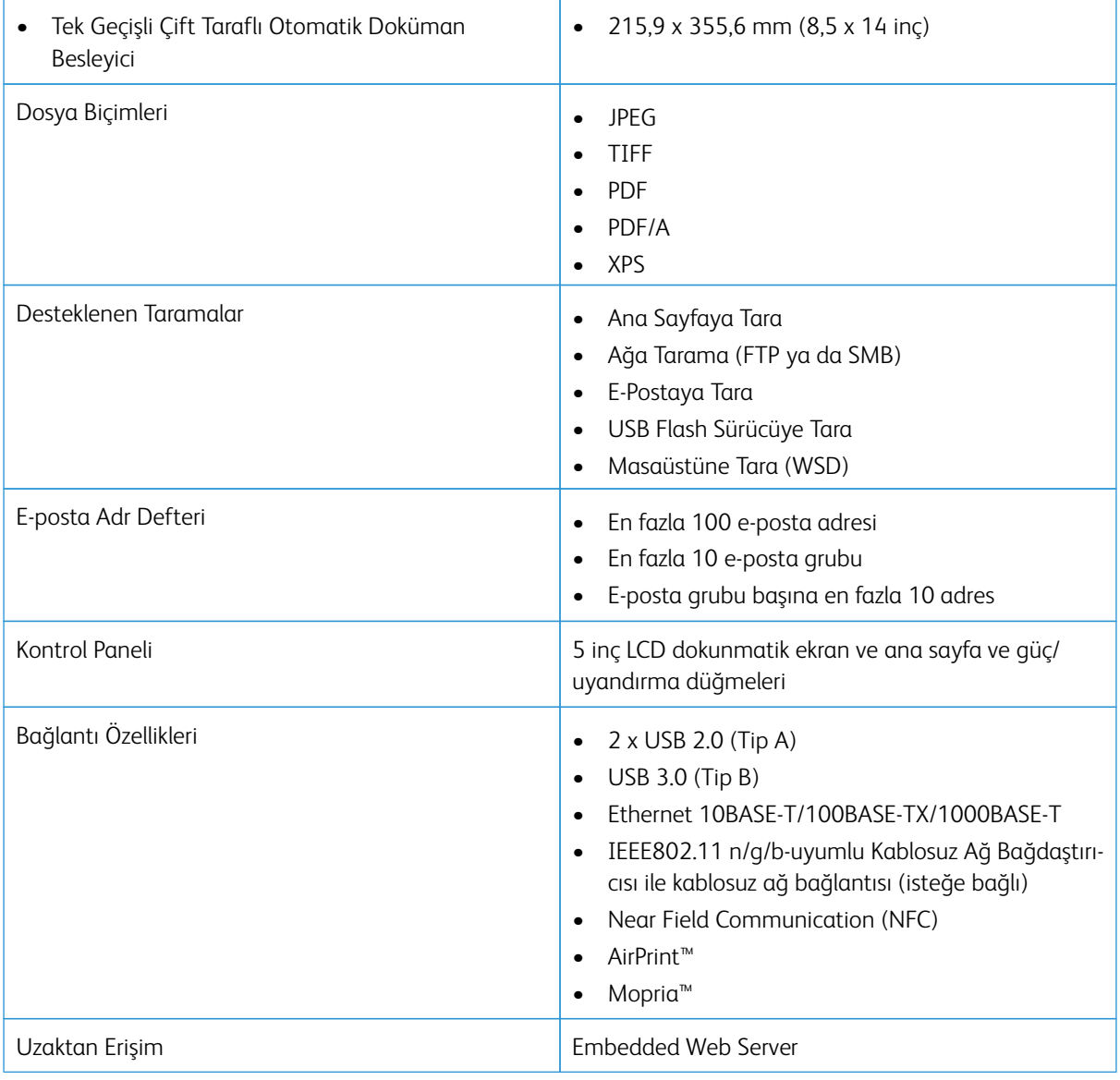

### **SEÇENEKLER VE YÜKSELTMELER**

- Kablosuz ağ adaptörü
- 16 GB Katı Hal Sürücüsü
- 550 Yapraklık Besleyici
- Stand
- Harici Kart Okuyucu/RFID Kiti
- Yabancı Aygıt Arabirimi Kiti
- Xerox® Ortak Erişim Kartı Etkinleştirme Kiti

P Not: Bu ürün üç adede kadar ilave 550 Yapraklık Besleyici kasetini destekler

# <span id="page-232-0"></span>Fiziksel Özellikler

### **AĞIRLIKLAR VE BOYUTLAR**

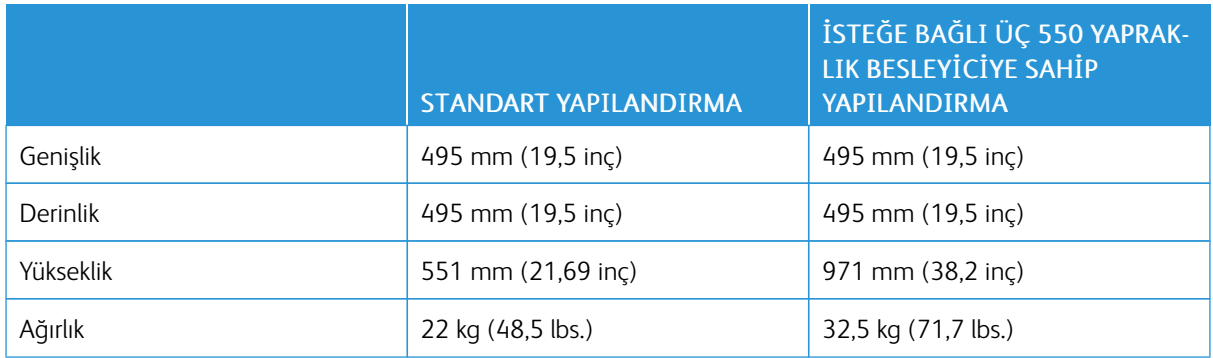

### **STANDART YAPILANDIRMA**

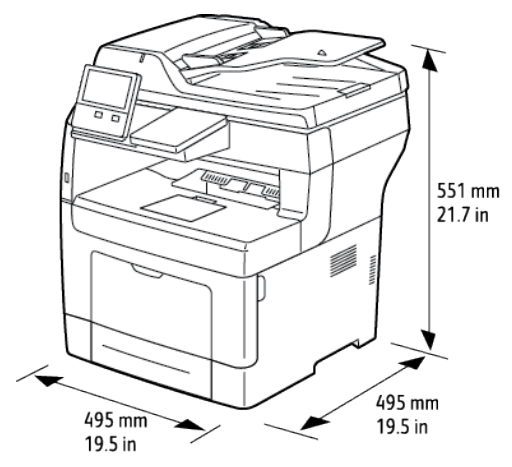

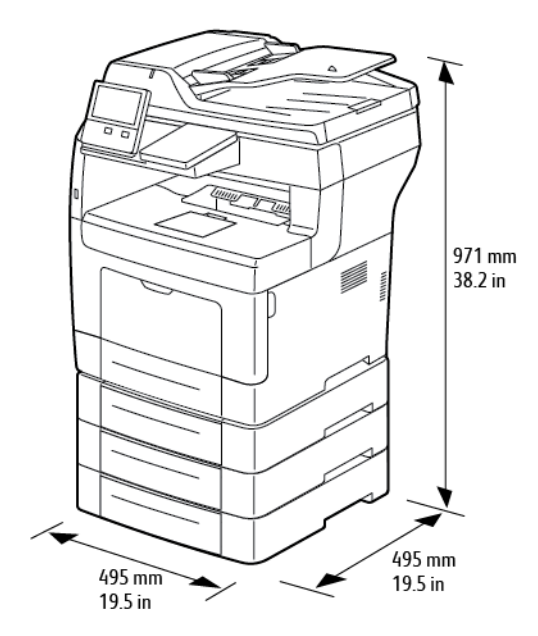

### **İSTEĞE BAĞLI ÜÇ 550 YAPRAKLIK BESLEYİCİYE SAHİP YAPILANDIRMA**

### **TOPLAM ALAN GEREKLİLİKLERİ**

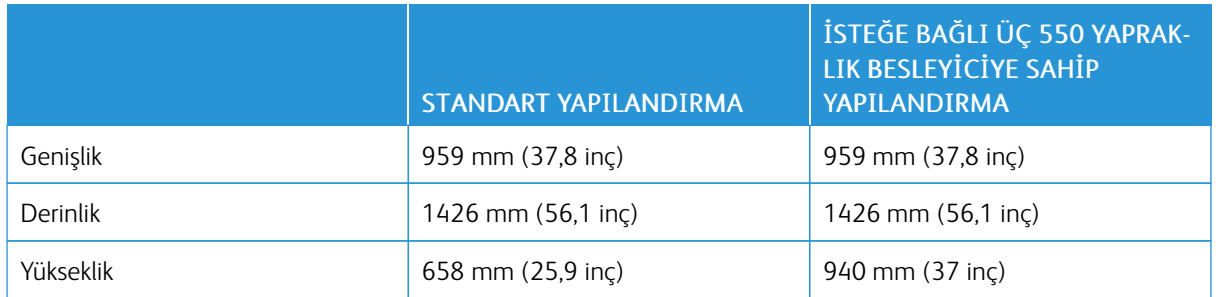

### **AÇIKLIK GEREKSİNİMLERİ**

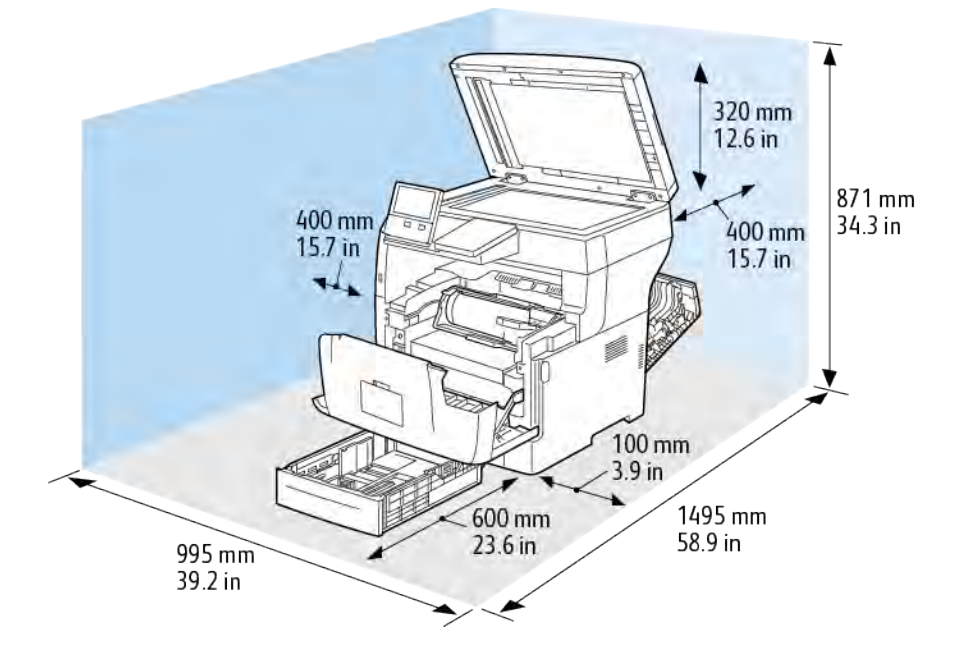

**Temel Yapılandırma için Açıklık Gereksinimleri**

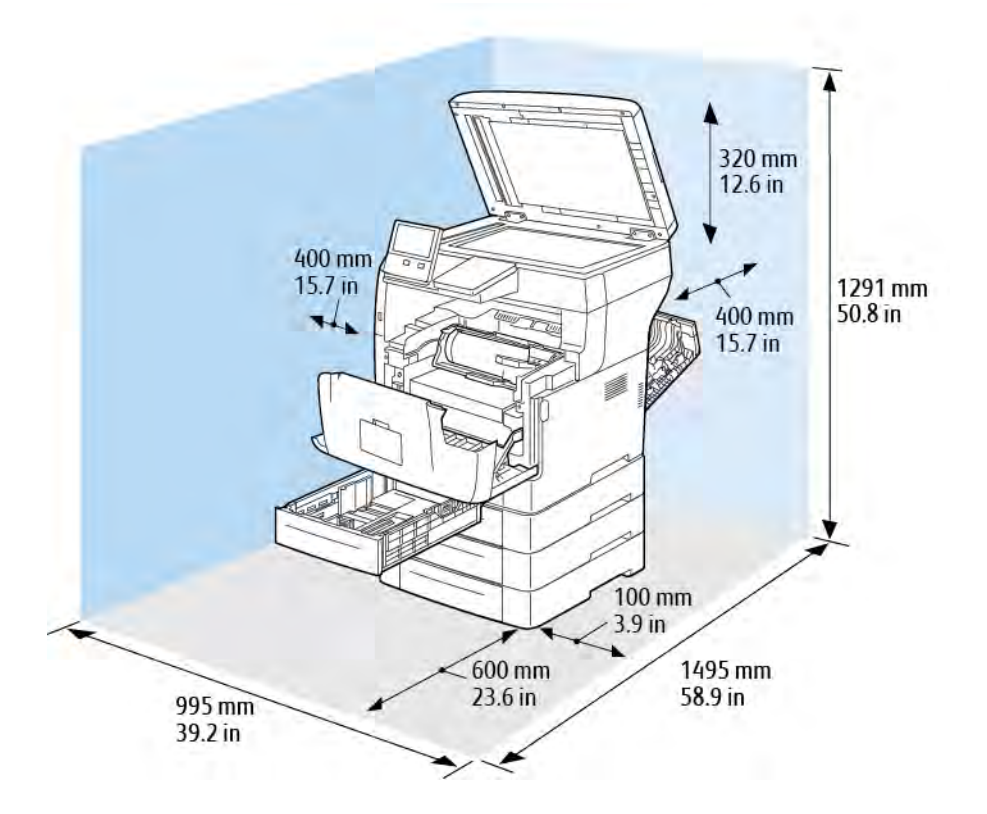

### **İsteğe Bağlı Üç 550 Yapraklık Besleyici ile Mesafe Gereksinimleri**

### <span id="page-236-1"></span>Çevresel Özellikler

### **SICAKLIK**

- Çalışma Sıcaklık Aralığı: 10–32°C (50–90°F)
- Optimum Sıcaklık Aralığı: 15–28°C (59–82°F)

### <span id="page-236-0"></span>**BAĞIL NEM**

- Çalışma Nemi Aralığı: %10–85
- Optimum Nem Aralığı: %20–70 bağım nem @ 28°C (82°F)

Not: 10°C ve %85 bağıl nem gibi zorlayıcı ortam koşulları altında, yazıcıdaki yoğunlaşma nedeniyle yazdırma kusurları meydana gelebilir.

### **RAKIM**

En iyi performans için, yazıcıyı 3.100 m'nin (10.170 fit) altındaki yüksekliklerde kullanın.

# <span id="page-237-0"></span>Elektriksel Teknik Özellikler

### **GÜÇ KAYNAĞI VOLTAJI VE FREKANSI**

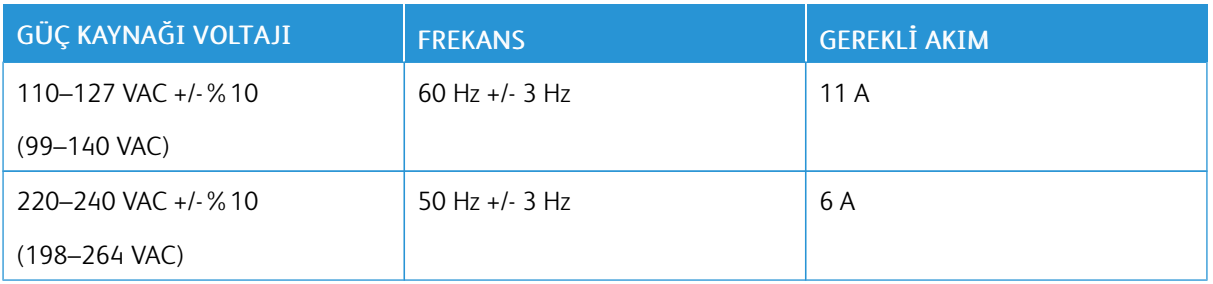

### **GÜÇ TÜKETİMİ**

- Uyku modu: 4 W ya da daha az
- Düşük Güç modu: 15,5 W
- Bekleme: 60 W
- Sürekli baskı: 620 W

### <span id="page-238-0"></span>Performans Özellikleri

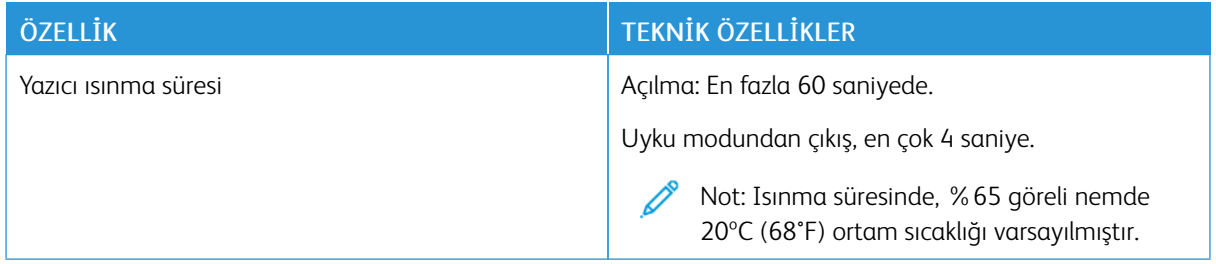

### **YAZDIRMA HIZI**

Sürekli yazdırma için 47 sayfa/dak'a ulaşan yazdırma hızları.

Baskı hızını etkileyen birkaç etken vardır:

- Yazdırma modu: En hızlı yazdırma modu Standart'tır.
- Kağıt boyutu: Letter (8,5 x 11 inç), A4 (210 x 297 mm) boyutundan biraz daha hızlı yazdırır. Büyük boyutlarda baskı hızı azalır.
- Kağıt türü ve ağırlıkları: Hızlı baskı almak için 105 g/m² veya daha düşük ağırlıkta kağıt kullanın.

Maksimum Baskı Hızları:

- 1-taraflı yazdırma: Letter kağıtta 47 say/dak, A4 kağıtta ise 45 say/dak
- 2 taraflı yazdırma: Letter boyutlu kağıtta ve A4 kağıtta 28 görüntü / dakika
- Ağır Kağıt: 23 say/dak

[Teknik Özellikler](#page-228-0)

# <span id="page-240-0"></span>Düzenleyici Bilgiler

### Bu ek şunları içerir:

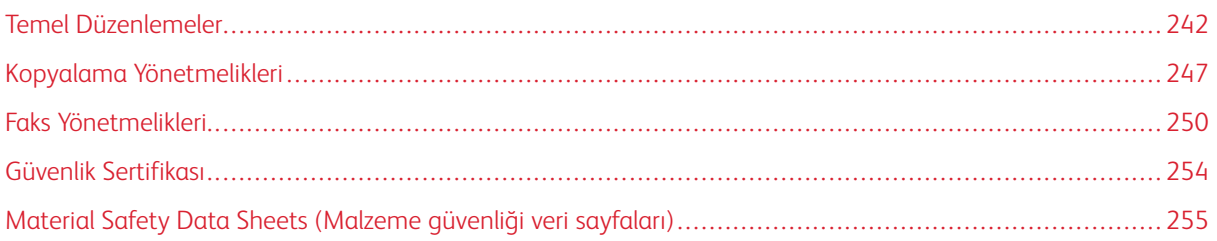

### <span id="page-241-0"></span>Temel Düzenlemeler

Xerox, bu yazıcıyı elektromanyetik emisyon ve bağışıklık standartlarına karşı test etmiştir. Bu standartlar, tipik bir ofis ortamında bu yazıcı tarafından alınan ya da bu ürünün neden olduğu parazitleri azaltmak için tasarlanmıştır.

### **ABD FCC YÖNETMELİKLERİ**

Bu cihaz test edilmiş ve FCC Kuralları Bölüm 15 ve Bölüm 18 kapsamındaki Sınıf A dijital aygıt limitlerine uygun olduğu tespit edilmiştir. Bu sınırlar, donanım ticari bir ortamda çalıştırılırken zararlı parazitlere karşı makul koruma sağlamak için tasarlanmıştır. Bu aygıt radyo frekans enerjisi üretir, kullanır ve yayabilir. Bu ekipman, bu yönergeler doğrultusunda kurulmaz ve kullanılmazsa, radyo iletişiminde zararlı girişimlere neden olabilir. Bu ekipmanın meskun bir yerde işletimi, zararlı girişimlere neden olabilir. Kullanıcıların, bu girişimleri düzeltmek için kendilerinin harcaması yapması gerekir.

Bu cihaz radyo ve televizyon sinyali alımında zararlı parazite neden olursa (bu durum cihaz açıp kapatılarak anlaşılabilir), kullanıcının aşağıdaki önlemlerden birini veya birkaçını alarak paraziti gidermeye çalışması önerilir:

- Alıcı antenini yeniden ayarlayın ya da konumlandırın.
- Cihaz ve alıcı arasındaki mesafeyi arttırın.
- Cihazı alıcının bağlı olduğu elektrik devresinden farklı bir prize bağlayın.
- Satıcı veya tecrübeli bir radyo/TV teknisyeninden yardım alın.

Bu ekipmanda Xerox tarafından onaylanmayan herhangi bir değişiklik veya düzenleme kullanıcının ekipmanı çalıştırma yetkisini geçersiz kılabilir.

Uyarı: FCC kuralları Bölüm 15 ve Bölüm 18 ile uyum sağlamak için yalıtımlı arabirim kabloları kullanın.

### **KANADA**

Bu A Sınıfı dijital cihaz Kanada ICES-003 ve ICES-001 ile uyumludur.

Cet appareil numérique de la classe A est conforme à la norme NMB-003 et NMB-001 du Canada.

### **AVRUPA'DAKİ SERTİFİKALAR**

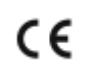

Bu üründe belirtilen CE işareti Xerox'un, Avrupa Birliği'nin aşağıda belirtilen tarihlerdeki Yönetmelikleri'ne uyumluluk bildirgesini temsil eder:

• 16 Nisan 2014: Radyo Ekipman Direktifi 2014/53/EU

İş bu belgeyle Xerox, radyo ekipman modeli VersaLink® B400'ün Direktif 2014/53/EU ile uyumlu olduğunu beyan eder. EU uyumluluk bildirisinin tüm metni aşağıdaki Internet adresinden bulunabilir: [www.xerox.com/](http://www.office.xerox.com/cgi-bin/printer.pl?APP=udpdfs&Page=color&Model=VersaLink+VLB405&PgName=environmenteu&Language=English) [environment\\_europe](http://www.office.xerox.com/cgi-bin/printer.pl?APP=udpdfs&Page=color&Model=VersaLink+VLB405&PgName=environmenteu&Language=English)

Bu yazıcı, talimatlarına uygun şekilde kullanıldığında, tüketici ya da çevre için zararlı değildir.

### Uyarı:

- Bu ekipmana yapılan ve Xerox Corporation tarafından özel olarak onaylanmayan değişim veya değişiklikler kullanıcının bu ekipmanı kullanma yetkisini geçersiz kılabilir.
- Endüstriyel, Bilimsel ve Tıbbi (ISM) ekipmanların yaydığı harici radyasyon, bu Xerox aygıtının işletimine engel olabilir. ISM ekipmanından gelen harici radyasyon bu aygıtı etkilerse yardım için Xerox temsilcinizle görüşün.
- Bu, A Sınıfı bir üründür. Konut ortamında, ürün radyo frekans parazitine neden olabilir ve bu nedenle de kullanıcının yeterli önlemleri alması gerekebilir.
- Avrupa Birliği yönergelerine uyum sağlamak için yalıtımlı arabirim kabloları kullanın.

### **AVRUPA BİRLİĞİ GRUP 4 GÖRÜNTÜME EKİPMANI ANLAŞMASI ÇEVRESEL BİLGİLER**

#### **Çevresel Bilgiler Çevresel Çözümler Sunma ve Maliyeti Düşürme**

Aşağıdaki bilgiler kullanıcılara yardımcı olmak için hazırlanmıştır ve Avrupa Birliği'nin (AB) Enerjiyle İlgili Ürünler Direktifi, özellikle de Görüntüleme Ekipmanlarıyla ilgili Grup 4 çalışmasıyla bağlantılı olarak yayınlanmıştır. Bu, kapsamdaki ürünlerin çevreyle ilgili performansının geliştirilmesini istemekte ve enerji verimliliği üzerindeki AB eylem planını desteklemektedir.

Kapsam dahilindeki ürünler, aşağıdaki kriterleri sağlayan Ev ve Ofis ekipmanlarıdır:

- Maksimum hızı dakikada 66 A4'ten düşük, standart, siyah beyaz formatlı ürünler
- Maksimum hızı dakikada 51 A4'ten düşük, standart, renkli formatlı ürünler

#### **Dupleks (2 Taraflı) Baskının Çevre Açısından Avantajları**

Xerox ürünlerinin çoğu, 2 taraflı baskı olarak da bilinen dupleks baskı özelliğine sahiptir. Otomatik olarak bir kağıdın iki yüzüne de baskı yapmanızı sağlar ve bu sayede kağıt tüketimini azaltarak değerli kaynakları daha az kullanmanıza yardımcı olur. Grup 4 Görüntüleme Ekipmanları anlaşması, dakika başına sayfa hızı renklide 40 veya daha fazla ve siyah beyazda 45 veya daha fazla olan modellerde, dupleks fonksiyonun kurulum ve sürücü yükleme işlemi sırasında otomatik olarak etkinleşmesini gerektirir. Aşağıdaki bazı Xerox modellerinde bu hız bandı, yükleme sırasında 2 taraflı baskı ayarlarına varsayılan ayar olarak geri dönülecek şekilde etkinleştirilebilir. Çift taraflı yazdırma işlevinin kullanımını sürdürmek, çalışmanızın çevresel etkilerini azaltacaktır. Ancak, Simpleks/1-taraflı baskıya gerek duyuyorsanız, baskı ayarlarını yazıcı sürücüsünden değiştirmeniz gerekir.

#### **Kağıt Türleri**

Bu ürün, bir çevre koruma programı tarafından onaylanmış, EN12281 veya benzeri bir kalite standardına uyan geri dönüşümlü veya geri dönüşümlü olmayan kağıtlara baskı yapmak için kullanılabilir. Daha az ham madde kullanan ve baskı başına kaynakları koruyan daha hafif kağıtlar (60 g/m²) da bazı uygulamalarda kullanılabilir. Baskı gereksinimleriniz için uygunsa, bunu denemenizi öneririz.

#### **ENERGY STAR**

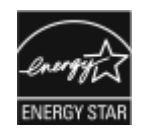

ENERGY STAR, çevresel etkileri azaltmaya yarayan enerji verimli modellerin geliştirilmesini ve satın alınmasını destekleyen gönüllü bir programdır. ENERGY STAR programı ve ENERGY STAR için uygun modellerle ilgili ayrıntılı bilgiyi aşağıdaki web sitesinde bulabilirsiniz: [www.energystar.gov](http://www.energystar.gov/index.cfm?fuseaction=find_a_product.showProductGroup&pgw_code=IEQ)

ENERGY STAR ve ENERGY STAR işareti Amerika Birleşik Devletleri tescilli ticari markalardır.

ENERGY STAR Imaging Equipment Program, Amerika Birleşik Devletleri, Avrupa Birliği ve Japon hükümetleri ve ofis ekipmanı endüstrisi arasında enerji açısından verimli fotokopi makineleri, yazıcılar, faks, çok işlevli yazıcılar, kişisel bilgisayarlar ve monitörleri teşvik etmek için çalışan bir ekiptir. Ürünün enerji tüketimini azaltmak, elektrik üretiminin bir sonucu olan emisyonları azaltarak endüstri sisi, asit yağmuru ve iklimdeki uzun süreli değişimlerle mücadeleye yardımcı olur.

Enerji ya da diğer ilgili konularda daha fazla bilgi için, lütfen bkz. [www.xerox.com/environment](http://www.office.xerox.com/cgi-bin/printer.pl?APP=udpdfs&Page=color&Model=VersaLink+VLB405&PgName=environmentna&Language=English) ya da [www.xerox.](http://www.office.xerox.com/cgi-bin/printer.pl?APP=udpdfs&Page=color&Model=VersaLink+VLB405&PgName=environmenteu&Language=English) [com/environment\\_europe](http://www.office.xerox.com/cgi-bin/printer.pl?APP=udpdfs&Page=color&Model=VersaLink+VLB405&PgName=environmenteu&Language=English).

#### **Güç Tüketimi ve Etkinleşme Süresi**

Bir aygıtın kullandığı elektrik miktarı, aygıtın nasıl kullanıldığına bağlıdır. Bu aygıt, elektrik kullanımınızı azaltmanıza olanak vermek üzere tasarlanmış ve yapılandırılmıştır.

Güç Tasarrufu modları, enerji tüketimini azaltmak için aygıtınızda etkinleştirilir. Son baskı alındıktan sonra aygıt Hazır moduna geçer. Bu modda, aygıt gerekirse derhal yeniden baskı yapılabilir. Aygıt belirli bir süre kullanılmazsa, aygıt önce Düşük Güç modunda ve ardından Uyku moduna geçer. Bu modlarda, daha az enerji tüketimini sağlamak için yalnızca en önemli işlevler etkin kalır. Aygıtın Güç Tasarrufu modlarından çıktıktan sonra ilk baskıyı gerçekleştirme süresi, Hazır modda yazdırmaya göre daha uzundur. Bu gecikmenin sebebi sistemin sistemin uyanmasıdır ve piyasadaki çoğu görüntüleme aygıtı için geçerlidir.

Güç tasarrufu sağlamak için, aygıtınızda Otomatik Güç Kapatma'yı etkinleştirebilirsiniz. Otomatik Güç Kapatma etkinleştirilirse, modu aşağıda belirtilen şekilde yapılandırabilirsiniz:

- Her Zaman İzin Verilir: Aygıt, belirtilen süreden ve birleşik Düşük Güç modu ve Uyku modu zaman aşımları geçtikten sonra otomatik olarak kapanır.
- YALNIZCA Koşullar Karşılandığında İzin Verilir: Aygıt, yalnızca zaman aşımları geçtikten sonra otomatik olarak kapanır. Aygıt ayrıca Faks, USB Sürücüsü ve Kablolu ve Kablosuz Ağ etkinleştirilmediğinde de kapanır.

Güç Tasarrufu ayarlarını değiştirmek için, bkz. *Kullanım Kılavuzu*, [www.xerox.com/office/VLB405docs.](http://www.office.xerox.com/cgi-bin/printer.pl?APP=udpdfs&Page=color&Model=VersaLink+VLB405&PgName=man&Language=English) Daha fazla yardım için, Sistem Yöneticinize başvurun veya *System Administrator Guide*'a (Sistem Yöneticisi Kılavuzu) bakın.

Otomatik Güç Kapatma modunu etkinleştirmek için, Sistem Yöneticinize danışın. Ayrıntılar için bkz. *System Administrator Guide* (Sistem Yöneticisi Kılavuzu): [www.xerox.com/office/VLB405docs](http://www.office.xerox.com/cgi-bin/printer.pl?APP=udpdfs&Page=color&Model=VersaLink+VLB405&PgName=man&Language=English).

Xerox'un sürdürülebilirlik girişimlerine olan katılımıyla ilgili daha fazla bilgi edinmek için şu adresi ziyaret edebilirsiniz: [www.xerox.com/environment](http://www.office.xerox.com/cgi-bin/printer.pl?APP=udpdfs&Page=color&Model=VersaLink+VLB405&PgName=environmentna&Language=English).

Not: Varsayılan Güç Tasarrufu etkinleştirme sürelerini değiştirmek aygıtta genel olarak daha yüksek enerji tüketimine neden olabilir. Güç Tasarrufu modlarını kapatmadan ya da uzun bir etkinleştirme süresi ayarlamadan önce, aygıtın güç tüketimindeki artışı göz önünde bulundurun.

#### **Varsayılan Güç Tasarrufu Ayarları**

Bu aygıt, Görüntüleme Ekipmanı için ENERGY STAR® Programı Gereklilikleri altında ENERGY STAR® onaylıdır. Hazır moddan Düşük Güç moduna geçiş süresi 60 dakikaya ayarlanabilir. Varsayılan değer 5 dakikadır. Düşük Güç modundan Uyku moduna geçiş süresi 60 dakikaya ayarlanabilir. Varsayılan değer 1 dakikaya ayarlanır. Hazır moddan Uyku moduna toplam geçiş süresi 60 dakika kadar sürebilir.

Güç tasarrufu ayarlarını değiştirmek için Sistem Yöneticinizle görüşün ya da bkz. *System Administrator Guide* (Sistem Yöneticisi Kılavuzu), [www.xerox.com/office/VLB405docs](http://www.office.xerox.com/cgi-bin/printer.pl?APP=udpdfs&Page=color&Model=VersaLink+VLB405&PgName=man&Language=English).

#### **EcoLogo CCD-035 Ofis Makineleri Sertifikalıdır**

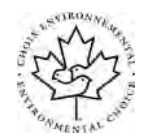

Bu ürün, daha az çevre etkisi için tüm gereksinimleri karşılayan ofis makinelerinde EcoLogo standardı sertifikasına sahiptir. Sertifikaya hak kazanmanın bir parçası olarak, Xerox Corporation bu ürünün enerji verimliliğinde EcoLogo kriterlerini karşıladığını kanıtlamıştır. Sertifikalı fotokopi, yazıcı, çok işlevli aygıt ve faks ürünleri ayrıca azalan kimyasal emisyonlar gibi kriterleri de karşılamalı ve geri dönüşümlü sarf malzemelerine uyumluluğunu göstermelidir. EcoLogo 1988 yılında tüketicilerin daha az çevre etkisi olan ürünler ve hizmetler bulmasına yardımcı olmak için kurulmuştur. EcoLogo gönüllü, çok disiplinli ve yaşam döngüsü bazlı bir çevreci sertifikadır. Bu sertifika bir ürünün katı, üçüncü taraf, çevreci performans standartlarına uygunluğunu kanıtlamak için ciddi bilimsel testlere, kapsamlı denetime ya da her ikisine birden tabi tutulduğunu belirtir.

#### **ALMANYA**

#### **Almanya - Mavi Melek**

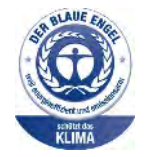

Alman Kalite Güvencesi ve İşaretleme Enstütüsü RAL bu aygıtı Mavi Melek Çevre Etiketi'ne uygun görmüştür. Bu etiket bir aygıtın tasarım, üretim ve çalışma açısından çevresel uygunlukla ilgili Mavi Melek kriterlerine uyduğunu belirtir. Daha fazla bilgi için, şu adrese gidin: [www.](http://www.blauer-engel.de) [blauer-engel.de.](http://www.blauer-engel.de)

#### **Blendschutz**

Das Gerät ist nicht für die Benutzung im unmittelbaren Gesichtsfeld am Bildschirmarbeitsplatz vorgesehen. Um störende Reflexionen am Bildschirmarbeitsplatz zu vermeiden, darf dieses Produkt nicht im unmittelbaren Gesichtsfeld platziert werden.

### **Lärmemission**

Maschinenlärminformations-Verordnung 3. GPSGV: Der höchste Schalldruckpegel beträgt 70 dB(A) oder weniger gemäß EN ISO 7779.

#### **Importeur**

Xerox GmbH Hellersbergstraße 2-4 41460 Neuss Deutschland

#### **TÜRKİYE ROHS YÖNETMELİĞİ**

Madde 7 (d) ile uyumlu olarak, işbu belge ile "EEE yönetmeliğine uygundur" olarak sertifikalandırıyoruz.

"EEE yönetmeliğine uygundur."

### **AVRASYA EKONOMİK TOPLULUĞU SERTİFİKASI**

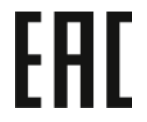

Rusya, Beyaz Rusya ve Kazakistan, Avrasya Ekonomik Topluluğu ya da EurAsEC adı altında ortak bir gümrük birliği oluşturmaya çalışmaktadır. Avrasya Ekonomik Topluluğu üyeleri ortak mevzuat planlarını ve ortak EurAsEC sertifika işareti EAC Mark'ı paylaşmayı planlamaktadır.

### **2.4-GHZ VE 5-GHZ KABLOSUZ AĞ ADAPTÖRLERİ İÇİN YÖNETMELİK BİLGİLERİ**

Bu ürün FCC Bölüm 15, Industry Canada RSS-210 ve Avrupa Konseyi Direktifi 2014/53/EU gereksinimlerine uygun bir 2,4 GHz ve 5 GHz Kablosuz LAN radyo verici modülü içermektedir. Bu cihazın Radyo Frekans (RF) çıkış gücü her iki frekans bandında da 20 dBm'yi aşmaz.

Bu cihazın çalıştırılması, aşağıdaki iki koşula tabidir:

- 1. Bu cihaz zararlı girişimlere neden olamaz ve
- 2. Bu cihaz, istenmeyen işletime neden olabilecek girişimler dahil alınan tüm girişimleri kabul etmelidir.

Bu aygıtta, Xerox Corporation tarafından özel olarak onaylanmamış değişiklikler yapılması kullanıcının bu ekipmanı çalıştırma yetkisini geçersiz kılabilir.

#### **OZON SALIMI**

Bu yazıcı normal çalışma sırasında ozon üretir. Yayılan ozon, kopyalama hacmine bağlıdır. Ozon havadan ağır olup bir kimseye zarar verecek miktarda yayılmaz. Yazıcıyı iyi havalandırılan bir yere kurun.

Amerika Birleşik Devletleri ve Kanada'da daha fazla bilgi için [www.xerox.com/environment](http://www.office.xerox.com/cgi-bin/printer.pl?APP=udpdfs&Page=color&Model=VersaLink+VLB405&PgName=environmentna&Language=English) adresine gidin. Diğer pazarlarda lütfen yerel Xerox temsilcisi ile görüşün ya da [www.xerox.com/environment\\_europe](http://www.office.xerox.com/cgi-bin/printer.pl?APP=udpdfs&Page=color&Model=VersaLink+VLB405&PgName=environmenteu&Language=English) adresine gidin.

### <span id="page-246-0"></span>Kopyalama Yönetmelikleri

### **AMERİKA BİRLEŞİK DEVLETLERİ**

Kongre, aşağıdaki nesnelerin belirli koşullar altında çoğaltılmasını kanunen yasaklamıştır. Bu gibi çoğaltmaları yapma suçuna para veya hapis cezası verilebilir.

- 1. Amerika Birleşik Devletleri Senet veya Tahvilleri:
	- Borçlandırma Sertifikaları.
	- Ulusal Banka Para Birimi.
	- Tahvil Kuponları.
	- Federal Merkez Bankası Banknotları.
	- Gümüş Sertifikaları.
	- Altın Sertifikaları.
	- Amerika Birleşik Devletleri Tahvilleri.
	- Hazine Kağıtları.
	- Federal Merkez Bankası Banknotları.
	- Kesirli Kağıtlar.
	- Mevduat Sertifikaları.
	- Kağıt Para.
	- Yönetimin FHA vb. gibi belirli temsilciliklerinin Tahvil ve Senetleri.
	- Bonolar. Amerika Birleşik Devletleri Tasarruf Bonolarının yalnızca bu tür tahvillerin satış kampanyasıyla ilgili tanıtım amaçlarıyla fotoğrafları çekilebilir.
	- Devlet Geliri Pulları. İptal edilmiş gelir pulunun bulunduğu bir yasal dokümanın çoğaltılması gerekirse, dokümanın çoğaltılmasının yasal amaçlarla yapılması şartıyla çoğaltılabilir.
	- Posta Pulları, iptal edilmiş veya edilmemiş. Pulculukla ilgili amaçlar için, çoğaltma siyah beyaz ve orijinal doğrusal boyutlardan %75 küçük veya %150 büyük olması şartıyla Posta Pullarının fotoğrafları çekilebilir.
	- Posta Çekleri.
	- Amerika Birleşik Devletleri yetkili makamlarınca çekilen Faturalar, Çekler veya para poliçeleri.
	- Herhangi bir Kongre Yasasıyla çıkarılmış veya çıkarılabilecek her türlü ad ve değerdeki pul ve diğer örnekler.
	- Dünya Savaşı Gazilerinin Ayarlanmış Tazminat Sertifikaları.
- 2. Herhangi bir Yabancı Devlet, banka veya Şirket Tahvil ve Senetleri.
- 3. Telif hakkı sahibi izni alınmadıkça veya "kurallara uygun kullanım" ya da telif hakkı yasasının kitaplık çoğaltma hakları hükümleri dahilinde çoğaltma durumu dışında, telif hakkı olan malzemeler. Telif Hakkı Ofisi, Kongre Kitaplığı, Washington, D.C. 20559 adresinden hükümlerle ilgili daha fazla bilgi edinilebilir. R21 Genelgesini isteyin.
- 4. Vatandaşlık veya Yurttaşlığa Kabul Sertifikası. Yabancı Yurttaşlığa Kabul Sertifikalarının fotoğrafı çekilebilir.
- 5. Pasaportlar. Yabancı Pasaportların fotoğrafı çekilebilir.
- 6. Göçmenlik kağıtları.
- 7. Poliçe Kayıt Kartları.
- 8. Aşağıdaki Kaydolan bilgilerinden herhangi birini speküle eden Askerlik Hizmetine Alma kağıtları:
	- Kazanç veya Gelir.
	- Mahkeme Kaydı.
	- Fiziksel veya psikolojik durum.
	- Bağımlılık Durumu.
	- Önceki askeri hizmeti.
	- İstisna: Amerika Birleşik Devletleri terhis sertifikalarının fotoğrafı çekilebilir.
- 9. Askeri personel ya da FBI, Hazine vb. gibi çeşitli Federal Departman üyeleri tarafından taşınan Rozetler, Kimlik Kartları, Pasolar veya İşaretler (Bu tür departman veya büro yöneticisi tarafından fotoğraf istenmedikçe).

Ayrıca, belirli ülkelerde aşağıdakilerin çoğaltılması da yasaklanmıştır:

- Otomobil Ruhsatları.
- Sürücü Belgeleri.
- Otomobil Tasarruf Hakkı Sertifikaları.

Önceki liste her şeyi kapsamamaktadır ve eksiksiz veya doğru kabul edilmesi sorumluluğu kabul edilmez. Şüphe durumunda, avukatınıza danışın.

Bu hükümler hakkında daha fazla bilgi için Telif Hakkı Ofisi, Kongre Kitaplığı, Washington, D.C. 20559 adresiyle görüşün. R21 Genelgesini isteyin.

#### **KANADA**

Parlamento, aşağıdaki nesnelerin belirli koşullar altında çoğaltılmasını kanunen yasaklamıştır. Bu gibi çoğaltmaları yapma suçuna para veya hapis cezası verilebilir.

- Yürürlükteki banknot veya kağıt paralar
- Devlet veya banka senet ya da tahvilleri
- Devlet hazine bonosu veya gelir kağıtları
- Kanada veya eyalet devlet mührü ya da Kanada'daki devlet grubu veya otoritesi ya da mahkeme mührü
- Bildiri, emir, yönetmelik veya atamalar ya da bunlarla ilgili uyarılar (Kanada Kraliyet Yazıcısı ya da eyaletin eşit yazıcısı tarafından yanlış nedenlerle aynı yazdırıldığı anlamında olan).
- Kanada Hükümeti veya eyaleti ya da Kanada'dan başka bir devletin hükümeti veya Kanada Hükümeti veya eyaleti ya da Kanada'dan başka bir devletin hükümeti tarafından oluşturulmuş departman, yönetim kurulu, Komisyon veya temsilcilik namına kullanılan işaretler, markalar, mühürler, ambalaj kağıtları veya tasarımlar.
- Kanada Hükümeti veya eyaleti ya da Kanada'dan başka bir devletin hükümeti tarafından gelir amaçlı kullanılan basılan veya yapıştırılan pullar
- Sertifikalı kopyalar yapmak veya yayınlamakla devlet memurları tarafından tutulan kopyanın yanlışlıkla sertifikalı kopya gibi görünebileceği doküman, kayıt defteri ya da kayıtlar
- Telif hakkı veya ticari marka sahibinin izni olmayan her çeşit ya da türdeki telif hakkı olan malzeme veya ticari markalar

Bu liste kolaylık ve yardım amacıyla verilmiş olup her şeyi kapsamamaktadır. Eksiz ya da doğru olduğu farz edilmesinin sorumluluğu kabul edilmez. Şüphe durumunda, avukatınıza danışın.

### **DİĞER ÜLKELER**

Ülkenizde belirli dokümanların kopyalanması yasa dışı olabilir. Bu gibi çoğaltmaların yapılması suçuna para veya hapis cezası verilebilir.

- Kağıt paralar
- Banknotlar ve çekler
- Banka ve devlet tahvil ve senetleri
- Pasaportlar ve kimlik kartları
- Sahibinin izni olmayan telif hakkına sahip malzeme veya ticari markalar
- Posta pulları ve diğer ciro edilebilir senetler.

Bu liste her şeyi kapsamamaktadır ve eksiksiz veya doğru farz edilmesinin sorumluluğu kabul edilmez. Şüphe durumunda, avukatınıza danışın.

### <span id="page-249-0"></span>Faks Yönetmelikleri

### **AMERİKA BİRLEŞİK DEVLETLERİ**

### **Faks Gönderme Üst Bilgisi Gereksinimleri**

1991 Telefon Tüketici Koruma Yasası, herhangi bir iletiyi gönderilen her sayfa ya da iletimin ilk sayfasının üst veya alt kenarında gönderildiği tarih saat ve işyeri veya diğer varlığın ya da ileti ve gönderen makinenin, işyerinin, diğer varlık veya bireyin telefon numarasının başka şekilde bireysel gönderimin kimliği açıkça belirtilmeden göndermek üzere herhangi bir kişinin faks makinesi dahil olmak üzere bilgisayar veya başka elektronik aygıt kullanmasını yasalara aykırı hale getirmiştir. Verilen telefon numarası 900'lü numara veya aşırı yerel ya da uzak mesafe iletişim ücretleri tahakkuk eden başka bir numara olamaz.

Faks İletimi Üstbilgi bilgisi programlama hakkındaki talimatlar için İletim Varsayılanlarını Ayarlama bölümündeki *System Administrator Guide*'a (Sistem Yöneticisi Kılavuzu) bakın.

#### **Veri Birleştirici Bilgileri**

Bu donanım, FCC kuralları Kısım 68 ve Uçbirim Eklentileri Yönetim Kurulu (ACTA) tarafından benimsenen koşullarla uyumludur. Bu donanımın kapağında diğer bilgilerin arasında US:AAAEQ##TXXXX biçiminde ürün kimliği içeren bir etiket bulunur. İstenirse, bu numara Telefon Şirketine verilmelidir.

Bu donanımı bina kablolarına ve telefon ağına bağlamak için kullanılan fiş ve jak FCC Kısım 68 ve ACTA tarafından benimsenen koşullarla uyumlu olmalıdır. Bu ürünle birlikte uyumlu bir telefon kablosu ve modüler fiş verilmiştir. Uyumlu bir modüler jaka bağlanır. Ayrıntılar için, kurulum bilgilerine bakın.

Yazıcıyı, kurulum seti ile sağlanan ve modüler fişleri olan uyumlu telefon hattı kablosunu kullanarak, emniyetli bir şekilde USOC RJ-11C standart modüler prize bağlayabilirsiniz. Ayrıntılar için, kurulum bilgilerine bakın.

Telefon hattına bağlanabilen aygıtların sayısını belirlemek için Zil Eşitlik Sayısı (REN) kullanılır. Bir hatta REN'in çok fazla olması, gelen bir çağrıda cihazların zillerinin çalmamasına yol açabilir. Her yerde olmamak kaydı ile çoğunluk yerlerde REN beşi (5,0) geçmemelidir. Hatta bağlı olan aygıt sayısının REN tarafından belirtildiği gibi olduğundan emin olmak için yerel Telefon Şirketine başvurun. 23 Temmuz 2001'den sonra onaylanan tüm ürünlerde, REN, US:AAAEQ##TXXXX biçimindeki ürün kimliğinin bir parçasıdır. ## ile temsil edilen rakamlar ondalık noktasız (örneğin, 03 0,3 REN demektir) REN'dir. Önceki ürünlerde, REN etikette ayrı olarak gösterilir.

Yerel Telefon Şirketinden doğru hizmeti istemek için, aşağıdaki listede yer alan kodları da belirtmek zorunda kalabilirsiniz:

- Tesis Arabirim Kodu (FIC) = 02LS2
- Hizmet İstek Kodu (SOC) = 9.0Y

Dikkat: Hattınıza takılı olan modüler jak türü için yerel Telefon Şirketinizden bilgi alın. Bu makinenin yetkisiz bir jaka bağlanması telefon şirketi ekipmanına zarar verebilir. Bu makinenin yetkisiz bir jaka bağlanmasından kaynaklanan tüm hasarlar, Xerox'un değil, sizin sorumluluğunuz ve/veya yükümlülüğünüz altındadır.

Bu Xerox® ekipmanı, telefon şebekesinde hasara neden olursa, Telefon Şirketi aygıtın bağlandığı telefon hattına verdiği hizmeti geçici olarak durdurabilir. Önceden bildirim yapılamıyorsa, Telefon Şirketi bağlantının kesilmesiyle ilgili sizi mümkün olan en kısa sürede bilgilendirir. Telefon Şirketi hizmetinizi keserse, gerektiğine inanıyorsanız FCC'ye yazılı bir şikayette bulunma hakkınız olduğu konusunda yönlendirilebilirsiniz.

Telefon Şirketi, ekipmanın işletimini etkileyebilecek şekilde kendi tesis, ekipman, işletim veya prosedürlerini değiştirebilir. Telefon Şirketi, ekipmanın işletimini etkileyebilecek şekilde bazı değişiklikler yaparsa, Telefon Şirketinin size verilen hizmette kesinti yaşanmaması için gerekli değişiklikleri yapmanız konusunda sizi bilgilendirmesi gerekir.

Bu Xerox® ekipmanıyla sorun yaşarsanız onarım veya garanti bilgileri için lütfen uygun servis merkeziyle görüşün. İletişim bilgileri yazıcıdaki Aygıt uygulamasında ve *Kullanım Kılavuzu* Sorun Giderme bölümünün arkasında yer almaktadır. Donanım telefon ağına zarar veriyorsa, Telefon Şirketi sorun giderilene kadar donanımı ağdan ayırmanızı isteyebilir.

Yazıcıda onarım yapmaya yalnızca Xerox Servis Yetkilisi veya yetkli bir Xerox Servis sağlayıcısı yetkilidir. Bu, servis garanti süresi sırasında veya sonrasında geçerlidir. Yetkisiz onarım yapılması durumunda kalan garanti süresi hükümsüz ve geçersiz sayılır.

Bu ekipmanın ortak telefon hatlarında kullanılmaması gerekir. Ortak telefon hattı servisine yapılan bağlantılar devlet tarifelerine bağlıdır. Bilgi için devlet kamu hizmeti kuruluşu komisyonu, kamu hizmeti komisyonu veya kurum komisyonuyla görüşün.

Ofisinizde telefon hattına bağlı özel kablolu alarm ekipmanı olabilir. Bu Xerox® ekipmanının kurulumunun alarm ekipmanınızı devre dışı bırakmadığından emin olun.

Alarm donanımınızı nelerin devre dışı bırakabileceği hakkında sorunuz varsa, Telefon Şirketinize veya ehliyetli bir kurucuya danışın.

#### **KANADA**

Bu ürün geçerli Innovation, Science and Economic Development Canada teknik özelliklerini karşılamaktadır.

Sertifikalı ekipman onarımları tedarikçi tarafından atanan bir temsilci koordine etmelidir. Bu cihaz ya da cihaz arızaları üzerinde kullanıcı tarafından yapılan onarımlar ya da değişiklikler, haberleşme şirketinin sizden ekipmanının bağlantısını kesmenizi istemesine neden olabilir.

Kullanıcı koruması için yazıcının düzün topraklandığından emin olun. Varsa, güç şebekesinin, telefon hatlarının ve dahili metal su borusu sistemlerinin elektrik toprak bağlantıları birbirine bağlanmalıdır. Bu önlem kırsal alanlarda hayati olabilir.

Uyarı: Bu tür bağlantıları kendiniz yapmaya çalışmayın. Toprak bağlantısını yapmak için uygun elektrik inceleme kurumuna ya da elektrikçiye danışın.

Ringer Equivalence Number (REN), telefon arabirime bağlanmasına izin verilen maksimum aygıt sayısını belirtir. Bir arabirimin sonlandırılması aygıtların herhangi bir kombinasyonuyla olabilir; tek gereklilik tüm aygıtların REN'lerinin toplamının beşi geçmemesidir. Canadian REN değeri için lütfen ekipmanın üzerindeki etikete bakın.

#### **Canada CS-03 Issue 9**

Bu ürün test edilmiştir ve CS–03 issue 9 ile uyumludur.

### **AVRUPA BİRLİĞİ**

### **Radyo Donanım ve Haberleşme Uçbirim Donanımı Yönergesi**

Bu aygıt, aşağıdaki ülkelerde ulusal kamu anahtarlamalı telefon şebekeleriyle ve uyumlu PBX aygıtları ile çalışacak şekilde tasarlanmıştır:

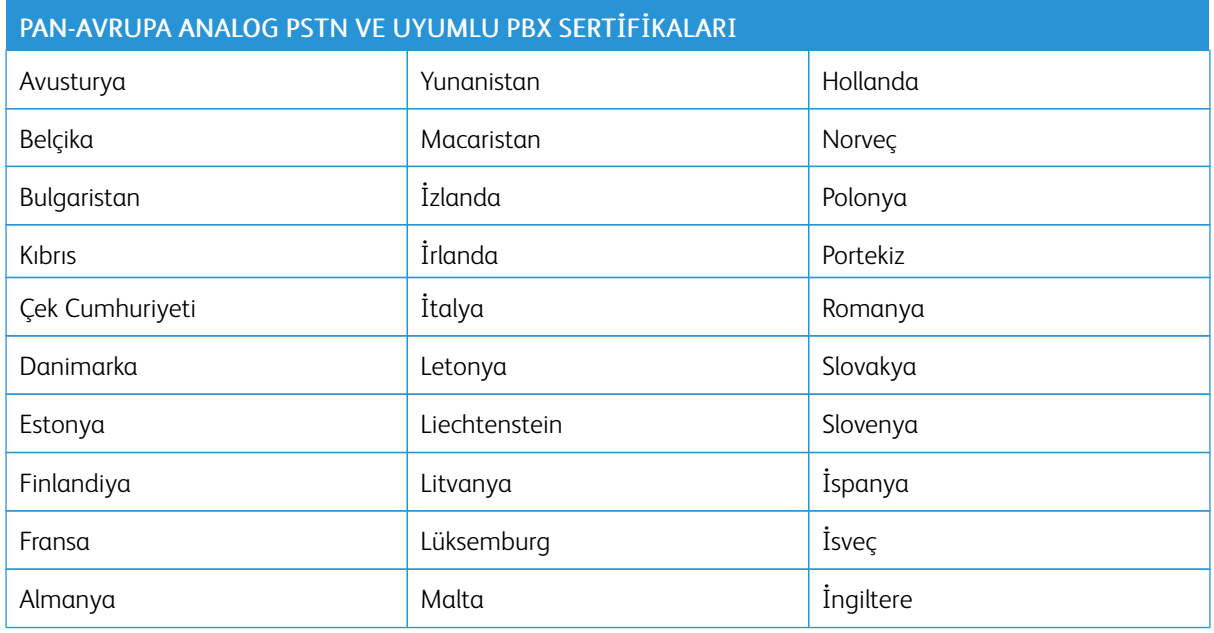

Ürünle ilgili sorunlarınız olursa yerel Xerox temsilcinizle görüşün. Bu ürün diğer ülke şebekeleriyle uyumlu olacka şekilde yapılandırılabilir. Aygıtı başka bir ülkedeki bir şebekeye yeniden bağlamadan önce yardım için Xerox temsilcinizle görüşün.

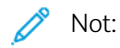

- Her ne kadar bu ürün çevirmeli arama (darbeli) veya DTMF tonlu sinyalini kullanabiliyor olsa da Xerox DTMF sinyalini kullanmanızı önerir. DTMF sinyalizasyonu güvenilir ve daha hızlı bir çağrı kurulumu sağlar.
- Bu üründe değişiklik yapılması veya Xerox tarafından yetkilendirilmemiş harici kontrol yazılımına ya da kontrol aparatlarına bağlanması ürün sertifikasyonunu geçersiz kılar.
#### **YENİ ZELANDA**

1. Terminal ekipmanının herhangi bir öğesi için Telepermit verilmesi, yalnızca ilgili Telecom'un öğenin kendi ağına bağlanmak için minimum koşullara uyduğunu kabul ettiğini gösterir. Ürünün Telecom tarafından onaylandığını belirtmez, herhangi bir garanti sunmaz ve herhangi bir Telepermit verilmiş ürünün tüm Telecom ağ cihazlarına uygun olduğunu ima etmez. Hepsinin üzerinde herhangi bir öğenin, farklı bir marka ya da modeldeki Telepermit verilmiş başka bir öğe ile her açıdan düzgün çalışacağı garantisini vermez.

Ekipman, atanan daha yüksek veri hızlarında düzgün çalışamayabilir. 33,6 kb/s ve 56 kb/s bağlantılar, bazı PSTN uygulamalarına bağlandığında kısıtlanabilir. Telecom, bu gibi durumlarda karşılaşılan güçlükler için hiçbir sorumluluk kabul etmeyecektir.

- 2. Fiziksel olarak zarar görmesi durumunda bu ekipmanın bağlantısını hemen kesin, ardından atma ya da onarım için gerekli düzenlemeleri yapın.
- 3. Bu modem, diğer Telecom müşterileri için rahatsızlık oluşturabilecek bir şekilde kullanılmayacaktır.
- 4. Bu cihaz darbeli arama ile donatılmıştır, bununla birlikte Telecom standardı DTMF tonlu aramadır. Telecom hatlarının her zaman darbeli aramayı desteklemeye devam edeceğine dair bir garanti yoktur.
- 5. Bu ekipman aynı hatta başka ekipman olarak bağlandığında darbeli aramanın kullanılması 'zil çınlaması' ya da paraziti artırabilir ve hatalı bir yanıtlama koşulu oluşturabilir. Bu gibi sorunlarla karşılaşırsanız, Telecom Arıza Servisi ile görüşmeyin.
- 6. DTMF tonlu arama tercih edilen yöntemdir çünkü darbeli (çevirmeli) aramadan daha hızlıdır hemen tüm Yeni Zelanda telefon santrallerine uyumludur.

Uyarı: Şebeke elektrik arızası sırasında bu aygıttan '111' veya diğer aramalar yapılamaz.  $\sqrt{N}$ 

- 7. Bu ekipman, bir aramayı aynı hatta bağlı başka bir cihaza etkili bir şekilde aktaramayabilir.
- 8. Telecom Telepermit gereklilikleri ile uyumluluk için gereken bazı parametreler bu cihaz ile ilişkilendirilmiş ekipmana (bilgisayar) bağlıdır. İlişkilendirilmiş ekipman, Telecom Teknik Özellikleri ile uyumluluk için aşağıdaki sınırlar dahilinde çalışacak şekilde ayarlanacaktır:

Aynı numarayı yeniden aramalar için:

- Tek bir manuel arama başlatması için 30 dakikalık süre içinde en fazla 10 arama denemesi yapılacaktır ve
- Ekipman, bir denemenin bitişi ile sonraki denemenin başlangıcı arasında en az 30 saniyelik bir süre boyunca beklemeye geçecektir.

Farklı numaraları otomatik aramalar için:

Ekipman, farklı numaraların otomatik aramasının, bir arama denemesinin bitişi ile başka bir arama denemesini başlangıcı arasında en az beş saniyelik boşluklarla yapılmasını sağlayacak şekilde ayarlanacaktır.

9. Doğru çalıştırma için herhangi bir zamanda tek bir hatta bağlanan tüm cihazların REN toplamı en fazla beş olmalıdır.

#### **GÜNEY AFRİKA**

Bu modem onaylı dalga koruma cihazıyla birlikte kullanılmalıdır.

## Güvenlik Sertifikası

Bu aygıt aşağıdaki kurumlar tarafından aşağıdaki güvenlik standartlarına göre sertifikalıdır.

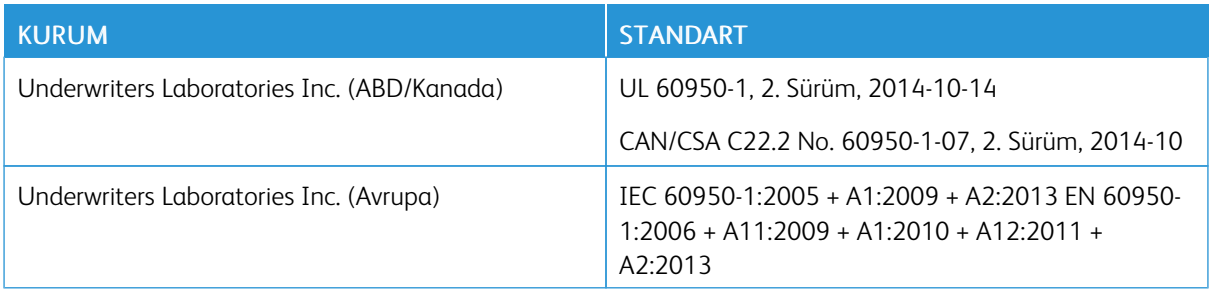

## Material Safety Data Sheets (Malzeme güvenliği veri sayfaları)

Yazıcınızla ilgili Malzeme Güvenliği Verisi bilgileri için, aşağıdaki adresleri ziyaret edin:

- Kuzey Amerika: [www.xerox.com/msds](http://www.office.xerox.com/cgi-bin/printer.pl?APP=udpdfs&Page=color&Model=VersaLink+VLB405&PgName=msdsna&Language=English)
- Avrupa Birliği: [www.xerox.com/environment\\_europe](http://www.office.xerox.com/cgi-bin/printer.pl?APP=udpdfs&Page=color&Model=VersaLink+VLB405&PgName=environmenteu&Language=English)

Müşteri Destek Merkezi telefon numaraları için, aşağıdaki adresleri ziyaret edin: [www.xerox.com/office/](http://www.office.xerox.com/cgi-bin/printer.pl?APP=udpdfs&Page=color&Model=VersaLink+VLB405&PgName=customersupport&Language=English) [worldcontacts](http://www.office.xerox.com/cgi-bin/printer.pl?APP=udpdfs&Page=color&Model=VersaLink+VLB405&PgName=customersupport&Language=English).

[Düzenleyici Bilgiler](#page-240-0)

## <span id="page-256-0"></span>Geri Dönüşüm ve Atma

## Bu ek şunları içerir:

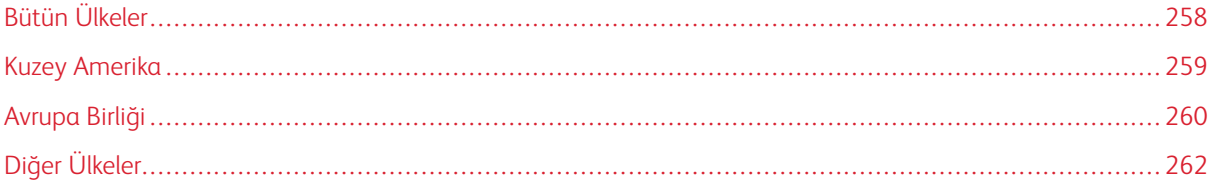

## <span id="page-257-0"></span>Bütün Ülkeler

Xerox ürününüzün imha işlemini siz yönetiyorsanız lütfen yazıcının, çevresel koruma nedeniyle imha edilmesi düzenlemeye tabi olabilen kurşun, cıva, perklorat ve diğer materyaller içerebileceğine dikkat edin. Bu materyallerin üründe bulunması, ürünün pazarda yer aldığı sırada geçerli olan global düzenlemelerle tam olarak uyumludur. Geri dönüşüm ve imhayla ilgili bilgiler için yerel yetkililerinizle görüşün. Perklorat Materyal: Bu ürün, piller gibi bir veya daha çok Perklorat bulunan cihazlar içerebilir. Özel işlem geçerli olabilir. Daha fazla bilgi için şu adrese gidin: [www.dtsc.ca.gov/hazardouswaste/perchlorate.](http://www.dtsc.ca.gov/hazardouswaste/perchlorate)

## <span id="page-258-0"></span>Kuzey Amerika

Xerox, bir ekipman geri alma ve yeniden kullanma/geri dönüşüm programı yürütmektedir. Bu Xerox ürününün söz konusu programın bir parçası olup olmadığının tespiti için Xerox temsilcinizle görüşün (1-800-ASK-XEROX). Xerox çevre programlarıyla ilgili daha fazla bilgi için [www.xerox.com/environmenta](http://www.office.xerox.com/cgi-bin/printer.pl?APP=udpdfs&Page=color&Model=VersaLink+VLB405&PgName=environmentna&Language=English)dresini ziyaret edebilir veya geri dönüşüm ve imha etme bilgileri için yerel yetkililerinizle görüşebilirsiniz.

## <span id="page-259-0"></span>Avrupa Birliği

Bazı cihazlar hem yerel/ev hem de profesyonel/iş uygulamasında kullanılabilir.

#### **YEREL/EV ORTAMI**

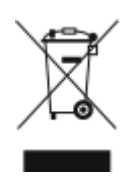

Ekipmanınız üzerinde bu simgenin bulunması, ekipmanı normal evsel atıklarla atmamanız gerektiğini gösterir.

Avrupa yasalarına uygun olarak, ömrünü tamamlamış atılacak elektrik ve elektronik cihazlar evsel atıklardan ayrıştırılmalıdır.

AB üye devletleri içindeki özel evler, elektrikli ve elektronik ekipmanları belirli toplama tesislerine ücretsiz olarak teslim edebilir. Lütfen bilgi için yerel atık yetkilinizle görüşün.

Bazı üye ülkelerde, yeni ekipman satın aldığınızda, yerel dağıtıcınızın eski ekipmanınızı ücretsiz olarak geri alması gerekebilir. Lütfen bilgi için dağıtıcınızla görüşün.

#### **PROFESYONEL/İŞ ORTAMI**

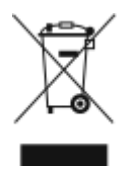

Cihazınızda bu simgenin bulunması, cihazınızı kabul edilen ulusal yordamlarla uygun olarak atmanız gerektiğini gösterir.

Avrupa yasalarına uygun olarak, kullanım süresi sonunda elektrik ve elektronik cihazları atma, anlaşılan yordamlar çerçevesinde yönetilmelidir.

Atma işleminden önce, ürünü kullanım süresi sonunda geri verme bilgileri için yerel satıcınıza veya Xerox temsilcisine başvurun.

#### **EKİPMANIN VE PİLLERİN TOPLANMASI VE ATILMASI**

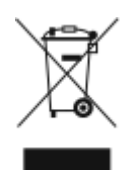

Ürünlerin ve/veya birlikte gelen dokümanların üzerindeki bu semboller, kullanılan elektrikli ve elektronik ürünlerin ve piller, genel evsel atıklarla karıştırılmaması gerektiğini göstermektedir.

Eski ürünlerin ve kullanılmış pillerin uygun biçimde arıtılması, geri kazanımı ve geri dönüşümü için bulunduğunuz yerin yasalarına ve 2002/96/EC ve 2006/66/EC Yönetmeliklerine uygun olarak bunları ilgili toplama noktalarına götürün.

Bu ürünleri ve pilleri düzgün atarak, çok değerli kaynakların korunmasına ve atıkların uygunsuz işlenmesinin yaratabileceği, insan sağlılığı ve çevre üzerindeki olumsuz etkilerin ortaya çıkmasını önlemeye yardımcı olacaksınız.

Eski ürünlerin ve pillerin toplanması ve geri dönüştürülmesiyle ilgili daha fazla bilgi için lütfen belediyenizle, çöp uzaklaştırma hizmeti sağlayıcısıyla ya da bu ürünleri satın aldığınız yerle görüşün.

Bu atıkların yanlış uzaklaştırılması, ulusal yasalara bağlı olarak cezalara neden olabilmektedir.

#### **Avrupa Birliğindeki Ticari Kullanıcılar**

Elektrikli ve elektronik donanımlarınızı atmak istiyorsanız, lütfen daha fazla bilgi için bayinizle ya da tedarikçinizle görüşün.

#### **Avrupa Birliği Dışında Atma**

Bu semboller sadece Avrupa Birliğinde geçerlidir. Bu öğeleri imha etmek istiyorsanız lütfen yerel yetkililerinizle veya satıcınızla görüşerek doğru imha etme yöntemini sorun.

#### **PİL SEMBOLÜ NOTU**

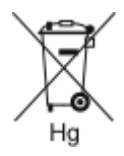

Bu tekerlekli çöp kutusu sembolü, bir kimyasal madde sembolü ile birlikte kullanılabilir. Bu, Yönetmelik'te belirtilen gerekliliklere uyum sağlar.

#### **PİLİ ÇIKARMA**

Piller sadece üretici onaylı bir servis tesisi tarafından değiştirilmelidir.

## <span id="page-261-0"></span>Diğer Ülkeler

Yerel çöp yönetim yetkilinize başvurun ve ürünün atılmasıyla ilgili bilgi isteyin.

# <span id="page-262-0"></span>Uygulama Özellikleri

Bu ek şunları içerir:

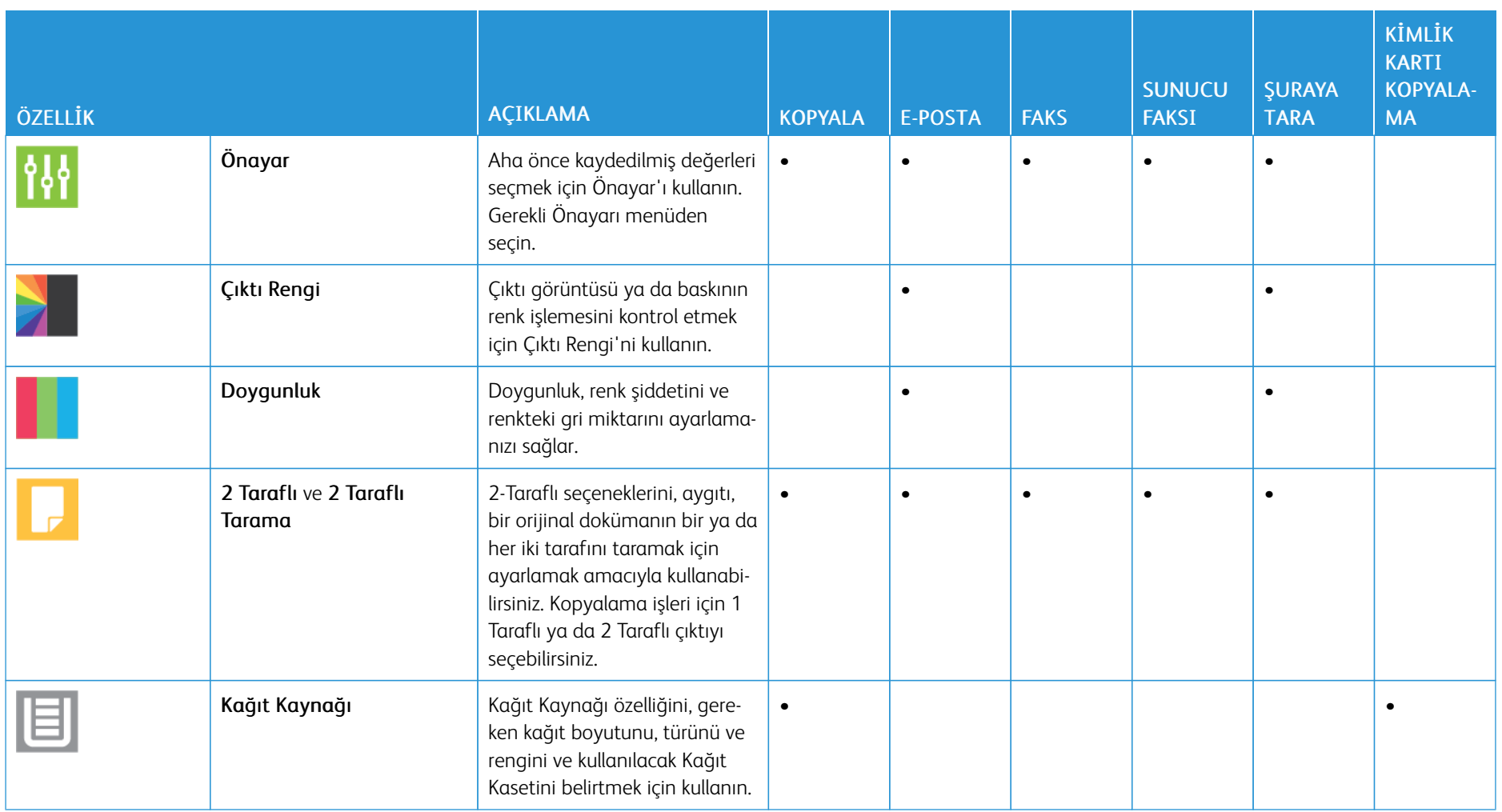

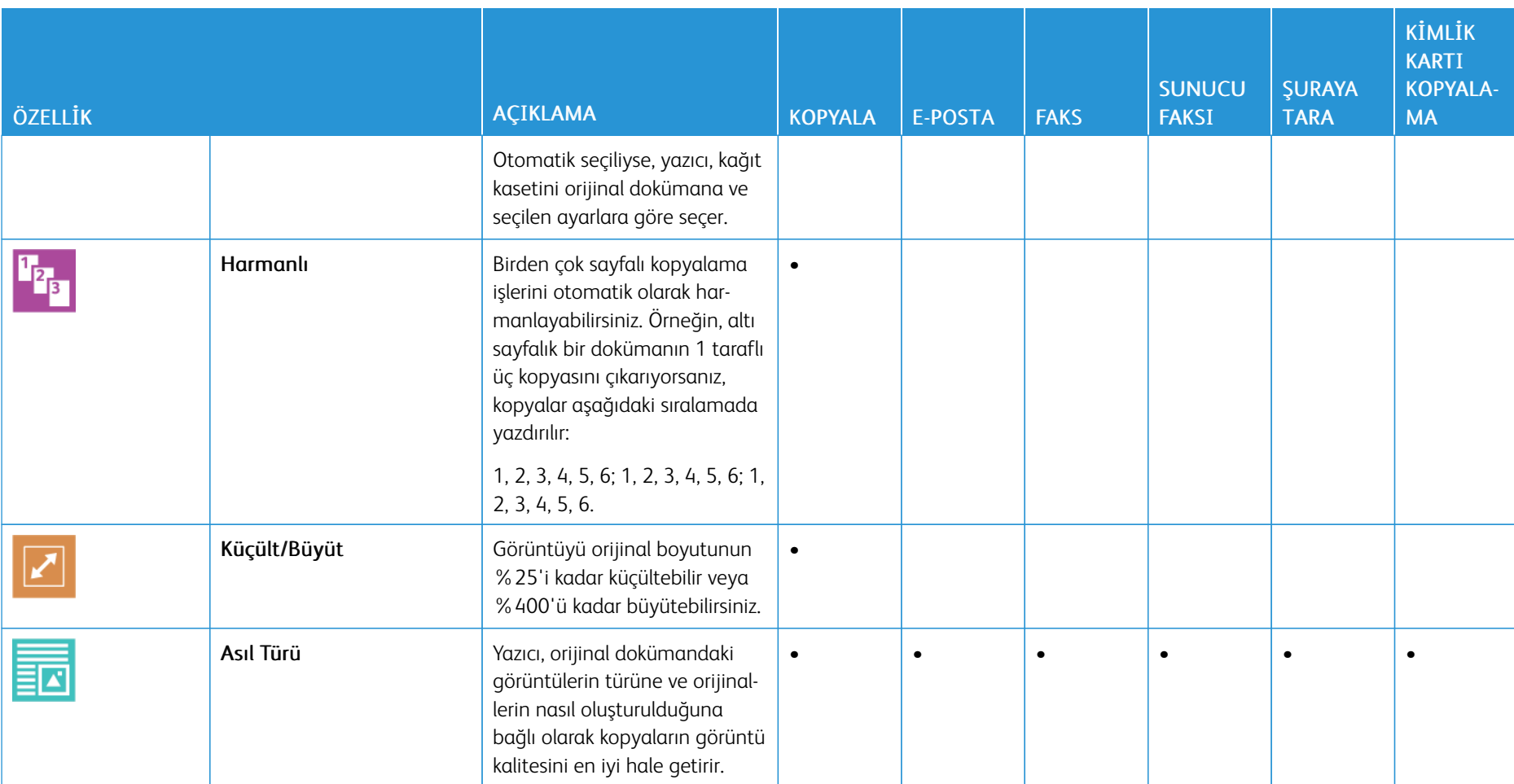

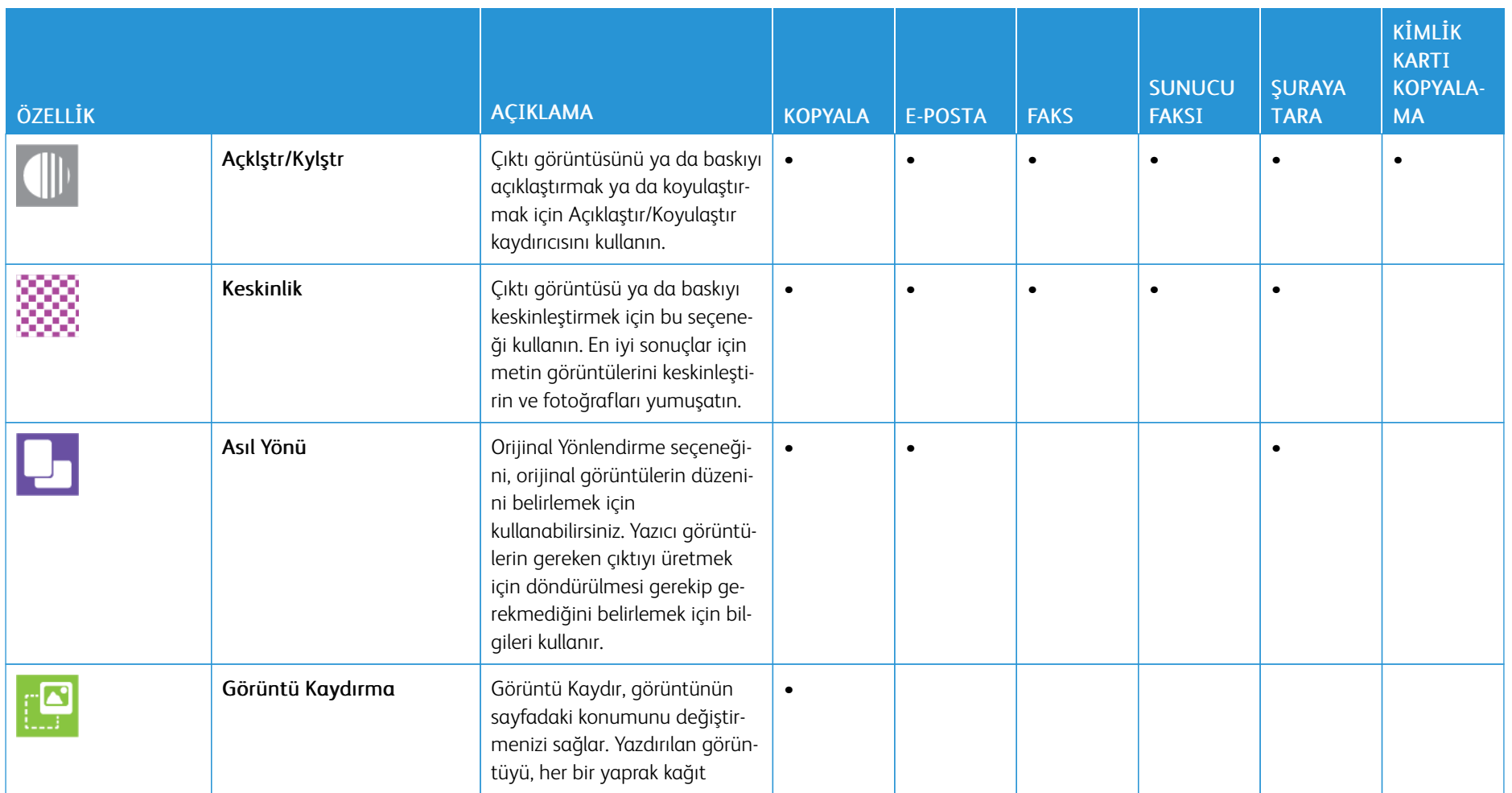

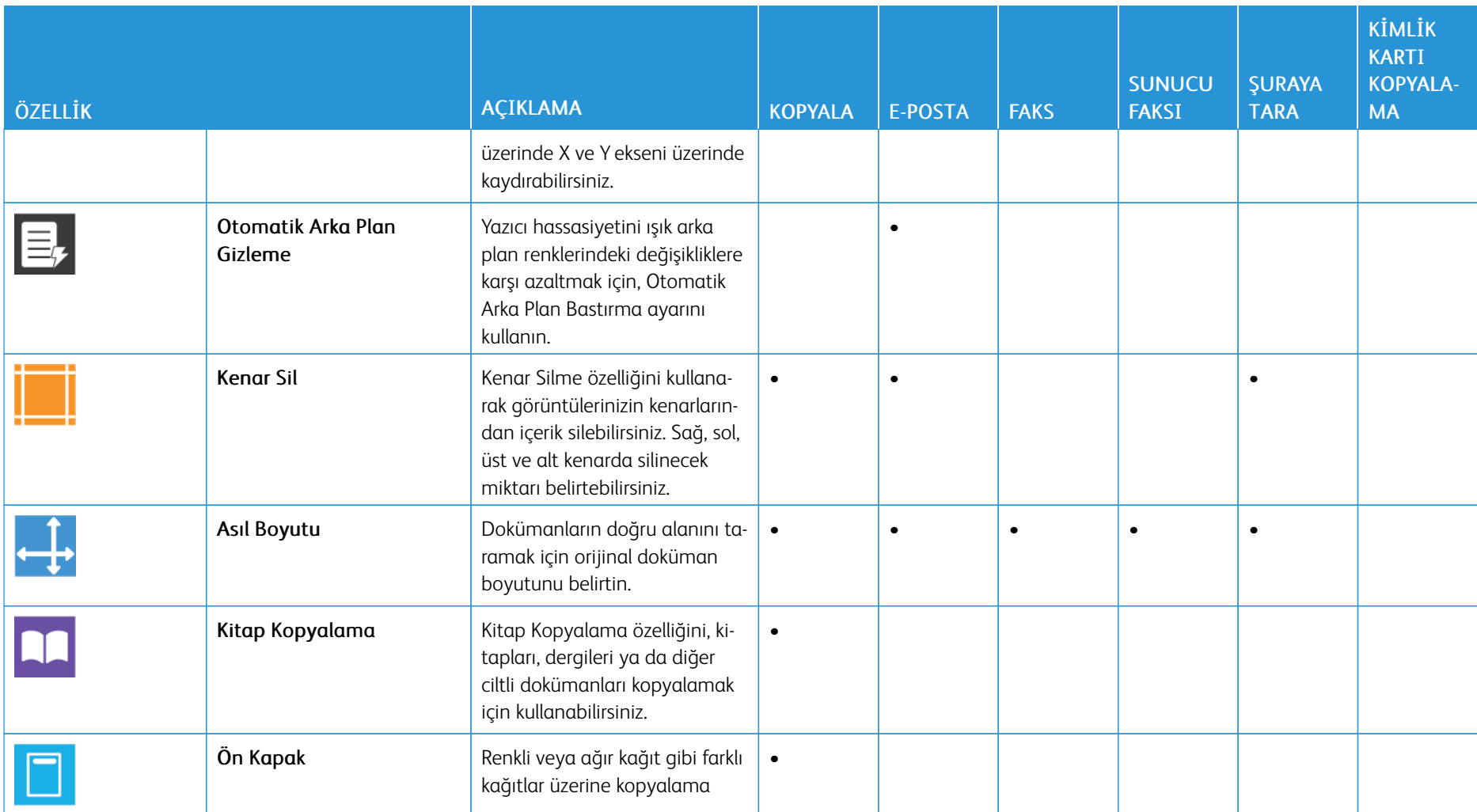

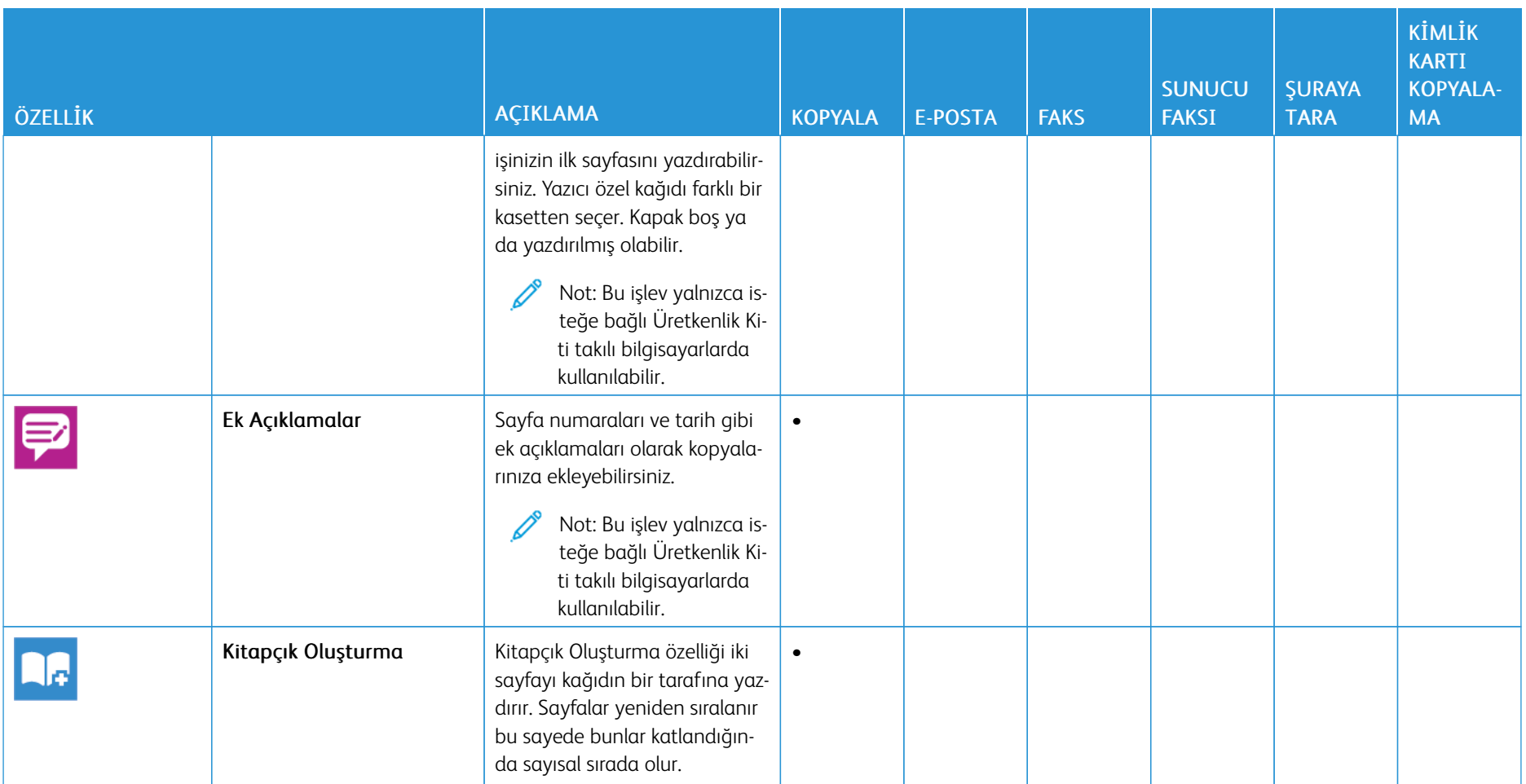

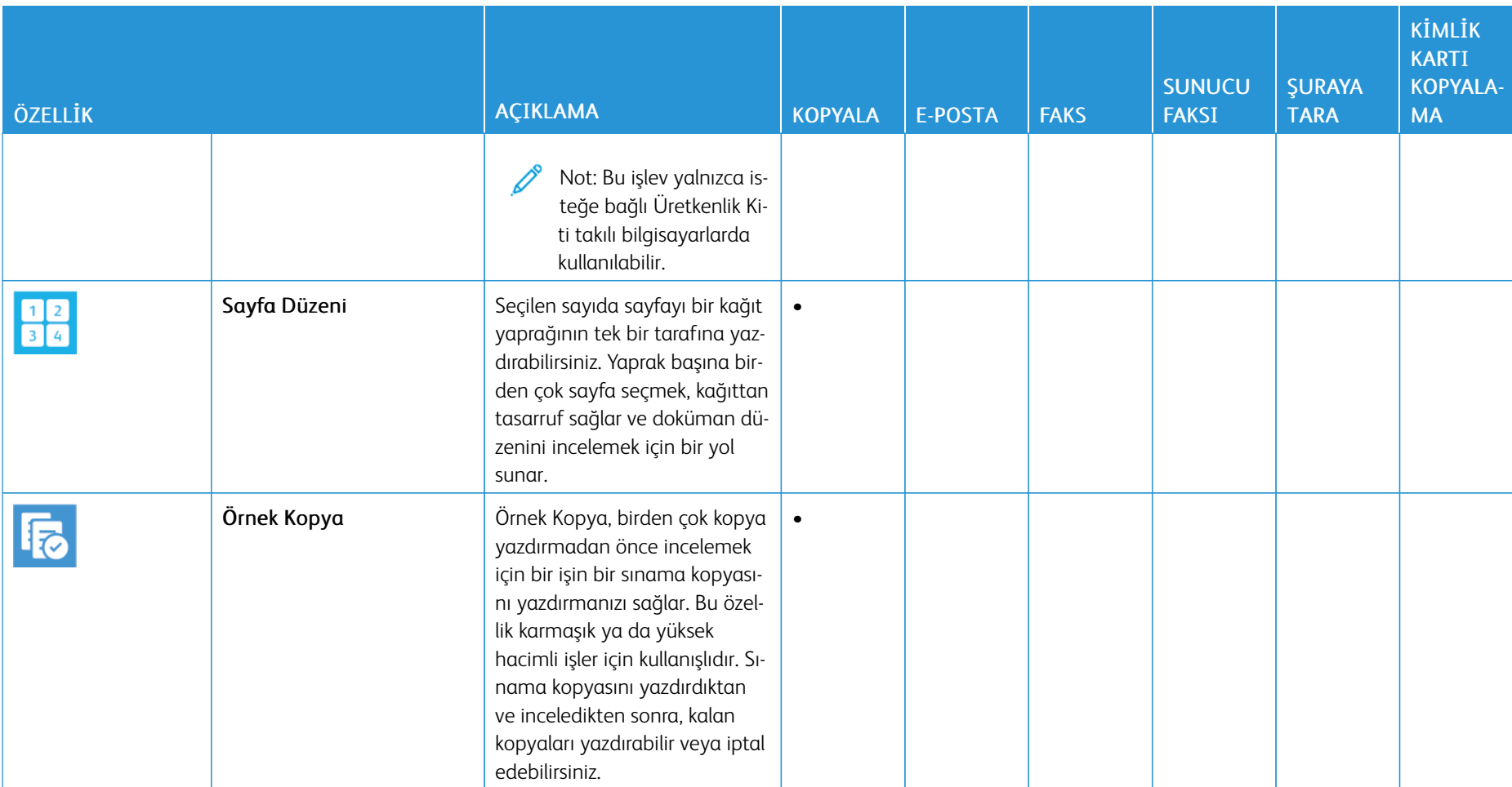

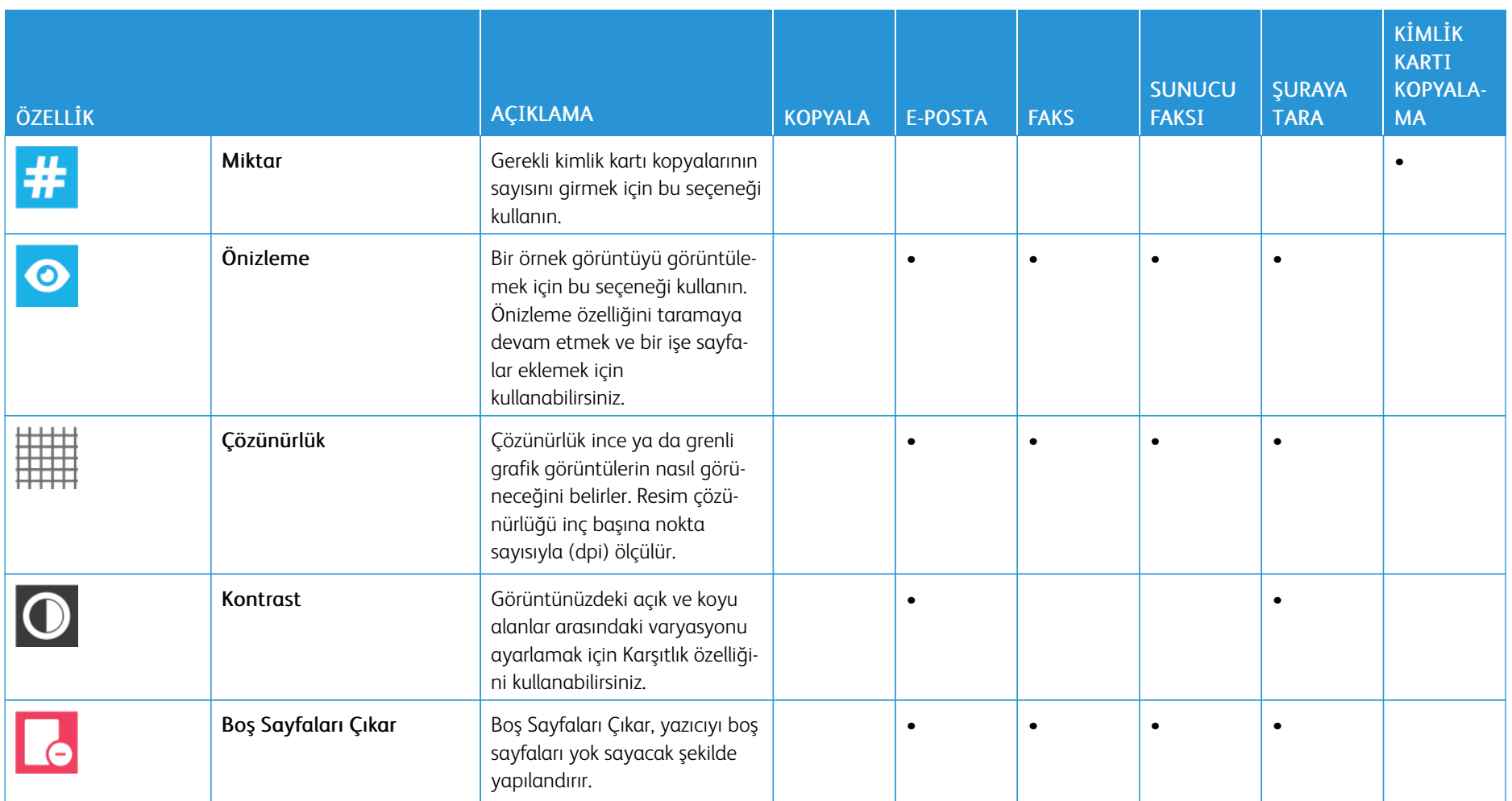

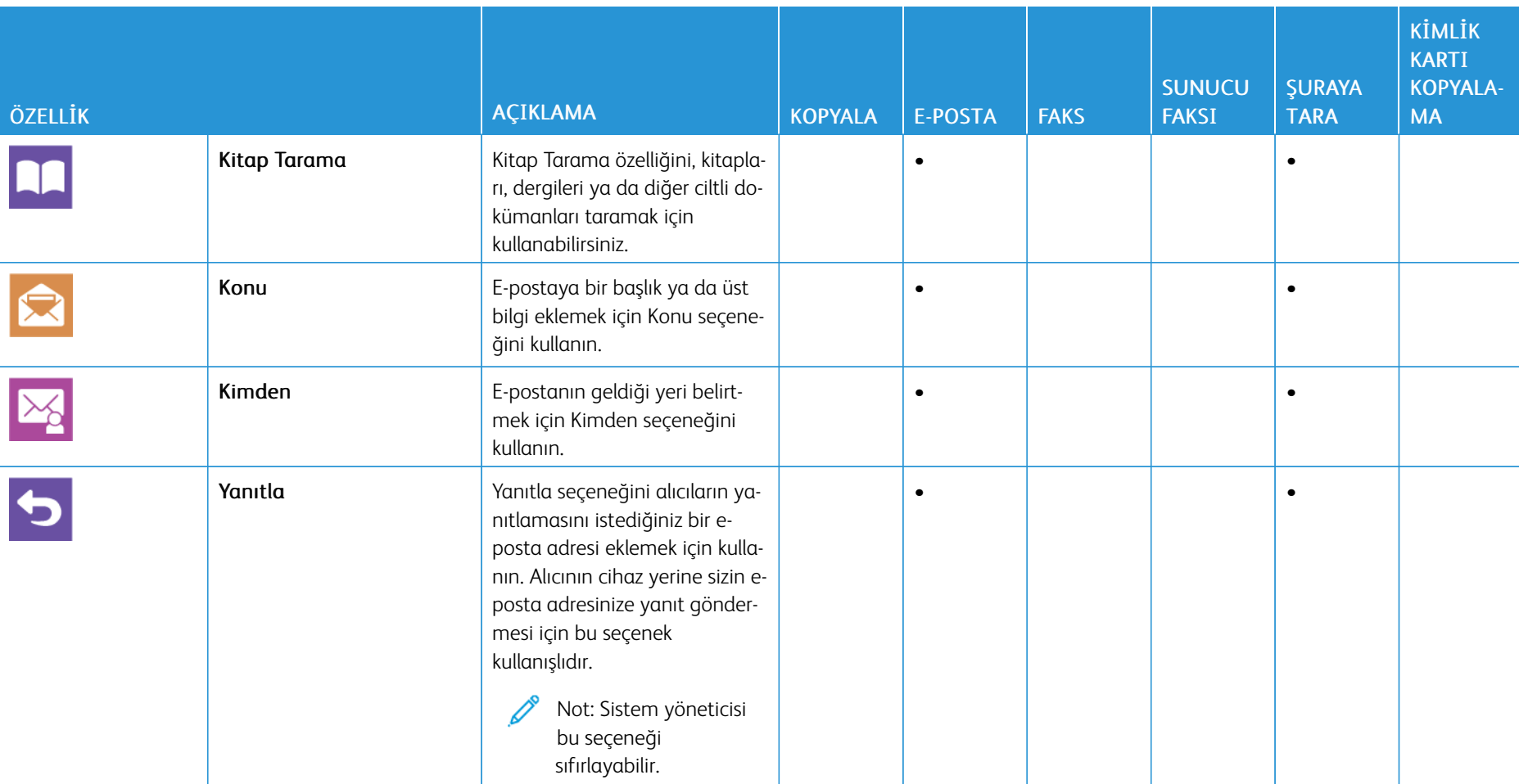

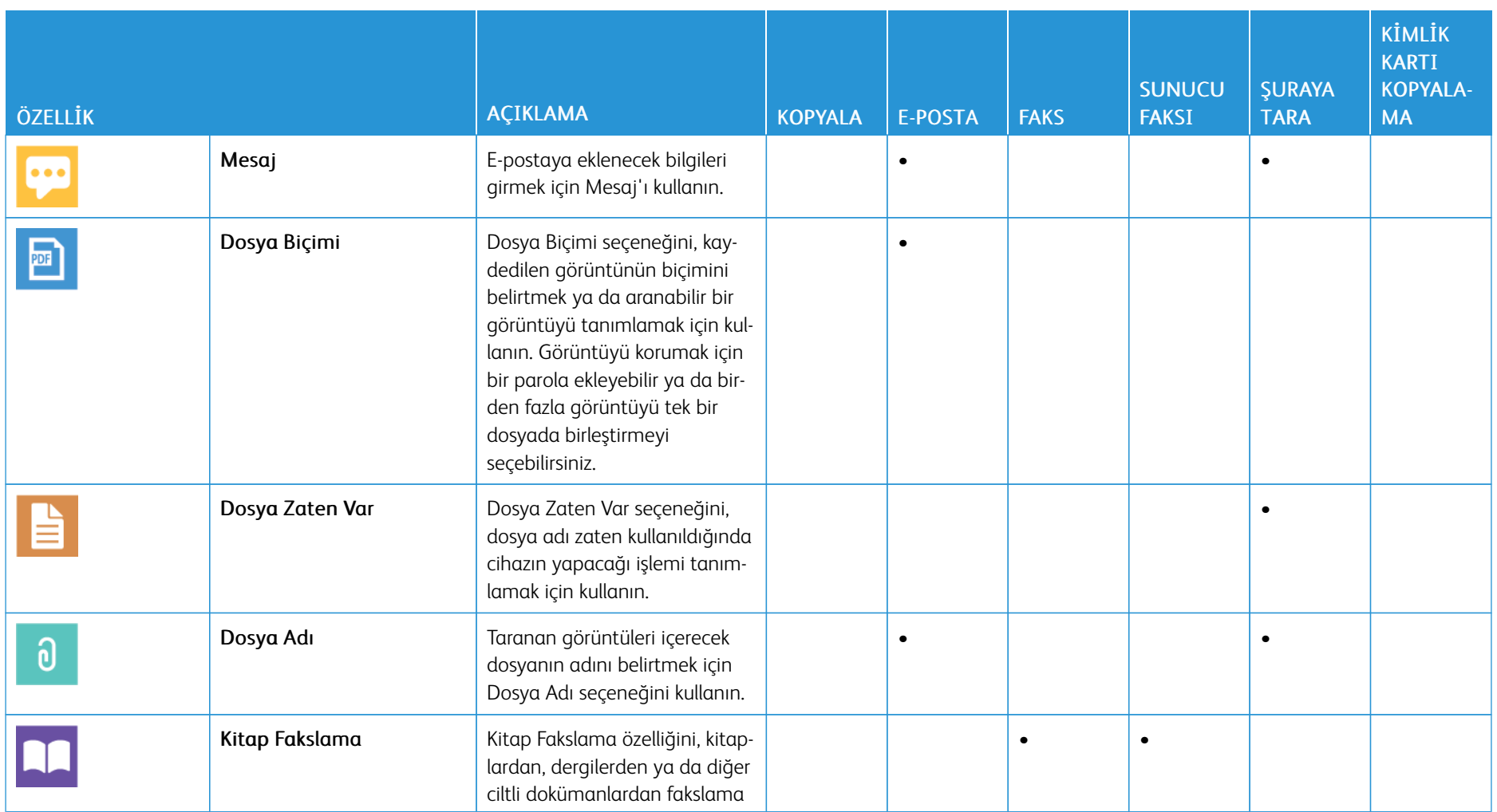

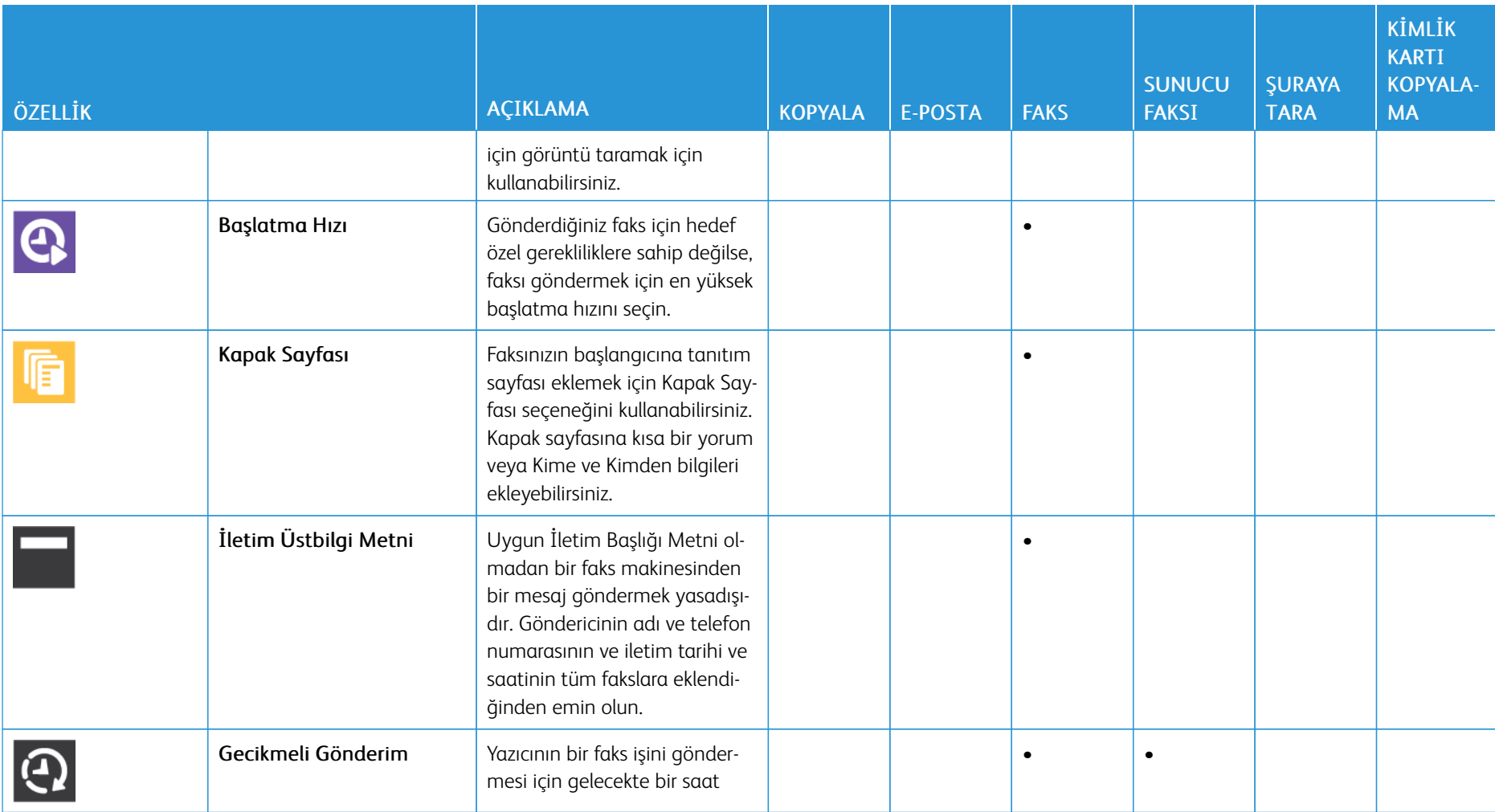

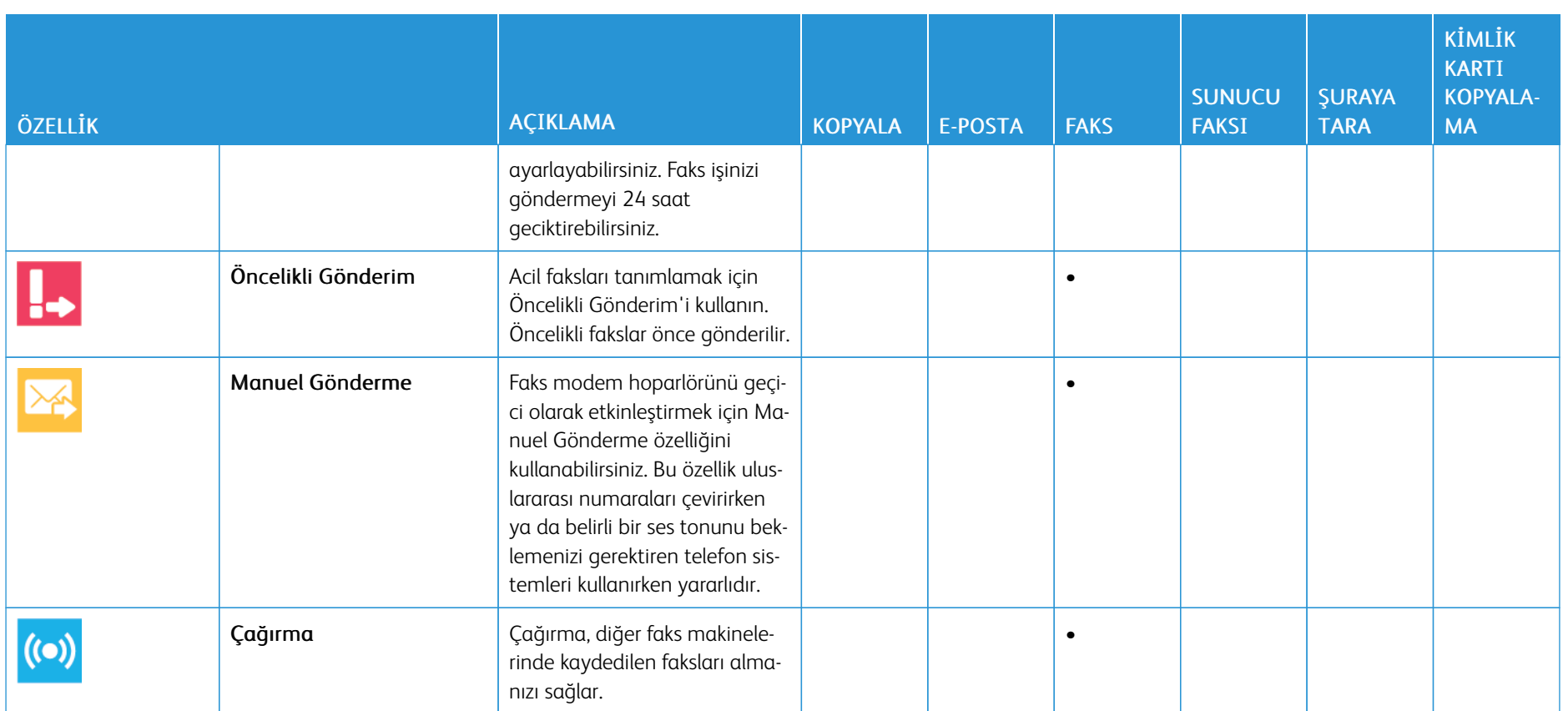

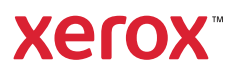